# **SAMSUNG**

# SM-G950F SM-G955F

# Manual de usuario

Spanish. 04/2017. Rev.1.0 [www.samsung.com](http://www.samsung.com)

# **Contenido**

# **[Nociones básicas](#page-3-0)**

- [Lea la siguiente información antes de](#page-3-0)  [empezar](#page-3-0)
- [Situaciones de sobrecalentamiento del](#page-5-0)  [dispositivo y soluciones](#page-5-0)
- [Diseño y funciones del dispositivo](#page-9-0)
- [Batería](#page-14-0)
- [Tarjeta SIM o USIM \(tarjeta nanoSIM\)](#page-20-0)
- [Tarjeta de memoria \(tarjeta microSD\)](#page-23-0)
- [Encender y apagar el dispositivo](#page-26-0)
- [Configuración inicial](#page-27-0)
- [Samsung account](#page-30-0)
- [Transferir datos de un dispositivo anterior](#page-31-0)
- [Información sobre la pantalla](#page-36-0)
- [Panel de notificaciones](#page-48-0)
- [Introducir texto](#page-50-0)

## **[Aplicaciones y funciones](#page-53-0)**

- [Instalar o desinstalar aplicaciones](#page-53-0)
- [Bixby Home](#page-55-0)
- [Teléfono](#page-72-0)
- [Contactos](#page-77-0)
- [Mensajes](#page-80-0)
- [Internet](#page-83-0)
- [Correo electrónico](#page-85-0)
- [Cámara](#page-86-0)
- [Galería](#page-104-0)
- [Always On Display](#page-110-0)
- [Pantalla Edge](#page-112-0)
- [Multiwindow](#page-119-0)
- [Samsung Pay](#page-123-0)
- [Samsung Gear](#page-126-0)
- [Samsung Members](#page-127-0)
- [Samsung Notas](#page-128-0)
- [Calendario](#page-129-0)
- [Samsung Health](#page-130-0)
- [Grabadora de voz](#page-136-0)
- [Mis archivos](#page-138-0)
- [Reloj](#page-138-0)
- [Calculadora](#page-140-0)
- [Game Launcher](#page-140-0)
- [Samsung Connect](#page-143-0)
- [Compartir contenidos](#page-147-0)
- [Samsung DeX](#page-148-0)
- [Conectar a una pantalla externa](#page-154-0)
- [Google apps](#page-155-0)

# **[Ajustes](#page-157-0)**

- [Introducción](#page-157-0)
- [Conexiones](#page-157-0)
	- [Wi-Fi](#page-158-0)
	- [Bluetooth](#page-161-0)
	- [NFC y pago](#page-163-0)
	- [Conexión compartida](#page-166-0)
	- [Más ajustes de conexión](#page-167-0)
- [Sonidos y vibración](#page-170-0)
- [Notificaciones](#page-171-0)
- [Pantalla](#page-172-0)
	- [Filtro de luz azul](#page-173-0)
	- [Resolución de pantalla](#page-173-0)
- [Fondos de pantalla y temas](#page-174-0)
- [Funciones avanzadas](#page-174-0)
- [Mantenimiento del dispositivo](#page-176-0)
- [Aplicaciones](#page-179-0)
- [Pantalla Bloqueo y seguridad](#page-179-0)
	- [Reconocimiento facial](#page-181-0)
	- [Reconocimiento de huellas digitales](#page-183-0)
	- [Reconocimiento de iris](#page-187-0)
	- [Samsung Pass](#page-192-0)
	- [Carpeta segura](#page-195-0)
- [Nube y cuentas](#page-199-0)
	- [Copiar y restaurar](#page-200-0)
- [Google](#page-200-0)
- [Accesibilidad](#page-201-0)
- [Administración general](#page-201-0)
- [Actualización de software](#page-202-0)
- [Manual de usuario](#page-203-0)
- [Acerca del teléfono](#page-203-0)

# **[Apéndice](#page-204-0)**

- [Accesibilidad](#page-204-0)
- [Solución de problemas](#page-221-0)
- [Extracción de la batería](#page-227-0)

# <span id="page-3-0"></span>**Nociones básicas**

# **Lea la siguiente información antes de empezar**

Lea este manual antes de usar el dispositivo para garantizar su uso correcto y seguro.

- Las descripciones se basan en los ajustes predeterminados del dispositivo.
- Es posible que los contenidos difieran del dispositivo en función de la región, el proveedor de servicios, las especificaciones del modelo o el software del dispositivo.
- El contenido (contenido de alta calidad) que exija un alto uso del CPU y la memoria RAM afectará al rendimiento general del dispositivo. Es posible que las aplicaciones relacionadas con el contenido no funcionen correctamente y varíen en función de las especificaciones del dispositivo y del entorno en que lo use.
- Samsung no se hace responsable de los problemas de rendimiento causados por aplicaciones de cualquier proveedor distinto de Samsung.
- Samsung no se hace responsable de los problemas de rendimiento o las incompatibilidades causados por la edición de los ajustes de registro o la alteración del software del sistema operativo. El intento de personalizar el sistema operativo puede causar que el dispositivo o las aplicaciones funcionen de forma incorrecta.
- El software, las fuentes de sonido, los fondos de pantalla, las imágenes y los demás contenidos multimedia incluidos en el dispositivo tienen una licencia de uso limitado. La extracción y uso de estos materiales para propósitos comerciales o de otra naturaleza constituyen una violación de las leyes de derechos de autor. Los usuarios son completamente responsables del uso ilegal de los contenidos multimedia.
- Es posible que, en función de su plan de datos, incurra en gastos adicionales por los servicios de datos, como los mensajes, la carga y descarga, la sincronización automática o el uso de los servicios de ubicación. Para la transferencia de grandes cantidades de datos, se recomienda usar una conexión Wi-Fi.
- Las aplicaciones predeterminadas incluidas en el dispositivo están sujetas a actualizaciones y puede que dejen de ser compatibles sin previo aviso. En caso de tener alguna pregunta sobre alguna de las aplicaciones incluidas con el dispositivo, póngase en contacto con el Servicio de Atención Técnica (SAT) de Samsung. En el caso de aplicaciones instaladas por el usuario, póngase en contacto con los proveedores de servicios correspondientes.
- Si modifica el sistema operativo del dispositivo o instala software de fuentes no oficiales, podría provocar errores en el funcionamiento del dispositivo y la corrupción o pérdida de datos. Estas acciones constituyen una violación del acuerdo de licencia de Samsung y anularán la garantía.
- Dependiendo de la región o del modelo, algunos dispositivos pueden precisar la aprobación de la FCC (Federal Communications Commission). Si el dispositivo goza de la aprobación de la FCC, podrá ver el ID de la FCC correspondiente. Para ver este ID, abra la aplicación **Ajustes** y pulse **Acerca del teléfono** → **Información de la batería**.

#### **Mantener la resistencia al polvo y al agua**

Su dispositivo es resistente al polvo y al agua. Siga detenidamente estos consejos para mantener dicha resistencia. De lo contrario, podrían producirse daños en el dispositivo.

- No sumerja el dispositivo en agua a más de 1,5 m de profundidad ni lo mantenga sumergido durante más de 30 minutos.
- No someta el dispositivo a **corrientes fuertes de agua**.
- Si el dispositivo entra en contacto con agua limpia, sequelo cuidadosamente con un pano limpio y suave. Si entra en contacto con otros líquidos, como agua salada, agua ionizada o bebidas alcohólicas, enjuáguelo con agua limpia y séquelo cuidadosamente con un paño limpio y suave. Si no sigue estas instrucciones, el rendimiento y el aspecto del dispositivo podrían verse afectados.
- **Si ha sumergido el dispositivo en el agua, o el microfono o el altavoz estan mojados**, es posible que el sonido no sea claro durante las llamadas.
- Es posible que la pantalla táctil y otras funciones no funcionen correctamente **si usa el dispositivo en el agua**.
- **El dispositivo ha sido sometido a pruebas en un ambiente controlado y se ha demostrado que es resistente al agua y al polvo en situaciones específicas (cumple con los requisitos de la clasificación IP68, según se describe en la norma internacional IEC 60529 - Grados de protección proporcionados por envolventes [Código IP]; condiciones de prueba: 15–35 °C, 86–106 kPa, 1,5 metros, 30 minutos). A pesar de esta clasificación, su dispositivo podría sufrir daños en determinadas situaciones.**

#### <span id="page-5-0"></span>**Iconos instructivos**

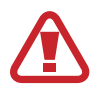

**Advertencia**: situaciones que podrían causarle lesiones a usted o a otras personas.

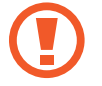

**Precaución**: situaciones que podrían causar daños al dispositivo o a otros equipos.

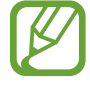

**Aviso**: notas, consejos de uso o información adicional.

# **Situaciones de sobrecalentamiento del dispositivo y soluciones**

## **Cuando el dispositivo se calienta durante la carga de la batería**

Es posible que el dispositivo y el cargador se calienten durante la carga. Durante la carga inalámbrica o la carga rápida puede que el dispositivo esté más caliente al tacto. Esto no afectará a la vida útil ni al rendimiento del dispositivo, sino que forma parte del funcionamiento del mismo. Si la batería se calienta demasiado, el cargador podría detener la carga.

#### **Siga estos pasos cuando el dispositivo se caliente:**

- Desconecte el cargador del dispositivo y cierre las aplicaciones que estén abiertas. Espere a que el dispositivo se enfríe y, a continuación, comience a cargarlo de nuevo.
- Si la parte inferior del dispositivo se sobrecalienta, esto podría deberse a que el cable USB conectado está dañado. Sustituya el cable USB dañado por uno nuevo aprobado por Samsung.
- Cuando utilice un cargador inalámbrico, no coloque materiales extraños, como objetos metálicos, imanes o tarjetas con bandas magnéticas, entre el dispositivo y el cargador inalámbrico.

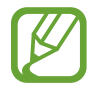

La función de carga inalámbrica o carga rápida solo está disponible en los modelos compatibles.

## **Cuando el dispositivo se calienta durante el uso**

Si utiliza funciones o aplicaciones que requieren más batería o las utiliza durante periodos de tiempo prolongados, es posible que su dispositivo se caliente de forma temporal debido al mayor consumo de batería. Cierre las aplicaciones abiertas y no utilice el dispositivo durante un rato.

A continuación se muestran situaciones en las que el dispositivo podría sobrecalentarse. Según las funciones y las aplicaciones que utilice, estos ejemplos podrían no aplicarse a su modelo:

- Durante la configuración inicial después de la compra o al restaurar los datos.
- Cuando se descargan archivos grandes.
- Cuando se utilizan aplicaciones que requieren más batería o se utilizan aplicaciones durante mucho tiempo:
	- Cuando se reproducen juegos de alta calidad durante periodos de tiempo prolongados
	- Cuando se graban vídeos durante periodos de tiempo prolongados
	- Cuando se transmiten vídeos por secuencias utilizando el ajuste máximo de brillo
	- Al conectarse a un televisor
- Cuando se realizan varias tareas al mismo tiempo o se ejecutan muchas aplicaciones en segundo plano:
	- Cuando se utiliza Multiwindow
	- Cuando se actualizan o instalan aplicaciones durante la grabación de vídeos
	- Cuando se descargan archivos grandes durante una videollamada
	- Cuando se graban vídeos mientras se utiliza una aplicación de navegación
- Cuando se utiliza una gran cantidad de datos para sincronizarlos con la nube, el correo electrónico u otras cuentas.
- Cuando se utiliza una aplicación de navegación en un coche con el dispositivo expuesto a la luz solar directa.
- Cuando se utiliza la conexión compartida.
- Cuando se utiliza el dispositivo en zonas con señales débiles y sin recepción.
- Cuando se carga la batería con un cable USB dañado.
- Cuando la clavija multifunción del dispositivo está dañada o expuesta a materiales extraños, como líquido, polvo, polvo metálico o grafito.
- Cuando está en itinerancia.

#### **Siga estos pasos cuando el dispositivo se caliente:**

- Mantenga el dispositivo actualizado con el último software.
- Los conflictos entre aplicaciones abiertas pueden provocar que el dispositivo se caliente. Reinicie el dispositivo.
- Desactive las funciones Wi-Fi, GPS y Bluetooth cuando no las esté utilizando.
- Cierre las aplicaciones que aumenten el consumo de batería o que se ejecuten en segundo plano cuando no las esté utilizando.
- Elimine los archivos innecesarios o las aplicaciones que no utilice.
- Reduzca el brillo de la pantalla.
- Si el dispositivo se sobrecalienta o permanece caliente durante un periodo de tiempo prolongado, deje de usarlo durante unos minutos. Si se sigue sobrecalentando, póngase en contacto con el Servicio de Atención Técnica (SAT) de Samsung.

## **Límites del dispositivo cuando se sobrecalienta**

Cuando el dispositivo se calienta, las funciones y el rendimiento pueden verse limitados o es posible que el dispositivo se apague para enfriarse. La función solo está disponible en los modelos compatibles.

- Si el dispositivo se calienta más de lo normal, aparecerá un mensaje de sobrecalentamiento. Para que la temperatura del dispositivo disminuya, se limitarán el brillo de la pantalla y la velocidad de rendimiento y se detendrá la carga de la batería. Además, se cerrarán las aplicaciones en ejecución y solo podrá realizar llamadas de emergencia hasta que el dispositivo se enfríe.
- Si el dispositivo se sobrecalienta o permanece caliente durante un periodo de tiempo prolongado, aparecerá un mensaje de apagado. Apague el dispositivo y espere hasta que se enfríe.

### **Precauciones para el entorno operativo**

El entorno puede causar que su dispositivo se caliente en las siguientes condiciones. Tenga cuidado de no acortar la vida útil de la batería, dañar el dispositivo o provocar un incendio:

- No guarde el dispositivo en zonas con temperaturas muy frías o cálidas.
- No exponga el dispositivo a la luz solar directa durante mucho tiempo.
- No utilice ni almacene el dispositivo durante mucho tiempo en zonas con temperaturas muy elevadas como, por ejemplo, dentro de un automóvil en verano.
- No coloque el dispositivo en zonas que puedan sobrecalentarse, como una manta eléctrica.
- No guarde el dispositivo en calefactores, microondas, equipamientos de cocina calientes o contenedores de alta presión, ni cerca de ellos.
- Nunca utilice cargadores ni baterías dañados.

# <span id="page-9-0"></span>**Diseño y funciones del dispositivo**

## **Contenido de la caja**

En la caja encontrará los siguientes artículos:

- Dispositivo
- $\cdot$  Cable USB
- Auricular
- Anilla de extracción
- Adaptador de alimentación USB
- Guía de inicio rápido
- Conector USB (USB Tipo C)

Utilice el conector USB para transferir datos entre dispositivos móviles.

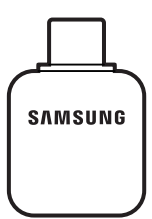

• Conector Micro USB

Utilice el conector Micro USB para cargar la batería con un cable Micro USB.

No enchufe un cable Micro USB a la clavija multifunción del dispositivo. Si lo hace, podría dañar el dispositivo.

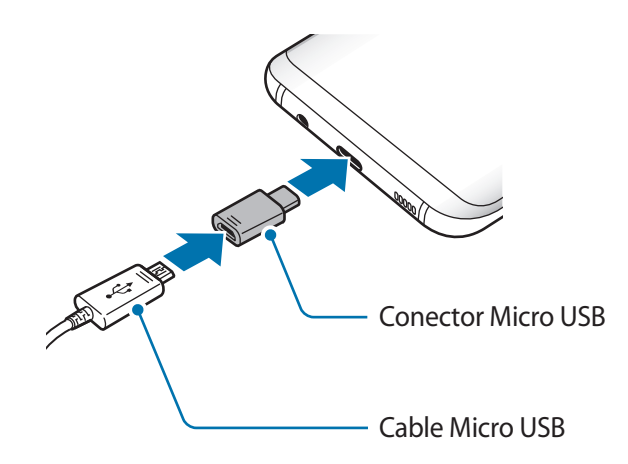

- 
- Los elementos incluidos con el dispositivo y cualquier accesorio disponible pueden variar en función de la región o el proveedor de servicios.
- Los elementos suministrados están diseñados solo para este dispositivo y puede que no sean compatibles con otros.
- La apariencia y las especificaciones del dispositivo están sujetas a cambios sin previo aviso.
- Podrá comprar accesorios adicionales en su distribuidor local de Samsung. Asegúrese de que sean compatibles con el dispositivo antes de comprarlos.
- Utilice solo accesorios aprobados por Samsung. En caso de no hacerlo, podría causar problemas de rendimiento y errores de funcionamiento que no se encuentren cubiertos por la garantía.
- La disponibilidad de todos los accesorios se encuentra sujeta a cambios según los fabricantes. Para obtener más información sobre los accesorios disponibles, consulte el sitio web de Samsung.

## **Diseño del dispositivo**

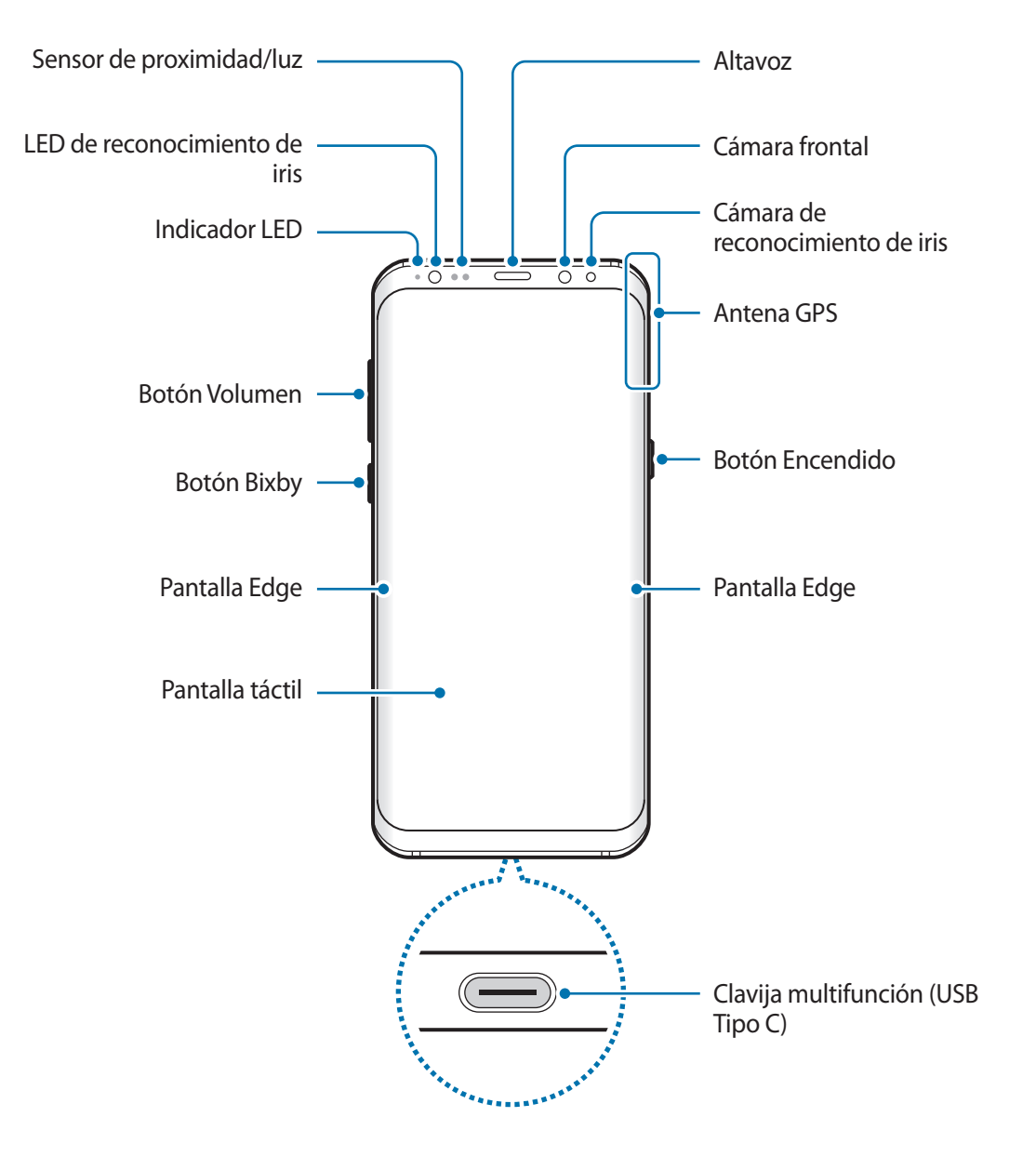

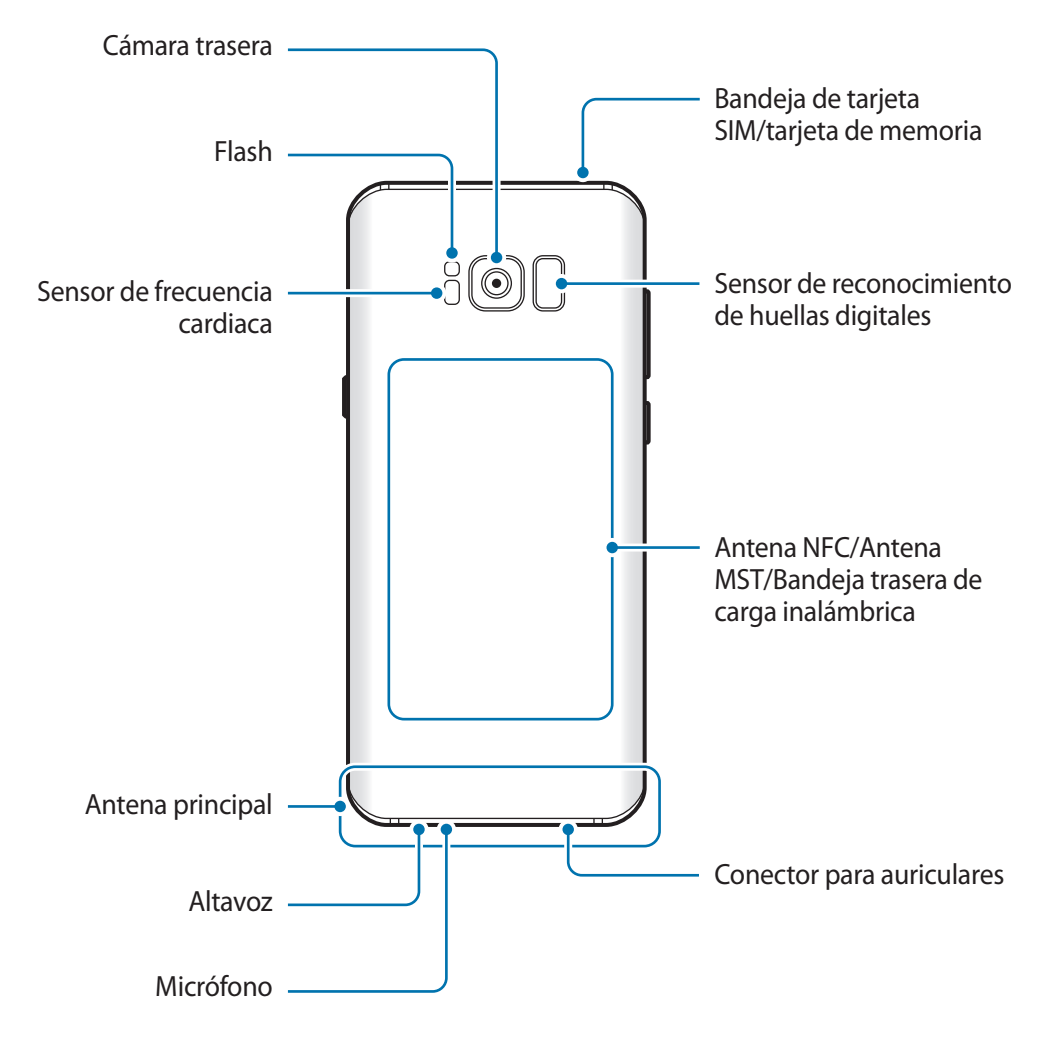

- En las siguientes situaciones podrían producirse problemas de conectividad o la batería podría descargarse:
	- Si coloca adhesivos metálicos en el área de la antena del dispositivo
	- Si coloca en el dispositivo una funda fabricada con materiales metálicos
	- Si cubre el área de la antena del dispositivo con las manos o con otros objetos mientras utiliza determinadas funciones, como las llamadas o la conexión de datos móviles
	- Se recomienda usar un protector de pantalla aprobado por Samsung. Los protectores de pantalla no aprobados por Samsung podrían causar errores de funcionamiento en los sensores.
	- No cubra la zona del sensor de proximidad/luz con accesorios para la pantalla, como un protector de pantalla o pegatinas. De lo contrario, podrían producirse errores de funcionamiento en el sensor.
	- Los colores de la pantalla curva podrían variar dependiendo del ángulo de visión.

#### **Botones físicos**

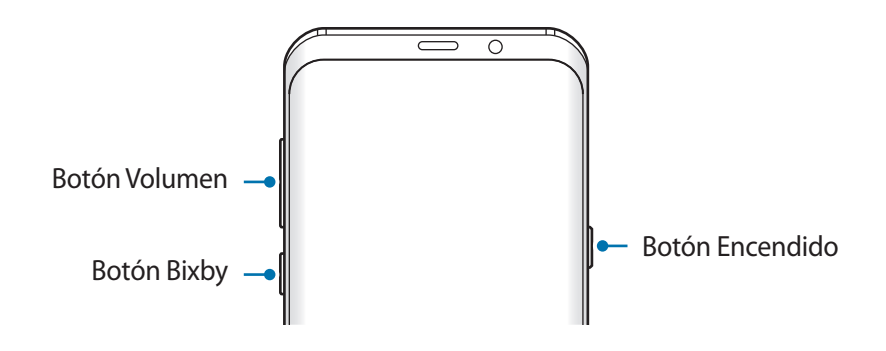

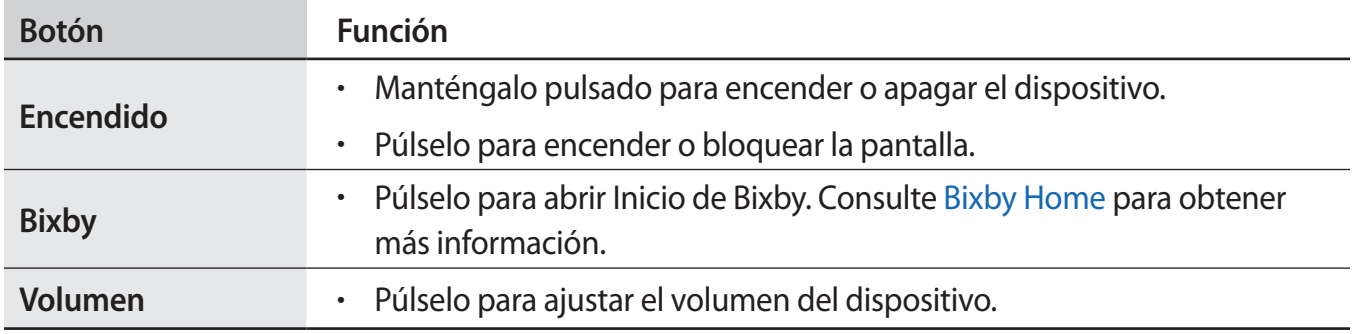

#### **Teclas programables**

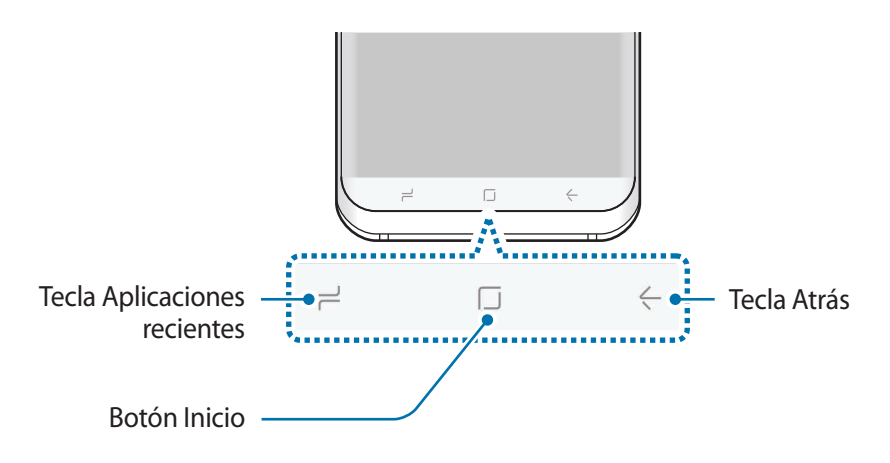

Cuando encienda el dispositivo, las teclas programables aparecerán en la parte inferior de la pantalla. Las teclas programables están configuradas como tecla Aplicaciones recientes, botón Inicio y tecla Atrás de forma predeterminada. Consulte [Barra de navegación \(teclas programables\)](#page-38-0) para obtener más información.

# <span id="page-14-0"></span>**Batería**

# **Cargar la batería**

Cargue la batería antes de usar el dispositivo por primera vez o cuando no se haya utilizado durante mucho tiempo.

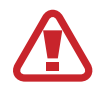

Utilice solo cargadores, baterías y cables aprobados por Samsung. Los cargadores o cables no aprobados pueden hacer que la batería explote o pueden estropear el dispositivo.

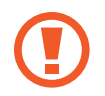

Si conecta el cargador de forma incorrecta, podría causar daños graves al dispositivo. La garantía no cubre ningún daño causado por mal uso.

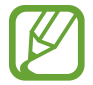

El cargador no tiene interruptor de encendido y apagado, por tanto, para detener la entrada de corriente eléctrica, el usuario debe desenchufarlo de la red. Además, cuando esté conectado debe permanecer cerca del enchufe. Para ahorrar energía, desenchufe el cargador cuando no esté en uso.

- 1 Conecte el cable USB al adaptador de alimentación USB.
- 2 Conecte el cable USB a la clavija multifunción del dispositivo.

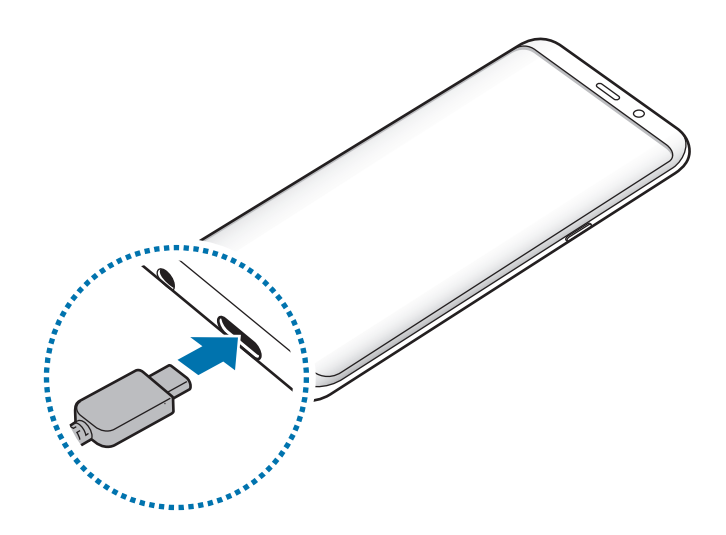

- 3 Conecte el adaptador de alimentación USB a una toma de corriente.
- 4 Cuando la batería esté totalmente cargada, desconecte el cargador del dispositivo. Después, desconecte el cargador de la toma eléctrica.

#### **Cargar con un cable Micro USB**

Utilice el conector Micro USB para cargar la batería con un cable Micro USB.

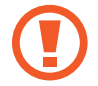

No enchufe un cable Micro USB a la clavija multifunción del dispositivo. Si lo hace, podría estropear tanto el dispositivo como el cable.

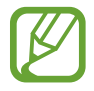

El conector Micro USB se utiliza para cargar la batería y conectar el dispositivo a un ordenador.

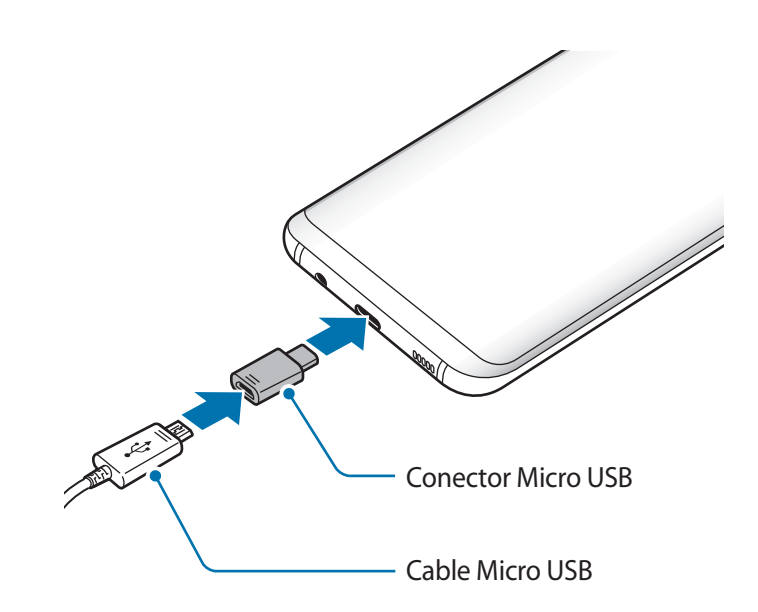

#### **Cargar otros dispositivos**

Utilice el conector USB Tipo C para cargar otro dispositivo móvil con la batería de su dispositivo.

Enchufe el conector USB Tipo C a la clavija multifunción de su dispositivo y conéctelo al otro dispositivo utilizando el cable USB del otro dispositivo.

Cuando se inicie la carga, el icono de carga de la batería aparecerá en la pantalla del otro dispositivo.

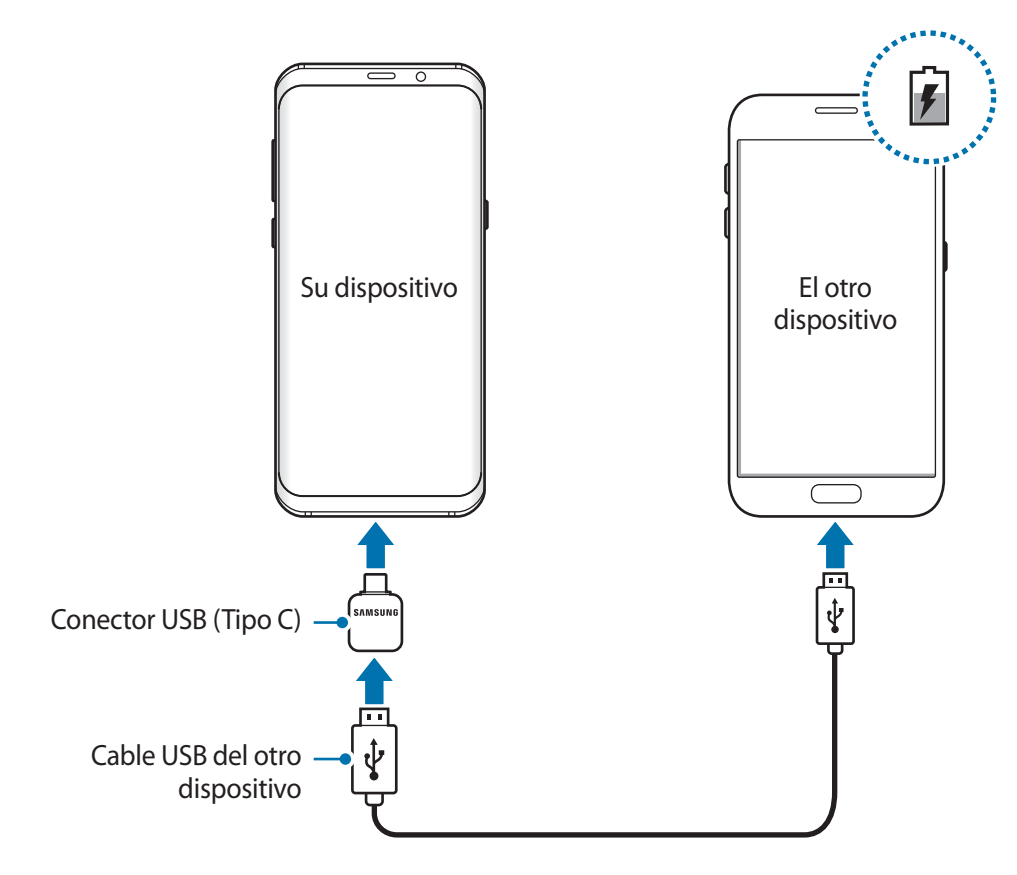

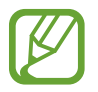

La ventana emergente de selección de aplicaciones que aparece en el dispositivo sirve para transferir datos. No seleccione ninguna aplicación de esta ventana emergente.

#### **Reducir el consumo de batería**

El dispositivo ofrece varias opciones que le ayudarán a ahorrar batería:

- Optimice el consumo usando la función de mantenimiento del dispositivo.
- Cuando no esté usando el dispositivo, apague la pantalla pulsando el botón Encendido.
- Active el modo Ahorro de energía.
- Cierre aplicaciones innecesarias.
- Desactive la función Bluetooth si no la está usando.
- Desactive la función Wi-Fi cuando no la esté utilizando.
- Desactive la sincronización automática de las aplicaciones que deben sincronizarse, como los correos electrónicos.
- Reduzca el tiempo de retroiluminación de la pantalla.
- Reduzca el brillo de la pantalla.

## **Consejos y precauciones sobre la carga de la batería**

- Cuando el nivel de batería sea bajo, el icono de la batería estará vacío.
- Si la batería está completamente descargada, no podrá encender el dispositivo inmediatamente después de conectar el cargador. Espere a que la batería se cargue durante algunos minutos antes de intentarlo de nuevo.
- Si utiliza varias aplicaciones a la vez, ya sean de red o que requieran una conexión con otro dispositivo, la batería se agotará rápidamente. Para evitar quedarse sin carga en la batería durante la transferencia de datos, use siempre estas aplicaciones después de cargar la batería por completo.
- El uso de una fuente de energía distinta del cargador, como un ordenador, puede hacer que la carga sea más lenta, ya que la corriente eléctrica es menor.
- Puede utilizar el dispositivo mientras se está cargando, pero la batería tardará más en cargarse por completo.
- Si el dispositivo recibe una alimentación inestable mientras se carga, puede que la pantalla táctil no funcione. Si esto sucede, desconecte el cargador del dispositivo.
- Es posible que el dispositivo y el cargador se calienten durante la carga. Esto es normal y no afecta a la vida útil ni al rendimiento del dispositivo. Si la batería se calienta más de lo normal, el cargador podría dejar de cargar.
- Si carga el dispositivo cuando la clavija multifunción está mojada, el dispositivo podría sufrir daños. Seque bien la clavija multifunción antes de cargar el dispositivo.
- Si el dispositivo no se carga correctamente, llévelo junto con el cargador a un Servicio de Atención Técnica (SAT) de Samsung.

# **Carga rápida**

El dispositivo dispone de una función integrada de carga rápida. Puede cargar la batería de forma más rápida cuando el dispositivo o la pantalla están apagados.

#### **Sobre la función Carga rápida**

- La Carga rápida usa tecnología de carga de batería que, al incrementar la potencia, consigue que la batería se cargue mucho más rápido. El dispositivo es compatible con la función Adaptable de carga rápida de Samsung y con Qualcomm Quick Charge 2.0.
- Para usar la función Carga rápida en su dispositivo, conéctelo a un cargador que sea compatible con la función Adaptable de carga rápida o con Quick Charge 2.0.

#### **Aumentar la velocidad de carga**

Para aumentar la velocidad de carga, apague el dispositivo o la pantalla mientras carga la batería. Cuando se esté cargando la batería con el dispositivo apagado, el icono  $\rightarrow$  aparecerá en la pantalla.

Si la función de carga rápida no está activada, abra la aplicación **Ajustes**, pulse **Mantenimiento dispositivo** → **Batería** → → **Ajustes avanzados** y, a continuación, deslice el interruptor **Carga rápida con cable** para activarlo.

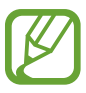

- No podrá usar la función integrada de carga rápida cuando cargue la batería con un cargador de batería estándar.
- Si el dispositivo se calienta o la temperatura ambiental aumenta, la velocidad de carga puede reducirse automáticamente. Esto es una medida operativa normal para evitar que el dispositivo sufra daños.

# **Carga inalámbrica**

El dispositivo dispone de una tecnología de carga inalámbrica incorporada que le permite cargar la batería utilizando un cargador inalámbrico (se vende por separado).

#### **Carga rápida inalámbrica**

Puede cargar el dispositivo en menos tiempo utilizando la función de carga rápida inalámbrica. Para usar esta función, debe utilizar un cargador y componentes compatibles con esta función.

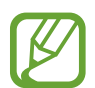

El ventilador del interior del cargador puede generar ruido durante el proceso de carga inalámbrica. Para reducirlo, debe desactivar la función de carga rápida inalámbrica. La opción de activación y desactivación se añadirá al menú de ajustes del dispositivo la primera vez que lo coloque en el cargador. Abra la aplicación **Ajustes**, pulse **Mantenimiento dispositivo** → **Batería** → → **Ajustes avanzados** y, a continuación, deslice el interruptor **Carga inalámbrica rápida** para desactivarlo. Desactivar esta función reducirá el ruido, pero podría ralentizar los tiempos de carga.

### **Cargar la batería**

1 Coloque el centro de la parte posterior del dispositivo sobre el centro del cargador inalámbrico.

El tiempo de carga estimado aparecerá en la pantalla. El tiempo de carga real puede variar en función de las condiciones de carga.

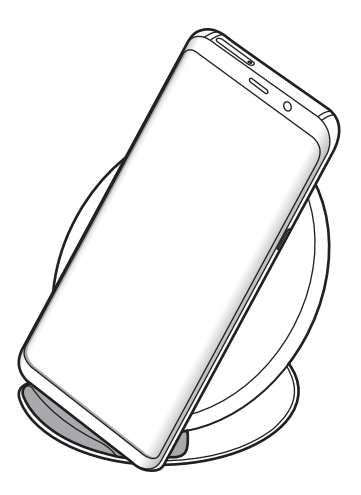

<span id="page-20-0"></span>2 Cuando la batería esté totalmente cargada, desconecte el dispositivo del cargador inalámbrico.

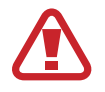

Cuando utilice el cargador inalámbrico, no coloque materiales extraños, como objetos metálicos, imanes o tarjetas con bandas magnéticas entre el dispositivo y el cargador. Es posible que el dispositivo no se cargue correctamente o se sobrecaliente.

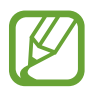

- Si utiliza el cargador inalámbrico en áreas con señal de red débil, es posible que pierda la recepción de la red.
- Utilice cargadores inalámbricos aprobados por Samsung. Si utiliza otros cargadores inalámbricos, es posible que la batería no se cargue correctamente.

# **Tarjeta SIM o USIM (tarjeta nanoSIM)**

## **Insertar la tarjeta SIM o USIM**

Inserte la tarjeta SIM o USIM que le suministró su proveedor de servicios de telefonía móvil.

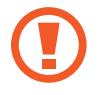

Tenga cuidado de no perder la tarjeta SIM o USIM ni dejar que otras personas la usen. Samsung no se hace responsable de los daños o inconvenientes causados por la pérdida o el robo de tarjetas.

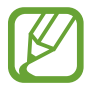

Puede que algunos servicios LTE no estén disponibles en función de su proveedor de servicios. Para obtener más información sobre la disponibilidad del servicio, póngase en contacto con su proveedor.

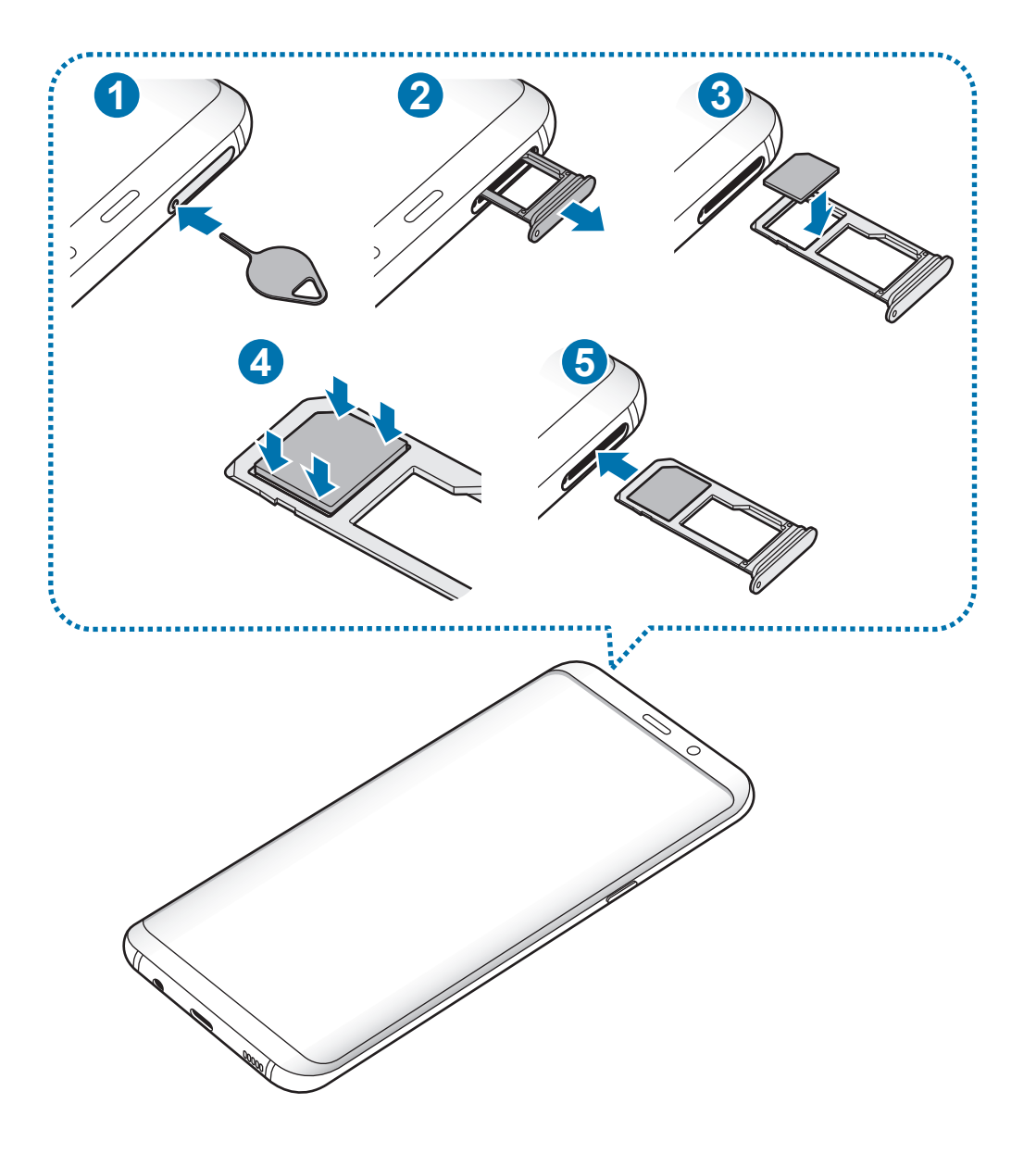

1 Para extraer la bandeja de la tarjeta SIM, inserte la anilla de extracción en el orificio de la bandeja.

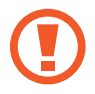

Asegúrese de que la anilla de extracción esté perpendicular al orificio. De no ser así, podría estropear el dispositivo.

- 2 Extraiga con suavidad la bandeja de su ranura.
- $3$  Coloque la tarjeta SIM o USIM en el hueco 1 con los contactos de color dorado orientados hacia abajo.
- 4 Presione suavemente la tarjeta SIM o USIM hacia la bandeja para fijarla.

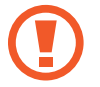

La tarjeta SIM podría salirse o caerse de la bandeja si no se encuentra firmemente fijada.

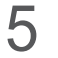

 $5$  Inserte de nuevo la bandeja en su ranura.

- Si introduce la bandeja mojada en el dispositivo, este podría sufrir daños. Asegúrese, en todo momento, de que la bandeja esté seca.
	- Introduzca por completo la bandeja en la ranura para evitar que entre líquido en el dispositivo.

#### **Instalación correcta de la tarjeta**

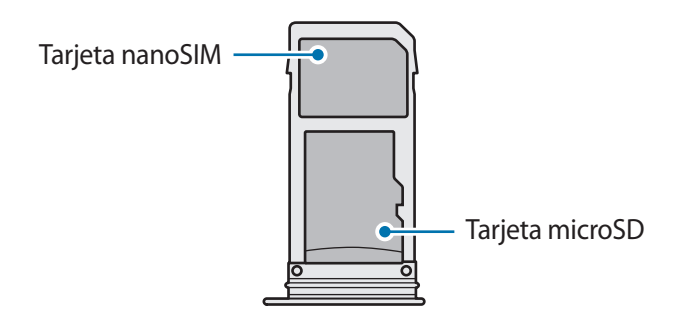

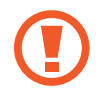

Utilice únicamente una tarjeta nanoSIM.

## <span id="page-23-0"></span>**Retirar la tarjeta SIM o USIM**

- 1 Para extraer la bandeja de la tarjeta SIM, inserte la anilla de extracción en el orificio de la bandeja.
- 2 Extraiga con suavidad la bandeja de su ranura.
- 3 Retire la tarjeta SIM o USIM.
- 4 Inserte de nuevo la bandeja en su ranura.

# **Tarjeta de memoria (tarjeta microSD)**

## **Insertar una tarjeta de memoria**

La capacidad de la tarjeta de memoria de su dispositivo podría variar con respecto a otros modelos. En función del tipo de tarjeta y del fabricante, puede que algunas tarjetas no sean compatibles con su dispositivo. Para ver la capacidad máxima de la tarjeta de memoria de su dispositivo, consulte el sitio web de Samsung.

- 
- Es posible que algunas tarjetas de memoria no sean totalmente compatibles con el dispositivo. Usar una tarjeta de memoria no compatible puede estropear el dispositivo o la tarjeta de memoria, así como los datos almacenados en esta.
	- Asegúrese de insertar la tarjeta de memoria con el lado correcto hacia arriba.
- 
- El dispositivo admite los sistemas de archivos FAT y exFAT para las tarjetas de memoria. Si inserta una tarjeta formateada con un sistema de archivos diferente, el dispositivo le solicitará que reformatee la tarjeta o, de lo contrario, no la reconocerá. Para utilizar la tarjeta de memoria debe formatearla. Si su dispositivo no puede formatearla o reconocerla, póngase en contacto con el fabricante de la tarjeta de memoria o con un centro de atención al cliente de Samsung.
	- La escritura y el borrado frecuente de datos acortarán la vida útil de la tarjeta de memoria.
	- Cuando inserte una tarjeta de memoria en el dispositivo, el directorio de archivos de la tarjeta de memoria aparecerá en la carpeta **Mis archivos** → **Tarjeta SD**.

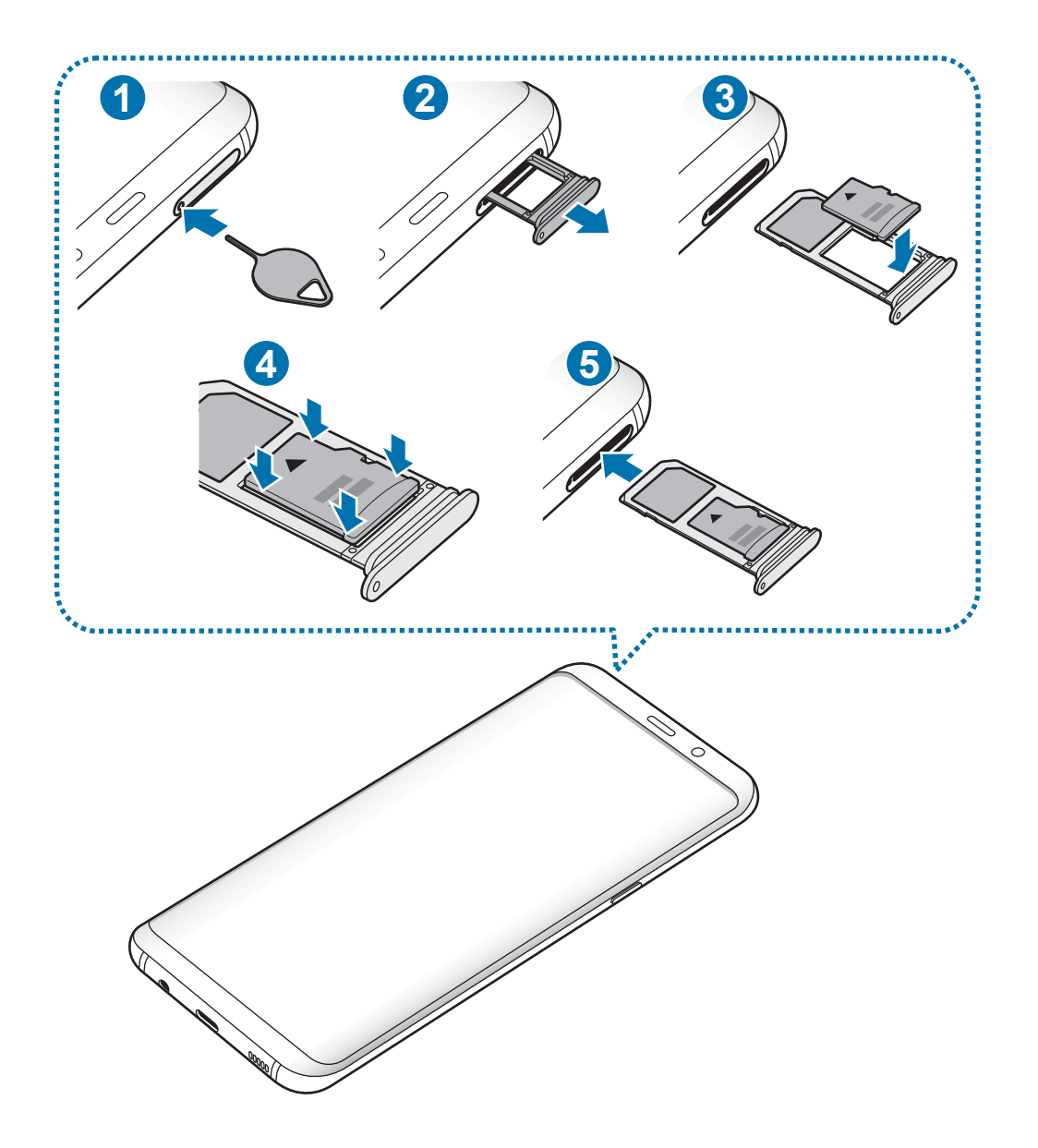

1 Para extraer la bandeja de la tarjeta SIM, inserte la anilla de extracción en el orificio de la bandeja.

Asegúrese de que la anilla de extracción esté perpendicular al orificio. De no ser así, podría estropear el dispositivo.

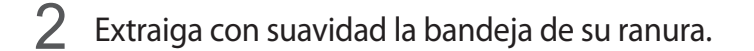

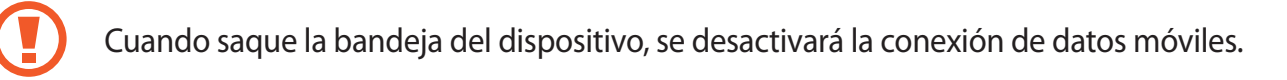

 $3$  Coloque una tarjeta de memoria en la bandeja 2 con los contactos dorados hacia abajo.

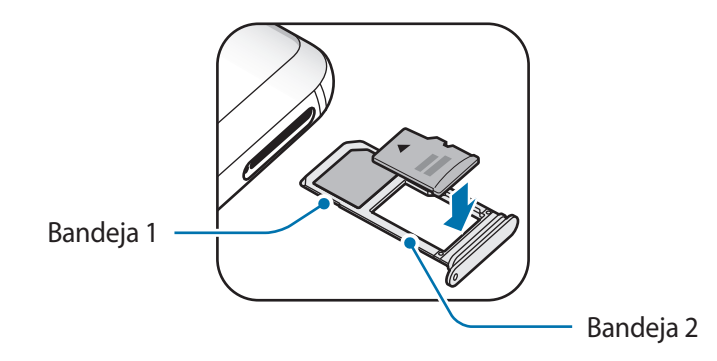

- 4 Presione suavemente la tarjeta de memoria hacia la bandeja para fijarla.
	- La tarjeta de memoria podría salirse o caerse de la bandeja si no se encuentra firmemente fijada.

Inserte de nuevo la bandeja en su ranura.

- Si introduce la bandeja mojada en el dispositivo, este podría estropearse. Asegúrese, en todo momento, de que la bandeja esté seca.
	- Introduzca por completo la bandeja en la ranura para evitar que entre líquido en el dispositivo.

## **Extraer la tarjeta de memoria**

Antes de extraer una tarjeta de memoria, desactívela para que la extracción sea segura.

Abra la aplicación **Ajustes** y pulse **Mantenimiento dispositivo** → **Almacenamiento** → → **Ajustes de almacenamiento** → **Tarjeta SD** → **DESINSTALAR**.

- 1 Para extraer la bandeja de la tarjeta SIM, inserte la anilla de extracción en el orificio de la bandeja.
- 2 Extraiga con suavidad la bandeja de su ranura.
- 3 Extraiga la tarjeta de memoria.
- 4 Inserte de nuevo la bandeja en su ranura.
- 

No extraiga el almacenamiento externo, como por ejemplo una tarjeta de memoria o un dispositivo de almacenamiento USB, mientras el dispositivo está transfiriendo o accediendo a información, ni justo después de transferir datos. Si lo hace, podría provocar la pérdida o la corrupción de los datos, o podría dañar el almacenamiento externo o el dispositivo. Samsung no es responsable de las pérdidas, incluyendo la pérdida de datos, que puedan producirse a raíz del uso indebido de dispositivos de almacenamiento externo.

## <span id="page-26-0"></span>**Formatear la tarjeta de memoria**

Puede que una tarjeta de memoria formateada en un ordenador no sea compatible con el dispositivo. Formatee la tarjeta de memoria en el dispositivo.

Abra la aplicación **Ajustes** y pulse **Mantenimiento dispositivo** → **Almacenamiento** → → **Ajustes de almacenamiento** → **Tarjeta SD** → **Formatear**.

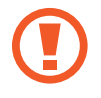

Antes de formatear la tarjeta de memoria, recuerde hacer copias de seguridad de todos los datos importantes almacenados en ella. La garantía del fabricante no cubre la pérdida de datos ocasionada por las acciones del usuario.

# **Encender y apagar el dispositivo**

Mantenga pulsado el botón Encendido durante unos segundos para encender el dispositivo.

Cuando encienda el dispositivo por primera vez o después de restablecer los valores de fábrica, siga las instrucciones de la pantalla para configurarlo.

Para apagar el dispositivo, mantenga pulsado el botón Encendido y después pulse **Apagar**.

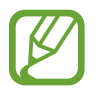

Respete todas las advertencias publicadas y las indicaciones del personal cuando se encuentre en áreas en las que el uso de dispositivos inalámbricos esté restringido, como aviones y hospitales.

#### **Reiniciar el dispositivo**

Si el dispositivo se bloquea y no responde, mantenga pulsados el botón Encendido y el botón Bajar volumen simultáneamente durante más de 7 segundos para reiniciarlo.

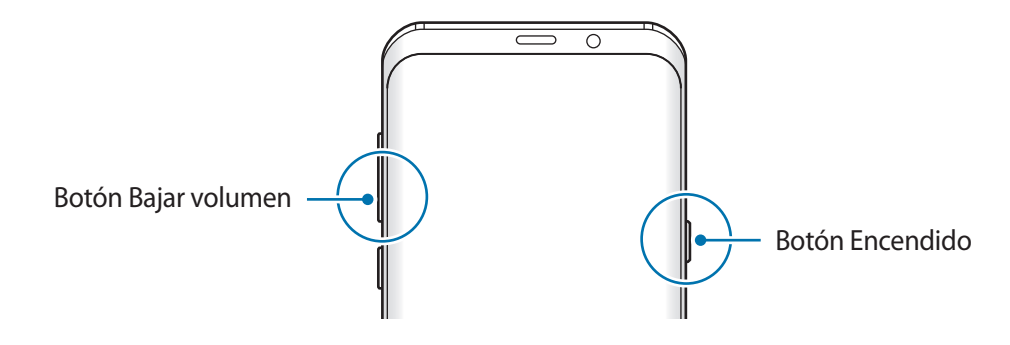

#### <span id="page-27-0"></span>**Modo Emergencia**

Puede activar el modo Emergencia en el dispositivo para reducir el consumo de batería. Se restringirá el uso de algunas aplicaciones y funciones. En modo Emergencia, puede hacer una llamada de emergencia, enviar información sobre su ubicación actual a los demás, hacer sonar una alarma de emergencia, etc.

#### **Activar el modo Emergencia**

Para activar el modo Emergencia, mantenga pulsado el botón Encendido y, a continuación, pulse **Modo Emergencia**.

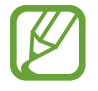

El tiempo de uso que queda indica el tiempo restante antes de que la carga de la batería se agote. Este tiempo puede variar en función de los ajustes del dispositivo y las condiciones de funcionamiento.

#### **Desactivar el modo Emergencia**

Para desactivar el modo Emergencia, pulse • → **Desactivar modo Emergencia**. O bien mantenga pulsado el botón Encendido, y después pulse **Modo Emergencia**.

# **Configuración inicial**

Cuando encienda el dispositivo por primera vez o después de restablecer los valores de fábrica, siga las instrucciones de la pantalla para configurarlo.

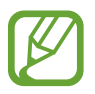

Los procedimientos de configuración inicial pueden variar en función del software del dispositivo y de la región.

Encienda el dispositivo.

2 Seleccione el idioma que prefiera.

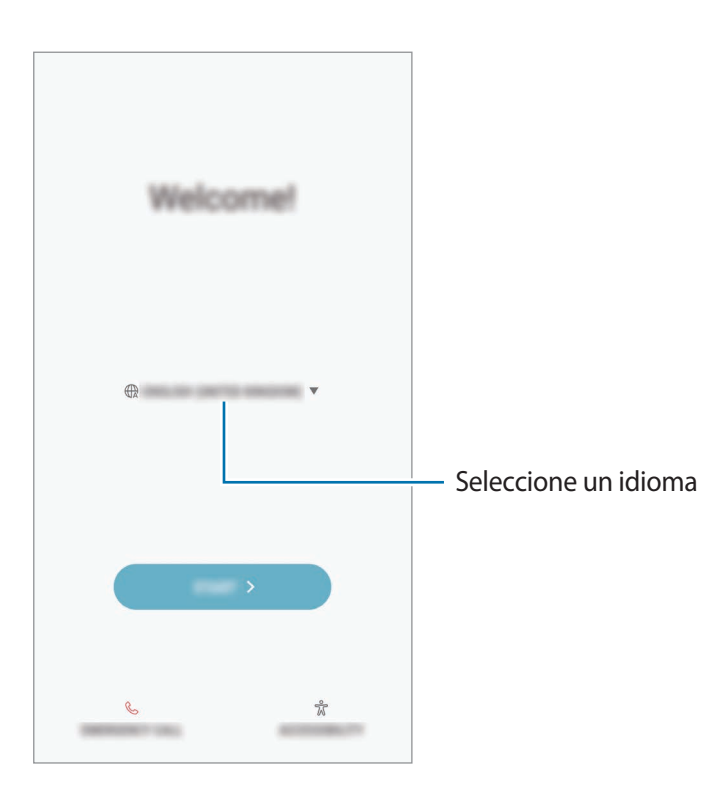

3 Seleccione una red Wi-Fi y conéctese a ella.

Si no se conecta a una red Wi-Fi, es posible que no pueda configurar algunas funciones del dispositivo durante la configuración inicial.

- 4 Siga las instrucciones que aparecen en la pantalla para continuar con la configuración inicial.
- $5$  Configure un método de bloqueo de pantalla para proteger su dispositivo. Puede proteger su información personal evitando que otras personas accedan a él. Para configurar el método de bloqueo de pantalla más adelante, pulse **No, gracias**.

6 Inicie sesión en su Samsung account. Podrá disfrutar de los servicios Samsung y mantener sus datos actualizados y protegidos en todos sus dispositivos. Consulte [Samsung account](#page-30-1) para obtener más información.

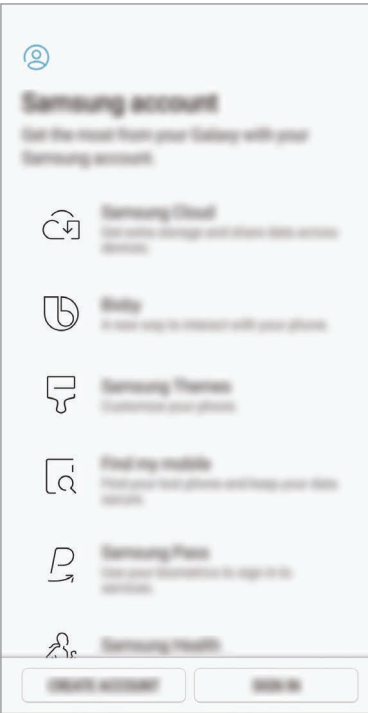

7 Recupere el contenido de Samsung Cloud o de su dispositivo anterior. Consulte [Transferir datos](#page-31-1)  [de un dispositivo anterior](#page-31-1) para obtener más información.

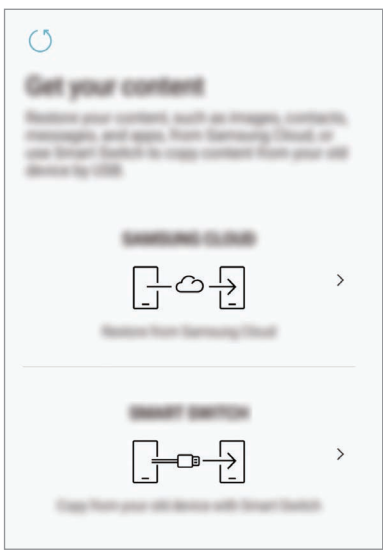

8 Seleccione las funciones que desee utilizar y complete la configuración inicial. Aparecerá la pantalla Inicio.

# <span id="page-30-1"></span><span id="page-30-0"></span>**Samsung account**

## **Introducción**

Samsung account es un servicio de cuenta integrado que le permite utilizar varios servicios de Samsung mediante dispositivos móviles, televisores y el sitio web de Samsung. Una vez registrada su Samsung account, podrá mantener sus datos actualizados y protegidos en sus dispositivos Samsung con Samsung Cloud, controlar y realizar un seguimiento de su dispositivo perdido o robado, ver consejos y trucos de Samsung Members y mucho más.

Cree su Samsung account con su dirección de correo electrónico.

Para consultar la lista de servicios que puede utilizar con su Samsung account, visite [account.samsung.com](http://account.samsung.com). Para obtener más información sobre las cuentas Samsung account, abra la aplicación **Ajustes** y pulse **Nube y cuentas** → **Cuentas** → **Samsung account** → **Ayuda**.

# **Registrar su Samsung account**

#### **Registrar una Samsung account por primera vez**

Si no tiene una Samsung account, cree una.

- 1 Vaya a **Ajustes** y pulse **Nube y cuentas** <sup>→</sup> **Cuentas** <sup>→</sup> **Añadir cuenta**.
- 2 Pulse **Samsung account** <sup>→</sup> **CREAR CUENTA**.
- 3 Siga las instrucciones de la pantalla para terminar de crear la cuenta.

#### **Registrar una Samsung account existente**

Si ya tiene una Samsung account, regístrela en el dispositivo.

- 1 Vaya a **Ajustes** y pulse **Nube y cuentas** <sup>→</sup> **Cuentas** <sup>→</sup> **Añadir cuenta**.
- 2 Pulse **Samsung account** <sup>→</sup> **INICIAR SESIÓN**.

<span id="page-31-0"></span>3 Introduzca su dirección de correo electrónico y su contraseña y, a continuación, pulse **INICIAR SESIÓN**.

Si ha olvidado la información de su cuenta, pulse **¿Ha olvidado su ID o contraseña?** Puede encontrar la información de su cuenta al introducir la información necesaria y el código de seguridad que aparece en la pantalla.

4 Pulse **FIN** para terminar de registrar su Samsung account.

# **Eliminar su Samsung account**

Si elimina su Samsung account registrada del dispositivo, sus datos, como contactos y eventos, también se eliminarán.

- 1 Abra la aplicación **Ajustes** y pulse **Nube y cuentas** <sup>→</sup> **Cuentas**.
- 2 Pulse Samsung account  $\rightarrow \bullet \rightarrow$  **Eliminar cuenta.**
- 3 Pulse **Aceptar**, introduzca la contraseña de su Samsung account y, a continuación, pulse **ELIMINAR CUENTA**.

# <span id="page-31-1"></span>**Transferir datos de un dispositivo anterior**

Podrá transferir contenido, como imágenes, contactos y mensajes, desde su dispositivo anterior mediante Smart Switch (de forma inalámbrica o utilizando un conector USB Tipo C) o a partir de una copia de seguridad de sus datos a través de Samsung Cloud.

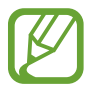

- Puede que esta función no esté disponible en algunos dispositivos u ordenadores.
- Se aplican limitaciones. Visite [www.samsung.com/smartswitch](http://www.samsung.com/smartswitch) para más detalles. Para Samsung el copyright es un asunto importante. Transfiera solamente contenido que sea suyo o sobre el cual tenga derechos.

## **Smart Switch**

Transfiera datos entre dispositivos móviles mediante Smart Switch. Para utilizar esta aplicación, abra la aplicación **Ajustes** y pulse **Nube y cuentas** → **Smart Switch**. Si no tiene la aplicación, descárguela en **Galaxy Apps** o en **Play Store**.

#### **Transferir datos mediante un conector USB Tipo C**

Puede conectar su dispositivo anterior al actual con el conector USB Tipo C y un cable USB para transferir datos de un modo rápido y sencillo.

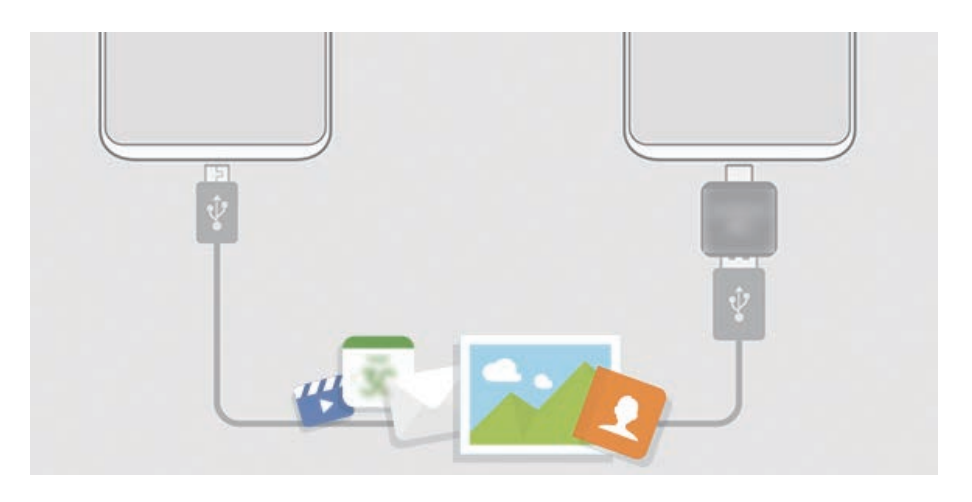

1 Conecte el conector USB Tipo C a la clavija multifunción de su dispositivo.

2 Conecte su dispositivo al dispositivo anterior con el cable USB del dispositivo anterior.

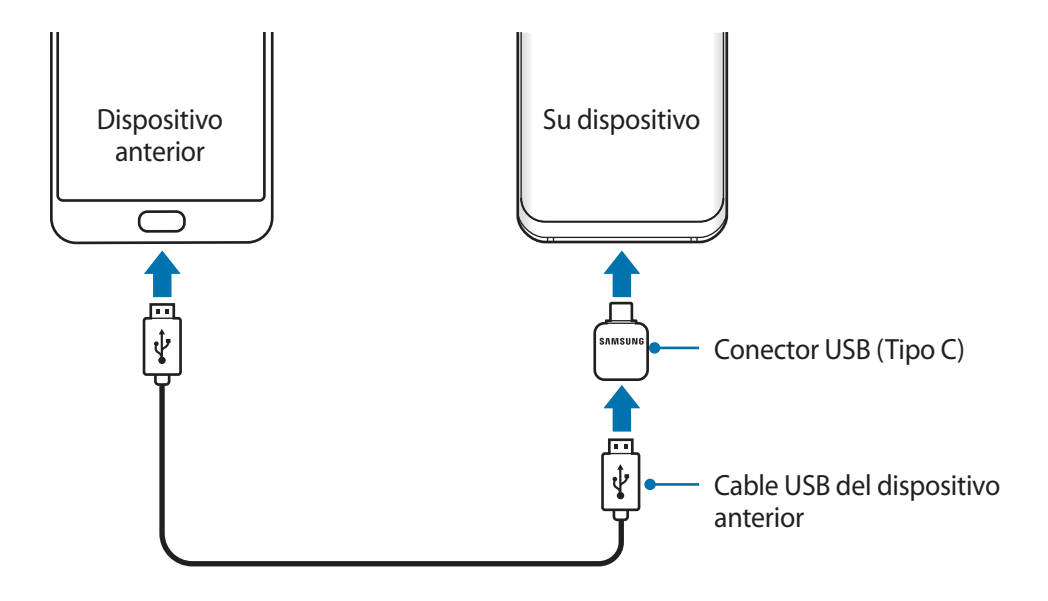

- 3 Cuando aparezca la ventana emergente de selección de aplicaciones, pulse **Smart Switch** <sup>→</sup> **RECIBIR**.
- 4 En el dispositivo anterior, pulse **PERMITIR**.

Si no tiene la aplicación, descárguela desde **Galaxy Apps** o en **Play Store**.

Su dispositivo reconocerá el dispositivo anterior y aparecerá una lista con los datos que puede transferir.

 $5$  Siga las instrucciones de la pantalla para transferir los datos desde el dispositivo anterior.

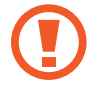

No desconecte el cable USB ni el conector USB Tipo C del dispositivo mientras se transfieren los archivos. Si lo hace, podría perder datos o dañar el dispositivo.

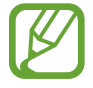

La transferencia de datos aumenta el consumo de batería de su dispositivo. Asegúrese de que el dispositivo tenga suficiente carga antes de transferir datos. Si el nivel de batería es bajo, es posible que se interrumpa la transferencia de datos.

#### **Transferir datos de forma inalámbrica mediante Wi-Fi Direct**

Transfiera datos desde el dispositivo anterior a su nuevo dispositivo mediante Wi-Fi Direct.

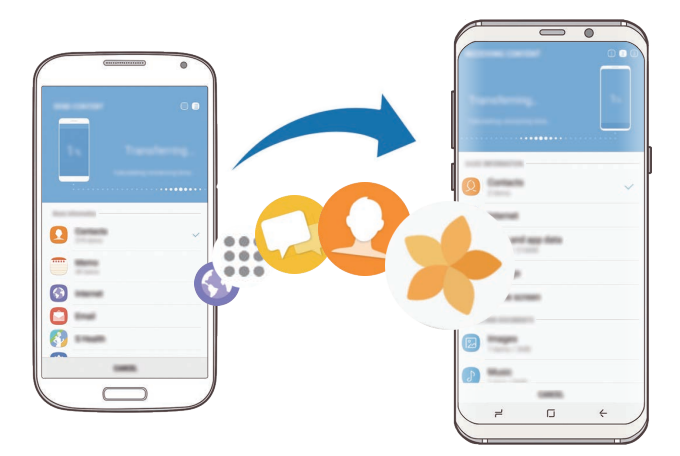

- 1 En el dispositivo anterior, inicie Smart Switch. Si no tiene la aplicación, descárguela desde **Galaxy Apps** o en **Play Store**.
- 2 En su dispositivo, vaya a **Ajustes** y pulse **Nube y cuentas** <sup>→</sup> **Smart Switch**.
- 3 Acerque los dispositivos.
- 4 En el dispositivo anterior, pulse **INALÁMBRICO** <sup>→</sup> **ENVIAR** <sup>→</sup> **CONECTAR**.
- 5 En el dispositivo nuevo, pulse **INALÁMBRICO**  $\rightarrow$  **RECIBIR** y seleccione el tipo de dispositivo anterior.
- $6$  Siga las instrucciones de la pantalla para transferir los datos desde su dispositivo anterior.

#### **Transferir datos de copia de seguridad desde un ordenador**

Transfiera datos entre el dispositivo y un ordenador. Debe descargar la aplicación Smart Switch para ordenador en [www.samsung.com/smartswitch](http://www.samsung.com/smartswitch). Realice una copia de seguridad de los datos que contenga el dispositivo anterior a un ordenador e importe los datos a su dispositivo.

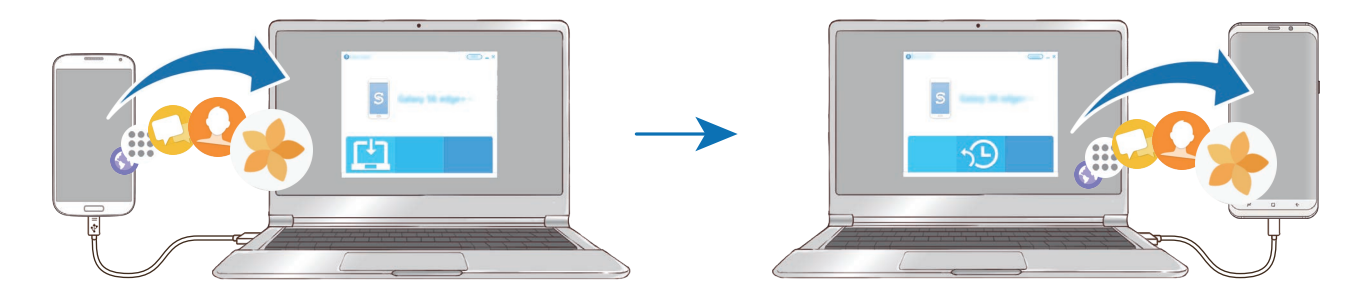

1 En el ordenador, vaya a [www.samsung.com/smartswitch](http://www.samsung.com/smartswitch) para descargar Smart Switch.

2 En el ordenador, inicie Smart Switch.

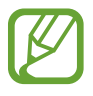

Si el dispositivo anterior no es un dispositivo Samsung, realice una copia de seguridad de los datos en un ordenador mediante el programa proporcionado por el fabricante del dispositivo. Luego, vaya al quinto paso.

- 3 Conecte el dispositivo anterior al ordenador con el cable USB del dispositivo.
- $4<sup>-</sup>$  En el ordenador, siga las instrucciones que aparecen en pantalla para realizar una copia de seguridad de los datos desde el dispositivo. A continuación, desconecte el dispositivo anterior del ordenador.
- $5$  Conecte su dispositivo al ordenador con un cable USB.
- $\bigcirc$  En el ordenador, siga las instrucciones que aparecen en pantalla para transferir los datos a su dispositivo.

# **Samsung Cloud**

Realice una copia de seguridad de los datos del dispositivo anterior en Samsung Cloud y restaure los datos en su nuevo dispositivo. Debe registrarse e iniciar sesión en su Samsung account para poder utilizar Samsung Cloud. Consulte [Samsung account](#page-30-1) para obtener más información.

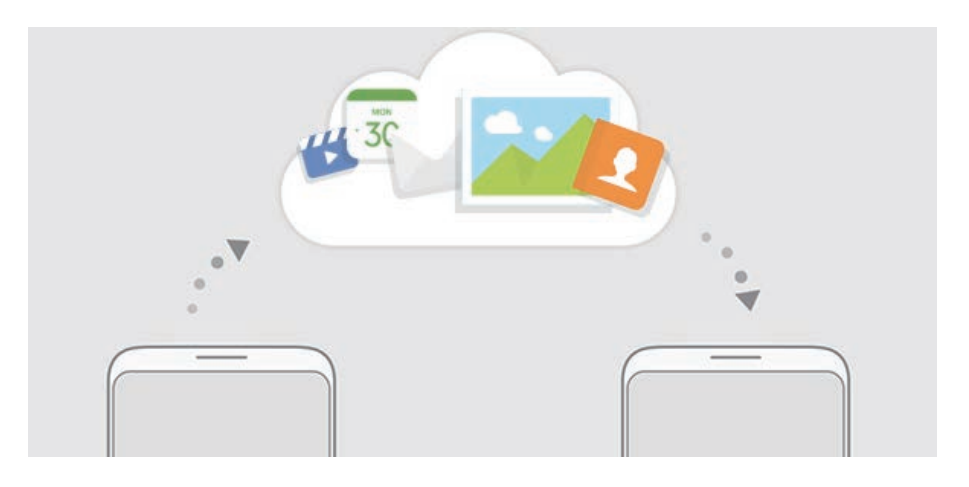

#### **Realizar copias de seguridad de los datos**

- 1 En el dispositivo anterior, inicie sesión en su Samsung account.
- 2 Abra la aplicación **Ajustes**, seleccione la opción de copia de seguridad y realice una copia de seguridad de sus datos.
- 
- Si su dispositivo admite Samsung Cloud, abra la aplicación **Ajustes**, pulse **Nube y cuentas** → **Samsung Cloud** → **Configuración de copia de seguridad** y, a continuación, realice una copia de seguridad de los datos.
- El método de copia de seguridad de los datos puede variar según el modelo.
- No se realizará copia de seguridad de algunos datos. Para consultar los datos de los que se realizará una copia de seguridad, abra la aplicación **Ajustes**, pulse **Nube y cuentas** → **Samsung Cloud** → **Configuración de copia de seguridad**.

#### **Restablecer datos**

- 1 En su nuevo dispositivo, abra la aplicación **Ajustes** y pulse **Nube y cuentas** <sup>→</sup> **Samsung Cloud** → **Restaurar**.
- 2 Pulse  $\blacktriangledown$  y seleccione el dispositivo anterior en la lista de dispositivos.
- 3 Marque los tipos de datos que desea restaurar y pulse **RESTAURAR AHORA**.
# **Información sobre la pantalla**

# **Controlar la pantalla táctil**

- No deje que la pantalla táctil entre en contacto con otros dispositivos eléctricos. Las descargas electrostáticas pueden hacer que la pantalla táctil no funcione correctamente.
	- Para evitar estropear la pantalla táctil, no la toque ni la pulse con objetos puntiagudos ni la presione excesivamente con los dedos.
- 
- Es posible que el dispositivo no reconozca las entradas táctiles que realice cerca de los bordes de la pantalla, dado que estos se encuentran fuera del área de reconocimiento táctil.
	- Si deja la pantalla táctil inactiva durante mucho tiempo, podrían aparecer imágenes superpuestas (quemado de pantalla) o desvirtuadas. Cuando no use el dispositivo, apague la pantalla táctil.
	- Se recomienda utilizar los dedos al usar la pantalla táctil.

#### **Pulsar**

Pulse la pantalla.

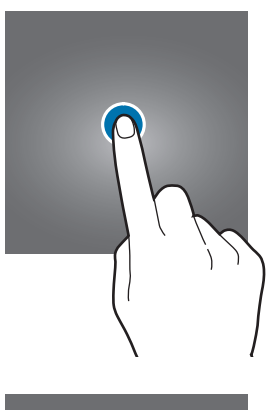

#### **Pulsación larga**

Mantenga pulsada la pantalla durante aproximadamente 2 segundos.

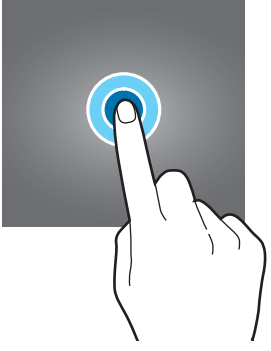

#### **Mover**

Mantenga pulsado un elemento y desplácelo hasta la posición de destino.

#### **Pulsar dos veces**

Pulse la pantalla dos veces.

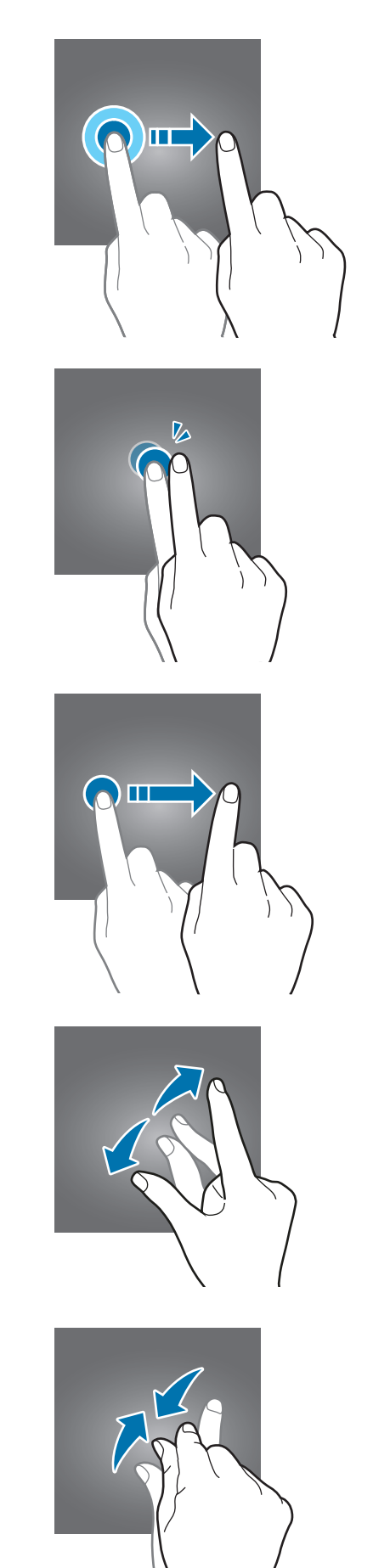

#### **Deslizar**

Deslice el dedo hacia arriba, hacia abajo, hacia la izquierda o hacia la derecha.

#### **Pellizcar**

Separe o junte dos dedos en la pantalla.

## **Barra de navegación (teclas programables)**

Cuando encienda el dispositivo, las teclas programables aparecerán en la barra de navegación situada en la parte inferior de la pantalla. Las teclas programables están configuradas como tecla Aplicaciones recientes, botón Inicio y tecla Atrás de forma predeterminada. Las funciones de los botones pueden cambiar en función de la aplicación que se utilice o el entorno de uso.

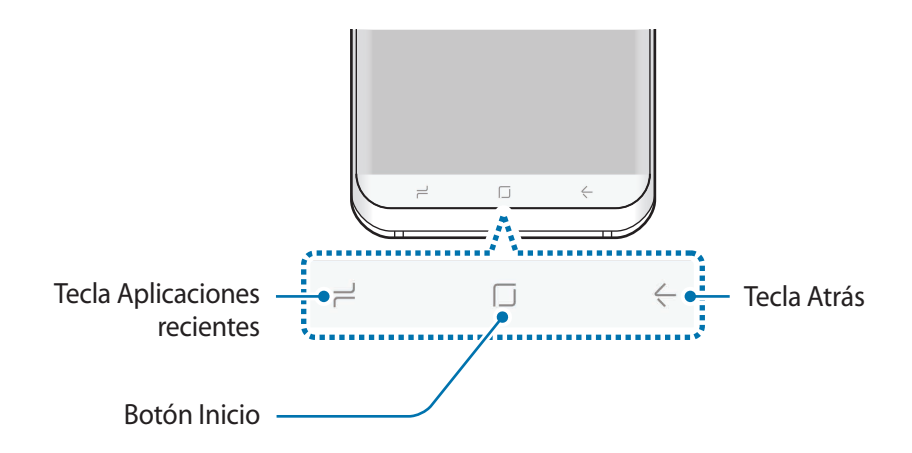

#### **Botones y teclas**

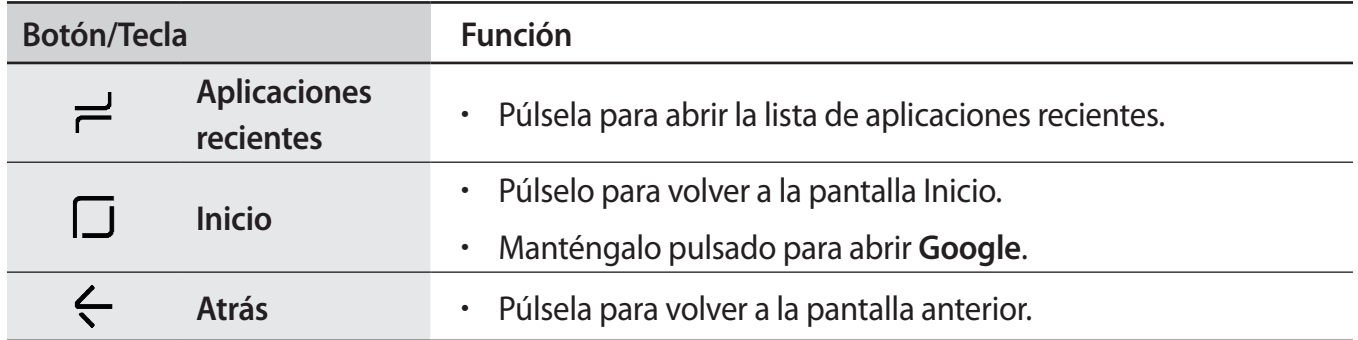

#### **Cuando no aparece la barra de navegación**

La barra de navegación desaparecerá mientras utiliza determinadas aplicaciones o funciones. Para verla, deslice la parte inferior de la pantalla hacia arriba.

Mantenga pulsado el área del botón Inicio para utilizarlo cuando vea vídeos a pantalla completa. Podrá utilizar el botón Inicio incluso sin mostrar la barra de navegación.

#### **Encender la pantalla utilizando el botón Inicio**

Cuando la pantalla esté apagada mientras utiliza la función Always On Display, mantenga pulsada la zona del botón Inicio hasta que el dispositivo vibre para encender la pantalla. También puede pulsar dos veces el botón Inicio.

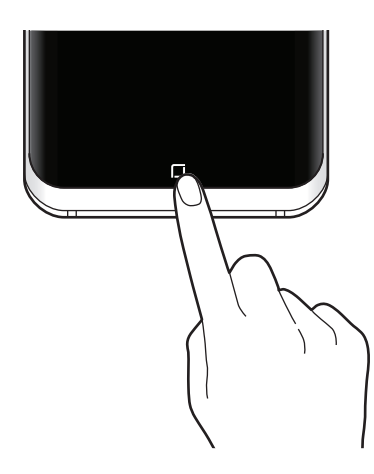

#### **Configurar la barra de navegación**

Cambie el color de fondo, los ajustes de las teclas programables y la distribución de los botones de la barra de navegación.

Abra la aplicación **Ajustes**, pulse **Pantalla** → **Barra de navegación** y, a continuación, seleccione una opción.

- **COLOR DE FONDO**: cambia el color de fondo de la barra de navegación.
- **Desbloquear con botón Inicio**: configura el dispositivo para que desbloquee la pantalla sin deslizar el dedo por la pantalla bloqueada, manteniendo pulsado el botón Inicio.
- **Distribución de botones**: cambia el orden de los botones en la barra de navegación.
- **Sensibilidad del botón Inicio**: ajusta la presión que debe ejercerse para poder utilizar el botón Inicio al mantenerlo pulsado.

# **Pantalla Inicio y pantalla Aplicaciones**

La pantalla Inicio es el punto de partida para acceder a todas las funciones del dispositivo. Contiene widgets, accesos directos a las aplicaciones y otras funciones.

La pantalla Aplicaciones contiene los iconos de las aplicaciones, incluidas las últimas instaladas.

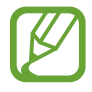

El aspecto de la pantalla puede variar en función de la región o el proveedor de servicios.

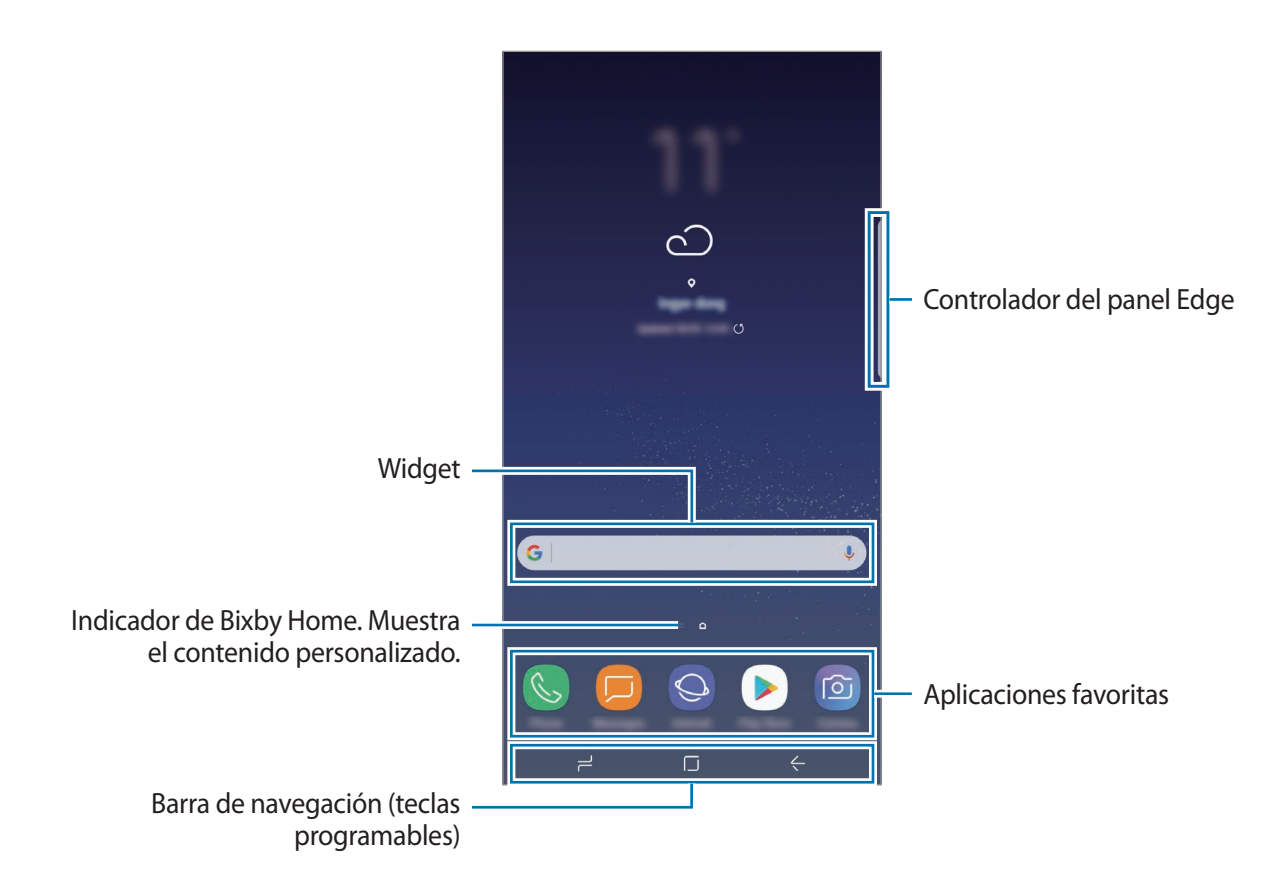

#### **Cambiar entre las pantallas Inicio y Aplicaciones**

En la pantalla Inicio, deslice el dedo hacia arriba o hacia abajo para abrir la pantalla Aplicaciones. Para volver a la pantalla Inicio, deslice el dedo hacia arriba o hacia abajo en la pantalla Aplicaciones. También puede pulsar el botón Inicio o la tecla Atrás.

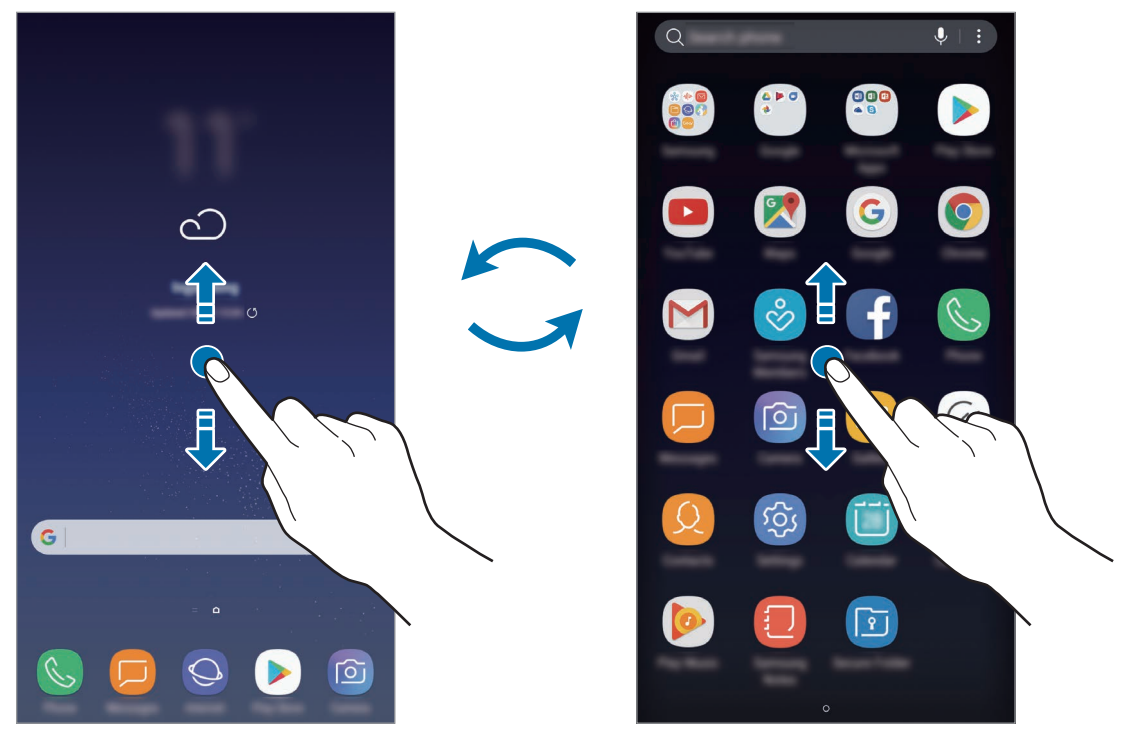

Pantalla Inicio Pantalla Aplicaciones

#### **Mover elementos**

Mantenga pulsado un elemento y, a continuación, desplácelo hasta una nueva ubicación. Para cambiar un elemento a otro panel, muévalo hacia uno de los lados de la pantalla.

Para añadir un acceso directo a una aplicación en la pantalla Inicio, mantenga pulsado un elemento en la pantalla Aplicaciones y, a continuación, desplácelo hasta la parte superior o inferior de la pantalla. Se añadirá un acceso directo a la aplicación en la pantalla Inicio.

También podrá mover las aplicaciones que usa con más frecuencia al área de los accesos directos en la parte inferior de la pantalla Inicio.

#### **Crear carpetas**

Cree carpetas para guardar aplicaciones similares y acceder a ellas de forma más rápida.

- 1 En la pantalla Inicio o en la pantalla Aplicaciones, mantenga pulsada una aplicación y, a continuación, desplácela hasta otra aplicación.
- 2 Suelte la aplicación cuando aparezca un marco de carpeta alrededor.

Se creará una nueva carpeta que contendrá las aplicaciones seleccionadas. Pulse **Nombre de carpeta** e introduzca un nombre.

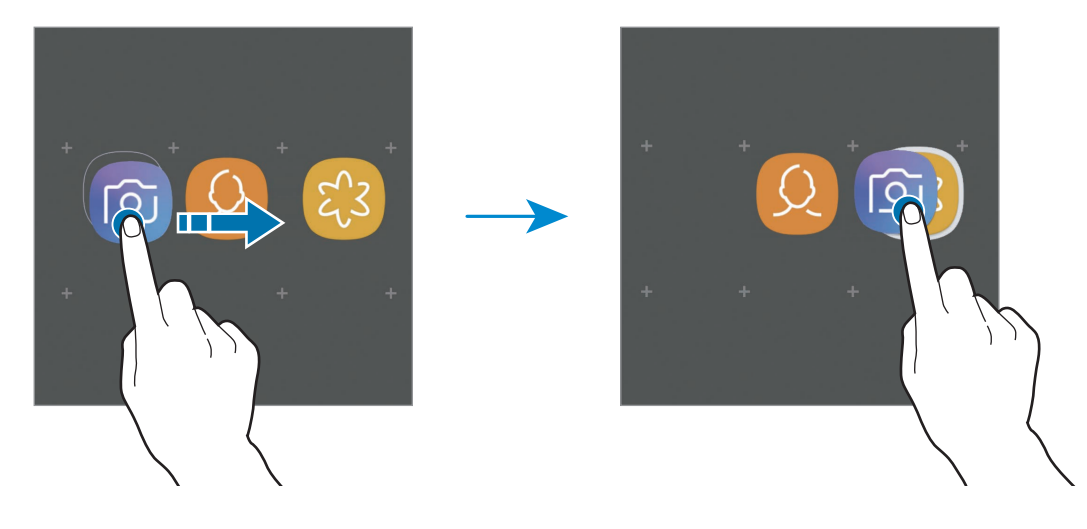

• **Añadir más aplicaciones**

Pulse **AÑADIR APLICACIONES** en la carpeta. Marque las aplicaciones que desee añadir y pulse **AÑADIR**. También puede añadir una aplicación desplazándola hasta la carpeta.

• **Mover aplicaciones desde una carpeta**

Mantenga pulsada una aplicación para desplazarla hasta una nueva ubicación.

• **Eliminar una carpeta**

Mantenga pulsada una carpeta y, a continuación, pulse **Eliminar**. Solo se eliminará la carpeta. Las aplicaciones que contenga se reubicarán en la pantalla Aplicaciones.

#### **Editar la pantalla Inicio**

En la pantalla Inicio, mantenga pulsada un área vacía o pellizque para acceder a las opciones de edición. Puede configurar el fondo de pantalla, añadir widgets y mucho más. También puede añadir, eliminar o reorganizar los paneles de la pantalla Inicio.

- Añadir paneles: deslice el dedo hacia la izquierda y, a continuación, pulse  $+$ .
- Mover paneles: mantenga pulsada la vista previa de un panel y, a continuación, desplácela hasta una nueva ubicación.

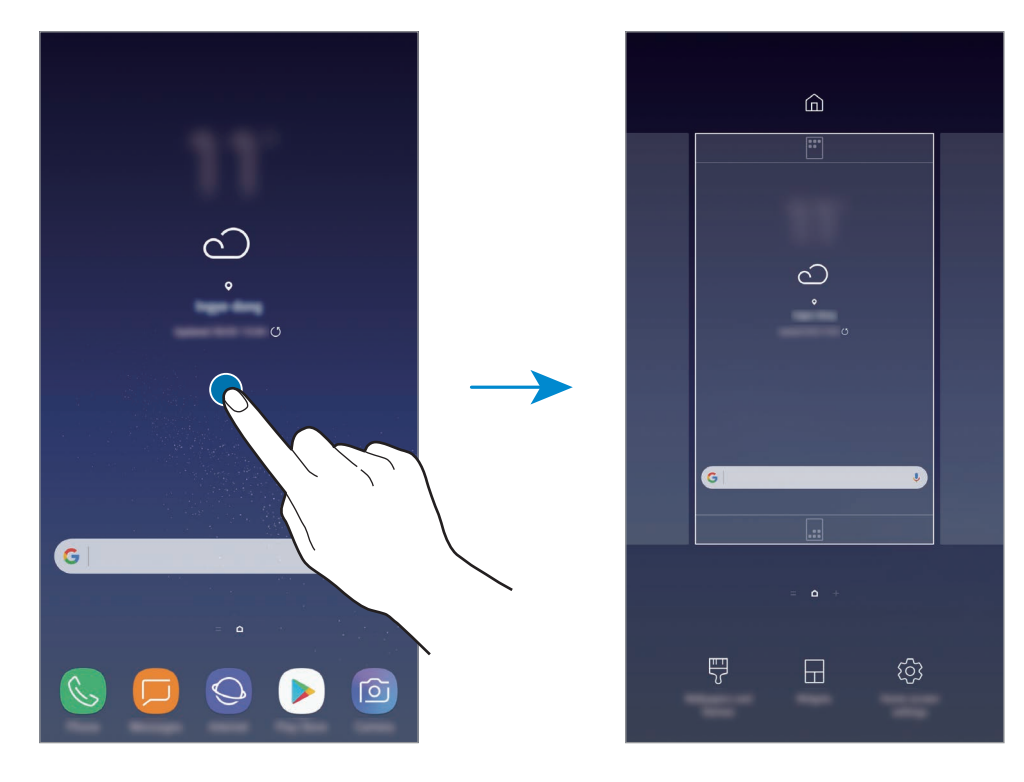

• Eliminar paneles: pulse  $\overline{\mathfrak{m}}$  en el panel.

- **Fondos de pantalla y temas**: cambie el fondo de pantalla, el tema o los iconos del dispositivo.
- **Widgets**: los widgets son pequeñas aplicaciones que inician funciones específicas para proporcionar información y un acceso cómodo en la pantalla Inicio. Mantenga pulsado un widget y, a continuación, desplácelo hasta la pantalla Inicio. El widget se añadirá en la pantalla Inicio.
- **Ajustes de la pantalla Inicio**: cambia el tamaño de la cuadrícula para mostrar más o menos elementos en la pantalla Inicio y mucho más.

#### **Mostrar todas las aplicaciones en la pantalla Inicio**

Sin necesidad de utilizar una pantalla Aplicaciones diferente, podrá configurar el dispositivo para que muestre todas las aplicaciones en la pantalla Inicio. En la pantalla Inicio, mantenga pulsada un área vacía y, a continuación, pulse **Ajustes de la pantalla Inicio** → **Diseño de la pantalla Inicio** → **Solo pantalla Inicio** → **APLICAR**.

Ya podrá acceder a todas sus aplicaciones deslizando el dedo hacia la izquierda en la pantalla Inicio.

### **Iconos indicadores**

Los iconos indicadores aparecen en la barra de estado, en la parte superior de la pantalla. Los iconos que aparecen en la siguiente tabla son los más comunes.

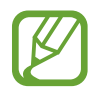

Es posible que la barra de estado no aparezca en la parte superior de la pantalla en algunas aplicaciones. Para mostrarla, deslice la parte superior de la pantalla hacia abajo.

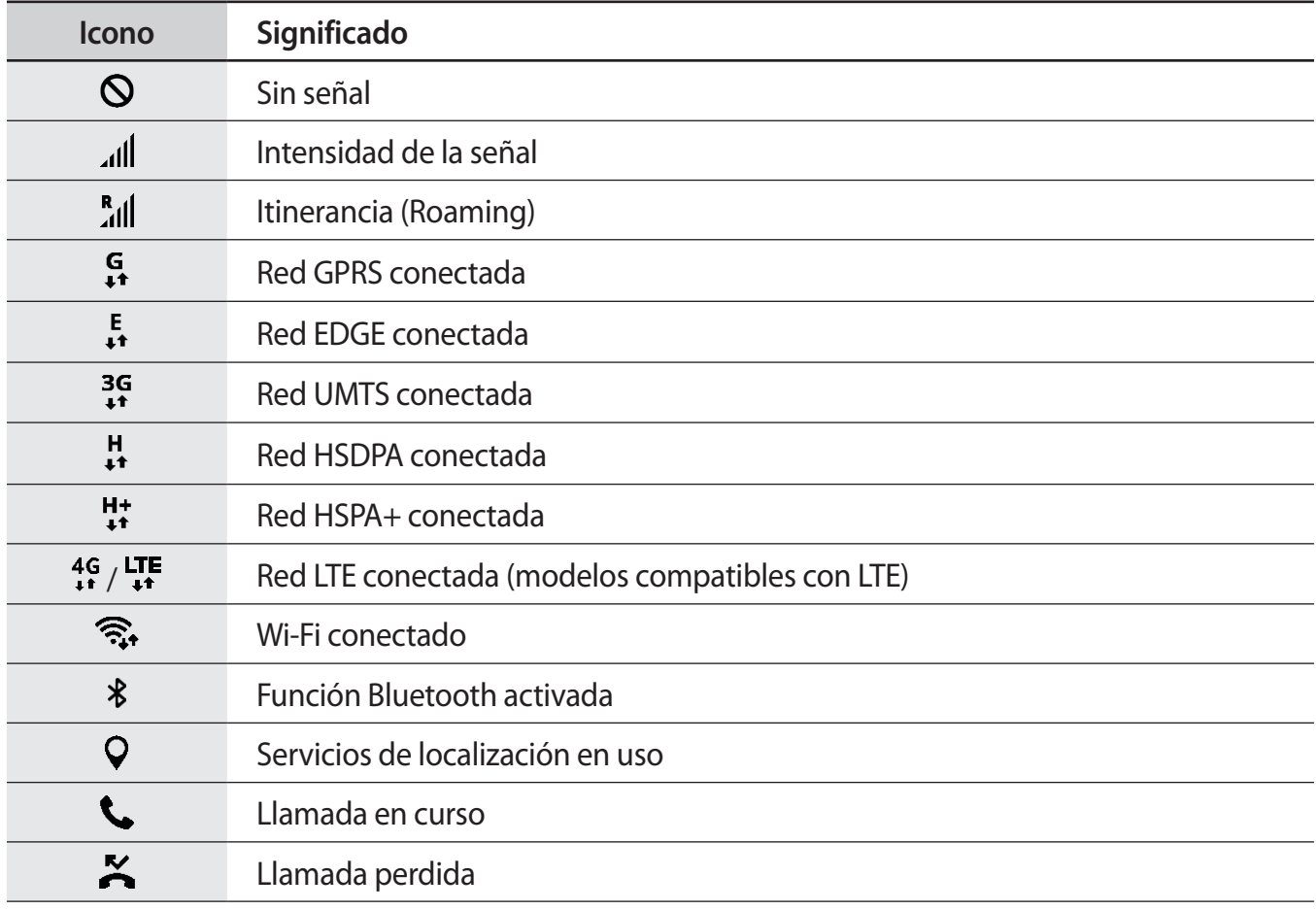

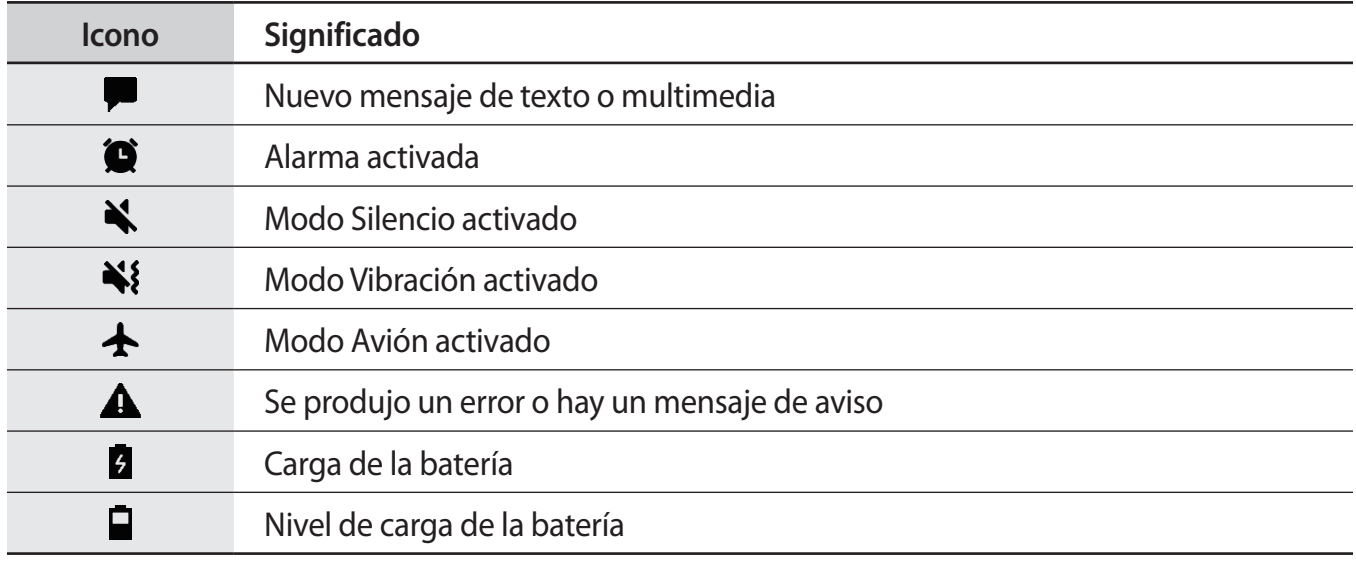

# **Pantalla Bloqueo**

Al pulsar el botón Encendido, la pantalla se apagará y se bloqueará. Además, la pantalla se apagará y se bloqueará automáticamente si no usa el dispositivo durante un tiempo determinado.

Para desbloquear la pantalla:

- Pulse el botón Encendido y deslice el dedo en cualquier dirección.
- Cuando la pantalla esté apagada mientras utiliza la función Always On Display, mantenga pulsado el botón Inicio y deslice el dedo en cualquier dirección.

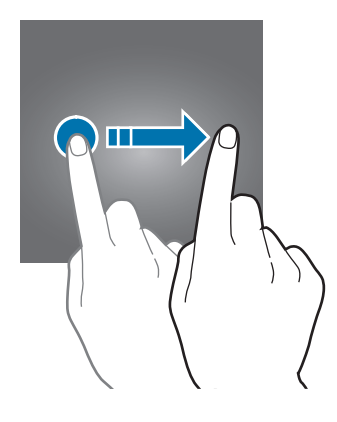

#### **Cambiar el método de bloqueo de la pantalla**

Para cambiar el método de bloqueo de la pantalla, abra la aplicación **Ajustes**, pulse **Pantalla Bloqueo y seguridad** → **Tipo de bloqueo de pantalla** y, a continuación, seleccione un método.

Si configura un patrón, un PIN, una contraseña, una cara, una huella digital o un iris como método de bloqueo de la pantalla, podrá proteger su información personal evitando que otras personas accedan a su dispositivo. Después de configurar el método de bloqueo de pantalla, el dispositivo necesitará un código de desbloqueo para desbloquearse.

- **Deslizar**: deslice el dedo por la pantalla en cualquier dirección para desbloquearla.
- **Patrón**: dibuje un patrón con cuatro puntos o más para desbloquear la pantalla.
- **PIN**: introduzca un PIN con un mínimo de cuatro números para desbloquear la pantalla.
- **Contraseña**: introduzca una contraseña con un mínimo de cuatro caracteres, números o símbolos para desbloquear la pantalla.
- **Ninguno**: no configura ningún método de bloqueo de pantalla.
- **Cara**: registre su cara para desbloquear la pantalla. Consulte [Reconocimiento facial](#page-181-0) para obtener más información.
- **Huellas digitales**: registre sus huellas digitales para desbloquear la pantalla. Consulte [Reconocimiento de huellas digitales](#page-183-0) para obtener más información.
- **Iris**: registre sus iris para desbloquear la pantalla. Consulte [Reconocimiento de iris](#page-187-0) para obtener más información.

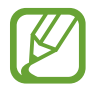

Puede configurar el dispositivo para que restablezca los datos de fábrica si introduce el código de desbloqueo de forma incorrecta varias veces seguidas y supera el número máximo de intentos. Abra la aplicación **Ajustes**, pulse **Pantalla Bloqueo y seguridad** → **Ajustes del bloqueo seguridad** y, a continuación, pulse el interruptor **Autorrestablecer valores** para activarlo.

# **Captura de pantalla**

Realice una captura de pantalla mientras usa el dispositivo y utilícela para escribir o dibujar en ella, recortarla o compartirla. Puede capturar la pantalla actual y el área desplazable.

#### **Realizar una captura de pantalla**

Use los siguientes métodos para realizar una captura de pantalla. Las pantallas capturadas se guardarán en **Galería**.

- Captura con teclas: mantenga pulsado el botón Bajar volumen y el botón Encendido al mismo tiempo.
- Captura mediante deslizamiento: deslice la mano hacia la izquierda o la derecha en la pantalla.

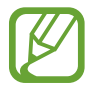

- No se pueden hacer capturas de pantalla mientras se usan determinadas aplicaciones y funciones.
- Si la captura de pantalla mediante deslizamiento no está activada, abra la aplicación **Ajustes**, pulse **Funciones avanzadas** y, a continuación, deslice el interruptor **Desplazar palma para capturar** para activarlo.

Después de realizar una captura de pantalla, utilice las siguientes opciones de la barra de herramientas en la parte inferior de la pantalla:

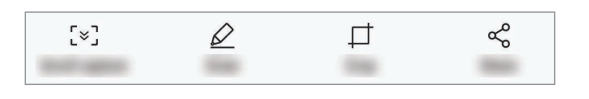

- **Captura con desplazamiento**: captura contenido que continúa en varias pantallas, como una página web. Si pulsa **Captura con desplazamiento**, la pantalla se desplazará automáticamente hacia abajo y se capturará más contenido.
- **Dibujar**: escribe o dibuja en la captura de pantalla.
- **Recortar**: corta una parte de la captura de pantalla. El área recortada se guardará en **Galería**.
- **Compartir**: comparte la captura de pantalla con otras personas.

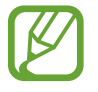

Si las opciones no se visualizan en la pantalla capturada, abra la aplicación **Ajustes**, pulse **Funciones avanzadas** y, a continuación, deslice el interruptor **Captura completa** para activarlo.

# **Panel de notificaciones**

Al recibir nuevas notificaciones, como mensajes o llamadas perdidas, aparecerán iconos indicadores en la barra de estado. Para ver más información sobre los iconos, abra el panel de notificaciones y vea los detalles.

Para abrir el panel de notificaciones, deslice la barra de estado hacia abajo. Para cerrarlo, deslice el panel hacia arriba.

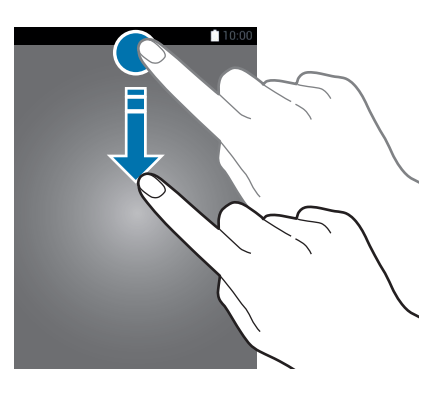

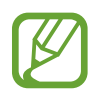

Puede abrir el panel de notificaciones incluso con la pantalla bloqueada.

Podrá usar las siguientes funciones en el panel de notificaciones:

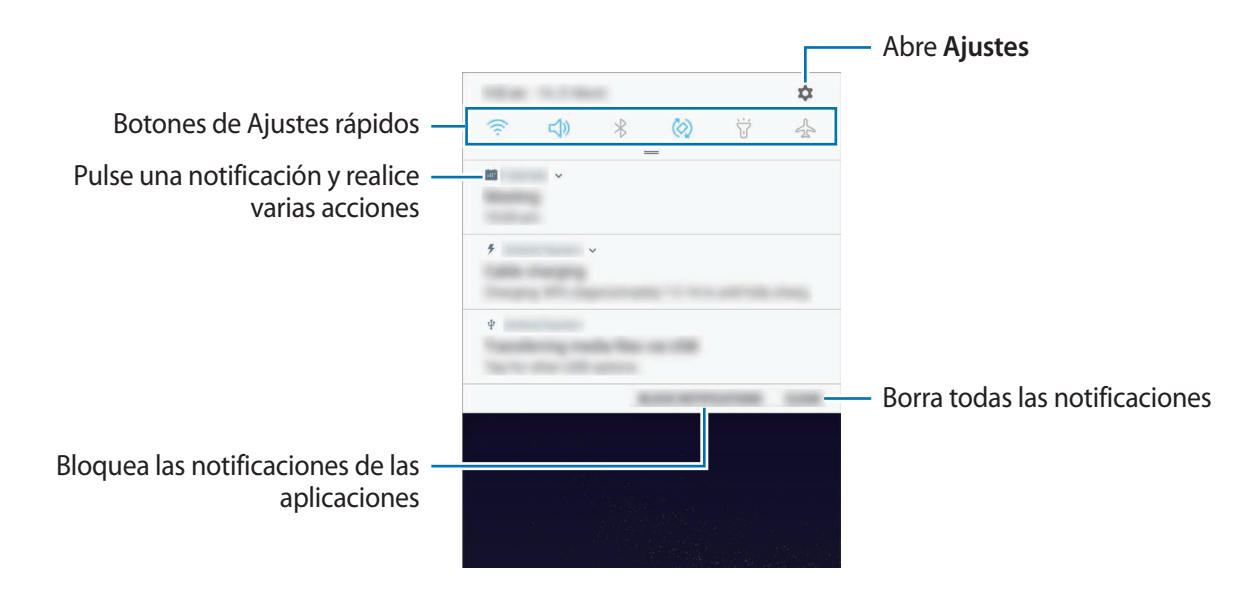

#### **Uso de botones de Ajustes rápidos**

Pulse los botones de Ajustes rápidos para activar determinadas funciones. Deslice el dedo hacia abajo en el panel de notificaciones para ver más botones.

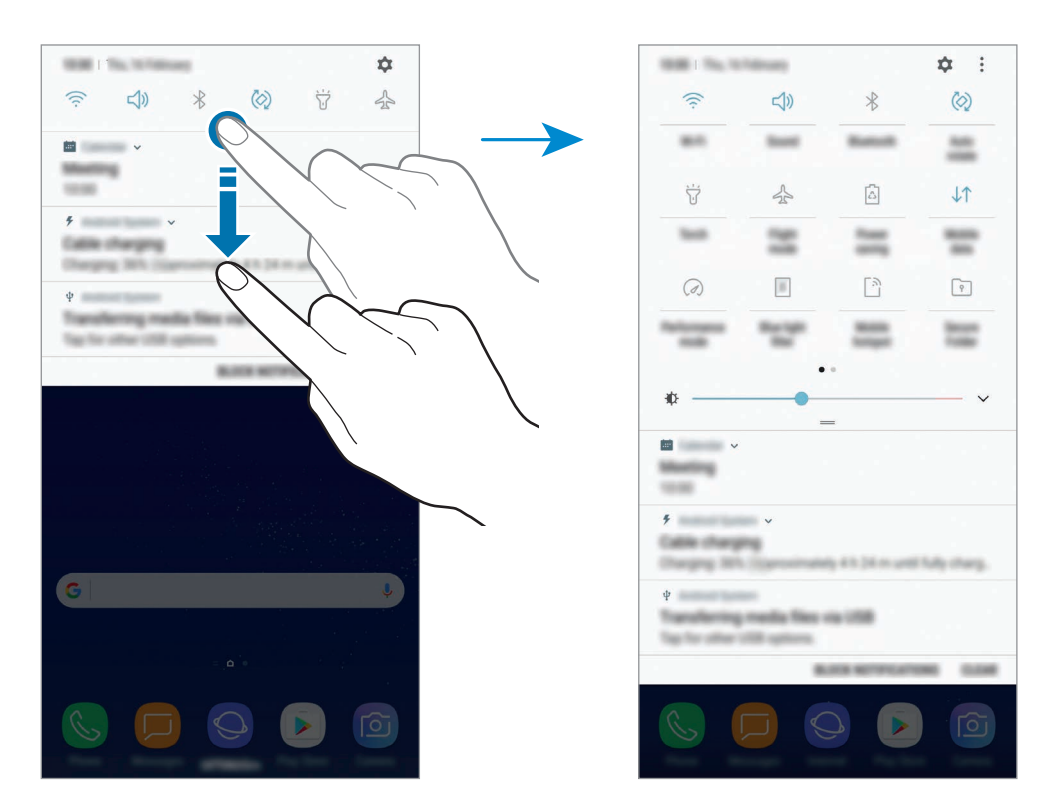

Para cambiar ajustes de funciones, pulse el texto situado debajo de cada botón. Para ver ajustes más detallados, mantenga pulsado un botón.

Para reorganizar los botones, pulse • → **Orden de botones**, mantenga pulsado un botón y, a continuación, desplácelo hasta otra ubicación.

# **Introducir texto**

# **Disposición del teclado**

Al introducir texto para enviar mensajes, crear notas u otras opciones, aparecerá un teclado automáticamente.

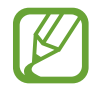

La introducción de texto por voz no funciona en algunos idiomas. Para introducir texto, debe cambiar el idioma de entrada a uno de los idiomas compatibles.

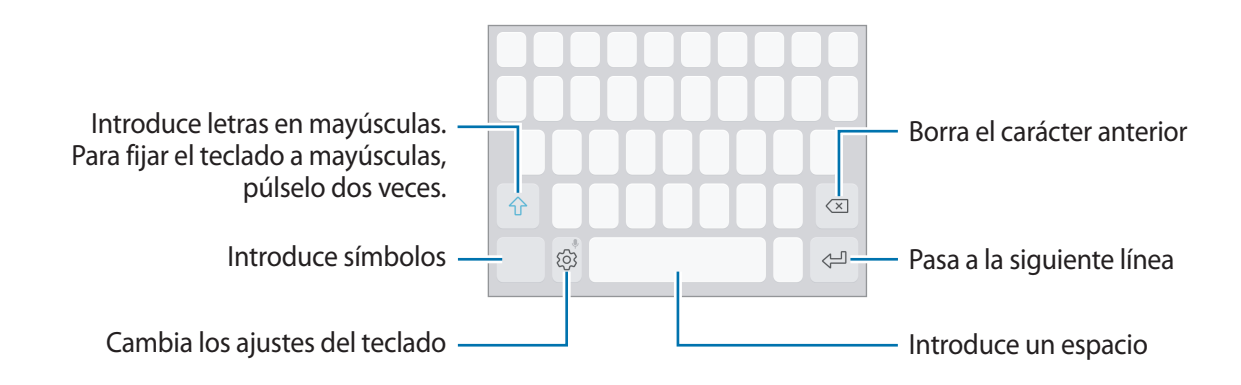

#### **Cambia el idioma de entrada**

**Pulse**  $\oslash$  **→ Idiomas y tipos → ADMINISTRAR IDIOMAS** y, a continuación, seleccione los idiomas que quiere usar. Si selecciona dos o más idiomas, podrá alternar entre esos idiomas de entrada deslizando la barra espaciadora hacia la izquierda o la derecha.

#### **Cambiar la distribución del teclado**

Pulse  $\{\odot\}$  → **Idiomas y tipos**, seleccione un idioma y, a continuación, seleccione la distribución del teclado que desee utilizar.

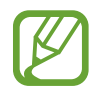

En el **Teclado 3x4**, cada tecla tiene tres o cuatro caracteres. Para introducir un carácter, pulse la tecla correspondiente varias veces hasta que aparezca el carácter que necesite.

# **Funciones adicionales del teclado**

Mantenga pulsado  $\tilde{\otimes}$  para usar varias funciones. Podrán aparecer otros iconos diferentes a  $\tilde{\otimes}$ según la última función que haya usado.

 $\cdot$   $\psi$ : introduce texto por voz.

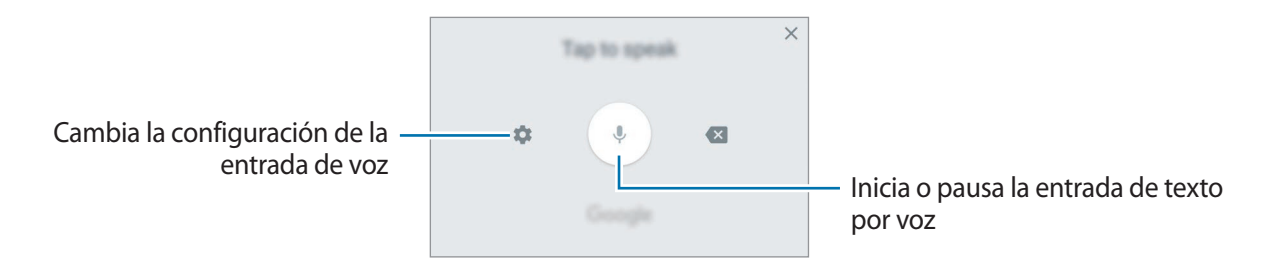

- $\cdot$   $\Xi$ : añade un elemento del portapapeles.
- $\circled{c}$ : introduce emoticonos.
- $\Box$ : cambia el teclado para activar el modo de operación con una mano.
- $\oslash$ : cambia los ajustes del teclado.

# **Copiar y pegar**

- 1 Mantenga pulsado un texto.
- 2 Mueva **o para seleccionar el texto que quiera o pulse Seleccionar todo** para seleccionar todo el texto.
- 3 Pulse **Copiar** o **Cortar**.

El texto seleccionado se guardará en el portapapeles.

4 Mantenga pulsada la posición en la que quiere insertar el texto y pulse **Pegar**. Para pegar un texto que ha copiado previamente, pulse **Portapapeles** y seleccione el texto.

# **Diccionario**

Puede buscar definiciones de palabras mientras utiliza algunas funciones, como la exploración de páginas web.

1 Mantenga pulsada la palabra que quiera buscar.

Si esta palabra no se selecciona, mueva o para seleccionar el texto que quiera.

2 Pulse **Diccionario** en la lista de opciones.

Si un diccionario no está preinstalado en el dispositivo, pulse **Mover a Gestionar diccionarios**  $\rightarrow$  Junto al diccionario para descargarlo.

3 Vea la definición en la ventana emergente del diccionario.

Para cambiar a vista de pantalla completa, pulse  $\sqrt{2}$ . Pulse la definición en la pantalla para ver más definiciones. En la vista detallada, pulse  $\bigstar$  para agregar la palabra a su lista de palabras favoritas o pulse **Buscar en Web** para utilizar la palabra como término de búsqueda.

# **Aplicaciones y funciones**

# **Instalar o desinstalar aplicaciones**

## **Galaxy Apps**

Puede comprar y descargar aplicaciones diseñadas para dispositivos Samsung Galaxy.

Abra la carpeta **Samsung** e inicie la aplicación **Galaxy Apps**.

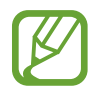

Es posible que esta aplicación no esté disponible en función de la región o el proveedor de servicios.

#### **Instalar aplicaciones**

Examine las aplicaciones por categoría o pulse el campo de búsqueda para buscarlas con una palabra clave.

Seleccione una aplicación para ver información sobre ella. Para descargar aplicaciones gratuitas, pulse **INSTALAR**. Para comprar y descargar aplicaciones de pago, pulse en el precio y siga las instrucciones de la pantalla.

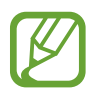

Para cambiar el ajuste de actualización automática, pulse → **Ajustes** → **Actualizar automáticamente aplicaciones** y después seleccione una opción.

# **Play Store**

Compre y descargue aplicaciones.

Abra la aplicación **Play Store**.

#### **Instalar aplicaciones**

Busque aplicaciones por categoría o por palabra clave.

Seleccione una aplicación para ver información sobre ella. Para descargar aplicaciones gratuitas, pulse **INSTALAR**. Para comprar y descargar aplicaciones de pago, pulse en el precio y siga las instrucciones de la pantalla.

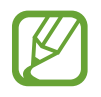

Para cambiar el ajuste de actualización automática, pulse  $\frac{1}{\sqrt{1-\frac{1}{n}}}$  → Ajustes → Actualizar **automáticamente** y, a continuación, seleccione una opción.

# **Administrar aplicaciones**

#### **Desinstalar aplicaciones y utilizar el modo de suspensión de las aplicaciones**

Mantenga pulsada una aplicación y seleccione una opción:

- Desactivar: desactiva las aplicaciones predeterminadas seleccionadas que no pueden desinstalarse en el dispositivo.
- **Suspender**: activa el modo de suspensión de las aplicaciones para ahorrar batería, evitando que se ejecuten en segundo plano.
- **Desinstalar**: desinstala las aplicaciones descargadas.

#### **Activar aplicaciones**

Abra **Ajustes**, pulse **Aplicaciones** → → **Desactivadas**, seleccione una aplicación y, a continuación, pulse **ACTIVAR**.

#### **Configurar permisos de aplicaciones**

Para que algunas aplicaciones funcionen correctamente, podrían necesitar permisos para utilizar la información de su dispositivo o acceder a ella. Al abrir una aplicación, podría aparecer una ventana emergente para solicitar el acceso a determinadas funciones o datos. Pulse **PERMITIR** en la ventana emergente para conceder permisos a la aplicación.

Para ver los ajustes de los permisos de su aplicación, abra **Ajustes** y pulse **Aplicaciones**. Seleccione una aplicación y pulse **Permisos**. Puede ver la lista de permisos de las aplicaciones y cambiarlos.

Para ver o cambiar los ajustes de los permisos de la aplicación según la categoría del permiso, abra **Ajustes** y pulse **Aplicaciones** →  $\stackrel{\bullet}{\rightarrow} \rightarrow$  **Permisos de aplicación**. Para conceder permisos, seleccione un elemento y deslice los interruptores que aparecen junto a las aplicaciones.

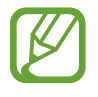

Si no concede permisos a las aplicaciones, es posible que las funciones básicas de estas no funcionen correctamente.

# **Bixby Home**

# **Introducción**

Bixby es una nueva interfaz capaz de comunicarse con usted y que le ofrece servicios que le ayudan a utilizar su smartphone de una forma más cómoda. Puede abrir Bixby Vision y Reminder desde Bixby Home.

- **Bixby Home**: podrá consultar la información y los servicios personalizados que ofrece Bixby tras analizar sus patrones de uso y su rutina.
- **Bixby Vision**: le permite buscar fácilmente información relevante sobre objetos o lugares utilizando las funciones de Bixby Vision.
- **Reminder**: programe notificaciones o cosas que hacer.

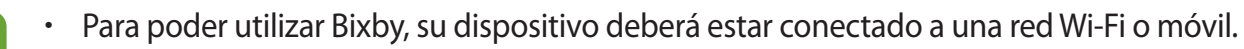

Además, deberá iniciar sesión en su Samsung account.

Pulse el botón Bixby para abrir Inicio de Bixby. Para cerrarlo, pulse la tecla de nuevo.

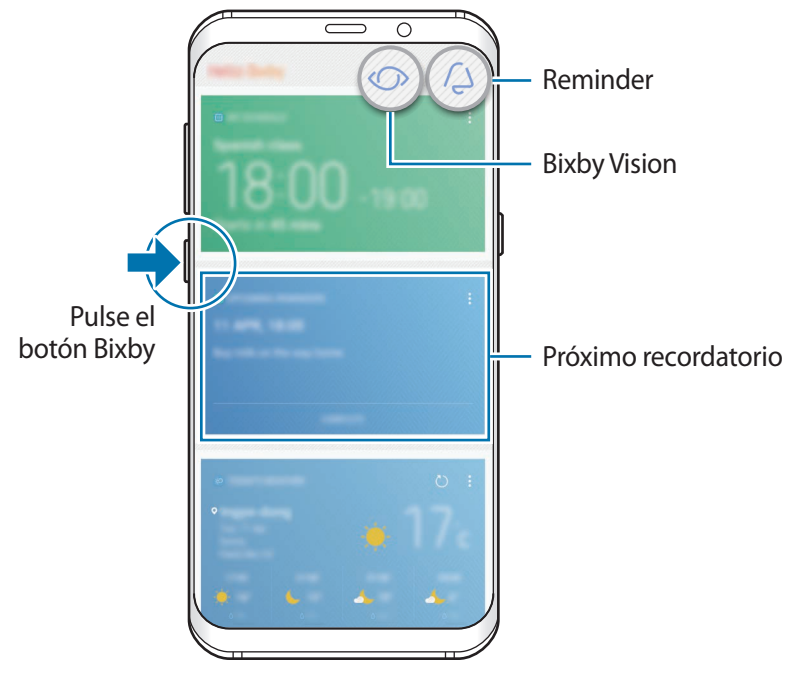

Inicio de Bixby

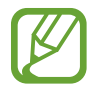

El aspecto de la pantalla Inicio de Bixby puede variar en función de la región o el proveedor de servicios.

## **Iniciar Bixby**

Bixby guarda datos sobre sus patrones de uso y su rutina en su Samsung account y proporciona funciones recomendadas.

1 Pulse el botón Bixby.

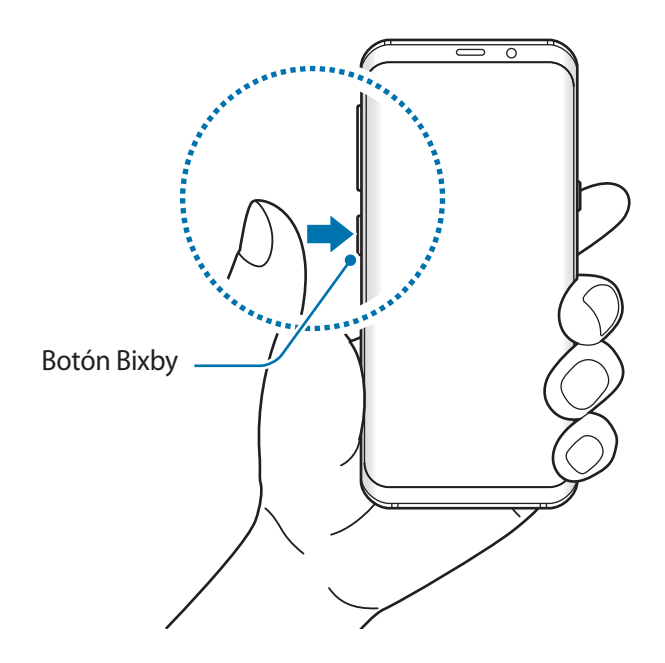

- 2 Pulse **INICIAR**.
- 3 Pulse **INICIAR SESIÓN** y siga las instrucciones de la pantalla para iniciar sesión en su Samsung account.

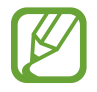

Si ya ha iniciado sesión, este paso no aparecerá.

4 Lea y acepte los términos y condiciones, y pulse  $\vee$   $\rightarrow$  **SIGUIENTE**. Aparecerá la pantalla Bixby Home.

# **Usar Bixby Home**

En la pantalla Bixby Home puede ver información y servicios recomendados que Bixby proporciona tras analizar sus patrones de uso y su rutina. También puede abrir Bixby Vision y Recordatorio desde Bixby Home.

Para abrir Inicio de Bixby, pulse el botón Bixby. También puede deslizar el dedo hacia la derecha en la pantalla Inicio.

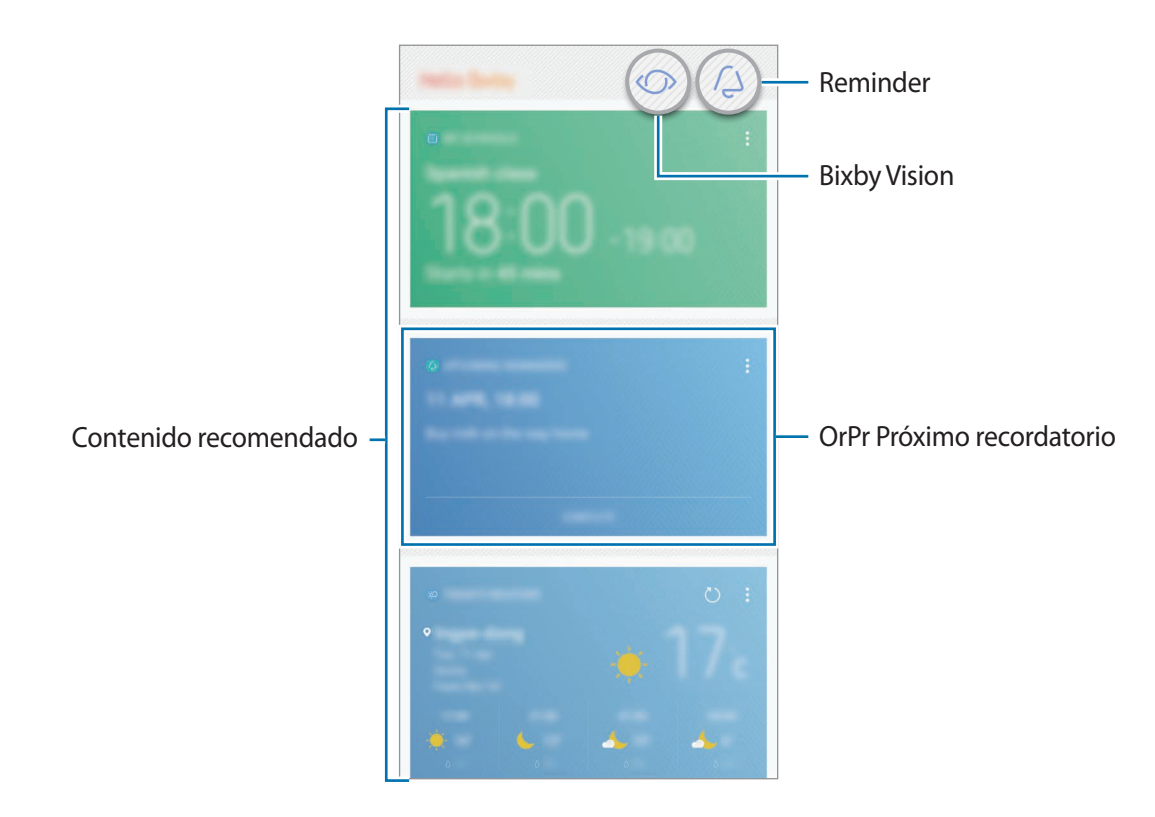

- El contenido y el orden de las tarjetas se actualizan automáticamente a intervalos específicos. Para actualizar las tarjetas de forma manual, deslice la pantalla hacia abajo.
	- Para cerrar Inicio de Bixby, pulse la tecla de Bixby de nuevo. También puede deslizar el dedo hacia la izquierda en la pantalla.

## **Bixby Vision**

Bixby Vision detecta lo que está mirando y le proporciona la información que quiere de forma rápida y sencilla. Puede buscar fácilmente información sobre objetos o lugares con las funciones de Bixby Vision.

Utilice las siguientes funciones de Bixby Vision:

- $\sum_{n=1}^{\infty}$ 
	- Buscar información de compra.
- $\bf{T}$ Detectar y traducir texto.
- $\left( \mathbb{Z}\right)$ Buscar imágenes similares.
- $\odot$ Buscar lugares cercanos.
- $\left[ \begin{array}{c} 0 \end{array} \right]$ Buscar información sobre vinos.
	- Leer códigos QR.
		- Para usar esta función, el dispositivo deberá estar conectado a una red Wi-Fi o móvil.
			- Asimismo, deberá registrarse e iniciar sesión en su Samsung account.
			- Las funciones disponibles y los resultados de búsqueda pueden variar en función de la región o el proveedor de servicios.
			- En función de la resolución de imagen, esta función puede no estar disponible o podría no obtener resultados de búsqueda correctos.
			- Samsung no es responsable de la información sobre productos proporcionada por Bixby Vision.

#### **Iniciar Bixby Vision**

Puede iniciar Bixby Vision desde Bixby Home o desde las aplicaciones compatibles con Bixby Vision.

- En la pantalla Bixby Home, pulse  $\langle \rangle$ .
- $\cdot$  En la aplicación **Cámara**, pulse  $\langle \cdot \rangle$ .
- $\cdot$  En la aplicación **Galería**, seleccione una imagen y pulse  $\langle \cdot \rangle$ .
- En la aplicación **Internet**, mantenga pulsada una imagen y pulse **Bixby Vision**.

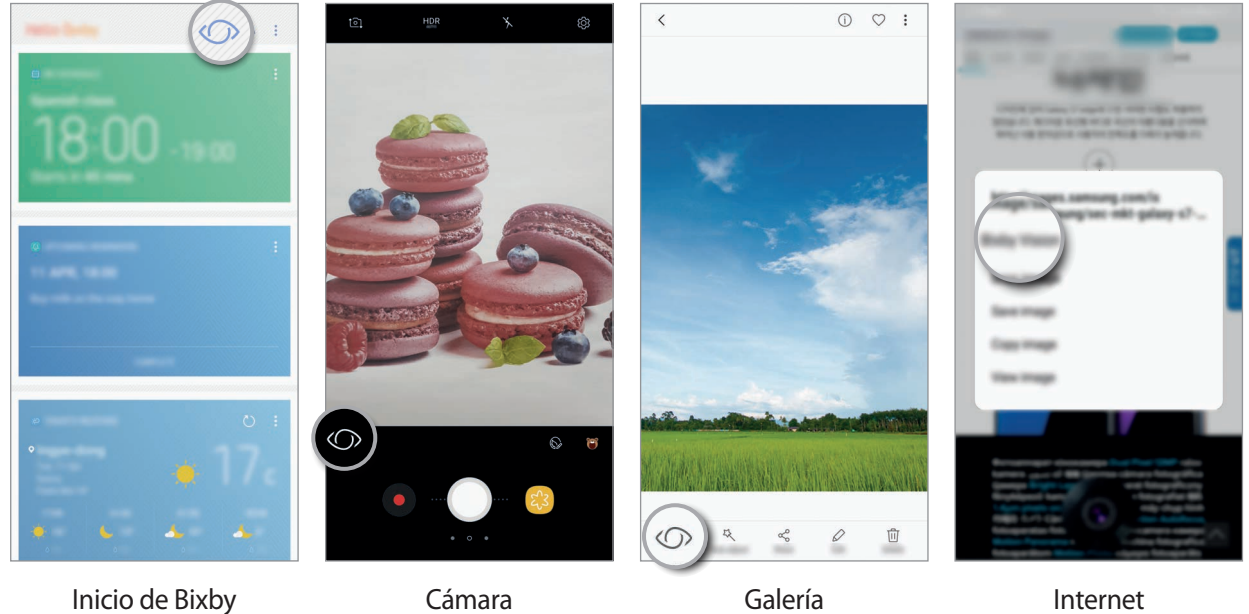

#### **Buscar información de compra**

Reconozca el código de barras o el aspecto de un producto y busque información.

Por ejemplo, si quiere buscar la información del producto en línea, utilice las funciones de Bixby Vision. El dispositivo realizará una búsqueda y le mostrará los resultados.

- 1 Enfoque con la cámara el objeto o imagen que desee y active Bixby Vision.
- 2 Mantenga el objeto dentro del encuadre del visor de la cámara para reconocerlo. Una vez reconocido, aparecerán los iconos de búsqueda disponibles.
- $3$  Pulse  $\Box$ .

Podrá ver los detalles del producto si hay información relacionada en línea.

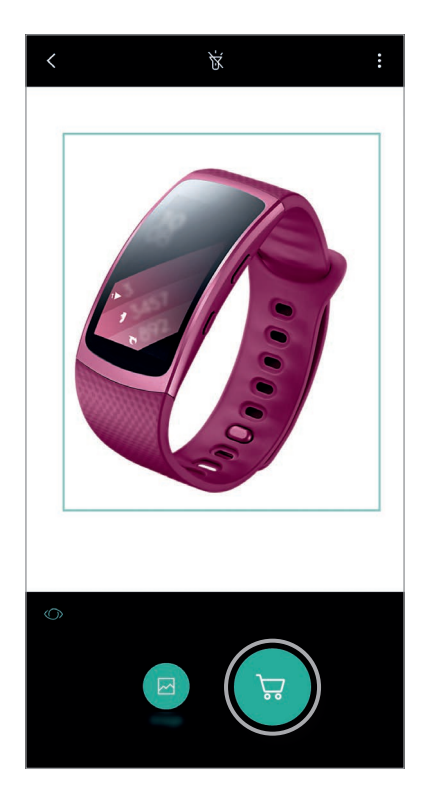

#### **Detectar y traducir texto**

Detecte y guarde información de tarjetas de visita o detecte texto de una imagen para compartirlo o traducirlo.

Por ejemplo, si desea saber qué dice un letrero en otro idioma, utilice las funciones de Bixby Vision. El dispositivo detectará el texto y lo traducirá al idioma que seleccione.

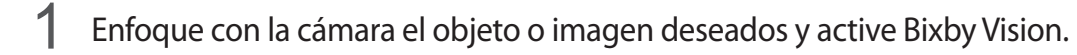

2 Mantenga las tarjetas de visita o el texto dentro del encuadre del visor de la cámara para reconocerlos.

Una vez reconocido, aparecerán los iconos de búsqueda disponibles.

#### **3** Pulse **1**.

- **Guardar en Contactos**: guarde la información extraída de la tarjeta de visita como contacto.
- **Extraer**: detecte texto y compártalo con otras personas. Podrá editar el texto antes de compartirlo.
- **Traducir**: detecte texto y tradúzcalo. Seleccione el texto que desee traducir resaltándolo con el dedo y, a continuación, seleccione un idioma de destino.

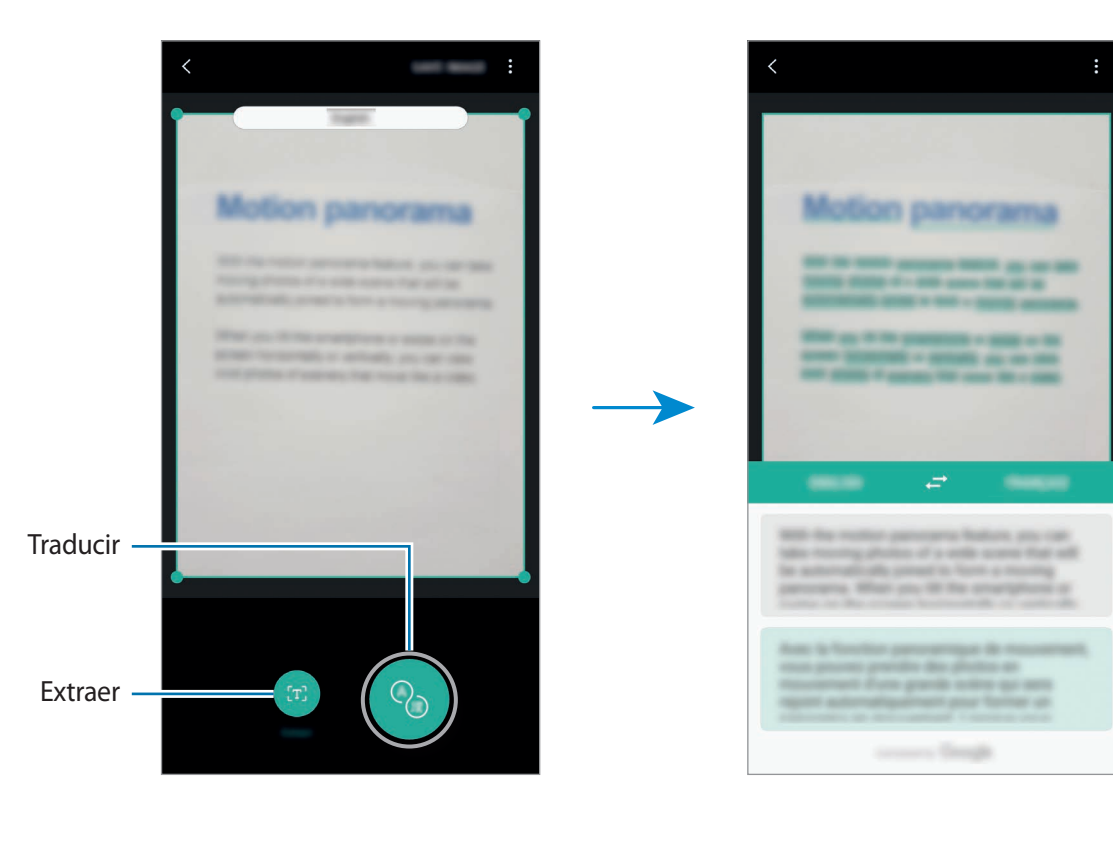

#### **Buscar imágenes similares**

Busque en línea imágenes similares al objeto reconocido. Podrá ver varias imágenes con propiedades similares al objeto, como el color o la forma.

Por ejemplo, si desea saber el título de una fotografía o imagen, utilice las funciones de Bixby Vision. El dispositivo buscará y mostrará información relacionada o imágenes de características similares.

- 1 Enfoque con la cámara el objeto o imagen deseados y active Bixby Vision.
- 2 Mantenga el objeto dentro del encuadre del visor de la cámara para reconocerlo. Una vez reconocido, aparecerán los iconos de búsqueda disponibles.
- $3$  Pulse  $\blacksquare$ .

#### **Buscar lugares cercanos**

Busque puntos de referencia o información sobre lugares cercanos.

Por ejemplo, si quiere buscar cafeterías de la zona en la que se encuentra, utilice las funciones de Bixby Vision. El dispositivo realizará una búsqueda y le mostrará las cafeterías cercanas.

- 1 Enfoque con la cámara el objeto o imagen deseados y active Bixby Vision.
- 2 Mantenga el objeto o lugar dentro del encuadre del visor de la cámara para reconocerlos. Una vez una vez reconocidos, aparecerán los iconos de búsqueda disponibles.
- $3$  Pulse  $\circ$ .

El dispositivo mostrará información de lugares cercanos.

4 Para ver lugares cercanos a través de la cámara, pulse **VER EN VIVO**.

Cuando mueva el dispositivo, aparecerán en la pantalla los lugares cercanos que se encuentren en la dirección hacia la que apunta la cámara.

Para ver su ubicación y lugares cercanos en el mapa, sostenga el dispositivo en horizontal respecto al suelo.

#### **Buscar información sobre vinos**

Detecte la información de la etiqueta de una botella de vino y busque información sobre dicho vino. Obtendrá información como la calificación de la cosecha, el maridaje y la clasificación mundial.

Por ejemplo, si encuentra su vino favorito o desea obtener más información sobre un vino, utilice las funciones de Bixby Vision.

- 1 Enfoque con la cámara el objeto o imagen deseados y active Bixby Vision.
- 2 Mantenga la etiqueta de la botella de vino dentro del encuadre del visor de la cámara para reconocerla.

Una vez reconocida, aparecerán los iconos de búsqueda disponibles.

 $3$  Pulse  $9$ .

Aparecerá la información sobre la etiqueta de la botella de vino.

#### **Leer códigos QR**

Reconozca un código QR y vea la información que contiene. Puede leer códigos QR para acceder a una amplia variedad de información, como la dirección de un sitio web, detalles del contenido, información sobre la ubicación o datos de una tarjeta de visita.

- 1 Enfoque con la cámara el objeto o imagen deseados y active Bixby Vision.
- 2 Mantenga el código QR dentro del encuadre del visor de la cámara para reconocerlo. Cuando se reconozca el código QR, aparecerán los iconos de búsqueda disponibles.
- 3 Pulse .

Aparecerá la información del código QR.

#### **Configurar idiomas para la detección de texto**

- 1 Active Bixby Vision.
- 2 Pulse → Ajustes → Seleccionar idiomas.
- 3 Seleccione **Documentos** o **Tarjetas de visita**, marque los idiomas que desee utilizar y, a continuación, pulse **HECHO**.

Para que Bixby Vision detecte idiomas de forma automática, active el interruptor **Detección automática**.

# **Reminder**

Programe notificaciones o tareas pendientes o utilice recordatorios de ubicaciones. Asimismo, podrá crear un recordatorio para ver una página web más adelante mientras navega por Internet.

- 
- Para usar esta función, el dispositivo deberá estar conectado a una red Wi-Fi o móvil.
- Para poder utilizar recordatorios de ubicación, deberá activar la función GPS.
- Asimismo, deberá registrarse e iniciar sesión en su Samsung account.

#### **Iniciar Recordatorio**

Puede iniciar Recordatorio desde Bixby Home.

1 Pulse el botón Bixby.

Aparecerá la pantalla Bixby Home.

#### 2 Pulse **COMENZAR** en la tarjeta **RECORDATORIOS PRÓXIMOS**.

Aparecerá la página de introducción de Recordatorio.

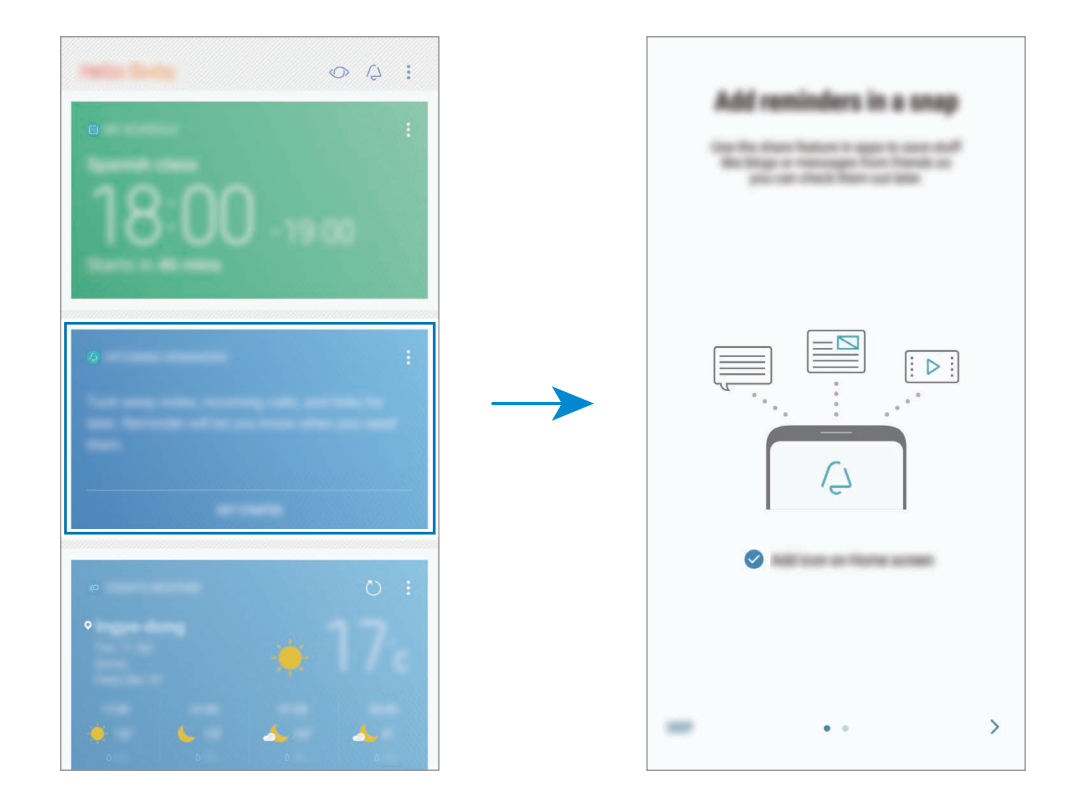

3 Asegúrese de que la opción **Añadir icono a pantalla Inicio** esté marcada y pulse **INICIAR**. Aparecerá la pantalla de creación de recordatorios.

Si añade el icono de la aplicación **Reminder** (**4**) a la pantalla Inicio, podrá iniciar la aplicación **Reminder** desde ahí.

#### **Crear recordatorios**

Recordatorios le alertará si crea un recordatorio especificando los ajustes de hora y lugar. También puede guardar distinto contenido, como una nota o la dirección de una página web, y verlo más adelante.

Puede crear distintos recordatorios, como:

- Tomar la medicina.
- Dar de comer al perro.
- Ir al gimnasio.
- Entrenar.

**Crear recordatorios mediante la aplicación Reminder**

Por ejemplo, cree un recordatorio que le recuerde que debe tomar la medicina a las 9 de la mañana.

- 1 Abra la aplicación **Reminder**.
- 2 Pulse **Escribir un recordatorio** e introduzca "Tomar la medicina".
- 3 Pulse **Establecer condiciones** <sup>→</sup> **Fecha y hora específicas** y ajuste la hora en las 9 de la mañana.

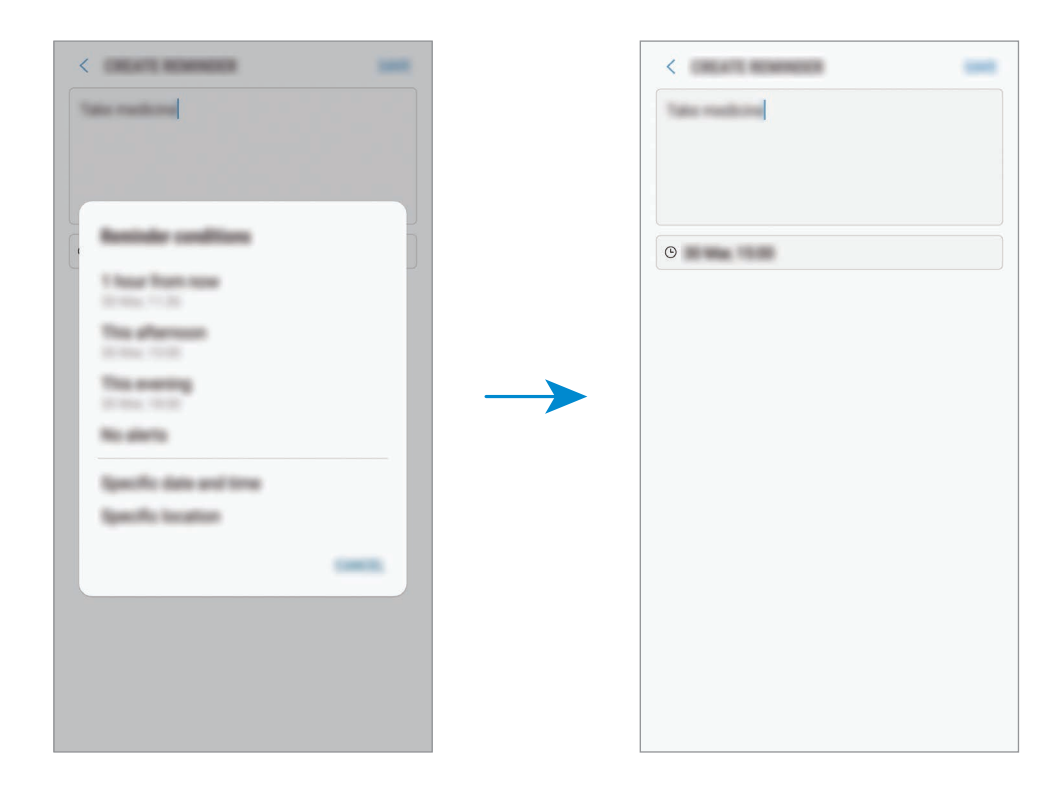

4 Pulse **GUARDAR** para guardar el recordatorio.

#### **Crear recordatorios mientras se navega por Internet**

Mientras navega por Internet, podrá crear recordatorios para ver más adelante una página web, como, por ejemplo, un sitio de noticias.

1 Mientras navega por Internet, pulse <sup>→</sup> **Compartir**.

#### 2 Pulse **Reminder**.

La dirección de la página web se guardará automáticamente como recordatorio.

Para configurar la fecha, la hora o la ubicación de forma manual, pulse  $\circled$ .

#### **Comprobar notificaciones de recordatorios**

A la hora o en el lugar preestablecidos, aparecerá una ventana emergente de notificaciones. Pulse **COMPLETAR** o **REPETIR**.

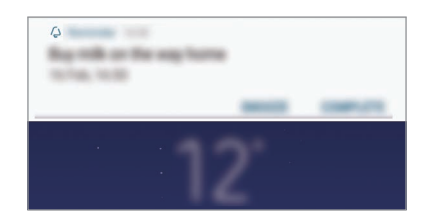

Aplicaciones y funciones

#### **Ver la lista de recordatorios**

Abra la aplicación **Reminder** y verá la lista de recordatorios. Para consultar detalles de los recordatorios, seleccione uno.

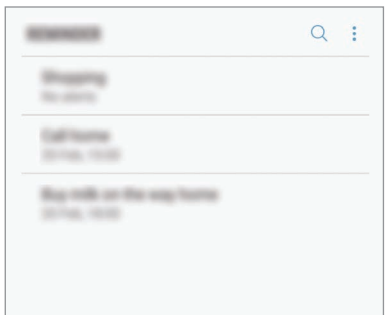

**Configurar detalles de los recordatorios**

Añada o edite detalles de los recordatorios, como la frecuencia, la fecha y la hora o la ubicación.

- 1 Seleccione un recordatorio para editarlo y pulse **EDITAR**.
- 2 Edite las condiciones y pulse **GUARDAR**.

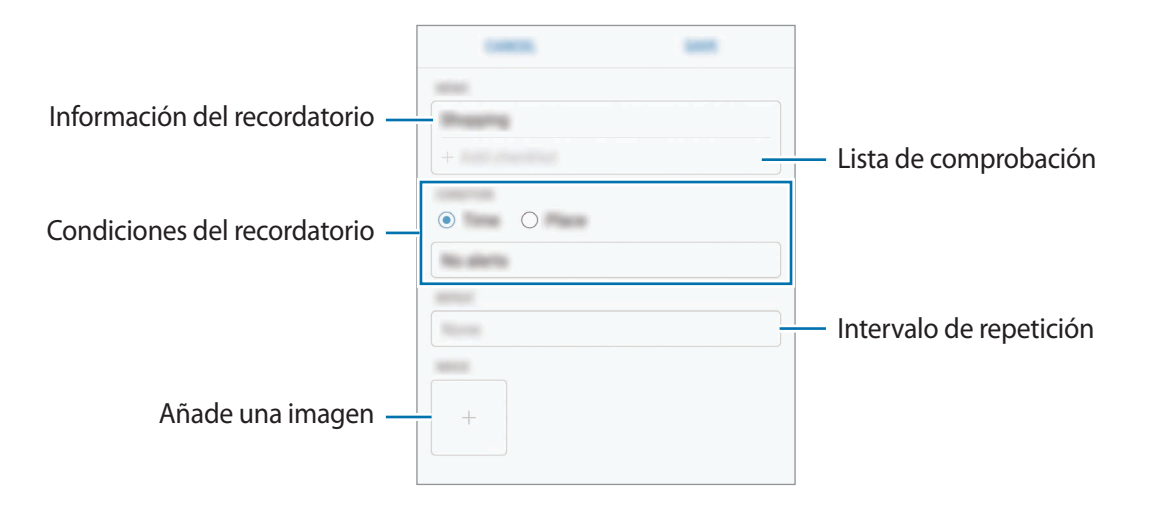

#### **Finalizar recordatorios**

Marque los recordatorios que ya no necesite como finalizados.

En la lista de recordatorios, seleccione uno y pulse **COMPLETAR**. O, cuando aparezca una ventana emergente de notificaciones, pulse **COMPLETAR**.

**Restaurar recordatorios**

Restaure los recordatorios que hayan finalizado.

1 En la lista de recordatorios, pulse <sup>→</sup> **Elementos completados** <sup>→</sup> **EDITAR**.

2 Marque los elementos que desee restaurar y pulse **RESTAURAR**.

Estos elementos se añadirán a la lista de recordatorios y recibirá su recordatorio en el momento preestablecido.

#### **Eliminar recordatorios**

Para eliminar un recordatorio, deslice el dedo hacia la derecha sobre el mismo y pulse **Eliminar**. Para eliminar varios recordatorios, mantenga pulsado uno, después marque los recordatorios que desee eliminar y, a continuación, pulse **ELIMINAR**.

# **Utilizar contenido recomendado en Bixby Home**

Cuando abre Bixby Home, puede ver el contenido que actualice con más frecuencia en las tarjetas de Bixby. Para verlas, deslice el dedo hacia arriba o hacia abajo.

Por ejemplo, de camino a la oficina por la mañana, Bixby Home le mostrará su programación diaria y reproducirá sus canciones favoritas. Por la tarde, puede establecer alarmas, revisar su actividad diaria y ver los comentarios de sus amigos.

#### **Ver tarjetas de Bixby**

**Consultar la alarma de la mañana**

Por la noche, Bixby Home le mostrará la alarma de la mañana siguiente.

Puede comprobar la información de la alarma. También puede editar la alarma pulsando la tarjeta. Para apagar la alarma, deslice el interruptor situado junto a la alarma para desactivarla.

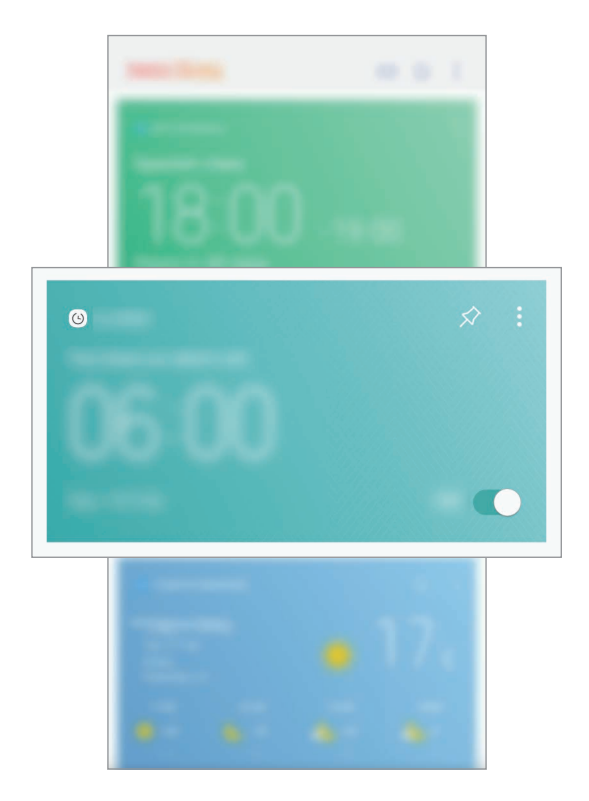

#### **Comprobar un recordatorio**

Si ha añadido recordatorios, el más reciente aparecerá en la pantalla Bixby Home.

En esta pantalla, deslice el dedo hacia arriba o hacia abajo hasta la Recordatorios para consultar la información que contiene.

Puede comprobar la información del recordatorio. Si el recordatorio tiene una lista de comprobación, podrá completar los individuales de la lista.

Para ver la lista de recordatorios, pulse **RECORDATORIOS PRÓXIMOS**.

#### **Utilizar tarjetas de Bixby adicionales**

- Consulte el evento más reciente creado en su programación. Pulse una tarjeta para ver sus detalles o pulse el área situada debajo de la tarea para ver otros eventos programados para el mismo día.
- Consulte el tiempo que va a hacer en la zona actual en tiempo real y vea información sobre su ubicación.
- Previsualice las fotos y los vídeos capturados durante el día de hoy.
- Vea noticias actualizadas.

#### **Editar la lista de tarjetas de Bixby**

- Para anclar una tarjeta a la parte superior de la pantalla Bixby Home, pulse → **Fijar arriba**. Para desanclarla, pulse  $\triangle$ .
- Para ocultar una tarjeta de la lista, pulse → **Ocultar por ahora**.
- Para dejar de mostrar una tarjeta en la lista, pulse → **No volver a mostrar**.

#### **Seleccionar aplicaciones para mostrarlas como tarjetas de Bixby**

Añada o elimine las aplicaciones que desee mostrar como tarjetas en la pantalla Bixby Home.

En la pantalla Bixby Home, pulse → **Ajustes** → **Tarjetas** y deslice los interruptores situados junto a los elementos para añadirlos o eliminarlos.

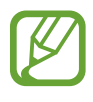

Si una aplicación no está instalada en el dispositivo, deberá instalarla para poder utilizarla. En la pantalla Bixby Home, pulse → **Ajustes** → **Supported apps with cards** y, a continuación, descárguela.
Aplicaciones y funciones

# **Teléfono**

## **Introducción**

Haga o responda llamadas de voz o videollamadas.

## **Llamar**

- 1 Abra la aplicación **Teléfono** e introduzca un número de teléfono. Si el teclado no aparece en la pantalla, pulse **en** para abrirlo.
- 2 Pulse **O** para hacer una llamada de voz o **para hacer una videollamada**.

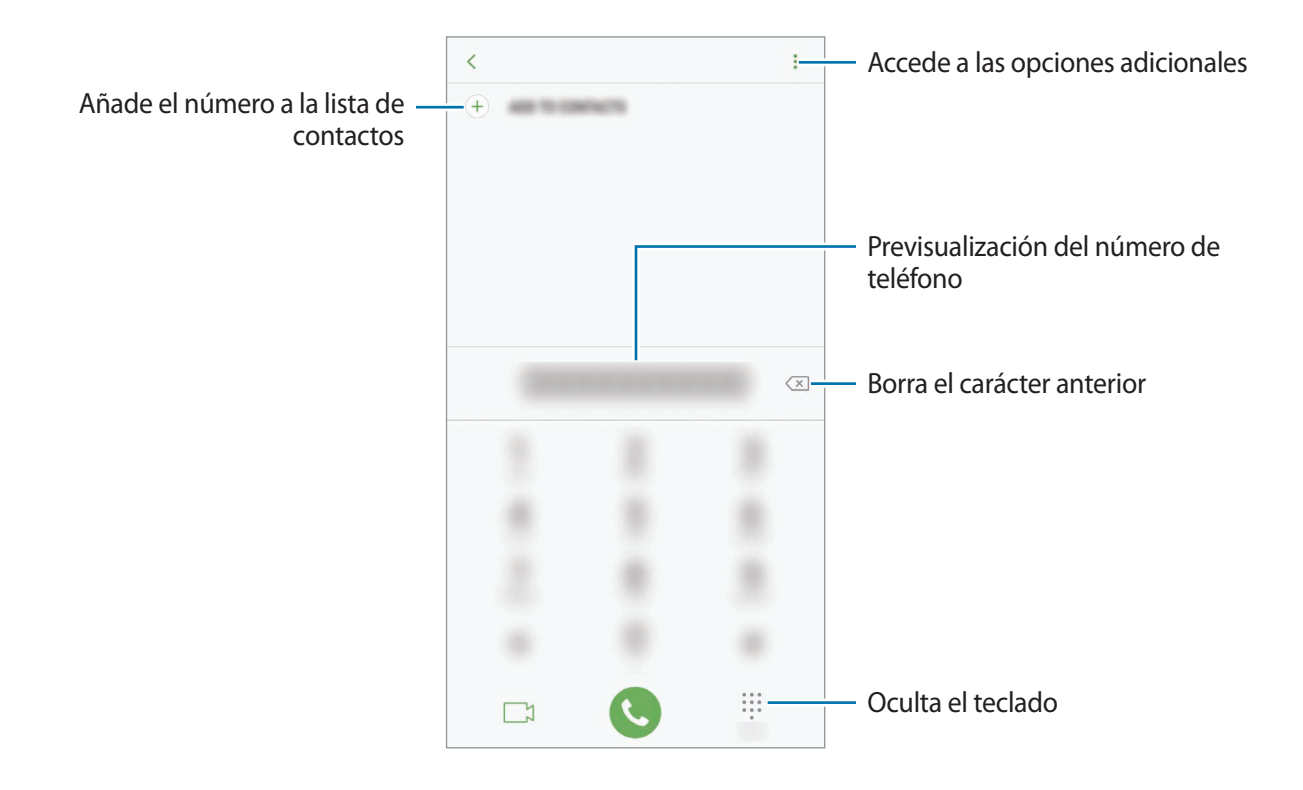

### **Llamar desde la lista de registros o contactos**

Pulse **RECIENTES** o **CONTACTOS** y, a continuación, deslice el dedo hacia la derecha sobre un contacto o un número de teléfono para realizar una llamada. Si esta función está desactivada, abra la aplicación **Ajustes**, pulse **Funciones avanzadas** y, a continuación, deslice el interruptor **Deslizar para llamar/enviar mensaje** para activarlo.

### **Usar la marcación rápida**

Configure números de marcación rápida para realizar llamadas de forma más rápida.

Para configurar un número como marcación rápida, pulse • → **Marcación rápida**, seleccione un número de marcación rápida y, a continuación, añada un número de teléfono.

Para realizar una llamada, mantenga pulsado uno de los números de marcación rápida en el teclado numérico. Si desea acceder a los números de marcación rápida a partir del número 10, pulse los primeros dígitos del número y, a continuación, mantenga pulsado el último dígito.

Por ejemplo, si configura el número **123** como número de marcación rápida, pulse **1**, pulse **2** y, a continuación, mantenga pulsado **3**.

### **Hacer llamadas desde la pantalla bloqueada**

En la pantalla bloqueada, desplace  $\mathbb G$  fuera del círculo.

### **Hacer una llamada internacional**

- 1 Pulse **para abrir el teclado si no aparece en la pantalla**.
- 2 Mantenga pulsado el **0** hasta que aparezca el símbolo **+**.
- $3$  Escriba el código del país, el código del área y el número de teléfono, y luego pulse  $\ddot{\bullet}$ .

## **Recibir llamadas**

#### **Responder una llamada**

Cuando reciba una llamada, mueva *b*uera del círculo grande.

### **Rechazar una llamada**

Cuando reciba una llamada, mueva  $\bigodot$  fuera del círculo grande.

Para enviar un mensaje cuando rechace una llamada entrante, mueva la barra del mensaje de rechazo hacia arriba.

Para crear varios mensajes de rechazo, abra la aplicación **Teléfono**, pulse • → **Ajustes** → Mensajes **de rechazo rápido**, introduzca un mensaje y, a continuación, pulse  $\left(\text{+}\right)$ .

## **Llamadas perdidas**

Si tiene una llamada perdida, aparecerá el icono  $\blacktriangle$  en la barra de estado. Para ver la lista de llamadas perdidas, abra el panel de notificaciones. Asimismo, puede abrir la aplicación **Teléfono** y pulsar **RECIENTES** para ver las llamadas perdidas.

# **Bloqueo de números de teléfono**

Bloquee llamadas de números específicos incluidos en su lista de bloqueados.

1 Abra la aplicación **Teléfono** y pulse <sup>→</sup> **Ajustes** <sup>→</sup> **Bloquear números**.

2 Pulse  $\Omega$ , seleccione contactos, y después pulse HECHO.

Para introducir manualmente un número, pulse **Introducir número de teléfono**, introduzca un número de teléfono y, a continuación, pulse  $(+)$ .

Cuando los números bloqueados intenten ponerse en contacto con usted, no recibirá notificaciones. Las llamadas aparecerán en el registro de llamadas.

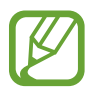

Asimismo, puede bloquear llamadas entrantes de personas que no muestren su ID de interlocutor. Pulse el interruptor **Bloquear llamantes desconocidos** para activar esta función.

# **Opciones durante las llamadas**

#### **Durante una llamada de voz**

Podrá realizar las siguientes acciones:

- $\cdot$  : accede a las opciones adicionales.
- **Añadir llamada**: marca una segunda llamada. La primera llamada quedará en espera. Cuando finalice la segunda llamada, se reanudará la primera.
- **Volum extra**: sube el volumen.
- **Bluetooth**: cambia la salida de audio a unos auriculares Bluetooth si están conectados al dispositivo.
- **Altavoz**: activa o desactiva el altavoz. Cuando utilice el altavoz, aleje el dispositivo de sus oídos.
- **Teclado**/**Ocultar**: abre o cierra el teclado.
- **Silencio**: desactiva el micrófono para que el interlocutor no pueda escucharle.
- $\cdot$   $\bullet$  : finaliza la llamada actual.

### **Durante una videollamada**

Pulse la pantalla para usar las siguientes opciones:

- $\cdot$   $\cdot$  : accede a las opciones adicionales.
- **Cámara**: apaga la cámara para que el interlocutor no pueda verle.
- **Cambiar**: cambia entre la cámara frontal y la cámara trasera.
- $\cdot$   $\cdot$   $\cdot$  : finaliza la llamada actual.
- **Silencio**: desactiva el micrófono para que el interlocutor no pueda escucharle.
- Altavoz: activa o desactiva el altavoz. Cuando utilice el altavoz, aleje el dispositivo de sus oídos.

Aplicaciones y funciones

#### **Añadir un número de teléfono a Contactos**

**Añadir un número de teléfono a Contactos desde el teclado**

- 1 Abra la aplicación **Teléfono**.
- 2 Introduzca el número y pulse **AÑADIR A CONTACTOS**. Si el teclado no aparece en la pantalla, pulse **en** para abrirlo.
- 3 Pulse **Crear contacto** para crear un contacto nuevo o pulse **Actualizar existente** para añadir algún dato nuevo a un contacto existente.

**Añadir un número de teléfono a Contactos desde la lista de llamadas**

- 1 Abra la aplicación **Teléfono** y pulse **RECIENTES**.
- 2 Pulse la imagen de un interlocutor o pulse un número de teléfono <sup>→</sup> **Info**.
- 3 Pulse **CREAR CONTACTO** para crear un contacto nuevo o pulse **ACTUALIZAR EXISTENTE** para añadir nuevos datos a un contacto existente.

Aplicaciones y funciones

# **Contactos**

## **Introducción**

Cree nuevos contactos o gestiónelos en el dispositivo.

## **Añadir contactos**

#### **Crear un contacto nuevo**

- 1 Abra la aplicación **Contactos**, pulse  $\Box$  y, a continuación, seleccione una ubicación de almacenamiento.
- 2 Introduzca la información de contacto.

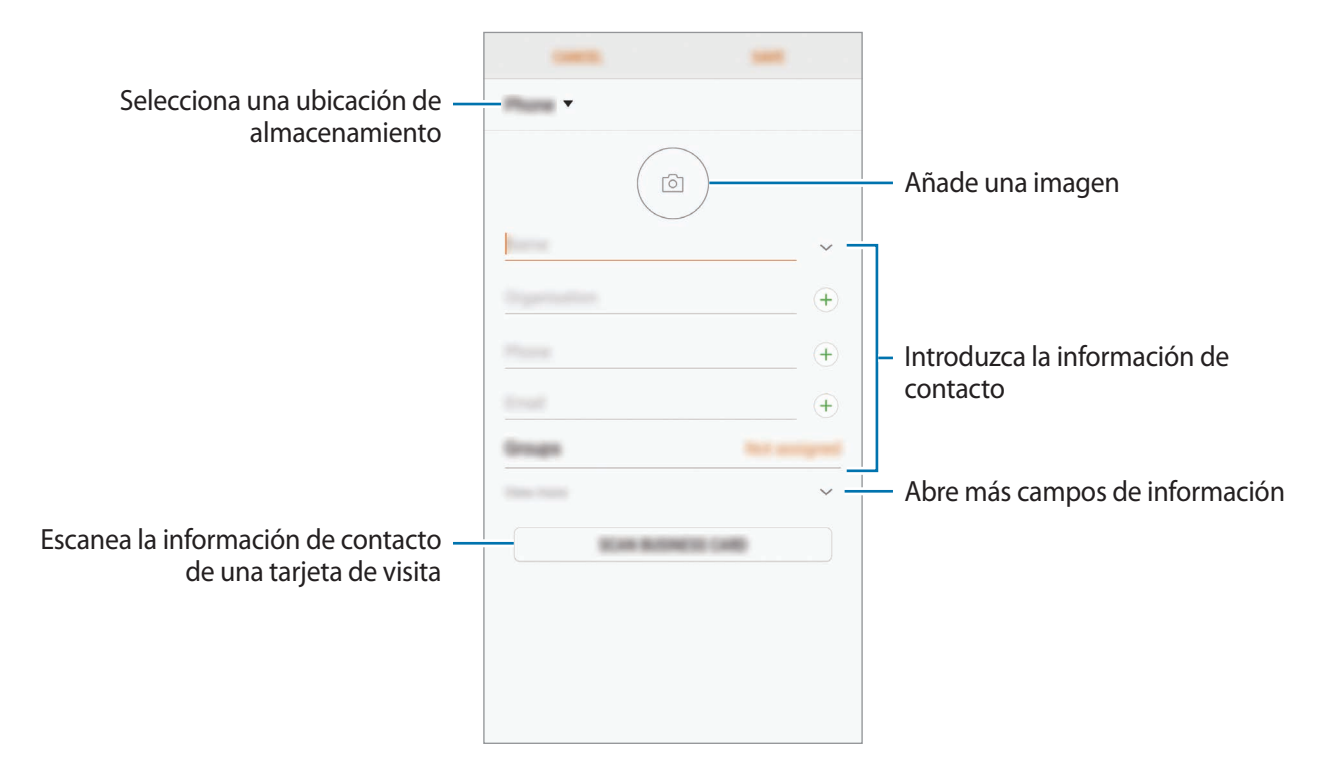

El tipo de información que puede guardar podrían variar en función de la ubicación de almacenamiento seleccionada.

#### 3 Pulse **GUARDAR**.

#### **Importar contactos**

Añada contactos importándolos de otros almacenamientos en su dispositivo.

- 1 Abra la aplicación **Contactos** y pulse <sup>→</sup> **Administrar contactos** <sup>→</sup> **Importar/exportar contactos** → **IMPORTAR**.
- $2$  Seleccione una ubicación de almacenamiento desde la que desee importar los contactos.
- 3 Marque los contactos o los archivos VCF que desee importar y pulse **HECHO**.
- $4$  Seleccione una ubicación de almacenamiento en la que desee guardar los contactos y pulse **IMPORTAR**.

#### **Sincronizar contactos con sus cuentas web**

Sincronice los contactos de su dispositivo con contactos en línea guardados en sus cuentas web, como su Samsung account.

Abra la aplicación **Ajustes**, pulse **Nube y cuentas** → **Cuentas**, seleccione el nombre de una cuenta, seleccione la cuenta con la que desee realizar la sincronización y, a continuación, pulse **Contactos (Samsung account)** o **Sincronizar Contactos**.

## **Buscar contactos**

Abra la aplicación **Contactos**.

Use una de las siguientes formas para buscar:

- Deslice la pantalla hacia arriba o hacia abajo por la lista de contactos.
- Deslice un dedo por el índice que hay a la derecha de la lista de contactos para moverse rápidamente por la lista de contactos.
- Pulse el campo de búsqueda en la parte superior de la lista de contactos e introduzca los criterios de búsqueda.

Pulse la imagen del contacto, o pulse el nombre del contacto → **Info**. A continuación, realice una de las siguientes acciones:

- $\cdot$   $\bullet$  : añade el contacto a favoritos.
- / : hace una llamada de voz o una videollamada.
- $\cdot$   $\Box$ : redacta un mensaje.
- $\cdot$   $\heartsuit$ : redacta un correo electrónico.

## **Compartir contactos**

Puede compartir los contactos con otras personas utilizando las diversas opciones para compartir.

- 1 Abra la aplicación **Contactos** y pulse <sup>→</sup> **Compartir**.
- 2 Seleccione los contactos y pulse **COMPARTIR**.
- 3 Seleccione un método para compartir.

# **Guardar y compartir un perfil**

Guarde y comparta la información de su perfil, como la fotografía y el mensaje de estado, con otros usuarios que utilicen la función Compartir perfil.

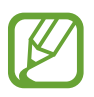

- Es posible que la función Compartir perfil no esté disponible según su región o su proveedor de servicios.
- La función Compartir perfil está disponible únicamente para los contactos que tengan la función de Compartir perfil activada en su dispositivo.
- 1 Abra la aplicación **Contactos** y seleccione su perfil.
- 2 Pulse **EDITAR**, edite su perfil y pulse **GUARDAR**.
- $3$  Pulse  $\cdot \rightarrow$  **Compartir perfil** y, a continuación, deslice el interruptor para activarlo.

Para poder utilizar la función Compartir perfil, deberá verificar su número de teléfono. Puede consultar la información de perfil actualizada de sus contactos en **Contactos**.

Para compartir elementos adicionales, pulse **Información compartida** y pulse los interruptores que aparecen junto a los elementos que desee activar.

Para configurar un grupo de contactos con el que compartir su perfil, pulse **Compartir con** y seleccione una opción.

## **Fusionar contactos duplicados**

Si importa contactos de otros almacenamientos o sincroniza contactos con otras cuentas, su lista de contactos podría incluir duplicados. Fusione los contactos duplicados en uno solo para optimizar su lista de contactos.

- 1 Abra la aplicación **Contactos** y pulse <sup>→</sup> **Administrar contactos** <sup>→</sup> **Combinar contactos**.
- 2 Marque los contactos y pulse **COMBINAR**.

## **Eliminar contactos**

- 1 Abra la aplicación **Contactos** y pulse <sup>→</sup> **Eliminar**.
- 2 Seleccione los contactos y pulse **ELIMINAR**.

Para eliminarlos uno por uno, abra la lista y pulse la imagen o el nombre de un contacto → **Info**. A continuación, pulse → **Eliminar**.

# **Mensajes**

## **Introducción**

Envíe y vea mensajes por conversación.

## **Enviar mensajes**

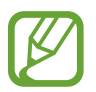

Es posible que incurra en gastos adicionales por enviar mensajes mientras se encuentra en el extranjero.

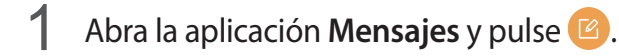

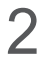

2 Añada los destinatarios y pulse **CREAR**.

## 3 Introduzca un mensaje.

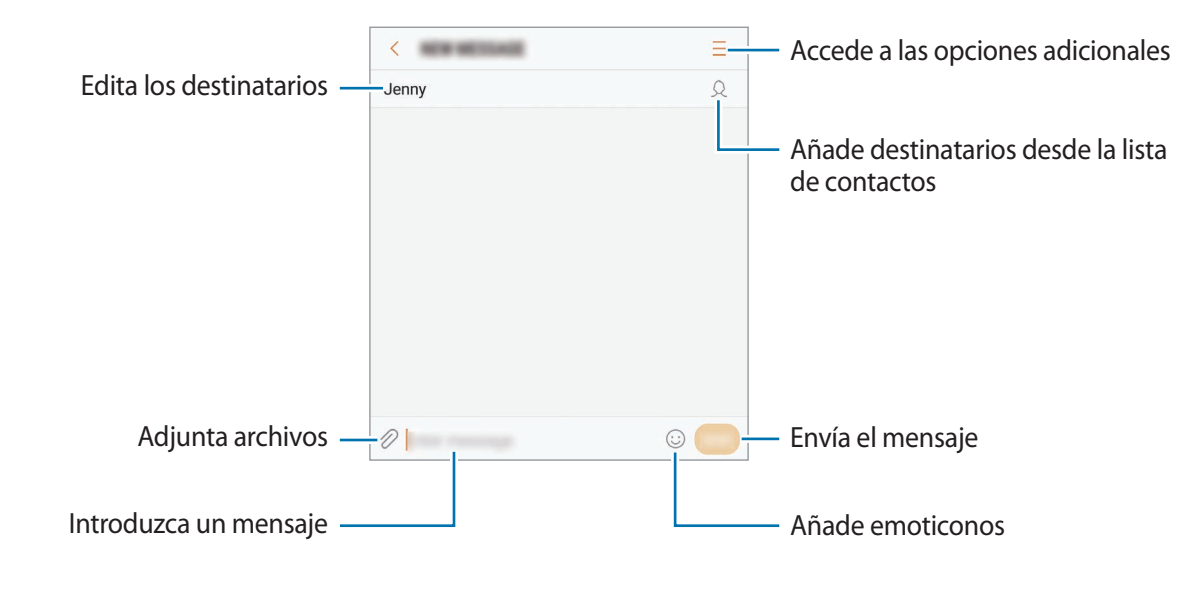

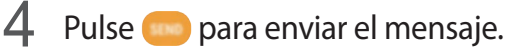

## **Ver mensajes**

Los mensajes se agrupan en cadenas ordenadas por contacto.

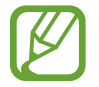

Es posible que incurra en gastos adicionales por recibir mensajes mientras se encuentra en el extranjero.

- 1 Abra la aplicación **Mensajes** y pulse **CONVERSACIONES**.
- 2 Seleccione un contacto de la lista de mensajes.
- 3 Vea su conversación.

Para responder al mensaje, escriba un mensaje y pulse ...

## **Bloquear mensajes no deseados**

Bloquee mensajes de determinados números incluidos en su lista de bloqueados.

- 1 Abra la aplicación **Mensajes** y pulse <sup>→</sup> **Ajustes** <sup>→</sup> **Bloquear mensajes** <sup>→</sup> **Bloquear números**.
- 2 Pulse **RECIBIDOS** o **CONTACTOS**, seleccione un contacto y pulse  $\bigoplus$ .

Para introducir manualmente un número, pulse **Introducir número** y, a continuación, especifique el número de teléfono.

# **Ajustar la notificación de mensajes**

Puede cambiar el sonido de la notificación, las opciones de pantalla y otras opciones.

- 1 Abra la aplicación **Mensajes**, pulse <sup>→</sup> **Ajustes** <sup>→</sup> **Notificaciones** y, a continuación, deslice el interruptor para activarlo.
- 2 Cambie los ajustes de las notificaciones.
	- **Sonido de notificación**: cambia el sonido de la notificación.
	- **Vibrar al reproducir sonido**: configura el dispositivo para que vibre al recibir mensajes.
	- **Ver como elemento emergente**: configura el dispositivo para mostrar los mensajes en ventanas emergentes.
	- **Vista previa de mensaje**: configura el dispositivo para mostrar el contenido del mensaje en la pantalla bloqueada y en las ventanas emergentes.

### **Configurar un recordatorio para los mensajes**

Puede configurar una alerta a intervalos que le informará de que tiene notificaciones sin comprobar. Si esta función no está activada, abra la aplicación **Ajustes**, pulse **Accesibilidad** → **Recordar notificación** y, a continuación, deslice el interruptor para activarlo. A continuación, active el interruptor **Mensajes**.

# **Internet**

## **Introducción**

Navegue por Internet para buscar información y añada sus sitios web preferidos a marcadores para acceder a ellos cómodamente.

## **Navegar por páginas web**

- 1 Abra la carpeta **Samsung** e inicie la aplicación **Internet**.
- 2 Pulse el campo de búsqueda.
- 3 Introduzca la dirección web o una palabra clave, y después pulse **Ir**.

Para ver las barras de herramientas, deslice ligeramente el dedo hacia abajo en la pantalla.

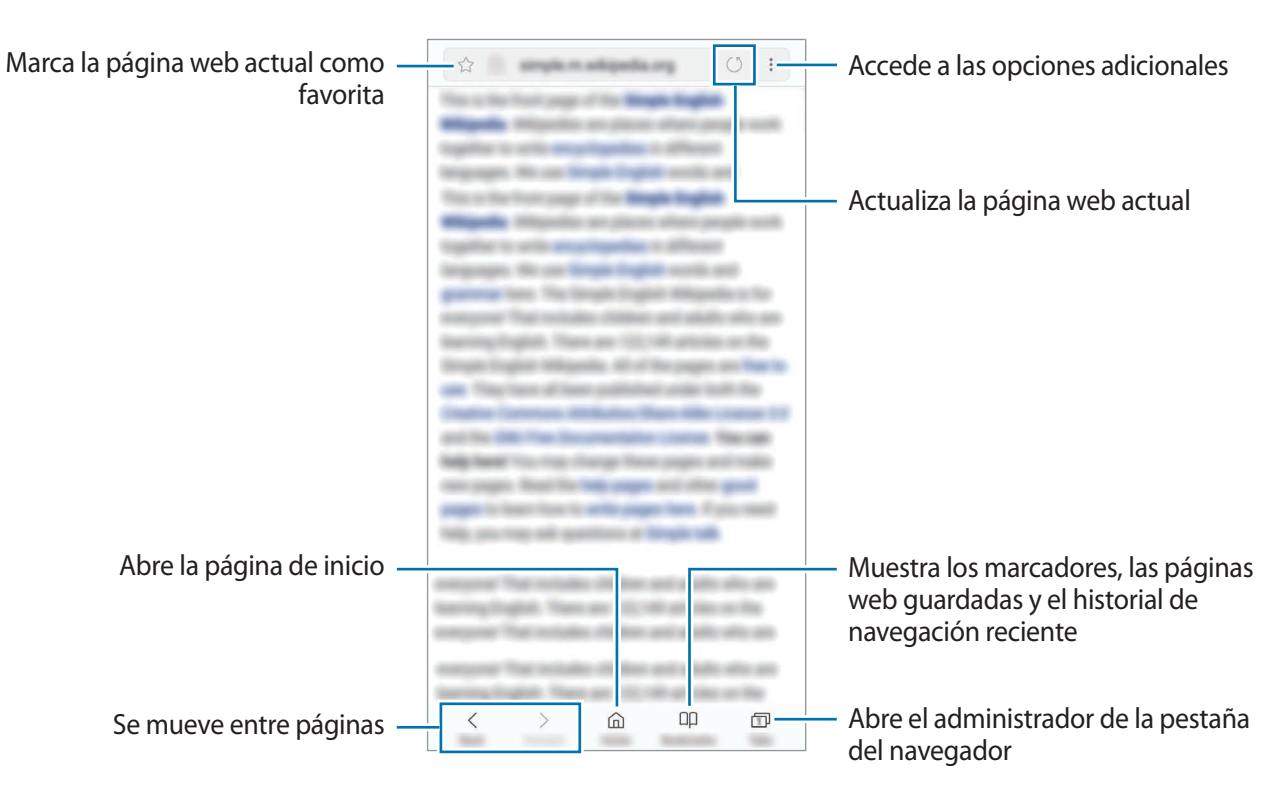

## **Utilizar el modo Secreto**

En el modo Secreto puede gestionar las pestañas abiertas, los marcadores y las páginas guardadas por separado. Puede bloquear el modo Secreto utilizando una contraseña y su huella digital o sus iris.

#### **Activar el modo Secreto**

En la barra de herramientas situada en la parte inferior de la pantalla, pulse **Pestañas** → **ACTIVAR MODO SECRETO**. Si está utilizando esta función por primera vez, establezca si desea utilizar una contraseña para el modo Secreto.

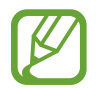

En el modo Secreto no podrá utilizar algunas funciones, como la captura de pantalla.

En el modo Secreto el dispositivo cambiará el color de las barras de herramientas.

### **Modificar los ajustes de seguridad**

Puede cambiar su contraseña o el método de bloqueo.

Pulse → **Ajustes** → **Privacidad** → **Seguridad de modo Secreto** → **Cambiar contraseña**. Para configurar su huella digital o sus iris registrados como el método de bloqueo junto con la contraseña, deslice el interruptor **Huella** o **Iris** para activarlo. Consulte [Reconocimiento de huellas digitales](#page-183-0) o [Reconocimiento de iris](#page-187-0) para obtener más información sobre el uso de sus huellas digitales o iris.

#### **Desactivar modo Secreto**

En la barra de herramientas situada en la parte inferior de la pantalla, pulse **Pestañas** → **DESACTIVAR MODO SECRETO**.

# **Correo electrónico**

#### **Configurar cuentas de correo electrónico**

Cuando abra el **Correo electrónico** por primera vez, configure una cuenta.

- 1 Abra la carpeta **Samsung** e inicie la aplicación **Correo electrónico**.
- 2 Introduzca la dirección de correo electrónico y la contraseña y, a continuación, pulse **INICIAR SESIÓN**.

Para registrar manualmente una cuenta de correo electrónico, pulse **MANUALMENTE**.

3 Siga las instrucciones que aparecen en la pantalla para completar la configuración.

Para configurar otra cuenta de correo electrónico, pulse  $\equiv \rightarrow \textcircled{2} \rightarrow \text{Añadir}$  cuenta.

Si tiene más de una cuenta de correo electrónico, podrá configurar una como cuenta predeterminada. Pulse  $\equiv \rightarrow \textcircled{2} \rightarrow \bullet$  → Establecer cuenta predeterminada.

#### **Enviar correos electrónicos**

- 1 Pulse **P** para crear un correo electrónico.
- 2 Añada un destinatario e introduzca el contenido del mensaje.
- 3 Pulse **ENVIAR** para enviar el correo.

#### **Leer correos electrónicos**

Cuando la aplicación **Correo electrónico** esté abierta, el dispositivo recuperará los correos nuevos de forma automática. Para recuperarlos de forma manual, deslice la pantalla hacia abajo.

Pulse uno de los correos electrónicos que aparecen en la pantalla para leerlo.

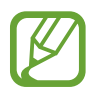

Si la sincronización de correos electrónicos se encuentra desactivada, no podrán recuperarse correos electrónicos nuevos. Para activar la sincronización, pulse  $\frac{\text{ }}{\text{ }}\rightarrow$   $\text{ }$  $\text{ }^{2}\text{ }$  $\rightarrow$  el nombre de su cuenta y, a continuación, deslice el interruptor **Sincronizar cuenta** para activarlo.

# **Cámara**

## **Introducción**

Saque fotos y grabe vídeos con los diferentes modos y ajustes.

#### **Normas para usar la cámara**

- No saque fotos ni grabe vídeos de otras personas sin su permiso.
- No saque fotos ni grabe vídeos en lugares en los que exista una prohibición legal.
- No saque fotos ni grabe vídeos en lugares en los que pudiese invadir la privacidad de otras personas.

## **Iniciar la cámara**

Use los siguientes métodos para abrir la Cámara:

- Abra la aplicación **Cámara**.
- $\cdot$  En la pantalla bloqueada, mueva  $\circ$  fuera del círculo.

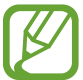

- Es posible que algunas funciones no estén disponibles dependiendo de su región o su proveedor de servicios.
- Algunas funciones de la cámara no están disponibles al iniciar la aplicación **Cámara** desde la pantalla bloqueada o cuando la pantalla se apaga mientras el método de bloqueo de pantalla está activado.
- Si las fotos aparecen borrosas, limpie la lente de la cámara y vuelva a intentarlo.

#### **Utilizar gestos de deslizamiento**

Controle rápidamente la pantalla de vista previa deslizando el dedo en diferentes direcciones. Puede cambiar el modo de disparo, la cámara o aplicar filtros u otros efectos.

#### **Cambiar de cámara**

En la pantalla de vista previa, deslice el dedo hacia arriba o hacia abajo para cambiar de cámara.

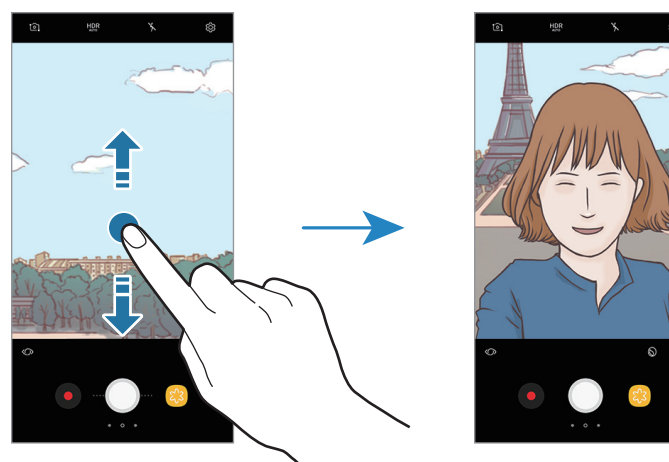

Vista previa de la cámara trasera Vista previa de la cámara frontal

#### **Cambiar modos de disparo**

En la pantalla de vista previa, deslice el dedo hacia la derecha para abrir la lista de modos de disparo. Seleccione el modo que desee.

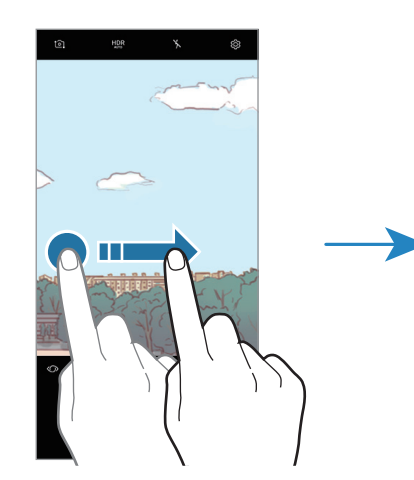

Vista previa de la cámara trasera menos e Modos de disparo

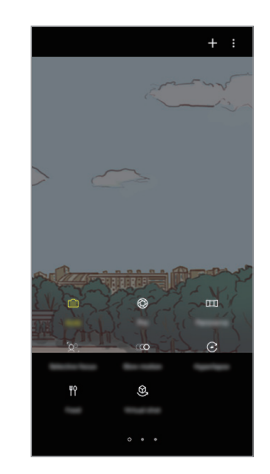

#### **Aplicar filtros y otros efectos**

En la pantalla de vista previa, deslice el dedo hacia la izquierda para abrir la lista de filtros y otros efectos. Puede aplicar un efecto único a sus fotos o vídeos.

Después de seleccionar un filtro o efecto, pulse la pantalla de vista previa y haga una foto o grabe un vídeo.

Para eliminar el filtro o el efecto aplicados, abra la lista de filtros y efectos y pulse **Eliminar efecto**.

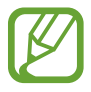

Esta función solo está disponible en algunos modos de disparo.

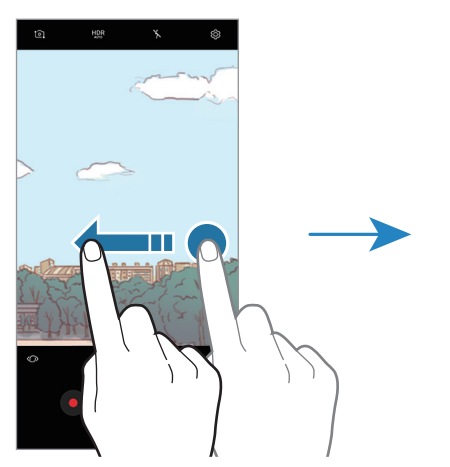

Vista previa de la cámara trasera Filtros y otros efectos

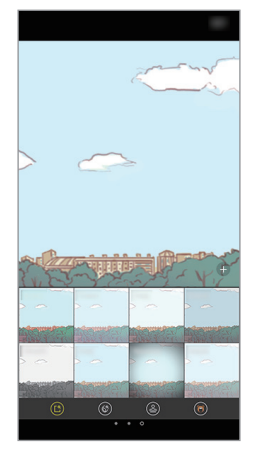

## **Disparo básico**

#### **Sacar fotos o grabar vídeos**

- 1 En la pantalla de vista previa, pulse la imagen que quiera enfocar con la cámara.
- 2 Pulse  $\bigcirc$  para sacar una foto o pulse  $\bullet$  para grabar un vídeo. Para sacar una serie de fotos, mantenga pulsado ().

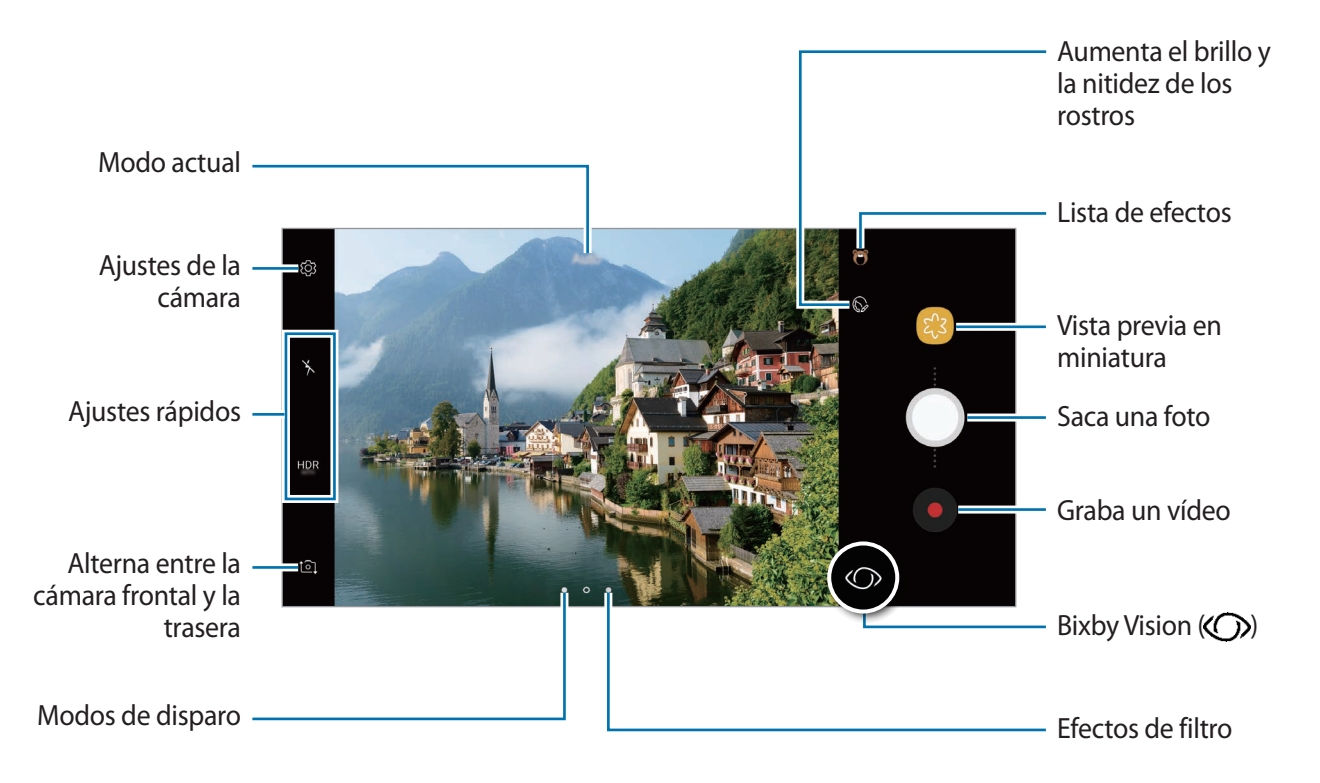

- Separe dos dedos en la pantalla para aumentar el zoom y júntelos para reducirlo. O bien, deslice  $\bigcirc$  en la barra de zoom hacia  $\biguparrow$  o  $\biguparrow$ .
- Para ajustar el brillo de las fotos o los vídeos, pulse la pantalla. Cuando aparezca la barra de ajuste, deslice  $\cdot \cdot$  en la barra de ajuste hacia  $+$  o  $-$ .
- Para hacer una foto del vídeo mientras graba, pulse  $\textcircled{a}$ .
- Para cambiar el enfoque mientras graba un vídeo, pulse el área que quiera enfocar. Para utilizar el modo de enfoque automático, pulse  $(\mathbf{A})$ .
- Para utilizar las funciones de Bixby Vision, pulse  $\langle \bigcirc \rangle$ . Utilice la cámara para reconocer objetos o ubicaciones y buscar productos en línea o lugares cercanos. Asimismo, puede detectar texto y traducirlo. Consulte [Bixby Vision](#page-58-0) para obtener más información.
- La pantalla de vista previa puede variar según el modo de disparo y la cámara que se esté usando.
	- La cámara se apagará automáticamente cuando no esté en uso.
	- Asegúrese de que la lente esté limpia y no esté dañada. De lo contrario, el dispositivo puede que no funcione correctamente en algunos modos que requieran resoluciones altas.
	- La cámara del dispositivo cuenta con una lente de gran angular. En los vídeos y fotos de gran angular podría darse una pequeña distorsión, lo que no indica problemas de funcionamiento del dispositivo.
	- El tiempo máximo de grabación se puede reducir al grabar un vídeo en alta resolución.

#### **Utilizar las funciones de enfoque y exposición**

#### **Bloqueo del enfoque automático (AF) y de la exposición (AE)**

Puede bloquear las funciones enfoque automático (AF) y exposición (AE) en un área seleccionada para evitar que la cámara realice ajustes automáticos según los cambios que se produzcan en los sujetos o en las fuentes de luz.

Mantenga pulsada la zona que vaya a enfocar. El marco de AF/AE aparecerá en la zona y los ajustes del enfoque y la exposición se bloquearán. Este ajuste permanecerá bloqueado incluso después de sacar una fotografía.

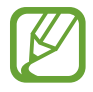

Esta función solo está disponible en el modo **Auto**.

**Separar la zona de enfoque y la zona de exposición**

Puede bloquear el enfoque y la exposición en un área seleccionada para evitar que la cámara realice ajustes automáticos según los cambios que se produzcan en los sujetos o en las fuentes de luz. En la pantalla de vista previa, mantenga pulsada la zona que vaya a enfocar y, a continuación, desplace el marco de AF/AE hacia el área de exposición.

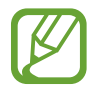

Esta función solo está disponible en el modo **Pro**.

## **Cambiar modos de disparo**

En la pantalla de vista previa, deslice el dedo hacia la derecha para abrir la lista de modos de disparo y seleccione uno.

- **Auto**: captura las mejores fotos configurando el dispositivo para que ajuste la exposición y el color de las fotos de forma automática.
- **Pro**: ajusta el valor de exposición, la velocidad del obturador, la sensibilidad ISO, el balance de blancos, la distancia focal y el tono de color de forma manual mientras hace fotos.
- **Panorámica**: crea una panorámica haciendo fotos consecutivas en dirección horizontal o vertical.
- **Enfoque selectivo**: cambia el enfoque de las fotos una vez capturadas. Puede enfocar sujetos que estén cerca de la cámara, lejos de la cámara o ambos.
- **Cámara lenta**: graba vídeos con una velocidad de transmisión de imágenes elevada para verlos a cámara lenta. Puede reproducir una sección específica de cada vídeo a cámara lenta después de grabarlos.
- **Cámara rápida**: crea sus propios vídeos a cámara rápida grabando con distintas velocidades de transmisión de imágenes. La velocidad se ajustará automáticamente en función de la escena que se esté grabando y el movimiento del dispositivo.
- **Comida**: captura fotos que resaltan los colores intensos de la comida.
- **Disparo virtual**: crea fotos multidireccionales de objetos.
- **Selfie**: hace selfies y aplica distintos efectos, como el efecto de pulverización.
- **Selfie panorámico**: hace selfies panorámicos para que aparezcan más personas en las fotos.

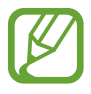

Puede descargar más modos de disparo desde **Galaxy Apps**. En la lista de modos de disparo, pulse  $\leftarrow$ . Algunos de los modos descargados no tienen acceso a todas las funciones.

## **Modo Pro**

Saque fotografías ajustando manualmente los distintos parámetros, como el valor de exposición y el valor ISO.

En la lista de modos de disparo, pulse **Pro**. Seleccione opciones y personalice los ajustes, y luego  $pulse$  para sacar una foto.

#### **Opciones disponibles**

 $\cdot$   $\langle 2 \rangle$  : cambia el valor de exposición. Esto determina la cantidad de luz que recibe el sensor de la cámara. En lugares con poca luz, use una exposición más alta.

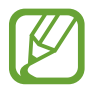

Si la velocidad del obturador se configura manualmente, no podrá cambiar el valor de exposición. El valor de exposición cambiará y se mostrará en función del ajuste de velocidad del obturador.

- $\cdot$  WB : permite seleccionar un balance de blancos apropiado, de forma que las imágenes tengan un rango de color similar al de la realidad. Puede configurar la temperatura de color. Pulse  $\mathbf{K}$  y deslice el dedo por la barra de la temperatura de color.
- $\cdot$   $\odot$  : cambia el modo de enfoque. Mueva la barra de ajuste hacia  $\mathcal{Q}_0$  o  $\wedge$  para ajustar manualmente el enfoque. Para cambiar al modo de enfoque automático, pulse **MANUAL**.
- $\cdot$   $\otimes$  : permite seleccionar un tono de color. Para crear su propio tono de color, pulse **Tono 1** o **Tono 2**.
- $\cdot$   $\circ$  : ajusta la velocidad de obturación. Una velocidad lenta deja pasar más luz, y por lo tanto, la foto saldrá más luminosa. Esta opción resulta idónea para fotos de paisajes o aquellas que se sacan de noche. Una velocidad de obturación rápida deja pasar menos luz. Esto resulta ideal para sacar fotos de objetos que se mueven a alta velocidad.
- **ISO**: permite seleccionar un valor ISO. Esto controla la sensibilidad que la cámara tiene ante la luz. Los valores bajos son para objetos fijos o bien iluminados. Los valores más altos son para objetos mal iluminados o que se mueven rápidamente. Sin embargo, los niveles de sensibilidad ISO altos pueden producir ruido en las fotos.

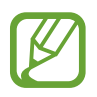

Si la velocidad de obturación se configura manualmente, no podrá ajustar el ISO en **AUTO**.

## **Panorámica**

En el modo Panorámica, tome una serie de fotos y luego únalas para crear una escena amplia.

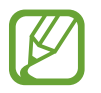

- Para sacar mejores fotos, siga estas sugerencias:
- Mueva la cámara lentamente en una dirección.
- Mantenga la imagen dentro del marco en el visor de la cámara. Si la imagen de vista previa está fuera del marco que sirve como guía o no mueve el dispositivo, este dejará de sacar fotos de forma automática.
- Evite sacar fotos de fondos sin detalle, como un cielo vacío o una pared plana.
- 1 En la lista de modos de disparo, pulse **Panorámica**.
- 2 Pulse  $\bigcirc$  y mueva el dispositivo lentamente en una dirección.
- $3$  Pulse  $\bigcirc$  para dejar de sacar fotos.

#### **Panorámica en movimiento**

Puede capturar y ver una panorámica con movimiento.

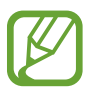

Cuando capture imágenes panorámicas en movimiento, el sonido no se grabará.

- $\parallel$  En la pantalla de vista previa panorámica, pulse  $\square$  para activar esta función y capture una panorámica en movimiento.
- $2$  En la pantalla de vista previa, pulse la miniatura de vista previa.
- $3$  Pulse  $\blacksquare$ .

Se reproducirá la imagen capturada.

4 Incline el dispositivo o deslice el dedo por la pantalla para girar la imagen panorámica en movimiento.

Para guardarla como un archivo de vídeo, pulse **GUARDAR VÍDEO**.

## **Enfoque selectivo**

Utilice el Enfoque selectivo para destacar un objeto determinado en una foto.

- 1 En la lista de modos de disparo, pulse **Enfoque selectivo**.
- $2<sup>2</sup>$  En la pantalla de vista previa, pulse la imagen que quiera enfocar con la cámara.
- $3$  Pulse  $\bigcirc$  para sacar una foto.
- $4$  Pulse la miniatura de vista previa.
- 5 Pulse  $\mathcal{R}$  y seleccione una de las siguientes opciones:
	- **Enfoque cercano**: hace que el objeto destaque y que el fondo se vea borroso.
	- **Enfoque lejano**: hace que el objeto se vea borroso y el fondo destaque. Esta función solo estará disponible al usar la cámara trasera.
	- **Enfoque panorám:** destaca el objeto y el fondo.

#### 6 Pulse **GUARDAR**.

- Se recomienda colocar los objetos a una distancia de 50 cm del dispositivo. Coloque el objeto que quiera enfocar cerca del dispositivo.
	- Al sacar fotos, asegúrese de que haya una distancia suficiente entre el objeto y el fondo. La distancia deberá ser superior al triple de la distancia entre el dispositivo y el objeto.
	- Sujete el dispositivo firmemente y permanezca quieto al hacer las fotos.
	- La calidad de las fotos podría verse afectada en las siguientes condiciones:
		- Si el dispositivo o el objeto se están moviendo.
		- Si hay una luz intensa en el fondo, poca luz o si hace fotos en lugares cerrados.
		- Si el objeto o el fondo no tienen ningún patrón o son de un color plano.

## **Cámara lenta**

Grabe un vídeo para su visualización en cámara lenta. Puede especificar las secciones de los vídeos que desee reproducir en cámara lenta.

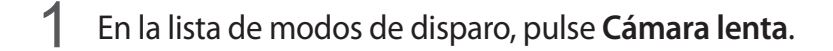

- 2 Pulse  $\odot$  para comenzar a grabar.
- 3 Cuando termine de grabar, pulse  $\bigcirc$  para detenerla.
- $\mathbf 4$  En la pantalla de vista previa, pulse la miniatura de vista previa.
- $5$  Pulse  $\circledcirc$ .

La sección más rápida del vídeo se configurará como sección a cámara lenta y se iniciará la reproducción del vídeo. Se crearán hasta dos secciones a cámara lenta según el vídeo.

# **Cámara rápida**

Grabe escenas, como nubes en movimiento o personas pasando y visualícelas como vídeos a cámara rápida. La velocidad de fotogramas se ajusta automáticamente para grabar vídeos a cámara rápida más fluidos y más estables al pasear, viajar en el interior de un vehículo, etc.

- 1 En la lista de modos de disparo, pulse **Cámara rápida**.
- 2 Pulse  $\mathbb{C}_{A}^{\prime}$  y seleccione una opción de velocidad de transmisión de imágenes.

Si configura la velocidad de transmisión de imágenes en **Automático**, el dispositivo ajustará automáticamente la velocidad de transmisión de imágenes según los cambios de velocidad de la escena.

Aplicaciones y funciones

- $3$  Pulse  $\odot$  para comenzar a grabar.
- 4 Pulse  $\bigcirc$  para finalizar la grabación.
- $5$  En la pantalla de vista previa, pulse la miniatura de vista previa y, a continuacion, pulse  $\mathfrak C$  para ver el vídeo.

## **Comida**

Saque fotografías de comida con colores más vivos.

- 1 En la lista de modos de disparo, pulse **Comida**.
- 2 Pulse la pantalla y deslice el marco circular sobre el área que quiera destacar. El área que aparece fuera del marco circular aparecerá borrosa. Para redimensionar el marco circular, mueva una esquina del marco.

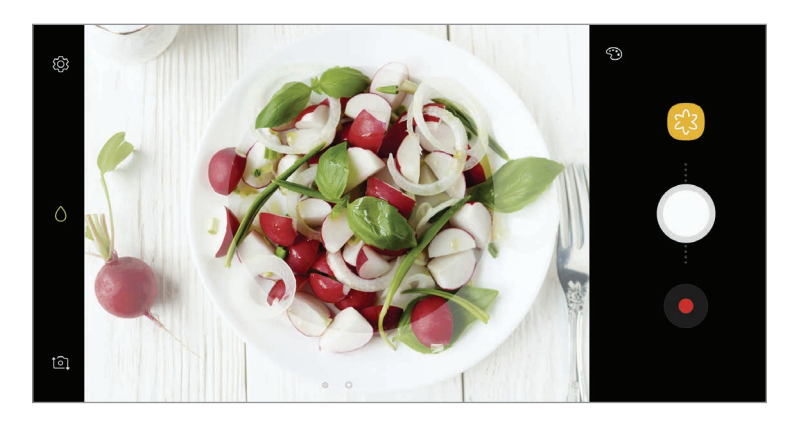

- 3 Pulse  $\odot$  y deslice la barra de ajuste para ajustar el tono de color.
- $4$  Pulse para sacar una foto.

## **Disparo virtual**

Saque una serie de fotos mientras rodea un objeto para crear una visión de este desde múltiples perspectivas. Esta función le permitirá ver el objeto desde múltiples ángulos con solo mover el dedo hacia la izquierda o hacia la derecha en la foto.

- 1 En la lista de modos de disparo, pulse **Disparo virtual**.
- 2 Coloque un objeto en el centro de la pantalla de vista previa y pulse  $\bigcirc$ .
- 3 Mueva el dispositivo en torno al objeto lentamente en una dirección para sacar más fotos.

Cuando la flecha esté totalmente amarilla o cuando deje de encuadrar al objeto, el dispositivo dejará de sacar fotografías.

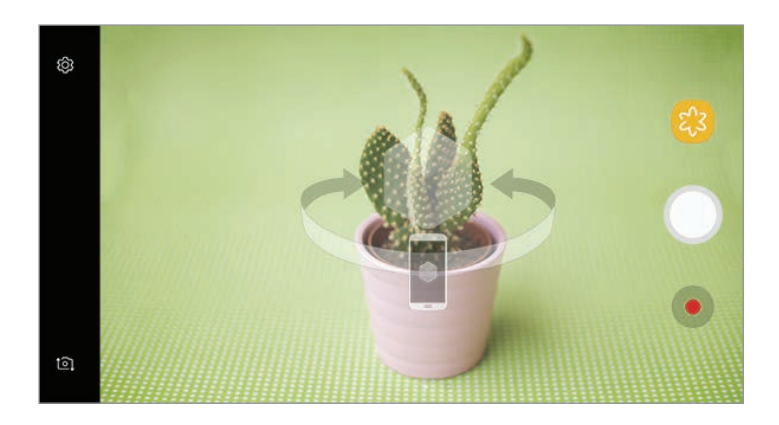

#### **Ver fotos de disparo virtual**

- 1 En la pantalla de vista previa, pulse la miniatura de vista previa.
- $2$  Pulse  $\mathcal{Q}_n$ .
- $3$  Deslice el dedo hacia la izquierda o hacia la derecha en la pantalla o gire lentamente el dispositivo hacia la izquierda o hacia la derecha para ver el objeto desde diferentes ángulos.

## **Selfie**

Saque selfies con la cámara frontal. Puede obtener en pantalla una vista previa de los distintos efectos de belleza.

- 1 En la pantalla de vista previa, deslice el dedo hacia arriba o hacia abajo o pulse  $\circ$  para cambiar a la cámara frontal y poder sacar selfies.
- 2 En la lista de modos de disparo, pulse **Selfie**.
- 3 Colóquese frente a la lente de la cámara frontal.
- 4 Cuando el dispositivo detecte su cara, pulse el sensor de frecuencia cardiaca situado en la parte posterior del dispositivo para hacerse una foto.

También puede mostrar la palma de la mano a la cámara frontal. Después de reconocerla, aparecerá un temporizador con una cuenta atrás. Cuando esta termine, el dispositivo sacará una foto.

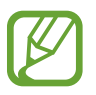

Para utilizar varias opciones de disparo en la cámara frontal, pulse ශු්3 → Métodos de **disparo** y, a continuación, deslice los interruptores para activarlos.

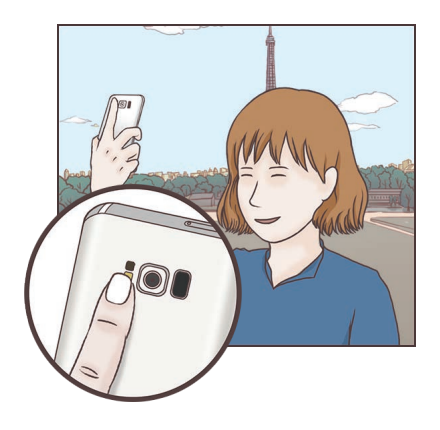

#### **Usar el flash para selfie**

Cuando saque selfies con la cámara frontal en lugares con poca luz, la pantalla táctil puede servir como flash.

En la pantalla de vista previa, pulse  $\chi$  varias veces hasta que llegue a  $\frac{1}{2}$ . Cuando saque una foto, la pantalla táctil parpadeará.

### **Aplicar efectos de belleza**

Antes de sacar un selfie, puede aplicar el efecto foco o modificar rasgos faciales, como el tono de piel o la forma de la cara.

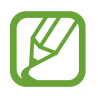

Esta función solo está disponible en el modo **Selfie**.

- 1 En la pantalla de vista previa, pulse  $\mathbb{Q}$ .
- $2$  Seleccione las opciones que aparecen a continuación para aplicar efectos de belleza en la pantalla de vista previa y sacarse una foto.
	- **·** Tono piel: hace que el tono de piel parezca más luminoso y claro.
	- **Foco**: ajusta el brillo y la ubicación del foco. Para configurar la ubicación del punto que desea resaltar o del que quiere ajustar el brillo, deslice la barra de ajuste hacia el nivel deseado.
	- **Cara delgada**: ajusta la forma de la cara y hace que parezca más alargada.
	- **Ampliar ojos**: hace que los ojos parezcan más grandes.
	- **Corrección de forma**: cuando su cara se encuentre en los bordes de la pantalla de vista previa, aparecerá distorsionada. Habilite esta opción para corregir la forma de su cara. Una vez corregida, el fondo puede aparecer ligeramente distorsionado.

## **Selfie panorámico**

Saque un selfie panorámico e incluya a tantas personas como sea posible para no dejar a nadie fuera.

- 1 En la pantalla de vista previa, deslice el dedo hacia arriba o hacia abajo, o pulse  $\circled{1}$  para cambiar a la cámara frontal y sacar selfies.
- 2 En la lista de modos de disparo, pulse **Selfie panorámico**.
- 3 Colóquese frente a la lente de la cámara frontal.

4 Cuando el dispositivo detecte su cara, pulse el sensor de frecuencia cardiaca situado en la parte posterior del dispositivo para hacerse una foto.

También puede mostrar la palma de la mano a la cámara frontal. Después de reconocerla, aparecerá un temporizador con una cuenta atrás. Cuando esta termine, el dispositivo sacará una foto.

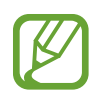

Para utilizar varias opciones de disparo en la cámara frontal, pulse ۞ → Métodos de **disparo** y, a continuación, deslice los interruptores para activarlos.

 $5$  Gire lentamente el dispositivo hacia la izquierda y luego a la derecha o viceversa para hacerse un selfie panorámico.

El dispositivo hará fotografías adicionales cuando el marco blanco se mueva hacia cada extremo de la ventana del visor.

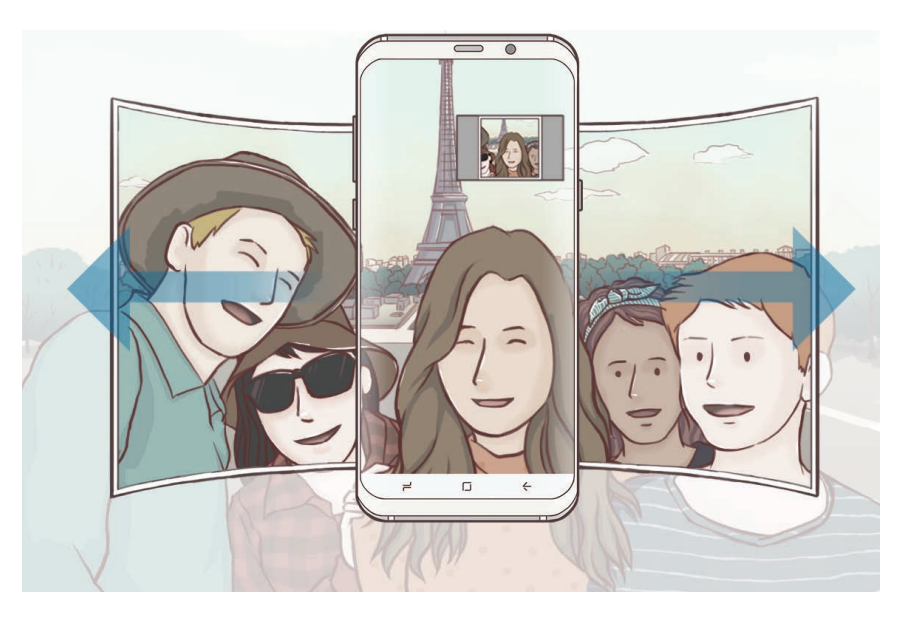

- 
- Asegúrese de mantener el marco blanco dentro de la ventana del visor.
	- Los sujetos deben permanecer inmóviles mientras se hacen selfies panorámicos.
- La parte superior e inferior de la imagen mostrada en la pantalla de vista previa pueden aparecer cortadas en la fotografía en función de las condiciones en que haya sacado la fotografía.

### **Selfie panorámico con movimiento**

Puede capturar y ver un selfie panorámico con movimiento.

- 
- Cuando capture un selfie panorámico con movimiento no se grabará el sonido.
- Es posible que el movimiento no se guarde en función de las condiciones de disparo.
- **1** En la pantalla de vista previa de selfie panorámico, pulse so para activar la función de movimiento y capturar un selfie panorámico con movimiento.
- $2$  En la pantalla de vista previa, pulse la miniatura de vista previa.
- $3$  Pulse  $\blacksquare$ .

Se reproducirá el selfie panorámico capturado.

4 Incline el dispositivo o deslice el dedo por la pantalla para girar el selfie panorámico capturado. Para guardar el selfie panorámico como archivo de vídeo, pulse **GUARDAR VÍDEO**.

# **Ajustes de la cámara**

## **Ajustes rápidos**

En la pantalla de vista previa, utilice los siguientes ajustes rápidos:

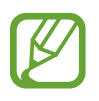

Las opciones disponibles pueden variar según el modo de disparo y la cámara que se esté usando.

- HDR<br>AUTO: utilícelo para sacar fotos con colores intensos y reproducir los detalles, incluso en zonas con mucha claridad u oscuridad. Si se selecciona **HDR**, el dispositivo activará automáticamente el modo HDR en función de las condiciones de disparo. Si se selecciona HDR, se activará el modo HDR. Si se selecciona  $H\!N\!R$ , se desactivará el modo HDR.
- **[:::]** : cambia el área de enfoque. **[:::] Múltiple** enfoca varias áreas situadas dentro del encuadre. Aparecerán varios rectángulos para indicar las áreas enfocadas. **Centro** enfoca el centro del encuadre.
- $\{\odot\}$ : selecciona un método de medición. Esto determina cómo se calculan los valores de iluminación. **O Ponderada al centro** usa la luz en la parte central del disparo para calcular la exposición. [o] Puntual usa la luz en un área central concentrada del disparo para calcular la exposición. **[** $\Diamond$ **] Matricial** determina la media de la escena entera.
- $\boxed{1}$ : crea fotos panorámicas en movimiento que pueden reproducirse como vídeos. Podrá verlas después desde diferentes ángulos inclinando el dispositivo o deslizando el dedo por la pantalla.
- $\cdot$   $\mathbb{C}_{\mathsf{A}}^{\mathsf{A}}$ : selecciona una velocidad de transmisión de imágenes.
- $\cdot$   $\star$  : activa o desactiva el flash.
- $\cdot$   $\wedge$ : enfoca un objeto dentro del encuadre circular y desdibuja la imagen que queda por fuera.

## **Ajustes de la cámara**

En la pantalla de vista previa, pulse @ ?. Puede que algunas opciones no estén disponibles en función del modo de disparo.

#### **CÁMARA TRASERA**

• **Tamaño de imagen**: selecciona la resolución de las fotos. Una resolución más alta ofrecerá fotos de mayor calidad, pero también hará que estas ocupen más memoria.

Deslice el interruptor **Guardar archivos RAW/JPEG** para guardar las fotos en formato de archivo RAW sin comprimir (formato de archivo DNG) en el modo Pro. Los archivos RAW conservan todos los datos de una foto para conseguir la máxima calidad de imagen, pero ocupan más espacio en la memoria.

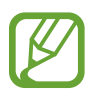

Cuando usa esta función, cada foto se guarda en dos formatos, DNG y JPG. Las capturas de ráfagas de fotos solo se guardan como archivos JPG.

- **Tamaño de vídeo**: selecciona la resolución del vídeo. Una resolución más alta creará vídeos de mayor calidad, pero también hará que estos ocupen más memoria.
- **Rastreo AF**: ajusta el dispositivo para realizar un rastreo y enfocar automáticamente un objeto seleccionado. Si selecciona un objeto en la pantalla de vista previa, el dispositivo lo enfocará incluso si está en movimiento o cambia la posición de la cámara.
- Cuando esta función está activada, no puede usarse la función de estabilización de vídeo.
	- El rastreo de un objeto podría fallar en las siguientes condiciones:
		- El objeto es demasiado grande o demasiado pequeño.
		- El objeto se mueve de forma excesiva.
		- El objeto posee iluminación de fondo o saca fotos en un lugar oscuro.
		- Los colores o patrones del objeto son iguales a los del fondo.
		- El objeto presenta patrones horizontales, como una persiana.
		- La cámara se mueve de forma excesiva.
		- El vídeo está en alta resolución.
- **Corrección de forma**: corrige la distorsión en las fotos automáticamente.
- **Cuenta atrás**: selecciona el tiempo que pasará antes de que la cámara saque una foto automáticamente.

#### **CÁMARA FRONTAL**

- **Tamaño de imagen**: selecciona la resolución de las fotos. Una resolución más alta ofrecerá fotos de mayor calidad, pero también hará que estas ocupen más memoria.
- **Tamaño de vídeo**: selecciona la resolución del vídeo. Una resolución más alta creará vídeos de mayor calidad, pero también hará que estos ocupen más memoria.
- **Guardar imágenes como en vista previa**: invierte el efecto espejo que se genera automáticamente al sacar una foto con la cámara frontal.
- **Métodos de disparo**: selecciona las opciones de disparo.
- **Cuenta atrás**: selecciona el tiempo que pasará antes de que la cámara saque una foto automáticamente.

#### **COMÚN**

- **Foto animada**: configura el dispositivo para que grabe un clip de vídeo durante unos segundos antes de pulsar  $\bigcirc$ . Esto le permite capturar un momento que podría haberse perdido. Para ver el vídeo, pulse la miniatura de vista previa y pulse  $\Box$ . Para capturar una imagen fija del clip de vídeo, pulse la pantalla para detener la reproducción y pulse **CAPTURAR**.
- **Estabilización vídeo**: activa la función contra vibraciones para reducir o eliminar el efecto de imagen borrosa que aparece al mover la cámara mientras se graba un vídeo.

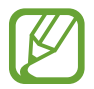

No puede utilizar esta función con el seguimiento de enfoque automático activado.

• **Cuadrícula**: muestra guías en el visor para ayudar a crear la composición al seleccionar objetos.

**Etiquetas de ubicación:** adjunta una etiqueta de ubicación GPS a la foto.

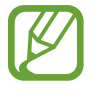

- La intensidad de la señal del GPS puede disminuir en ubicaciones en las que la señal se vea obstruida, como entre edificios, en áreas bajas o en condiciones meteorológicas adversas.
- Su ubicación podría aparecer en las fotografías cuando las suba a Internet. Para evitar esto, desactive el ajuste de etiqueta de ubicación.
- **Revisar imágenes**: configura el dispositivo para mostrar las fotos después de sacarlas.
- **Inicio rápido**: configura el dispositivo para iniciar la cámara pulsando el botón Encendido dos veces rápidamente.

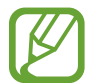

Es posible que esta función no esté disponible dependiendo de su región o su proveedor de servicios.

- **Control de voz**: configura el dispositivo para sacar fotos o grabar vídeos con comandos de voz. Puede decir "Patata", "Capturar", "Sonrisa" o "Disparar" para sacar una foto. Para grabar un vídeo, diga "Grabar vídeo".
- **Botón Cámara flotante**: añade un botón Cámara que podrá colocar en cualquier parte de la pantalla. Esta función solo está disponible en los modos **Auto** y **Selfie**.
- **Función de tecla de volumen**: configura el dispositivo para usar el botón Volumen para controlar el obturador o el zoom.
- **Restablecer ajustes**: restablece los ajustes de la cámara.
- **Contáctenos**: permite formular preguntas o ver las preguntas más frecuentes. Consulte [Samsung Members](#page-127-0) para obtener más información.

# **Galería**

## **Introducción**

Vea imágenes y vídeos guardados en su dispositivo. También puede gestionar imágenes y vídeos por álbum o crear historias para compartirlas con los demás.

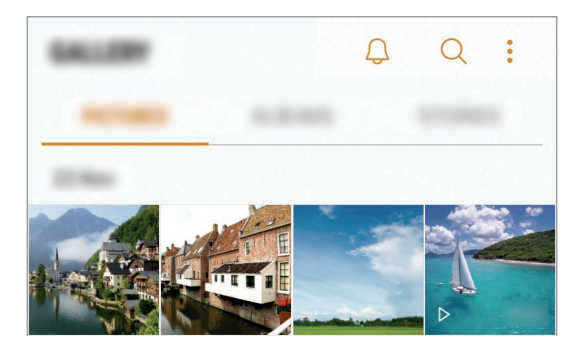

# **Ver imágenes y vídeos**

### **Ver imágenes**

- 1 Abra la aplicación **Galería** y pulse **IMÁGENES**.
- 2 Seleccione una imagen.

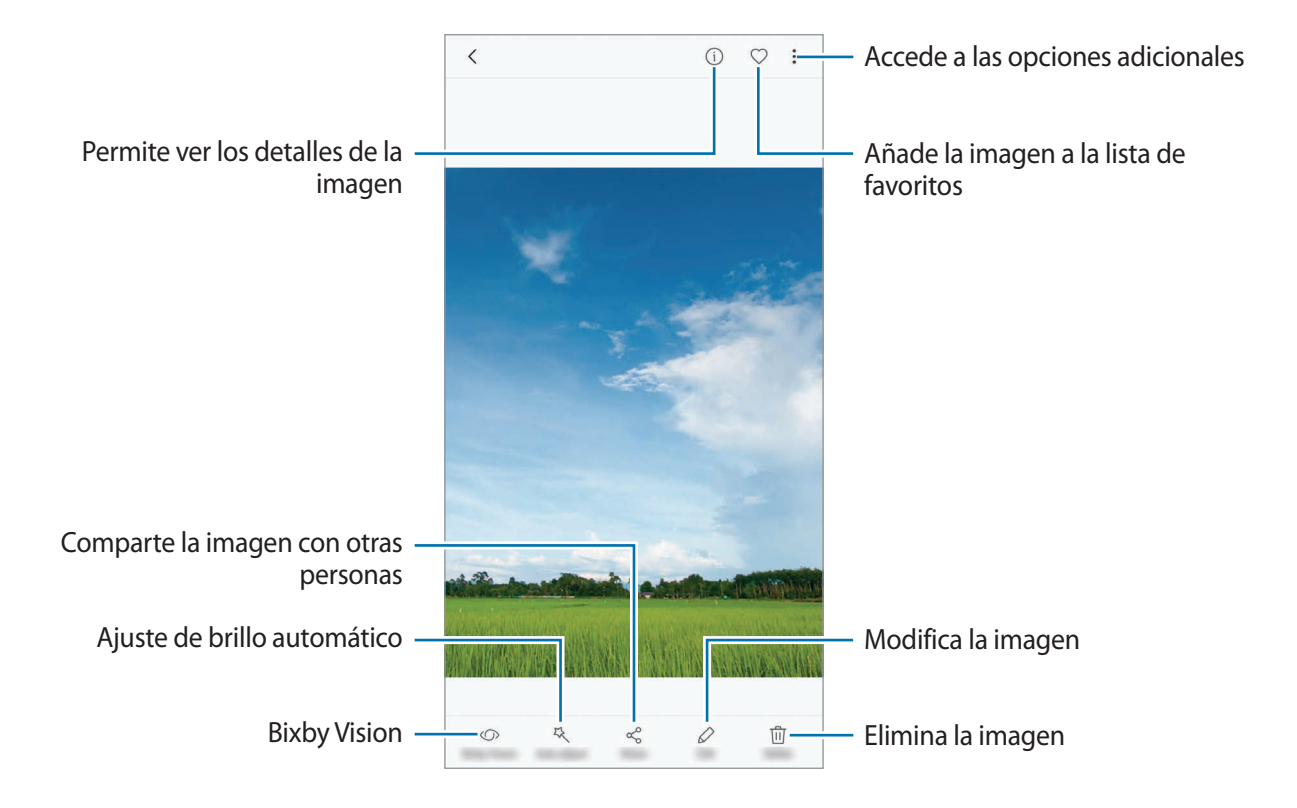

Puede crear una animación GIF o un collage de varias imágenes. Pulse • → **Animar** o **Collage** y, a continuación, seleccione las imágenes. Podrá seleccionar hasta seis para su collage.

#### **Buscar imágenes**

Abra la aplicación Galería y pulse Q para ver las imágenes ordenadas por categoría, como ubicación, personas, documentos, modo de disparo y mucho más.

Para buscar imágenes con palabras clave, pulse el campo de búsqueda.

## **Ver vídeos**

- 1 Abra la aplicación **Galería** y pulse **IMÁGENES**.
- 2 Seleccione el vídeo que quiera reproducir. Los archivos de vídeo muestran el icono  $\triangleright$  en la vista previa en miniatura.

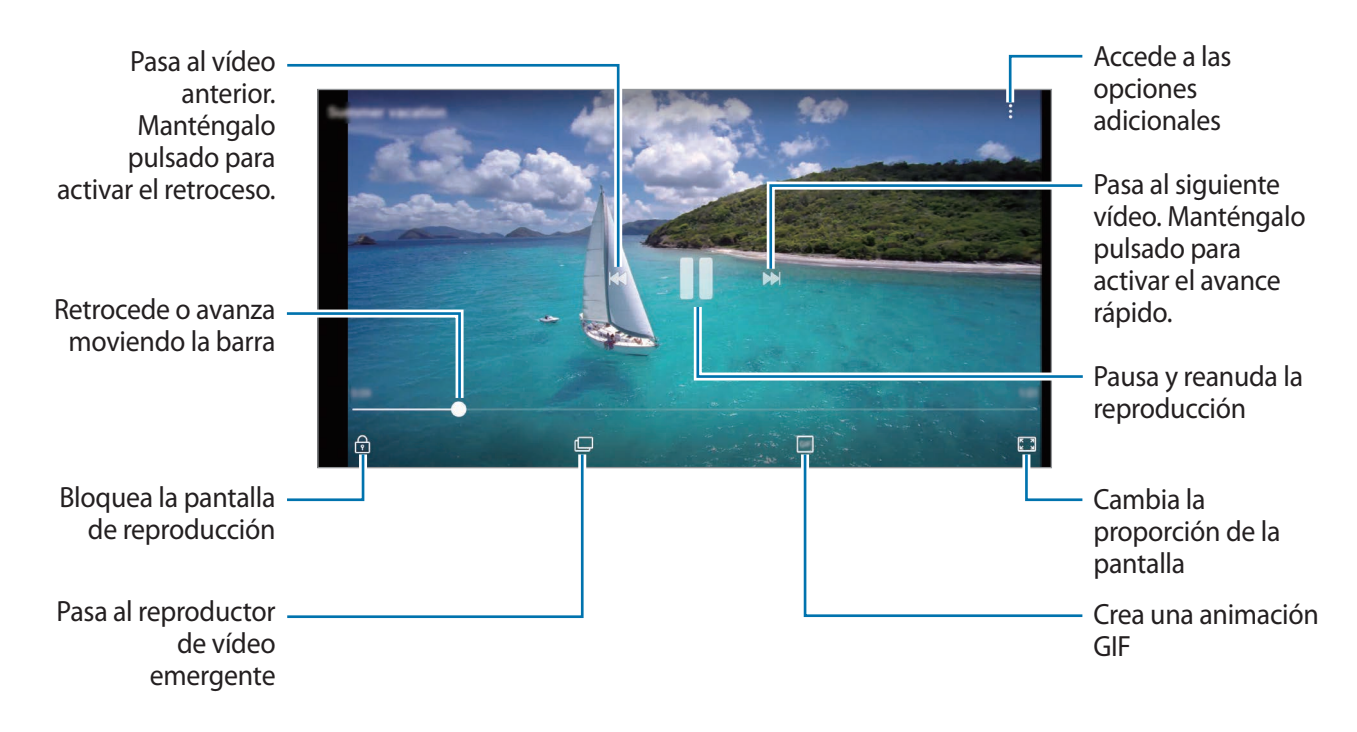

Deslice el dedo hacia arriba o hacia abajo en la parte izquierda de la pantalla de reproducción para ajustar el brillo o en la parte derecha para ajustar el volumen.

Para activar el retroceso o avance rápido, deslice el dedo hacia la izquierda o hacia la derecha sobre la pantalla de reproducción.

### **Utilizar la función Mejora de vídeo**

Mejore la calidad de la imagen de sus vídeos para disfrutar de colores más intensos y vivos. Abra la aplicación **Ajustes**, pulse **Funciones avanzadas** y, a continuación, pulse el interruptor **Optimizador de vídeo**.

- Esta función solo está disponible en algunas aplicaciones.
	- El uso de esta función aumentará el consumo de batería.

## **Ver álbumes**

Puede visualizar fotos y vídeos ordenados por carpetas o álbumes. Las animaciones o collages creados también se ordenarán en sus carpetas en la lista de álbumes.

Abra la aplicación **Galería**, pulse **ÁLBUMES** y, a continuación, seleccione un álbum.

## **Ver historias**

Si captura o guarda imágenes y vídeos, el dispositivo leerá sus etiquetas de ubicación y su fecha, ordenará las imágenes y los vídeos, y creará historias. Para crear historias automáticamente, debe capturar o guardar varias imágenes y vídeos.

#### **Crear historias**

Cree historias con varios temas.

- 1 Abra la aplicación **Galería** y pulse **HISTORIAS**.
- 2 Pulse •→ Crear historia.
- 3 Marque las imágenes o los vídeos que desee incluir en la historia y pulse **HECHO**.
- 4 Introduzca un título para la historia y pulse **CREAR**.

Para añadir imágenes o vídeos seleccione una historia y pulse **AÑADIR**.

Para eliminarlos, seleccione una historia, pulse • → **Editar**, marque las imágenes o los vídeos que desee eliminar y, a continuación, pulse → **Eliminar de la historia**.

### **Compartir historias**

Puede compartir historias con sus contactos.

- 1 Abra la aplicación **Galería** y pulse **HISTORIAS**.
- 2 Seleccione la historia que desee compartir.
3 Pulse **INVITAR**, seleccione contactos y, a continuación, pulse **HECHO**.

Cuando sus contactos acepten la solicitud de uso compartido, la historia se compartirá y sus contactos también podrán añadir más imágenes y vídeos.

- 
- Para poder utilizar esta función, deberá verificar su número de teléfono.
- Puede incurrir en cargos adicionales cuando comparte archivos mediante la red móvil.
- Si los destinatarios no han verificado sus números de teléfono o sus dispositivos no son compatibles con la función, se les enviará un vínculo a los archivos mediante un mensaje de texto. Es posible que los destinatarios del vínculo no puedan utilizar algunas funciones. El enlace caducará transcurrido un determinado tiempo.

#### **Eliminar historias**

- 1 Abra la aplicación **Galería** y pulse **HISTORIAS**.
- 2 Mantenga pulsada la historia que desee eliminar y pulse **ELIMINAR**.

## **Sincronizar imágenes y vídeos con Samsung Cloud**

Puede sincronizar imágenes y vídeos guardados en **Galería** con Samsung Cloud y acceder a ellos desde otros dispositivos. Debe registrarse e iniciar sesión en su Samsung account para poder utilizar Samsung Cloud. Consulte [Samsung account](#page-30-0) para obtener más información.

Abra la aplicación **Galería**, pulse → **Ajustes** y, a continuación, deslice el interruptor **Samsung Cloud** para activarlo. Las imágenes y los vídeos capturados en el dispositivo se guardarán automáticamente en Samsung Cloud.

## **Eliminar imágenes o vídeos**

#### **Eliminar una imagen o un vídeo**

Seleccione una imagen o un vídeo y pulse **Eliminar** en la parte inferior de la pantalla.

#### **Eliminar varias imágenes y vídeos**

- 1 En la pantalla Galería, mantenga pulsada una imagen o un vídeo para eliminarlos.
- 2 Seleccione las imágenes o vídeos que quiera eliminar.
- 3 Pulse **ELIMINAR**.

## **Always On Display**

Podrá ver en todo momento información, como el reloj o el calendario, o controlar la reproducción de música en la pantalla cuando esté apagada.

Asimismo, podrá consultar las nuevas notificaciones, como mensajes o llamadas perdidas.

#### **Abrir notificaciones cuando la pantalla está apagada**

Cuando reciba mensajes, llamadas perdidas o notificaciones de aplicaciones, aparecerán iconos de notificación en la pantalla aunque esta esté apagada. Pulse dos veces un icono de notificación para ver su contenido.

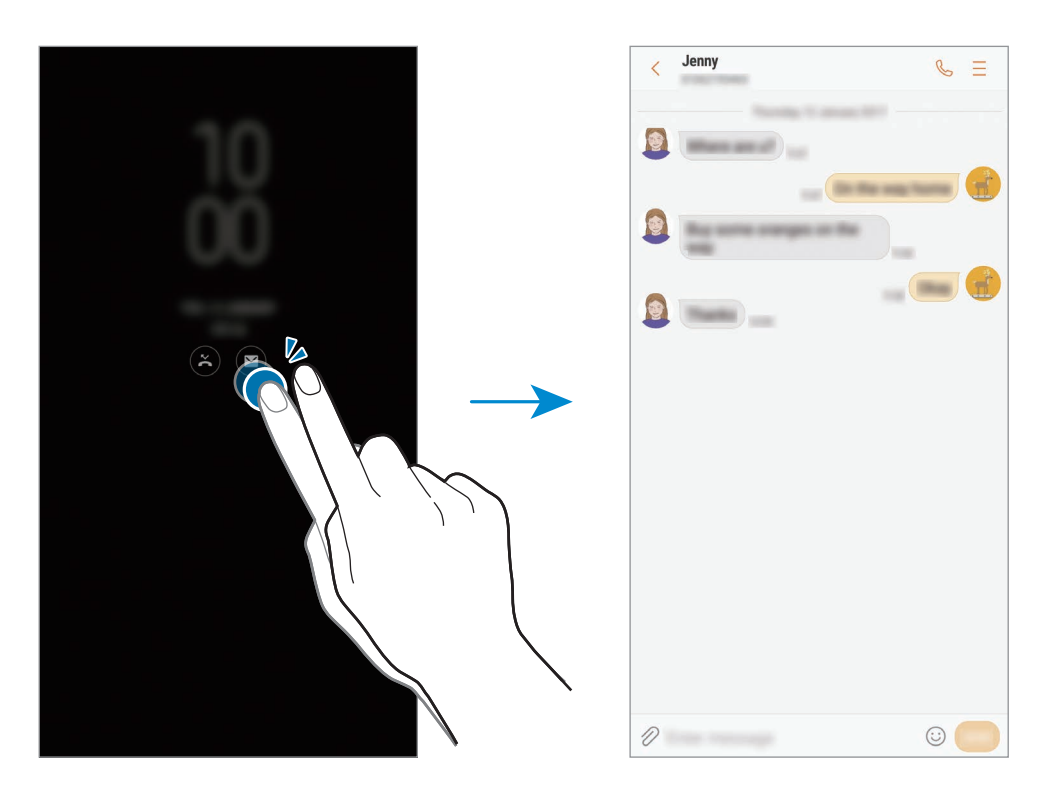

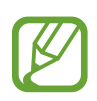

Si la pantalla está bloqueada, deberá desbloquearla para poder ver las notificaciones.

#### **Establecer la programación de la función Always on Display**

Abra la aplicación **Ajustes**, pulse **Pantalla Bloqueo y seguridad** → **Always On Display** y, a continuación, pulse el interruptor **Mostrar siempre** para desactivarlo. A continuación, pulse **Establecer horario** y configure la hora de inicio y la hora de fin.

#### **Controlar la reproducción de música con la pantalla apagada**

Puede controlar la reproducción de música cuando la pantalla está apagada sin necesidad de encenderla.

- 1 Abra la aplicación **Ajustes**, pulse **Pantalla Bloqueo y seguridad** <sup>→</sup> **Información y FaceWidgets** → **FaceWidgets** y, a continuación, deslice el interruptor **Controlador de música** para activarlo.
- 2 Para controlar la reproducción de música cuando la pantalla está apagada, pulse dos veces el reloj.
- 3 Pulse los iconos para controlar la reproducción.

# **Pantalla Edge**

## **Introducción**

Puede acceder fácilmente a sus aplicaciones, tareas, contactos y demás contenido favorito desde varios paneles Edge.

#### **Usar los paneles Edge**

Deslice el controlador del panel Edge hacia el centro de la pantalla. A continuación, deslice el dedo hacia la izquierda o hacia la derecha para cambiar entre los paneles Edge.

Si el controlador del panel Edge no está visible, abra la aplicación **Ajustes**, pulse **Pantalla** → **Pantalla Edge** y, a continuación, deslice el interruptor **Contenidos Edge** para activarlo.

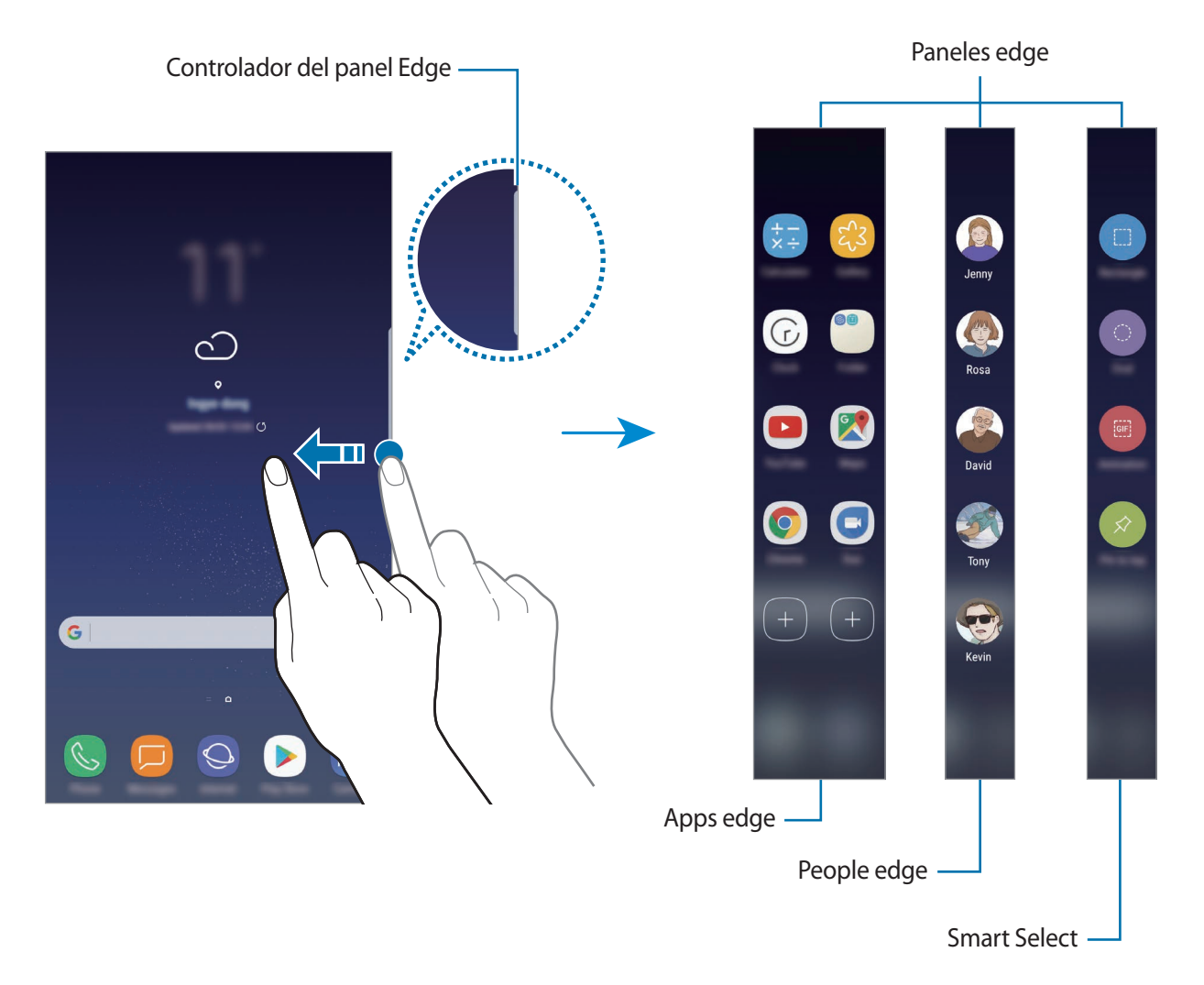

#### **Editar los paneles Edge**

Seleccione los paneles para mostrarlos en la pantalla Edge o editarlos.

- 1 Deslice el controlador del panel Edge hacia el centro de la pantalla.
- 2 Pulse  $\bullet$  para abrir la pantalla de ajustes del panel Edge.
- 3 Seleccione los paneles Edge que desee visualizar. Para editar un panel, pulse **EDITAR**. Para descargar paneles adicionales, pulse **DESCARGAR**. Para reorganizar los paneles, pulse • → **Reordenar** y desplace  $\leq$  > hasta otra ubicación.

#### **Configurar el controlador del panel Edge**

Puede cambiar la ubicación, el tamaño, la transparencia o la vibración del controlador. Deslice el controlador del panel Edge hacia el centro de la pantalla. A continuación, pulse  $\bigcirc \rightarrow \bullet \rightarrow \bullet$ **Ajustes del controlador**.

## **Apps edge**

Abra de forma rápida las aplicaciones que use con más frecuencia.

- 1 Deslice el controlador del panel Edge hacia el centro de la pantalla.
- 2 Deslice el dedo hacia la izquierda o la derecha para abrir el panel Apps edge.
- 3 Seleccione una aplicación para abrirla.

#### **Editar el panel Apps edge**

- Para añadir una aplicación, pulse primero  $(+)$  en el panel y, a continuación, pulse aplicación de la lista.
- Para crear una carpeta en el panel, pulse  $(+)$  en el mismo, mantenga pulsada una aplicación de la lista y, a continuación, desplácela hacia otra aplicación en el panel Apps edge. Suelte la aplicación cuando aparezca un marco de carpeta alrededor.
- Para eliminar una aplicación, manténgala pulsada en el panel y desplácela hasta **Eliminar** en la parte superior del panel.
- Para cambiar el orden de las aplicaciones, mantenga pulsada una aplicación y desplácela hasta otra ubicación.

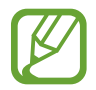

Puede editar el panel Apps edge pulsando  $\bullet$  y, a continuación, **EDITAR** en Apps edge.

## **People edge**

Añada sus contactos favoritos al panel People edge para ponerse en contacto con ellos y ver notificaciones suyas rápidamente.

- 1 Deslice el controlador del panel Edge hacia el centro de la pantalla.
- 2 Deslice el dedo hacia la izquierda o la derecha para abrir el panel People edge.

#### **Añadir contactos al panel People edge**

Añada contactos de uso frecuente al panel People edge y establézcalos como contactos prioritarios. Pulse  $(+)$  y seleccione un contacto en la lista de favoritos o pulse **SELECCIONAR CONTACTO**, seleccione los contactos que desee y, a continuación, pulse **HECHO**.

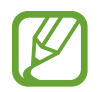

Solo los contactos guardados en **Contactos** podrán añadirse al panel People edge.

#### **Editar el panel People edge**

- Para eliminar un contacto, mantenga pulsado el icono del mismo y muévalo hasta **Eliminar** en la parte superior de la pantalla.
- Para cambiar el orden de los contactos, mantenga pulsado uno y desplácelo hasta otra ubicación.

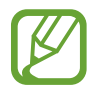

También puede editar el panel People edge pulsando  $\bullet$  y, a continuación, **EDITAR** en People edge.

#### **Contactar con personas desde el panel People edge**

Abra el panel People edge y pulse un contacto. Los botones de comunicación aparecerán en la pantalla. Pulse el botón deseado para llamar o enviar un mensaje al contacto.

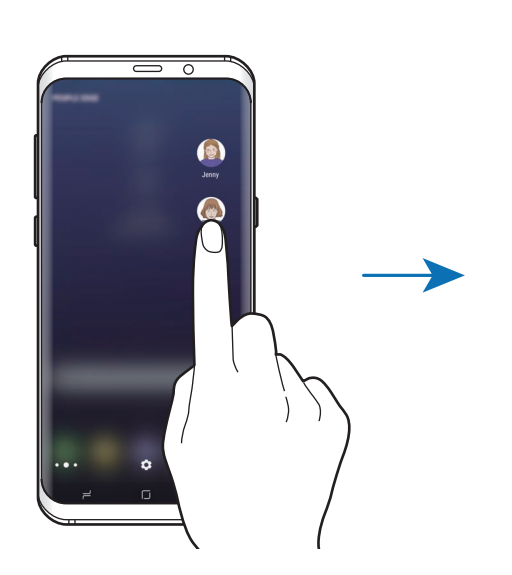

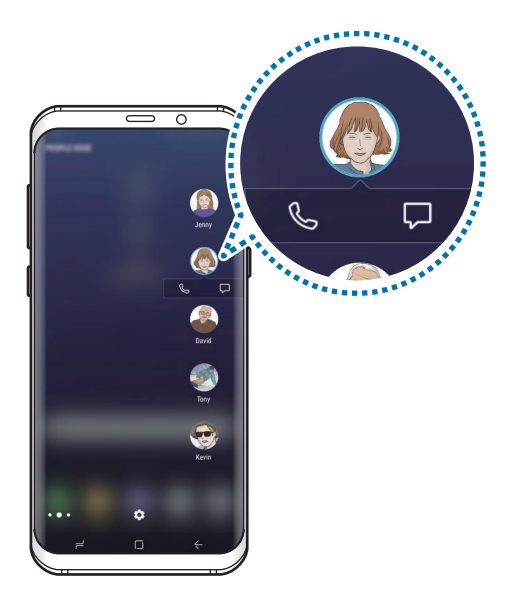

#### **Iluminación pantalla Edge**

Los bordes de la pantalla se iluminan cuando se reciben notificaciones, como mensajes nuevos. Los bordes de la pantalla también se iluminarán cuando reciba una llamada mientras la pantalla del dispositivo se encuentre hacia abajo.

- 1 Abra la aplicación **Ajustes**, pulse **Pantalla** <sup>→</sup> **Pantalla Edge** <sup>→</sup> **Iluminación pantalla Edge** y, a continuación, deslice el interruptor para activarlo.
- 2 Seleccione cuándo desea que se iluminen los bordes de la pantalla.
- 3 Pulse **Administrar notificaciones** y seleccione qué notificaciones desea mostrar.

#### **Respuesta rápida**

Puede rechazar llamadas entrantes mediante mensajes de rechazo personalizados. Mientras la pantalla del dispositivo se encuentra hacia abajo, mantenga el dedo sobre el sensor de frecuencia cardiaca en la parte posterior del dispositivo durante dos segundos para rechazar llamadas.

Abra la aplicación **Ajustes**, pulse **Pantalla** → **Pantalla Edge** → **Iluminación pantalla Edge** → → **Respuesta rápida** y, a continuación, deslice el interruptor para activarlo.

Para editar el mensaje de rechazo predeterminado, pulse el texto del mensaje en **MENSAJE DE RESPUESTA RÁPIDA**.

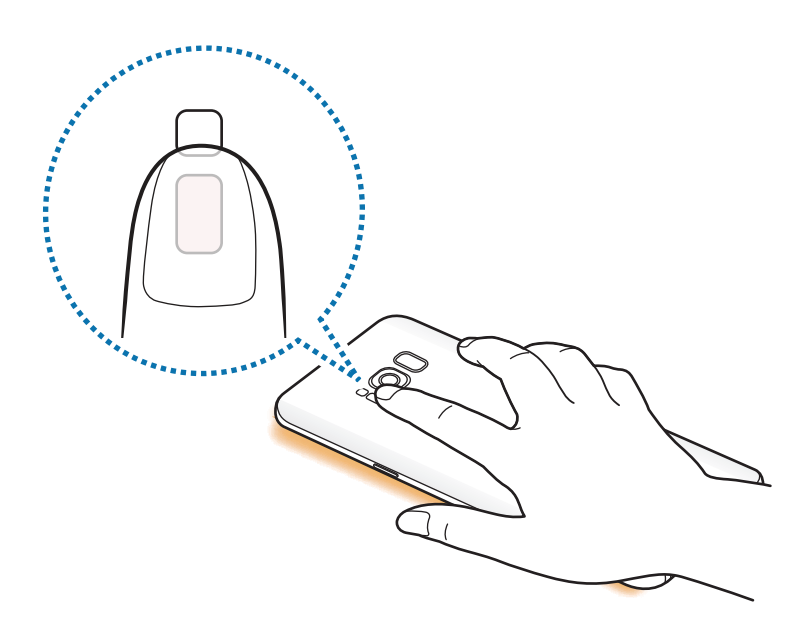

### **Smart select**

Seleccione un área para capturarla como imagen o animación GIF. También podrá anclar una imagen para que siempre se muestre en la parte superior de la lista.

#### **Capturar una imagen**

- 1 Deslice el controlador del panel Edge hacia el centro de la pantalla.
- 2 Deslice el dedo hacia la izquierda o la derecha para abrir el panel Smart select.
- 3 Seleccione un icono con la forma que desee en el panel.
- 4 Desplace el marco sobre el contenido que desee seleccionar. Para modificar el tamaño del marco, mueva una esquina del mismo.
- 5 Pulse **Hecho**.

Si hay texto en el área seleccionada, pulse **Extraer texto** para reconocer y extraer el texto del área seleccionada.

 $6$  Seleccione la opción que quiera utilizar en la zona seleccionada.

- **Dibujar**: escribe o dibuja en el área seleccionada.
- **Compartir**: comparte el área seleccionada con otros.
- **Definir como**: selecciona el área que aparecerá cuando la pantalla esté apagada.
- **Guardar**: guarda el área seleccionada en **Galería**.

#### **Capturar un área en un vídeo**

Mientras reproduce un vídeo, seleccione un área y captúrela como animación GIF.

- 1 Cuando haya contenido que desee capturar durante la reproducción de vídeo, deslice el controlador del panel Edge hacia el centro de la pantalla.
- 2 Deslice el dedo hacia la izquierda o la derecha para abrir el panel Smart select.
- 3 En el panel, pulse **Animación**.
- 4 Ajuste la posición y el tamaño del área de captura.

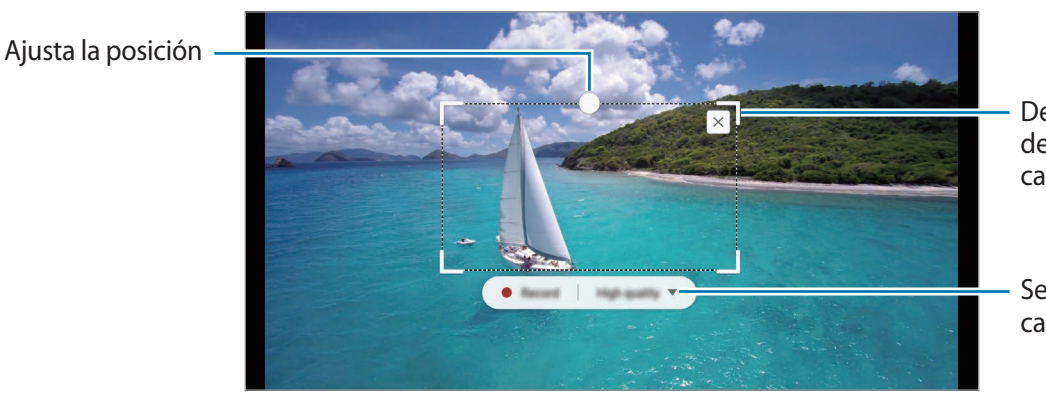

Desliza una esquina del marco para cambiar su tamaño

Selecciona una calidad

5 Pulse **Grabar** para iniciar la captura.

- Antes de capturar un vídeo, asegúrese de que se esté reproduciendo.
- El tiempo máximo durante el que puede capturar un área del vídeo aparecerá en la pantalla.
- Cuando capture un área en un vídeo, su sonido no se grabará.
- 6 Pulse **Detener** para detener la captura.
- 7 Seleccione la opción que quiera utilizar en la zona seleccionada.
	- **Dibujar**: escribe o dibuja en el área seleccionada. Pulse **Vista previa** para ver el resultado antes de guardar el archivo.
	- **Compartir**: comparte el área seleccionada con otros.
	- **Guardar**: guarda el área seleccionada en **Galería**.

## **Multiwindow**

## **Introducción**

Multiwindow le permite ejecutar dos aplicaciones simultáneamente en la misma pantalla.

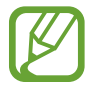

Es posible que algunas aplicaciones no sean compatibles con esta función.

## **Vista de pantalla dividida**

- $\uparrow$  Pulse  $\rightleftharpoons$  para abrir la lista de aplicaciones usadas recientemente.
- 2 Deslice el dedo hacia arriba o hacia abajo y pulse  $\Xi$  en la ventana de una aplicación reciente. La aplicación seleccionada se iniciará en la ventana superior.

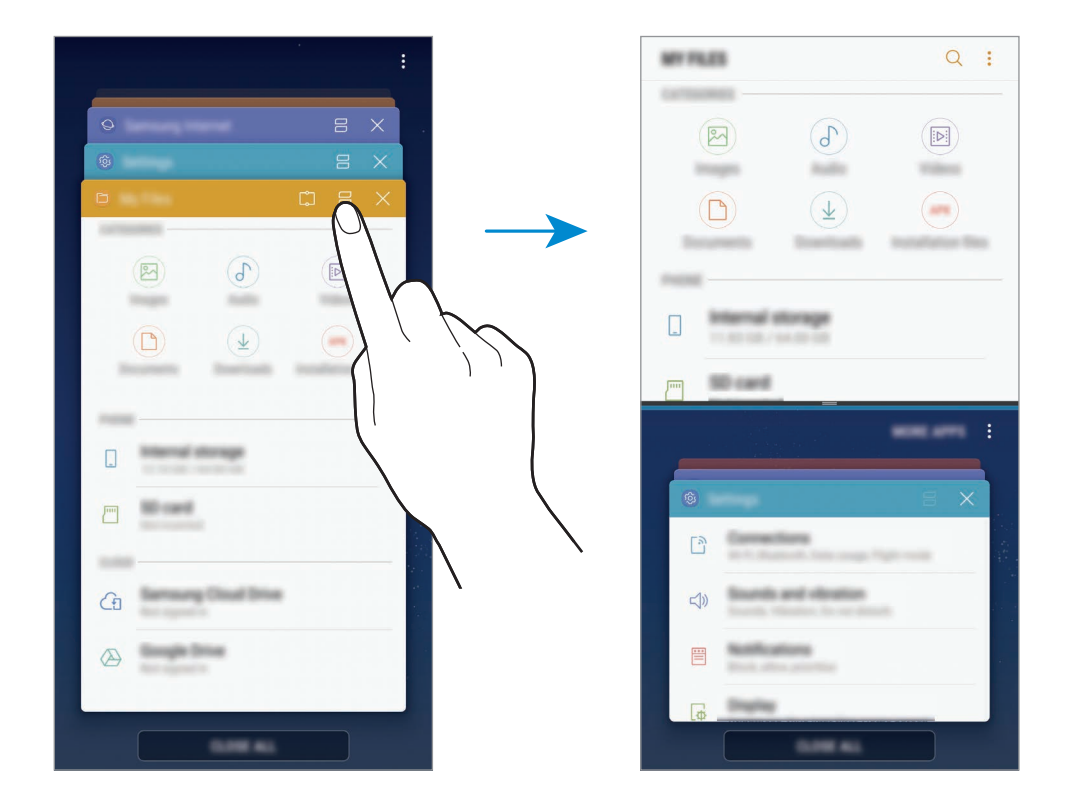

 $3$  En la ventana inferior, deslice el dedo hacia arriba o hacia abajo para seleccionar otra aplicación que desee ejecutar.

Para ejecutar aplicaciones que no estén en la lista de aplicaciones utilizadas recientemente, pulse **MÁS APPS** y seleccione una.

#### **Uso de las opciones adicionales**

Pulse la barra entre las ventanas de aplicaciones para acceder a las opciones adicionales.

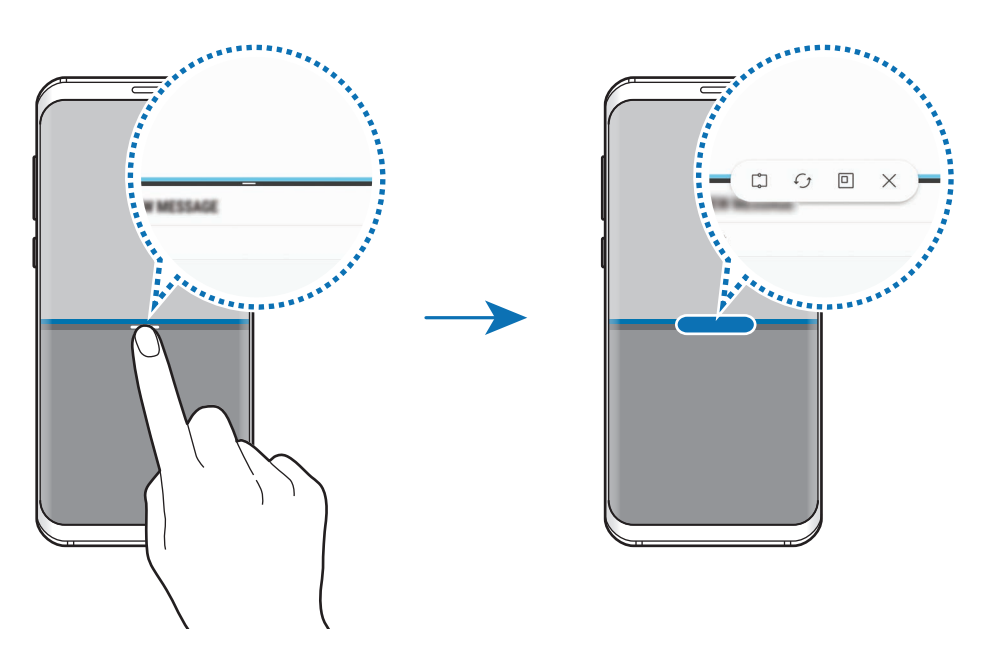

#### **Ajustar el tamaño de la ventana**

Mueva la barra entre las ventanas de aplicaciones hacia arriba o hacia abajo para ajustar el tamaño de las ventanas.

Cuando desplace la barra hacia el borde superior o inferior de la pantalla, la ventana se maximizará.

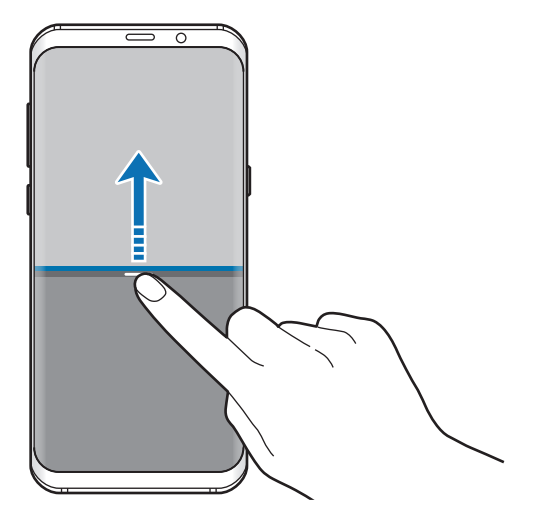

#### **Minimizar la vista de pantalla dividida**

Pulse el botón Inicio para minimizar la vista de pantalla dividida. Aparecerá el icono  $\Xi$  en la barra de estado. La aplicación de la ventana inferior se cerrará y la aplicación de la ventana superior permanecerá activa en la vista de pantalla dividida minimizada.

Para cerrar la vista de pantalla dividida minimizada, abra el panel de notificaciones y pulse el icono  $\times$  en la notificación de Multiwindow.

#### **Compartir texto o imágenes entre ventanas**

Deslice y coloque el texto o las imágenes copiadas de una ventana a otra. Mantenga pulsado un elemento en la ventana seleccionada y muévalo hasta una ubicación en otra ventana.

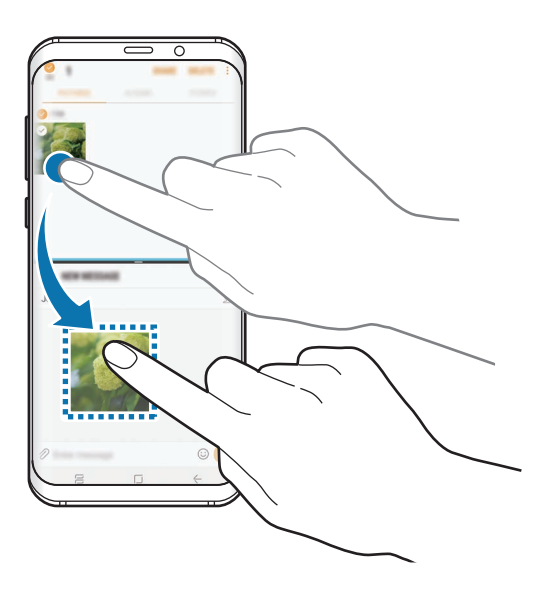

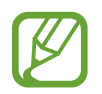

Es posible que algunas aplicaciones no sean compatibles con esta función.

### **Ventana flotante**

Puede seleccionar un área, anclarla a la parte superior de la pantalla y utilizar otras aplicaciones en la ventana inferior.

- $\uparrow$  Pulse  $\rightleftharpoons$  para abrir la lista de aplicaciones usadas recientemente.
- 2 Pulse  $\hat{C}$  y desplace el marco hasta la zona a la que desee anclarlo.

Para ajustar el tamaño del marco, desplace **hacia arriba o hacia abajo.** 

3 Pulse **HECHO**.

La ventana de la aplicación seleccionada se anclará a la parte superior de la pantalla. Para desanclar la ventana, desplace la barra entre las ventanas de las aplicaciones.

4 En la ventana inferior, deslice el dedo hacia arriba o hacia abajo para seleccionar otra aplicación que desee ejecutar.

# **Samsung Pay**

### **Introducción**

Registre tarjetas que utilice con frecuencia en Samsung Pay, el servicio de pago móvil de Samsung, para realizar pagos de una forma rápida y segura. Samsung Pay admite la comunicación de campo cercano (NFC) para realizar pagos mediante lectores de tarjetas de crédito estándar.

Puede obtener más información sobre las tarjetas que admiten esta función en [www.samsung.com/samsungpay](http://www.samsung.com/samsungpay). También puede iniciar la aplicación **Samsung Pay** y pulsar • → **Ayuda**.

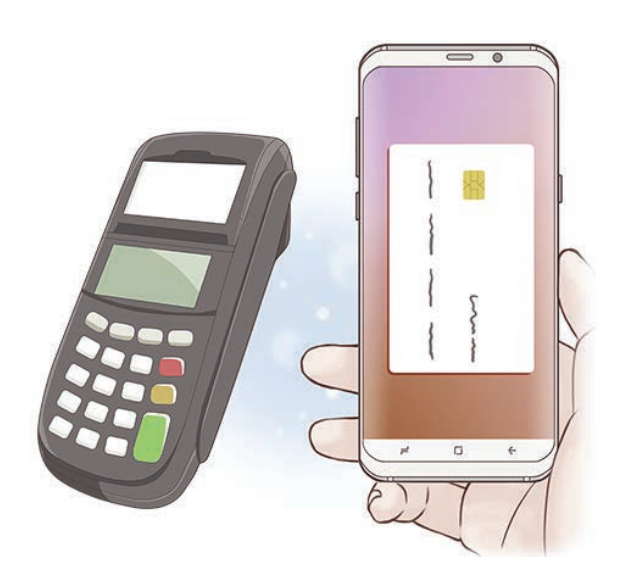

- Para poder usar esta función inicie sesión en su Samsung account y registre sus datos biométricos. Para obtener más información, consulte [Samsung account](#page-30-0), [Reconocimiento](#page-183-0)  [de huellas digitales](#page-183-0) y [Reconocimiento de iris](#page-187-0).
	- Para realizar pagos con Samsung Pay, es posible que el dispositivo necesite una conexión a una red móvil o Wi-Fi en función de la región.
	- La disponibilidad de esta aplicación y las funciones compatibles pueden variar dependiendo de la región o del proveedor de servicios.
	- Los procedimientos para la configuración inicial y el registro de la tarjeta pueden variar en función de la región o del proveedor de servicios.

## **Configurar Samsung Pay**

Al ejecutar esta aplicación por primera vez o al reiniciarla tras restablecer los valores de fábrica, siga las instrucciones de la pantalla para completar la configuración inicial.

- 1 Abra la aplicación **Samsung Pay**.
- 2 Inicie sesión en su Samsung account.
- 3 Lea y acepte los términos y condiciones.
- 4 Registre su huella digital o sus iris para utilizarlos al realizar pagos.
- $5$  Cree un PIN para utilizarlo al realizar pagos.

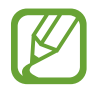

Este PIN se utilizará para verificar varias acciones en Samsung Pay, como realizar pagos y desbloquear la aplicación.

## **Registrar tarjetas**

Puede registrar tarjetas fácilmente capturando sus imágenes con la cámara.

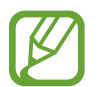

Puede consultar qué tarjetas admiten esta función en el sitio web de Samsung Pay [\(www.samsung.com/samsungpay\)](http://www.samsung.com/samsungpay).

Abra la aplicación **Samsung Pay**, pulse **Añadir** y, a continuación, siga las instrucciones de la pantalla para completar el registro de la tarjeta.

## **Realizar pagos**

1 Mantenga pulsada la imagen de una tarjeta en la parte inferior de la pantalla y deslícela hacia arriba.

También puede abrir la aplicación **Samsung Pay**.

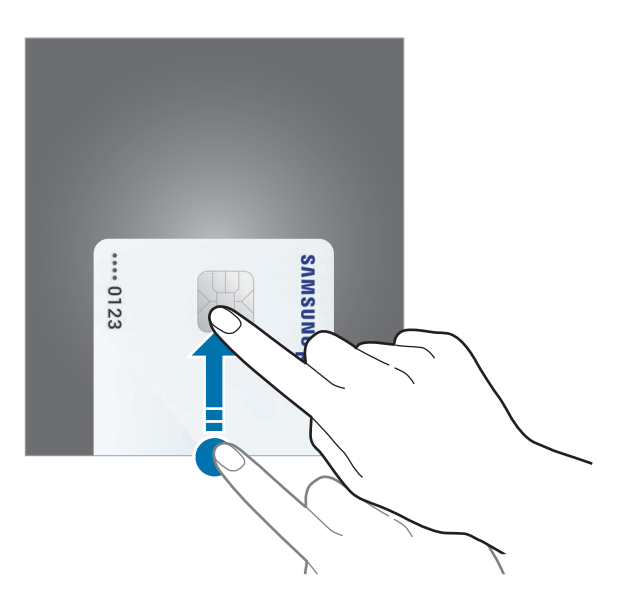

2 En la lista de tarjetas, deslice el dedo hacia la izquierda o hacia la derecha y seleccione la tarjeta que desee utilizar.

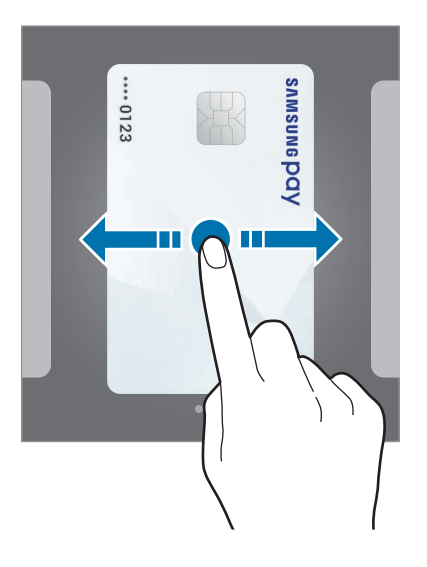

3 Escanee su huella digital o sus iris.

De forma alternativa, introduzca el PIN que estableció cuando configuró Samsung Pay.

4 Coloque la parte trasera del dispositivo en contacto con el lector de tarjetas.

Cuando este reconozca la información de la tarjeta se procesará el pago.

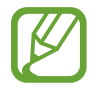

- Es posible que los pagos no se procesen en función de su conexión de red.
- El método de verificación para los pagos podría variar en función de los lectores de tarjetas.

#### **Cancelar pagos**

Puede cancelar pagos en el lugar donde los realizó.

En la lista de tarjetas, deslice el dedo hacia la izquierda o hacia la derecha para seleccionar la tarjeta que utilizó. Siga las instrucciones que aparecen en la pantalla para completar la cancelación del pago.

#### **Cambiar los ajustes de Samsung Pay**

En la pantalla de Samsung Pay, pulse → **Ajustes**. Seleccione la pantalla en la que aparecerá la imagen de la tarjeta para activar Samsung Pay en la pantalla Inicio o en la pantalla Bloqueo, o cuando se apague la pantalla.

# **Samsung Gear**

Samsung Gear es una aplicación que le permite gestionar su dispositivo Gear wearable. Cuando conecte su dispositivo al Gear, podrá personalizar la configuración y las aplicaciones del Gear.

Abra la carpeta **Samsung** e inicie la aplicación **Samsung Gear**.

Pulse **CONECTARSE A GEAR** para conectar su dispositivo al Gear. Siga las instrucciones que aparecen en la pantalla para completar la configuración. Consulte el manual de usuario del Gear para obtener más información sobre cómo conectar y utilizar el Gear con su dispositivo.

## **Samsung Members**

**Samsung Members** ofrece a los clientes servicios de soporte técnico, como diagnóstico de problemas de los dispositivos, y permite a los usuarios enviar preguntas e informes de errores. También podrá compartir información con otras personas en la comunidad de usuarios de Galaxy o ver las últimas noticias y consejos sobre los dispositivos Galaxy. **Samsung Members** puede ayudarle a solucionar los problemas que puedan surgirle mientras utiliza el dispositivo.

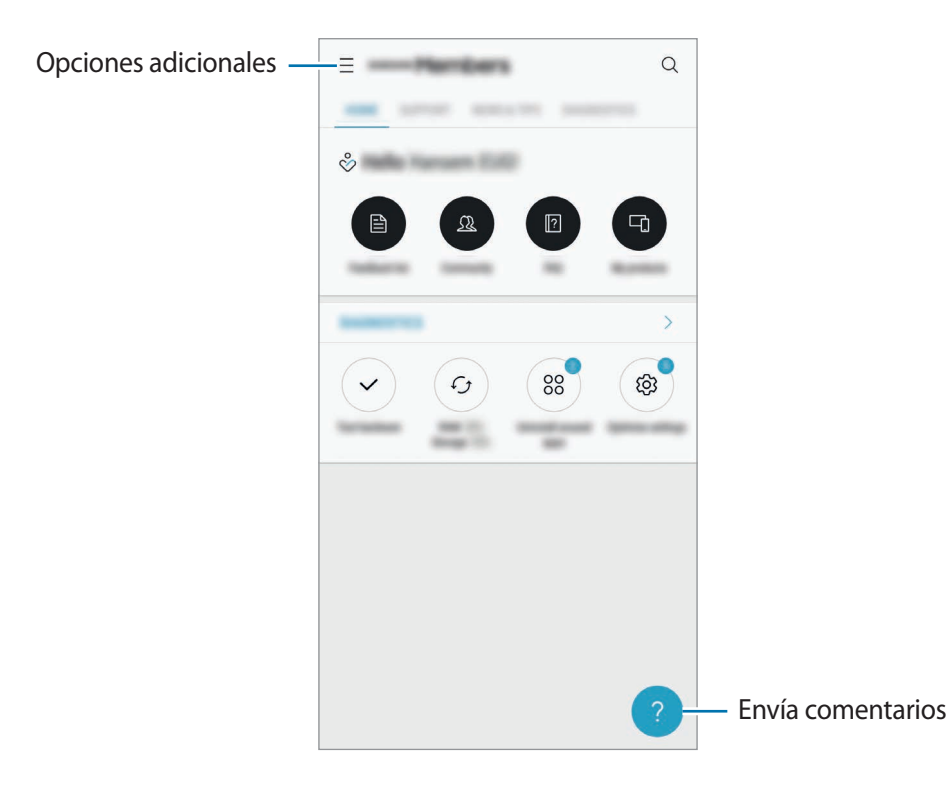

- La disponibilidad de esta aplicación y las funciones compatibles pueden variar dependiendo de la región o del proveedor de servicios.
	- Para enviar sus opiniones o publicar comentarios, inicie sesión en su Samsung account. Consulte [Samsung account](#page-30-0) para obtener más información.

## **Samsung Notas**

### **Introducción**

Cree notas introduciendo texto desde el teclado o escribiendo o dibujando en la pantalla. También puede insertar imágenes o grabaciones de voz en sus notas.

### **Crear notas**

- **1** Abra la aplicación **Samsung Notas** y pulse **TODAS**  $\rightarrow$   $\rightarrow$
- 2 Seleccione un método de entrada en la barra de herramientas situada en la parte superior de la pantalla y cree una nota.

Pulse **Imagen** para insertar una imagen seleccionándola en **Galería** o haciendo una foto.

Pulse **Voz** para realizar una grabación de voz e insertarla en la nota. La grabación de voz se iniciará de forma inmediata.

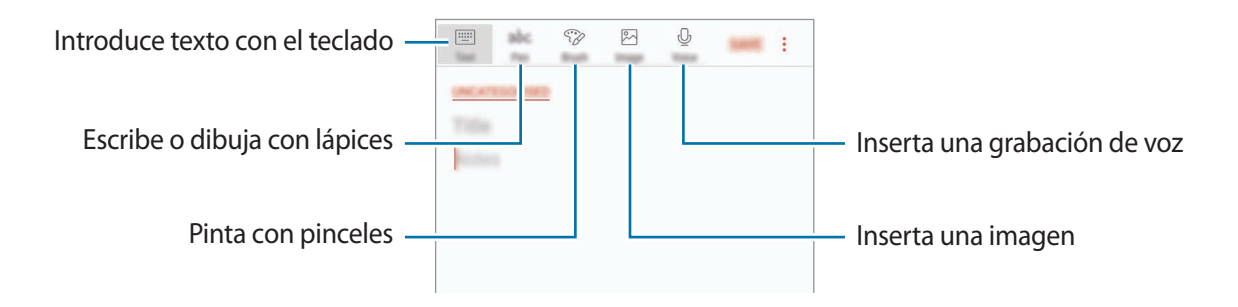

3 Cuando termine de crear la nota, pulse **GUARD**.

### **Eliminar notas**

- 1 Abra la aplicación **Samsung Notas**, pulse **TODAS**, o pulse **COLECCIONES** y, a continuación, seleccione una categoría.
- 2 Mantenga pulsada una nota para eliminarla. Para eliminar varias notas, marque más notas.
- 3 Pulse **ELIMINAR**.

Aplicaciones y funciones

## **Calendario**

### **Introducción**

Gestione su agenda introduciendo los próximos eventos y tareas en su calendario.

### **Creación de eventos**

- 1 Abra la aplicación **Calendario** y pulse **o** pulse dos veces una fecha. Si la fecha ya tiene eventos o tareas guardadas, pulse la fecha y después  $\Box$ .
- 2 Introduzca los detalles del evento.

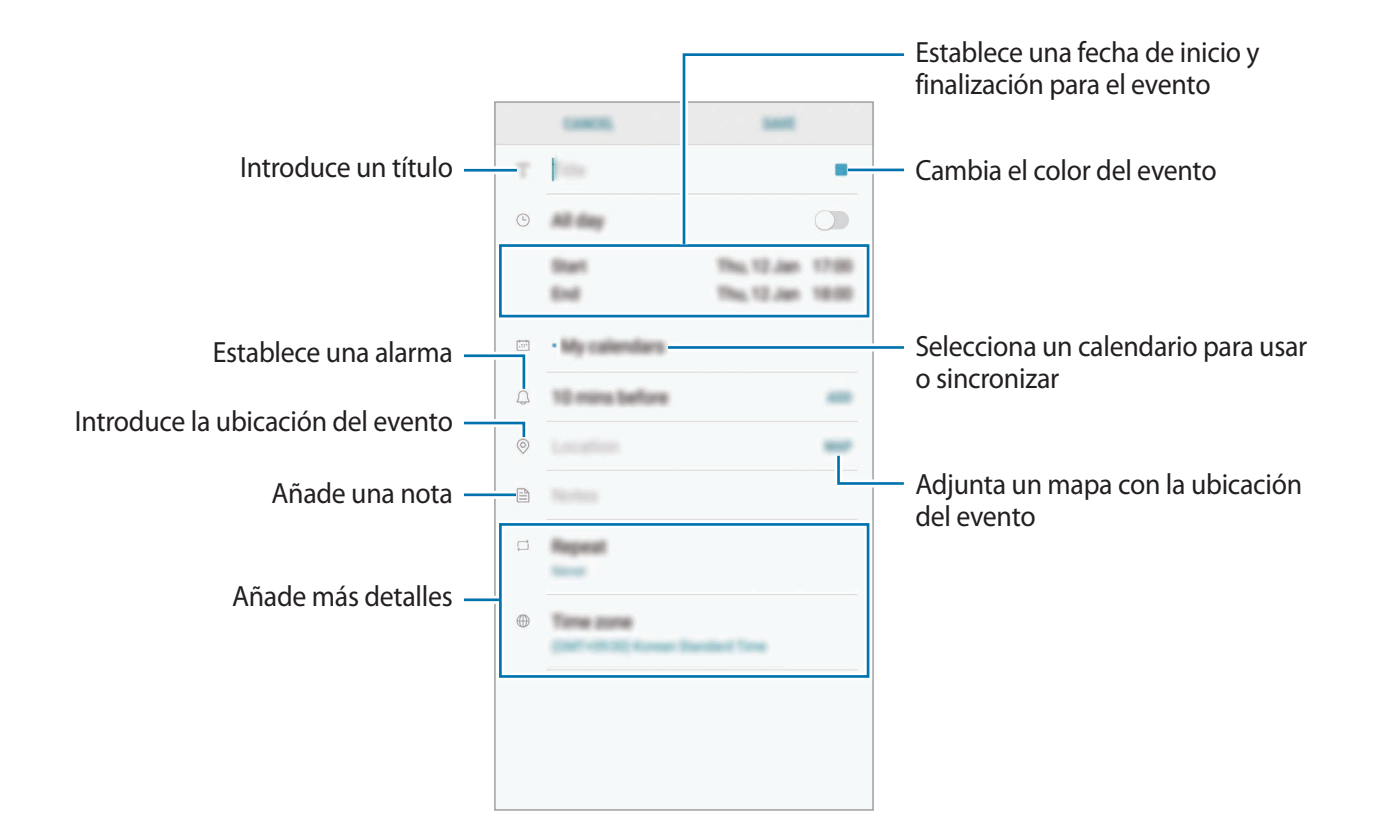

3 Pulse **GUARDAR** para guardar el evento.

## **Creación de tareas**

- 1 Abra la aplicación **Calendario** y pulse **VER** <sup>→</sup> **Tareas**.
- 2 Pulse  $\Box$  e introduzca los detalles de la tarea.
- 3 Pulse **GUARDAR** para guardar la tarea.

#### **Sincronizar eventos y tareas con sus cuentas**

Abra la aplicación **Ajustes**, pulse **Nube y cuentas** → **Cuentas**, seleccione una servicio de cuenta y, a continuación, pulse **Calendario (Samsung account)** o **Sincronizar Calendario**.

Para añadir cuentas que desee sincronizar, abra la aplicación **Calendario** y pulse • → Gestionar **calendarios** → **Añadir cuenta**. Después, seleccione la cuenta que quiera sincronizar e inicie sesión. Al añadir una cuenta, aparecerá en la lista.

## **Samsung Health**

## **Introducción**

Samsung Health le ayuda a gestionar su bienestar y forma física. Póngase objetivos, controle sus avances y realice un seguimiento de su bienestar y forma física general.

## **Comenzar a utilizar Samsung Health**

Al ejecutar esta aplicación por primera vez o al reiniciarla tras restablecer los datos de fábrica, siga las instrucciones de la pantalla para completar la configuración.

- 1 Abra la carpeta **Samsung** e inicie la aplicación **Samsung Health**.
- $2$  Siga las instrucciones que aparecen en la pantalla para completar la configuración.

## **Utilizar Samsung Health**

Puede ver la información clave en los registros y menús de Samsung Health para supervisar su bienestar y forma física. También puede comparar sus registros de recuento de pasos con los de otros usuarios de Samsung Health, competir con sus amigos y ver consejos sobre salud.

Abra la carpeta **Samsung** e inicie la aplicación **Samsung Health**.

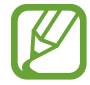

Es posible que algunas funciones no estén disponibles según la región.

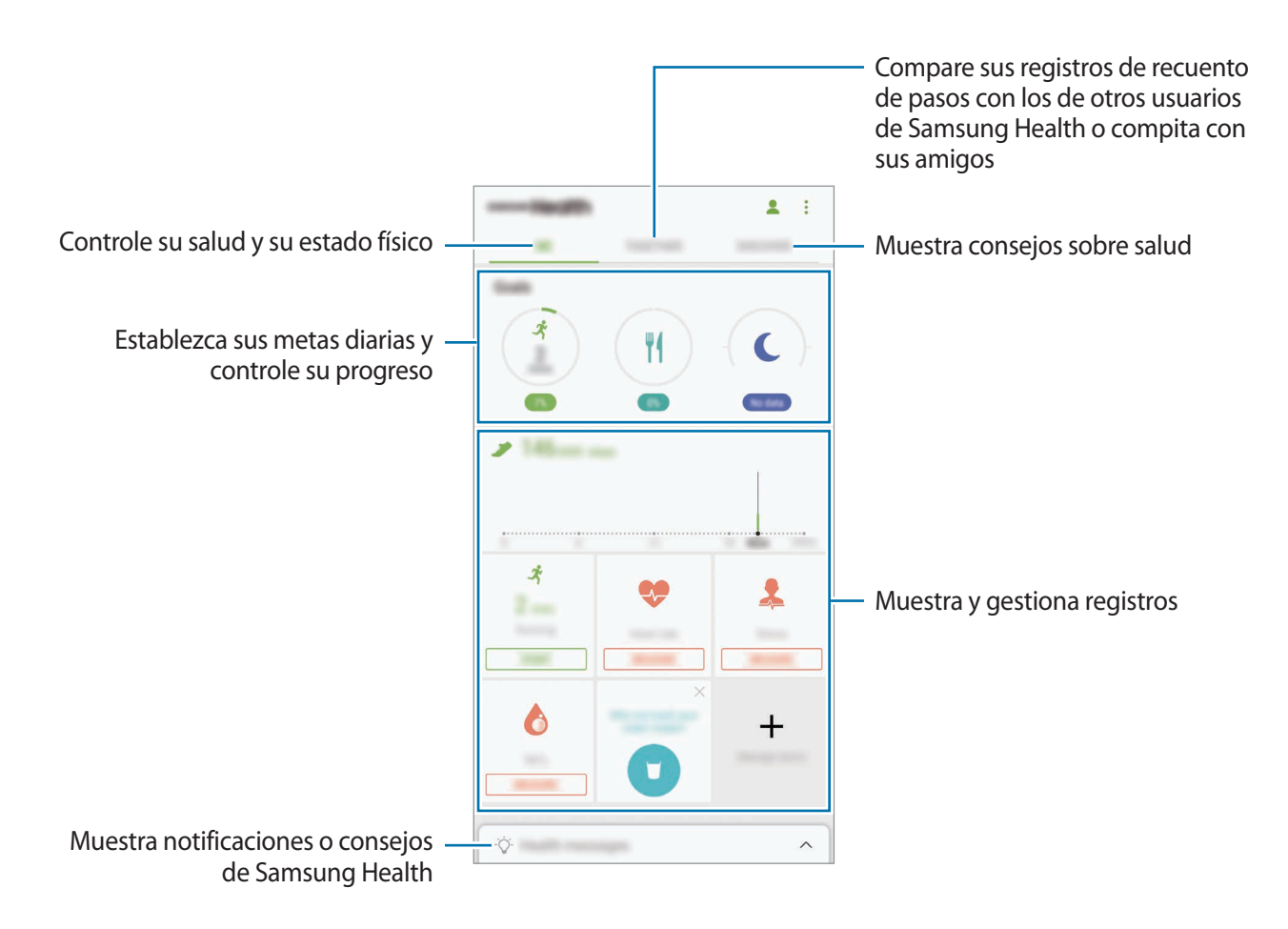

Para añadir elementos a la pantalla de Samsung Health, pulse • → **Administrar elementos** y, a continuación, seleccione aquellos que desee agregar.

- **MONITORES**: supervise sus actividades, ingesta de alimentos y seguimiento de registros corporales.
- **OBJETIVOS**: establezca sus metas diarias de forma física y vea su progreso.
- **PROGRAMAS**: use programas de ejercicio personalizables.

#### **RETOS**

Retos le permite configurar objetivos de recuento de pasos y competir con sus amigos. Puede invitar a amigos a caminar, establecer objetivos de recuento de pasos, competir en retos y ver su clasificación en **Clasificación de pasos**. Para acceder a esta función, pulse **RETOS** en la pantalla de Samsung Health.

#### **Pasos**

El dispositivo contará el número de pasos que dé y medirá la distancia recorrida.

En la pantalla de Samsung Health, pulse el contador de pasos.

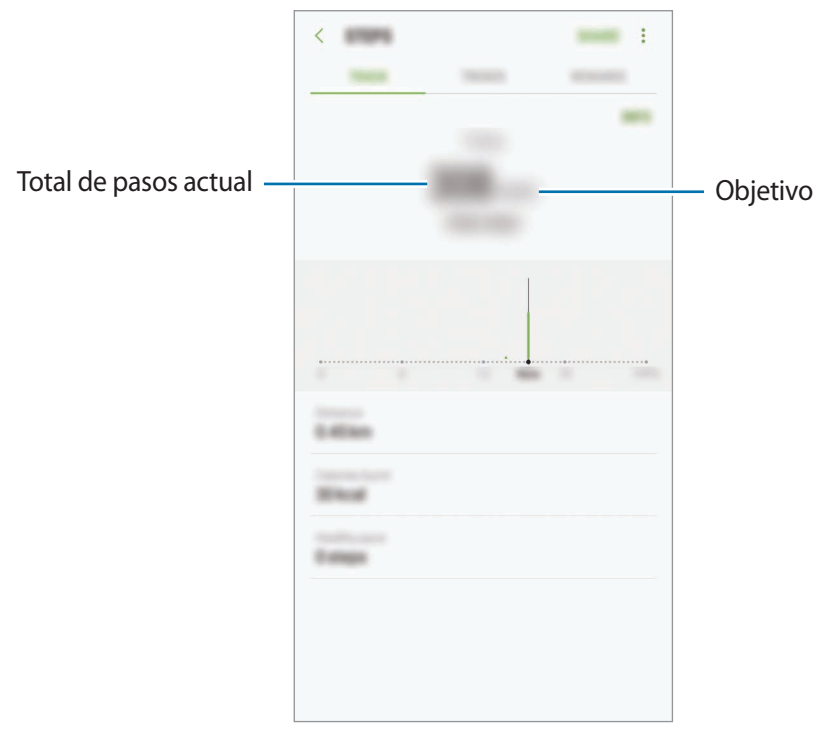

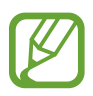

- Es posible que se produzca un breve retraso mientras el contador de pasos controla sus pasos y muestra el recuento. También podría producirse un breve retraso antes de que la ventana emergente indique que ha alcanzado su objetivo.
- Si usa el contador de pasos mientras viaja en automóvil o tren, la vibración podría afectar al recuento total.

#### **Frecuencia cardiaca (FC)**

Mida y registre su frecuencia cardiaca.

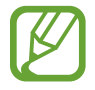

El registro de frecuencia cardiaca está diseñado para propósitos de bienestar y consulta, y no deberá usarlo para el diagnóstico de enfermedades u otros trastornos, o para la cura, el alivio, el tratamiento o la prevención de enfermedades.

#### **Tenga en cuenta las siguientes condiciones antes de medir su frecuencia cardiaca:**

- Descanse durante 5 minutos antes de empezar a tomar mediciones.
- Si el valor difiere mucho de la frecuencia cardiaca esperada, descanse durante 30 minutos y vuelva a medirla.
- Durante el invierno o en épocas de bajas temperaturas, mantenga una temperatura agradable al medir su frecuencia cardiaca.
- Si fuma o toma bebidas alcohólicas antes de medirla, su frecuencia cardiaca podría ser diferente de la normal.
- Evite hablar, bostezar o respirar profundamente mientras se esté midiendo la frecuencia cardiaca. Si lo hace, el dispositivo podría realizar un registro incorrecto.
- Los resultados de la frecuencia cardiaca podrían variar en función del método de medición y el entorno en la que se mida.
- Si el sensor de frecuencia cardiaca no funciona, asegúrese de que nada lo esté obstruyendo. Si continúa teniendo el mismo problema, visite un centro de Servicio de Atención Técnica (SAT) de Samsung.
- 1 En la pantalla de Samsung Health, pulse el registro de frecuencia cardiaca y, a continuación, **MEDIR** para iniciar la medición de su frecuencia cardiaca.

2 Coloque un dedo sobre el sensor de frecuencia cardiaca que se encuentra en la parte trasera del dispositivo.

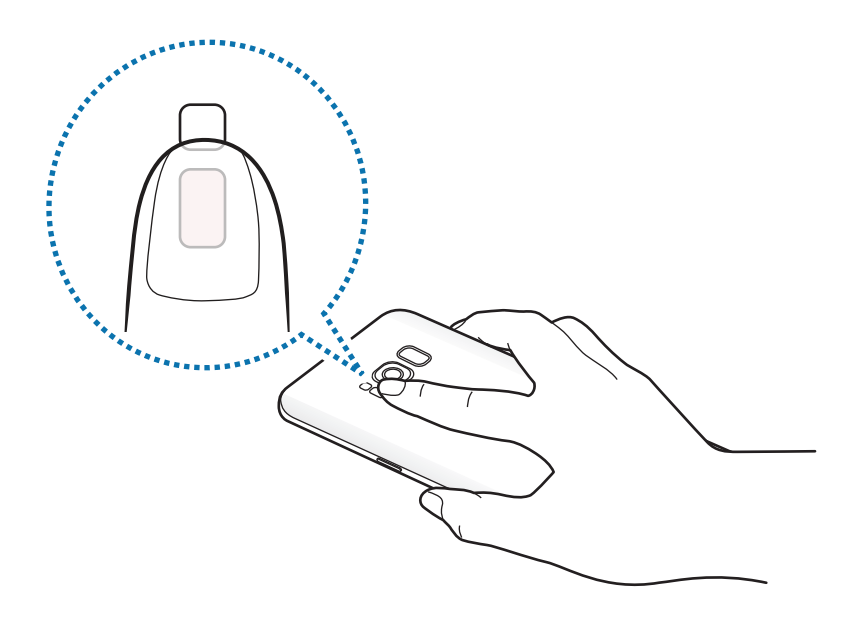

3 Tras un breve periodo de tiempo, aparecerá su frecuencia cardiaca en la pantalla. Entonces, retire el dedo del sensor.

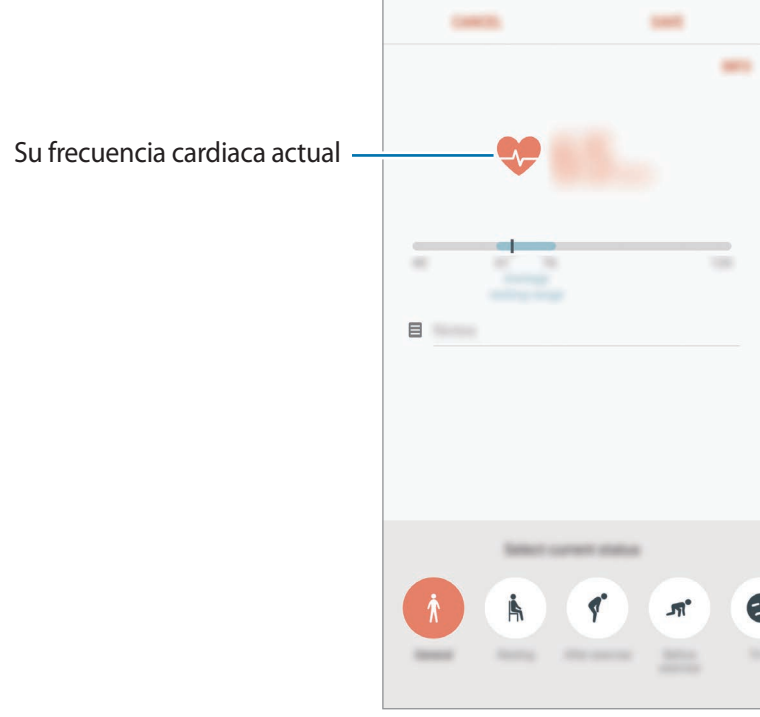

## **Información adicional**

- Samsung Health está diseñado exclusivamente para fines de mantenimiento de la forma física y el bienestar, y no deberá usarse para el diagnóstico de enfermedades u otros trastornos, o para la cura, el alivio, el tratamiento o la prevención de enfermedades.
- Las funciones, características y aplicaciones disponibles para Samsung Health pueden variar de un país a otro debido a las leyes y normas locales. Debe verificar las funciones y aplicaciones disponibles en su región específica antes de su uso.
- Las aplicaciones Samsung Health y su servicio pueden ser modificados o suspendidos sin previo aviso.
- El propósito de la recopilación de datos es proporcionar el servicio solicitado por el usuario, incluida la información adicional para mejorar el nivel de bienestar, datos de sincronización, análisis de datos y estadísticas para desarrollar y proporcionar mejores servicios. Sin embargo, si inicia sesión en Samsung account desde Samsung Health, sus datos podrían quedar guardados en el servidor con propósitos de copia de seguridad de datos. Los datos personales podrán quedar guardados hasta que se cumplan dichos propósitos. Podrá eliminar los datos personales que haya guardado Samsung Health utilizando la opción Restablecer datos en el menú Ajustes. Para eliminar cualquier dato que haya compartido en las redes sociales o transferido a los dispositivos de almacenamiento, deberá hacerlo por separado.
- Puede compartir o sincronizar sus datos con servicios adicionales de Samsung o servicios de terceros compatibles que usted seleccione, así como con cualquiera de sus otros dispositivos conectados. El acceso a la información de Samsung Health mediante dichos servicios adicionales o dispositivos de terceros solo se permitirá con su aprobación expresa.
- Usted asume la responsabilidad total por el uso inadecuado de los datos compartidos en redes sociales o transmitidos a otras personas. Tenga cuidado al compartir sus datos con otras personas.
- Si el dispositivo está conectado con dispositivos de medición, verifique el protocolo de comunicación para confirmar el funcionamiento correcto. Si usa una conexión inalámbrica, como la conexión Bluetooth, el dispositivo podría recibir interferencias electrónicas de otros dispositivos. Evite utilizarlo cerca de otros dispositivos que transmitan ondas de radio.
- Lea atentamente los Términos y condiciones y la Política de privacidad de Samsung Health antes de usarlo.

# **Grabadora de voz**

## **Introducción**

Use distintos modos de grabación para distintas situaciones, como una entrevista. El dispositivo puede convertir su voz en texto y distinguir entre fuentes de sonido.

## **Realizar grabaciones de voz**

- 1 Abra la carpeta **Samsung** e inicie la aplicación **Grabadora de voz**.
- 2 Pulse  $\odot$  para comenzar a grabar. Hable cerca del micrófono.

Pulse  $(\mathbf{u})$  para pausar la grabación.

Mientras realiza una grabación de voz, pulse **MARCADOR** para insertar un marcador.

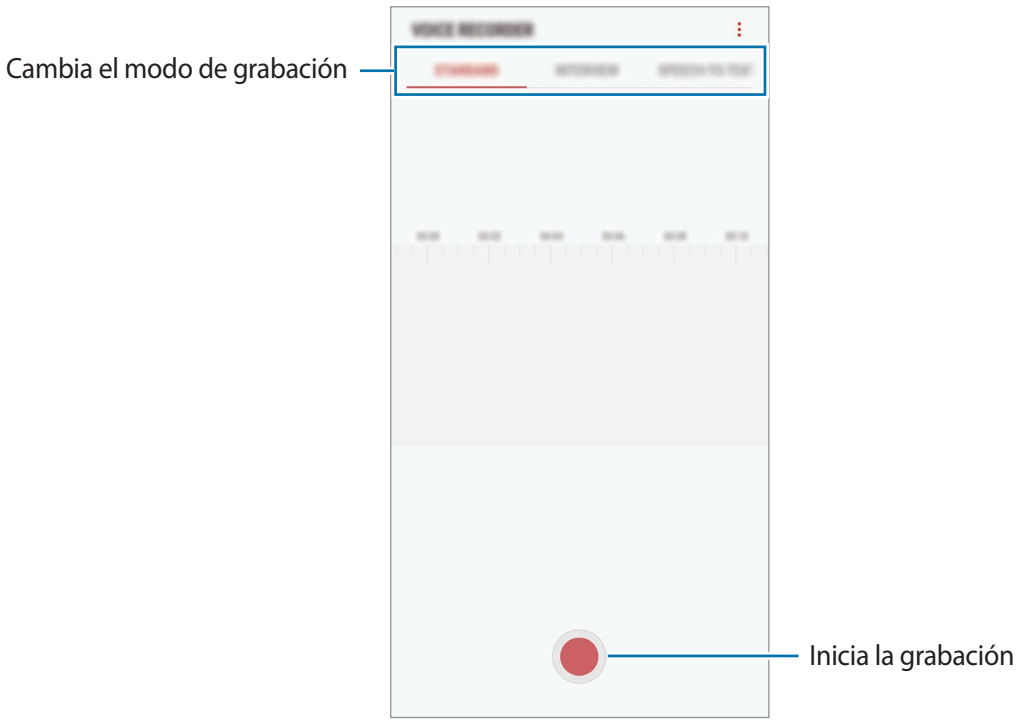

- 3 Pulse para finalizar la grabación.
- 4 Introduzca un nombre para el archivo y pulse **GUARDAR**.

## **Cambiar el modo de grabación**

Abra la carpeta **Samsung** e inicie la aplicación **Grabadora de voz**.

Seleccione un modo en la parte superior de la pantalla de la grabadora de voz.

- **ESTÁNDAR**: este es el modo de grabación normal.
- **ENTREVISTA**: el micrófono es sensible a los sonidos procedentes de dos direcciones. En este modo se registran niveles de sonido similares tanto desde la parte superior como desde la parte inferior del dispositivo.
- **VOZ A TEXTO**: el dispositivo graba su voz y simultáneamente la convierte en texto en pantalla. Para obtener mejores resultados, vaya a un lugar tranquilo, mantenga el dispositivo cerca de su boca y hable claramente y en voz alta.

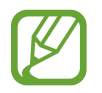

Si usted habla en un idioma distinto al idioma del sistema de notas de voz, el dispositivo no reconocerá su voz. Antes de utilizar esta función, pulse el idioma actual para configurar el idioma del sistema de notas de voz.

## **Reproducir las grabaciones de voz seleccionadas**

Cuando revise grabaciones de entrevistas, puede habilitar o deshabilitar determinadas fuentes de sonido en la grabación.

- 1 Abra la carpeta **Samsung** e inicie la aplicación **Grabadora de voz**.
- 2 Pulse **LISTA** y seleccione una grabación de voz que se haya realizado en el modo Entrevista.
- $3$  Para deshabilitar fuentes de sonido concretas, pulse para indicar la dirección correspondiente en la que quiera que se deshabilite el sonido.

El icono cambiará a  $\Box$  y el sonido se silenciará.

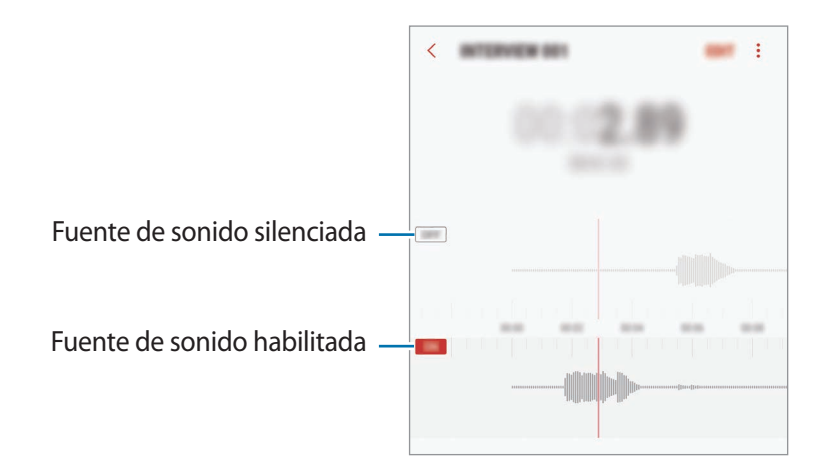

## **Mis archivos**

Gestione y acceda a los distintos archivos almacenados en el dispositivo o en otras ubicaciones, como los servicios de almacenamiento en la nube.

Abra la carpeta **Samsung** e inicie la aplicación **Mis archivos**.

Visualice los archivos guardados en cada almacenamiento. También puede ver los archivos de su dispositivo o de una tarjeta de memoria por categoría.

Para liberar almacenamiento del dispositivo, pulse **:** → **Obtener más espacio**.

Para buscar archivos o carpetas, pulse  $Q$ .

# **Reloj**

## **Introducción**

Configure alarmas, compruebe la hora en distintas ciudades del mundo, cronometre un evento o establezca una duración específica.

### **ALARMA**

Abra la aplicación **Reloj** y pulse **ALARMA**.

#### **Configurar alarmas**

Pulse  $\Box$  en la lista de alarmas, configure una hora de alarma, seleccione los días en los que se repetirá, configure otras opciones y, a continuación, pulse **GUARDAR**.

Para abrir el teclado e introducir una hora de alarma, pulse el campo de entrada de hora.

Para activar o desactivar alarmas, deslice el interruptor situado junto a la alarma en la lista.

#### **Detener alarmas**

Pulse **DESCARTAR** para detener una alarma. Si pulsa **REPETIR** cuando está activada la opción de repetición, la alarma volverá a sonar al cabo de unos minutos.

#### **Eliminar alarmas**

Mantenga pulsada una alarma, marque las alarmas que desee eliminar y, a continuación, pulse **ELIMINAR**.

#### **RELOJ MUNDIAL**

Abra la aplicación **Reloj** y pulse **RELOJ MUNDIAL**.

#### **Crear relojes**

Pulse  $\Box$ , introduzca el nombre de una ciudad o seleccione una ciudad del mundo y, a continuación, pulse **AÑADIR**.

#### **Eliminar relojes**

Mantenga pulsado un reloj, marque los relojes que desee eliminar y, a continuación, pulse **ELIMINAR**.

## **CRONO**

- 1 Abra la aplicación **Reloj** y pulse **CRONO**.
- 2 Pulse **INICIO** para cronometrar la duración de un evento. Para registrar tiempos de vuelta al cronometrar, pulse **VUELTA**.
- 3 Pulse **DETENER** para dejar de cronometrar el tiempo. Para reiniciar el cronómetro, pulse **REANUDAR**. Para eliminar los tiempos registrados, pulse **RESTABLECER**.

## **CUENTA ATRÁS**

- 1 Abra la aplicación **Reloj** y pulse **CUENTA ATRÁS**.
- 2 Establezca la duración y después pulse **INICIO**. Para abrir el teclado e introducir la duración, pulse el campo de entrada de duración.
- 3 Pulse **DESCARTAR** cuando se active la alarma del temporizador.

## **Calculadora**

Realice cálculos sencillos o complejos.

#### Abra la aplicación **Calculadora**.

Gire el dispositivo para obtener una vista horizontal y mostrar la calculadora científica. Si la opción Giro auto se encuentra desactivada, pulse  $\oslash$  para mostrar la calculadora científica.

Para ver el historial de cálculo, pulse **HISTORIAL**. Para cerrar el panel de historial de cálculo, pulse **TECLADO**.

Para borrar el historial, pulse **HISTORIAL** → **ELIMINAR HISTORIAL**.

Para utilizar la herramienta de conversión de unidades, pulse  $\overline{P}$ , Puede convertir diversos valores, como el área, la longitud o la temperatura, en otras unidades.

## **Game Launcher**

### **Introducción**

Game Launcher reúne los juegos descargados de **Play Store** y **Galaxy Apps** en un único lugar para acceder a ellos fácilmente. Configure el dispositivo en el modo Juego para disfrutar de los juegos de una forma más sencilla.

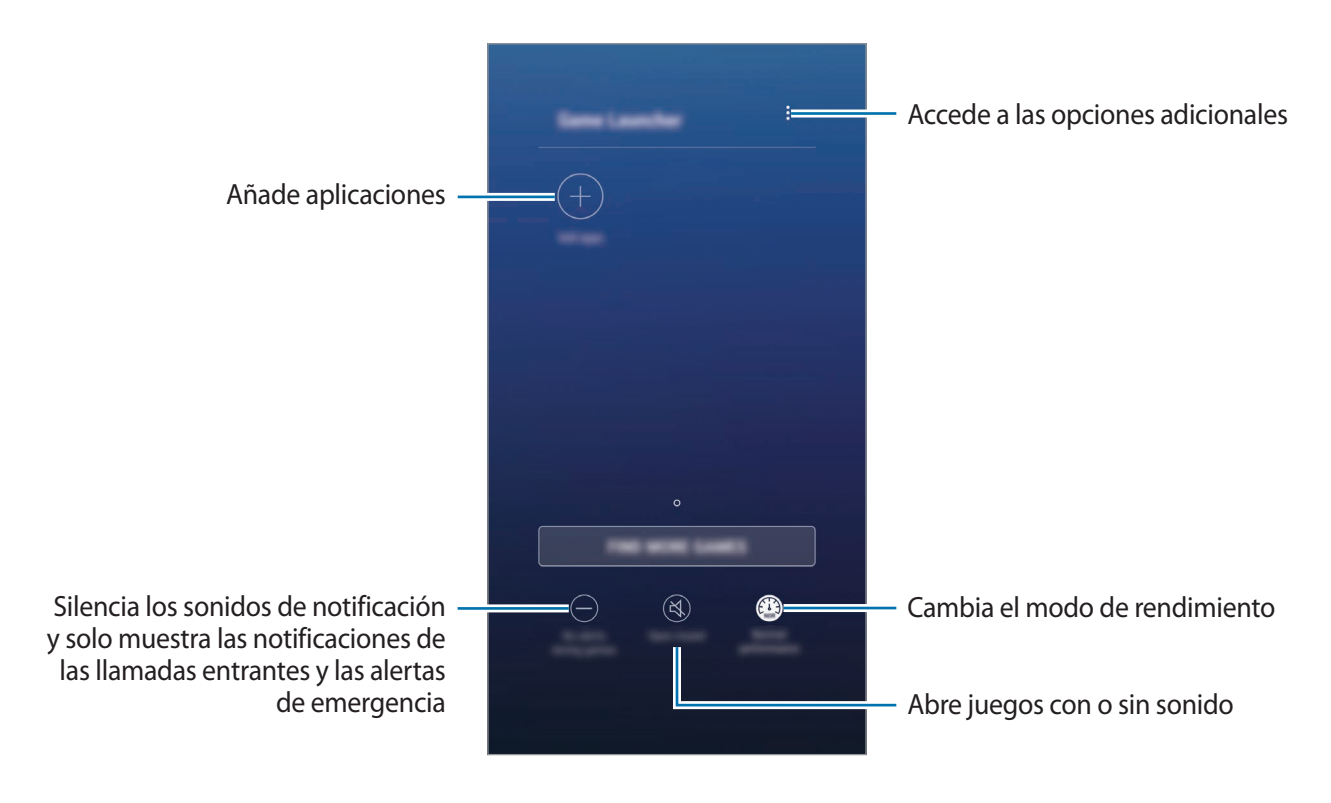

## **Usar Game Launcher**

1 Abra la aplicación **Ajustes**, pulse **Funciones avanzadas** <sup>→</sup> **Juegos** y, a continuación, pulse el interruptor **Game Launcher** para activarlo.

**Game Launcher** se añadirá a la pantalla Inicio o a la pantalla Aplicaciones.

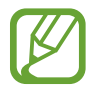

Cuando desactive la función, **Game Launcher** se eliminará de la pantalla Inicio y de la pantalla Aplicaciones.

- 2 Abra la aplicación **Game Launcher**.
- 3 Pulse un juego de la lista.

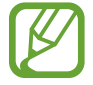

Los juegos descargados de **Play Store** y **Galaxy Apps** se mostrarán automáticamente en la pantalla Game Launcher. Si no puede verlos, pulse **Añadir aplicaciones**.

#### **Eliminar un juego de Game Launcher**

Mantenga pulsado un juego y pulse **Eliminar**.

## **Cambiar el modo de rendimiento**

Puede cambiar el modo de rendimiento de los juegos.

Abra la aplicación **Game Launcher**, pulse **Rendimiento normal** y, a continuación, pulse el botón varias veces para seleccionar el modo que desee.

- **Rendimiento normal:** no se utiliza el modo de ahorro de energía ni el modo de rendimiento mejorado.
- **Alto rendimiento**: mejora el rendimiento del sistema pero aumenta el consumo de batería.
- **Ahorro de energía**: disminuye el consumo de batería pero reduce el rendimiento del sistema.

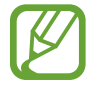

La eficiencia de la carga de la batería puede variar según el juego.

## **Usar Game Tools**

Puede utilizar diversas opciones en el panel Game Tools mientras juega. Para abrir el panel Game Tools, pulse  $\bigodot$  en la barra de navegación. Si la barra de navegación está oculta, deslice el dedo hacia arriba desde la parte inferior de la pantalla para mostrarla.

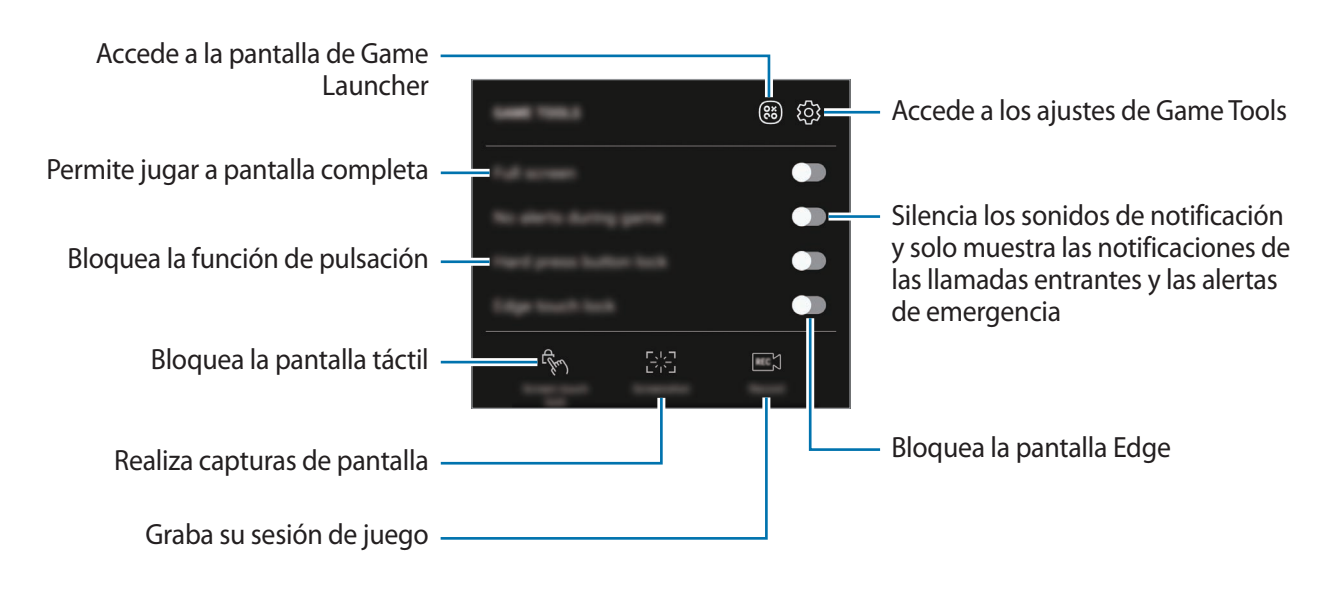

#### **Bloquear las notificaciones durante los juegos**

Pulse (\*\*) y deslice el interruptor **Sin alertas al jugar** para activarlo. El dispositivo silenciará los sonidos de notificación y mostrará únicamente notificaciones de las llamadas entrantes y las alertas de emergencia para que pueda disfrutar de sus juegos sin que nadie le moleste. Si recibe una llamada entrante, aparecerá una pequeña notificación en la parte superior de la pantalla.

# **Samsung Connect**

## **Introducción**

Samsung Connect le permite buscar dispositivos cercanos, electrodomésticos, televisores o productos del Internet de las cosas (IoT), así como conectarse a ellos de una forma muy rápida. Podrá controlar los dispositivos conectados de una forma muy sencilla.

- Conexión a dispositivos cercanos: busque rápidamente dispositivos cercanos, como auriculares Bluetooth o wearables, y conéctese a ellos.
- Registro y control de electrodomésticos, televisores y productos IoT: registre frigoríficos inteligentes, lavadoras, aparatos de aire acondicionado, purificadores de aire, televisores y Samsung SmartThings Hub en su smartphone, y consulte su estado o contrólelos desde la pantalla del smartphone. Puede agrupar los dispositivos por ubicación y configurar varios de ellos para que funcionen automáticamente en el momento preestablecido. Por ejemplo, puede configurar las luces y el robot aspirador para que se enciendan automáticamente por la noche.
	- Su smartphone y los otros dispositivos deberán estar conectados a una red Wi-Fi o móvil.
		- Samsung Connect solo es compatible con algunos televisores y electrodomésticos inteligentes. Para ver la lista de dispositivos compatibles, abra la carpeta **Samsung**, inicie la aplicación **Samsung Connect** y, a continuación, pulse **Catálogo**.
		- Samsung Connect solo es compatible con los productos IoT aprobados por Samsung. Para ver la lista de productos aprobados, visite [www.samsung.com.](http://www.samsung.com)
		- Las funciones disponibles pueden variar según el dispositivo conectado.
		- La garantía de Samsung no cubre los errores y defectos de los dispositivos conectados. Si los dispositivos conectados presentan errores o defectos, póngase en contacto con el fabricante del dispositivo.
Aplicaciones y funciones

Abra la carpeta **Samsung** e inicie **Samsung Connect**. Aparecerá la pantalla de Samsung Connect.

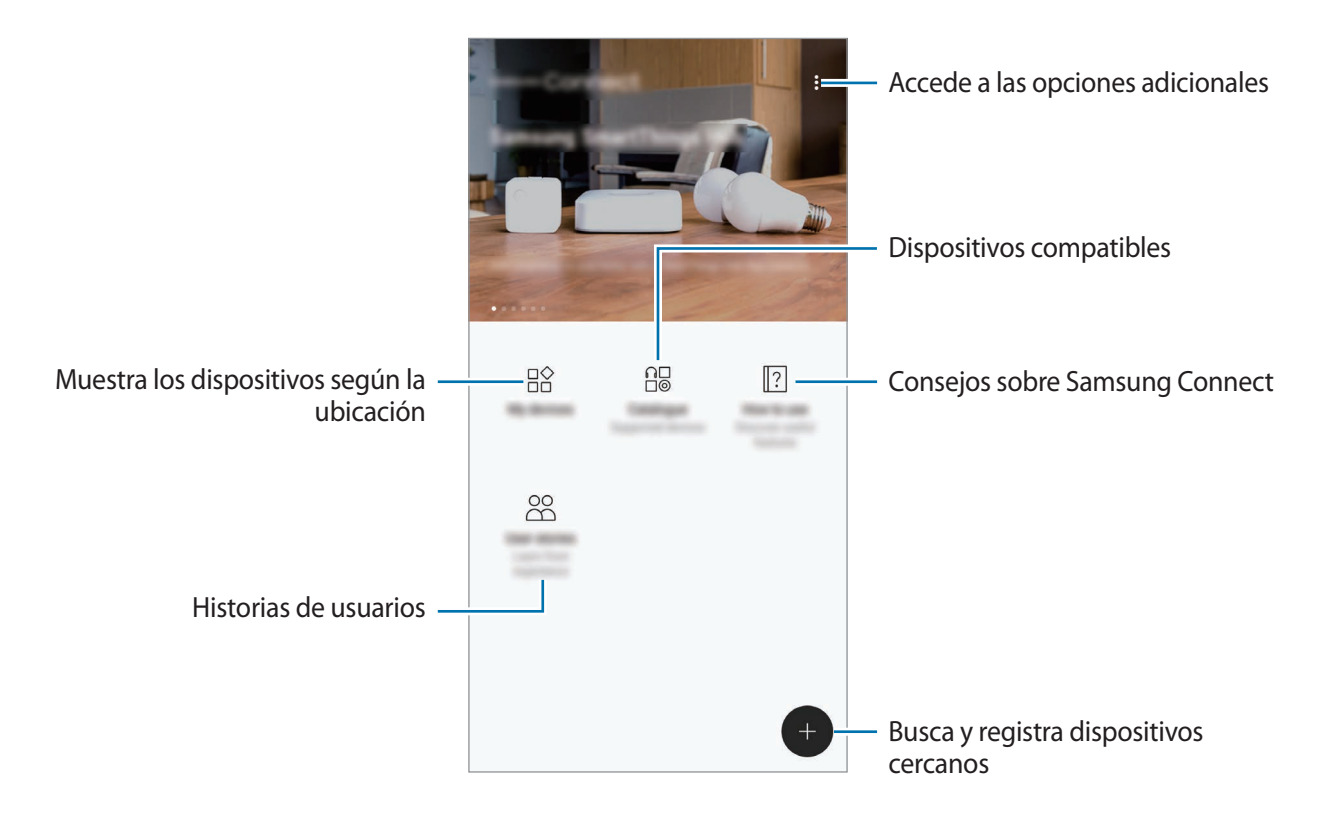

# **Conectarse a dispositivos cercanos**

Conéctese a dispositivos cercanos, como auriculares Bluetooth o impresoras, de una forma rápida y sencilla.

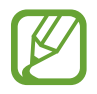

Los medios de conexión podrían variar en función del tipo de dispositivos conectados o los contenidos que comparta.

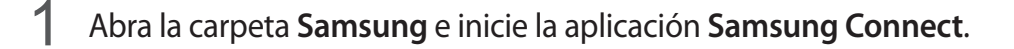

# $2$  Pulse  $\bigoplus$ .

Las funciones Wi-Fi y Bluetooth se activarán y el dispositivo buscará automáticamente los dispositivos cercanos.

3 Seleccione un dispositivo de la lista y conéctese a él siguiendo las instrucciones en pantalla. Una vez realizada la conexión, podrá utilizar el dispositivo o compartir el contenido.

# **Utilizar electrodomésticos, televisores y productos IoT**

Consulte el estado de sus electrodomésticos inteligentes, televisores y productos IoT desde la pantalla de su smartphone. Podrá agrupar los dispositivos por ubicación y añadir reglas para controlar los dispositivos de una forma sencilla y cómoda.

## **Registrar dispositivos**

- 1 Abra la carpeta **Samsung** e inicie la aplicación **Samsung Connect**.
- $2$  Pulse  $\bigoplus$ .
- 3 Seleccione un dispositivo en la lista.

Para registrar dispositivos de forma manual, seleccione un tipo de dispositivo en **AÑADIR DISPOSITIVO MANUALMENTE**.

4 Siga las instrucciones que aparecen en la pantalla para registrar dispositivos.

### **Ver y controlar los dispositivos registrados**

Podrá ver y controlar los dispositivos registrados. Por ejemplo, podrá consultar el temporizador de su lavadora o ajustar la temperatura de su aire acondicionado.

- 1 Abra la carpeta **Samsung** e inicie la aplicación **Samsung Connect**.
- 2 Pulse **Mis dispositivos**.

Aparecerá la lista de dispositivos registrados.

3 Vea el estado de los dispositivos de la lista.

Para controlar los dispositivos, seleccione uno. Se descargará el controlador del dispositivo incluido con el dispositivo seleccionado para que pueda controlarlo.

### **Asignar ubicaciones a dispositivos**

Asigne ubicaciones a dispositivos, vea la lista de dispositivos que se encuentran en la misma ubicación y contrólelos. También podrá añadir un modo a una ubicación para controlar varios dispositivos al mismo tiempo.

Abra la carpeta **Samsung**, inicie la aplicación **Samsung Connect** y, a continuación, pulse **Mis dispositivos**.

#### **Asignar ubicaciones**

# 1 Pulse <sup>→</sup> **Añadir lugar**.

- 2 Introduzca el nombre de la ubicación y pulse **AÑADIR**.
- 3 Marque los dispositivos en la lista y pulse **MOVER**.

Los dispositivos seleccionados se añadirán a la página de ubicaciones.

Para ver la lista de dispositivos según la ubicación, desplácese hacia la derecha o la izquierda.

#### **Configurar modos y reglas**

Cree un modo y registre dispositivos en el mismo para controlar varios dispositivos al mismo tiempo con tan solo tocar un botón o con un comando de voz. Asimismo, podrá configurar una regla para realizar acciones de forma automática a una hora preestablecida.

Por ejemplo, puede configurar los dispositivos para que enciendan las luces y reproduzcan música en los altavoces de la habitación de forma automática todos los días a las 7:00 a. m.

#### **Para crear un modo**

Deslice el dedo hacia la izquierda o la derecha, seleccione un lugar, pulse • → **Añadir modo** y configure las opciones del modo. Puede configurar el nombre del modo, el icono y los dispositivos.

#### **Para añadir una regla**

Pulse • → **Reglas** → **AÑADIR NUEVAS REGLAS** y configure las opciones de la regla. Puede configurar el nombre de la regla, la ubicación, el día, la hora en la que se ejecutará y los dispositivos que se controlarán.

Para recibir una notificación cuando se ejecute una regla, deslice el interruptor **Notificación de activación** para activarlo.

# **Compartir contenidos**

Comparta contenido utilizando varias opciones de uso compartido. Las siguientes acciones son un ejemplo para compartir imágenes.

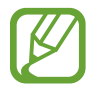

Puede incurrir en cargos adicionales cuando comparta archivos mediante la red móvil.

- 1 Abra la aplicación **Galería** y seleccione una imagen.
- 2 Pulse **Compartir** y seleccione un método de uso compartido, como un mensaje o un correo electrónico.

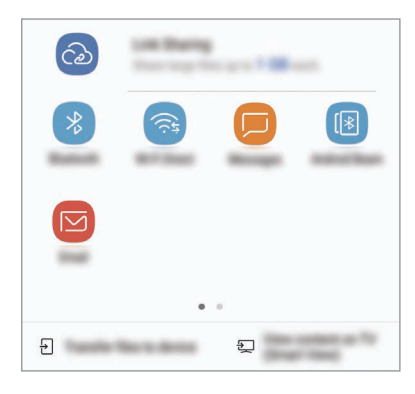

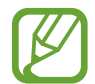

Si tiene un historial de uso compartido o comunicación, las personas con las que se haya puesto en contacto aparecerán en el panel de opciones de uso compartido. Para compartir directamente contenido con ellos mediante la aplicación correspondiente, seleccione el icono de una persona. Si la función no está activada, abra la aplicación **Ajustes**, pulse **Funciones avanzadas** y, a continuación, deslice el interruptor **Compartir rápido** para activarlo.

# **Usar funciones adicionales**

- **Compartir vínculos**: comparte archivos grandes. Cargue archivos al servidor de almacenamiento de Samsung y compártalos con otras personas mediante un enlace web o un código. Para poder utilizar esta función, deberá verificar su número de teléfono.
- **Transferir archivos**: comparte contenido con dispositivos cercanos mediante Wi-Fi Direct o Bluetooth. Los ajustes de visibilidad deben activarse en los dispositivos.
- **Ver contenido en TV (Smart View)**: muestra el contenido que aparece en su dispositivo en una pantalla de mayor tamaño mediante una conexión inalámbrica.

Cuando la imagen se envíe a los dispositivos de los destinatarios, aparecerá una notificación en el dispositivo de estos. Pulse la notificación para ver o descargar la imagen.

# **Samsung DeX**

Samsung DeX es un servicio que le permite utilizar su smartphone como un ordenador conectando el smartphone a una pantalla externa, como un televisor o un monitor. Puede utilizar las funciones de su smartphone en una pantalla de gran tamaño, de un modo muy sencillo, conectando una pantalla externa, un teclado y un ratón.

- 
- Para obtener más información sobre cómo utilizar el dispositivo DeX Station, consulte el manual de usuario del DeX Station.
- Todos los accesorios, incluido el dispositivo DeX Station, se venden por separado.

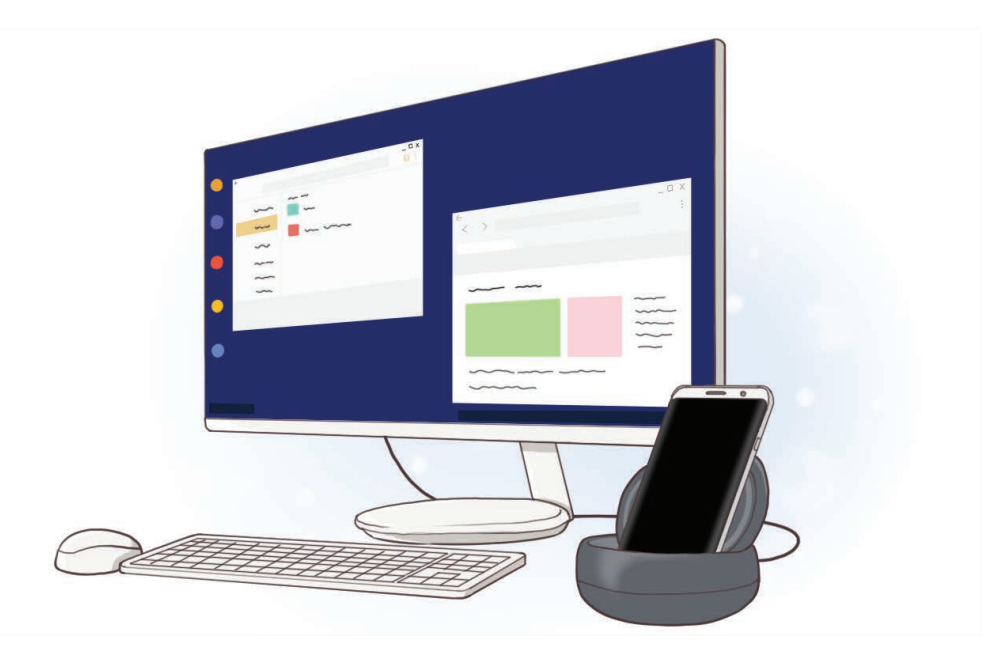

### **Diseño del dispositivo DeX Station**

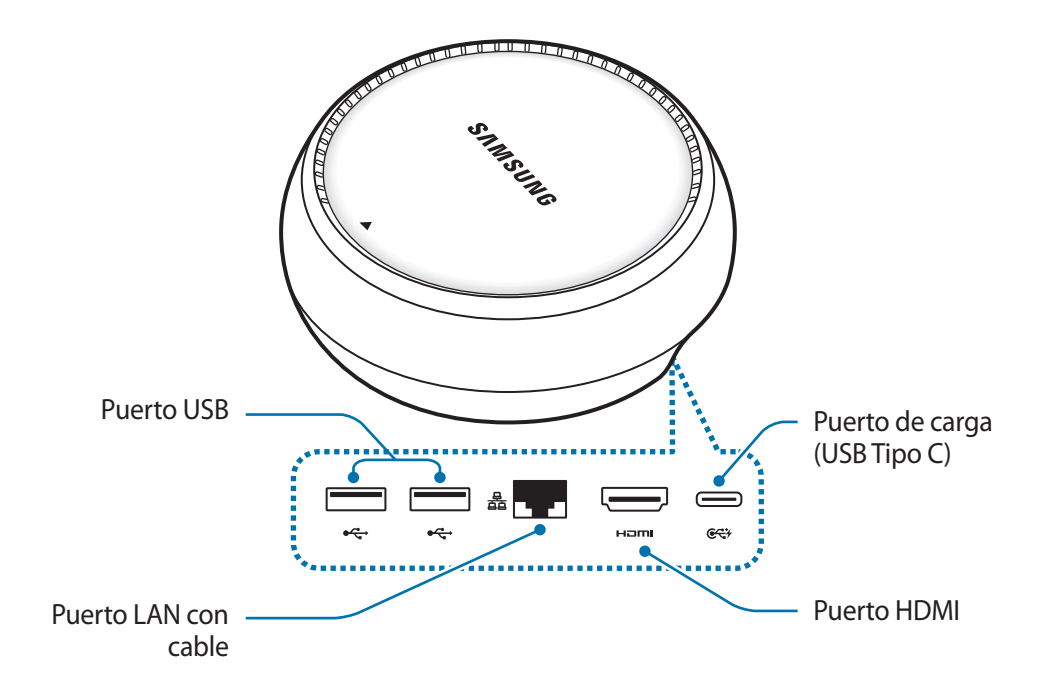

# **Conectar dispositivos**

- 1 Conecte el cargador al puerto del cargador del dispositivo DeX Station (USB Tipo C).
- 2 Conecte un extremo del cable HDMI al puerto HDMI del dispositivo DeX Station y conecte el otro extremo del cable al puerto HDMI de un televisor o monitor.

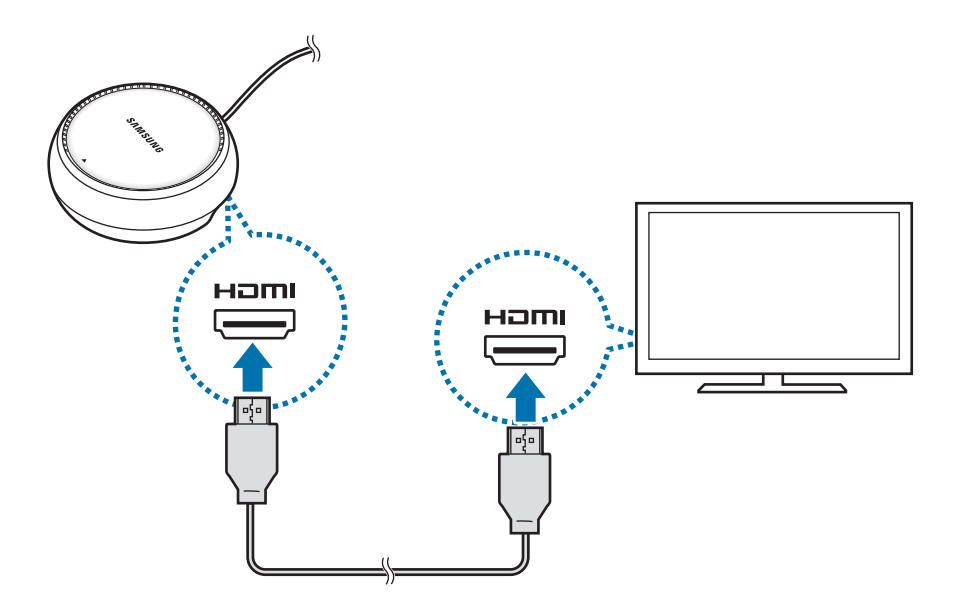

- 3 Para utilizar una red con cable, conecte la LAN con cable al puerto LAN con cable. Puede utilizar los datos inalámbricos de su smartphone o una red Wi-Fi si no se conecta a la LAN con cable.
- $\overline{4}$  Pulse  $\blacktriangle$  en la parte frontal de la tapa para utilizarla como soporte del smartphone. Ahora podrá ver el conector del smartphone.

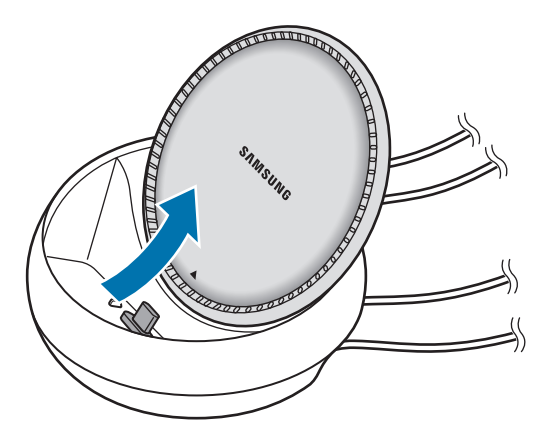

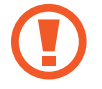

Procure no hacerse daño en los dedos a la hora de cambiar el ángulo del soporte del smartphone.

 $5$  Conecte la clavija multifunción de su smartphone al conector del smartphone en el dispositivo DeX Station.

Samsung DeX se ejecutará en el smartphone.

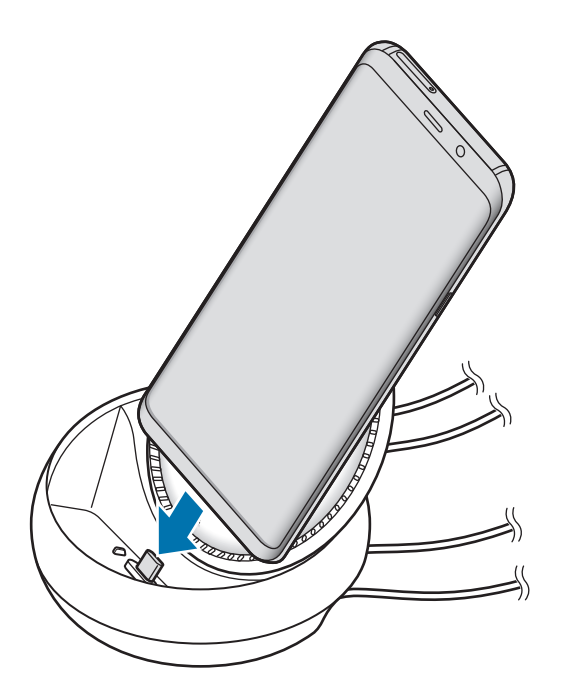

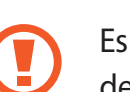

Es posible que no pueda utilizar el dispositivo DeX Station si su smartphone tiene un tipo determinado de funda, como una funda con tapa o una funda rígida.

- $6$  En la pantalla de su smartphone, seleccione el modo de pantalla que desee utilizar. Puede elegir entre el modo Samsung DeX o el modo Screen Mirroring.
	- **INICIAR SAMSUNG DeX**: la pantalla de su smartphone se apagará y aparecerá en el televisor o monitor conectados en modo escritorio.
	- **CAMBIAR A SCREEN MIRRORING**: la misma pantalla de su smartphone aparecerá en el televisor o monitor conectados.

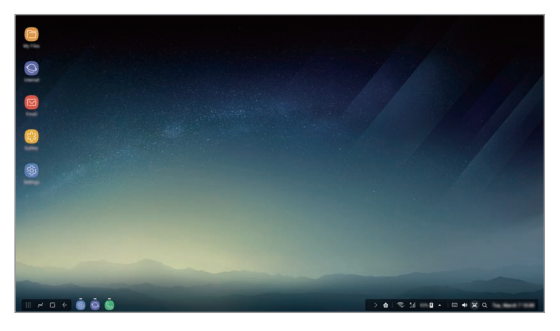

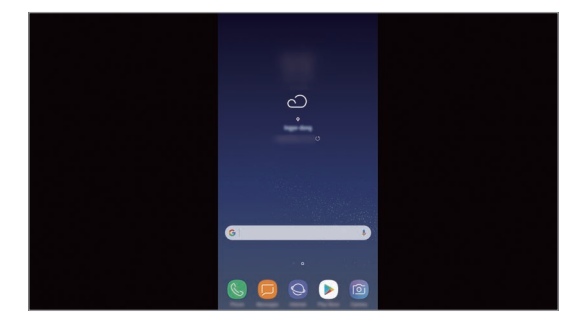

Modo Samsung DeX Modo Screen Mirroring

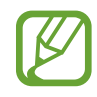

El primer modo de pantalla que seleccione se aplicará a las conexiones posteriores. Consulte [Cambiar el modo de pantalla](#page-153-0) para obtener más información.

# <span id="page-151-0"></span>**Conectar un teclado y un ratón**

Para utilizar el modo Samsung DeX, conecte un teclado y un ratón a los puertos USB del dispositivo DeX Station.

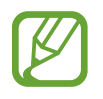

Si conecta un teclado, el teclado virtual no aparecerá al seleccionar el campo de entrada de texto.

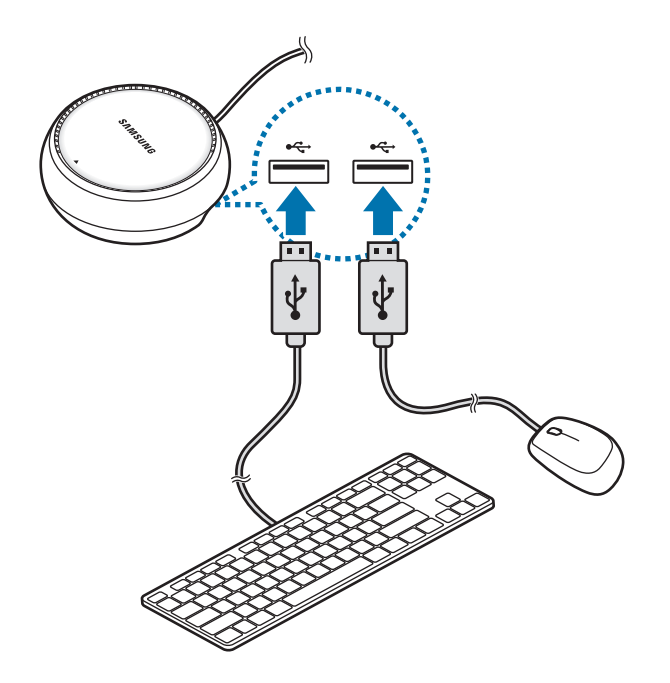

También puede utilizar un ratón o teclado inalámbricos o Bluetooth. Consulte el manual de usuario del dispositivo para obtener más información.

# **Utilizar Samsung DeX**

En la pantalla de selección de modo, pulse **INICIAR SAMSUNG DeX**.

La pantalla de su smartphone se apagará y aparecerá una pantalla de smartphone virtual en el televisor o monitor conectados. Puede utilizar la multitarea abriendo varias aplicaciones al mismo tiempo. También puede consultar las notificaciones y el estado de su smartphone.

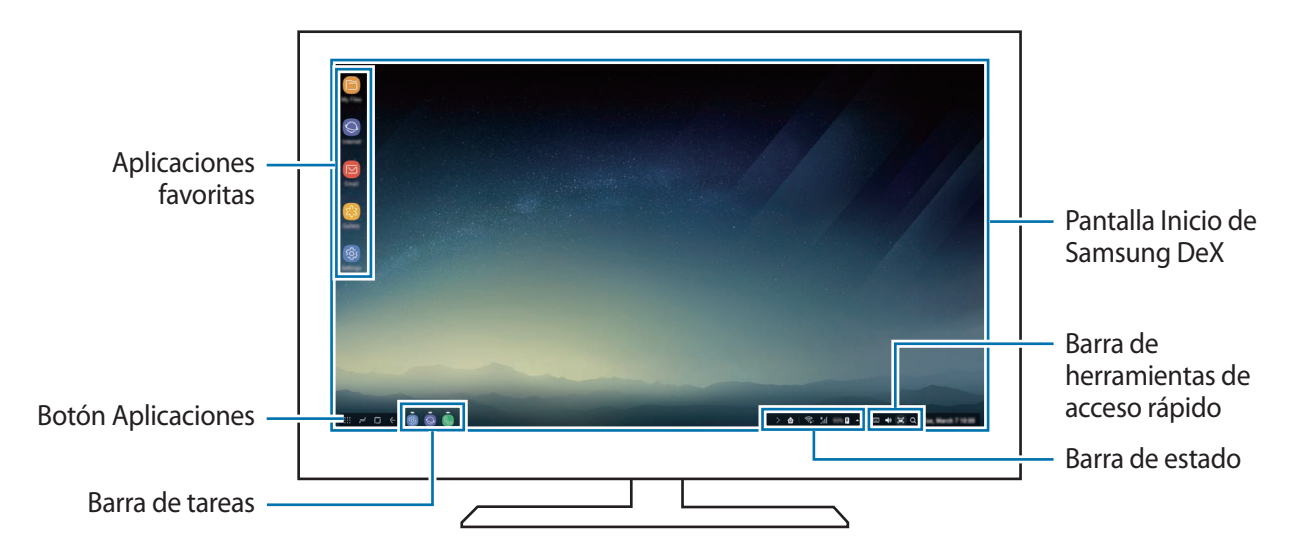

- Si desea controlar la pantalla de Samsung DeX, deberá conectar un ratón. Consulte [Conectar un teclado y un ratón](#page-151-0) para obtener más información.
	- Cuando inicie o finalice Samsung DeX, las aplicaciones abiertas podrían cerrarse.
	- Es posible que algunas aplicaciones o funciones no estén disponibles cuando utilice Samsung DeX.
- Aplicaciones favoritas: añade las aplicaciones que utilice con mayor frecuencia a la pantalla Inicio y las abre rápidamente.
- Botón Aplicaciones: muestra y abre las aplicaciones de su smartphone.
- Barra de tareas: muestra las aplicaciones que están actualmente abiertas.
- Barra de estado: muestra las notificaciones y el estado de su smartphone. Los iconos de estado podrían aparecer de forma diferente en función del estado de su smartphone. Si hace clic en  $\triangle$ aparecerán los botones de Ajustes rápidos. Puede activar o desactivar determinadas funciones del smartphone utilizando estos botones.
- Barra de herramientas de acceso directo: utiliza herramientas rápidas, como el control del volumen o la búsqueda.

## **Responder llamadas**

Mientras utiliza Samsung DeX puede responder llamadas de su smartphone en el monitor o televisor conectados. Para ello, seleccione la opción de responder llamadas en el monitor o televisor conectados. Durante las llamadas se utilizará el altavoz de su smartphone.

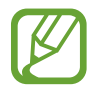

Si no quiere utilizar el altavoz, retire su smartphone de la DeX Station. La pantalla de llamada del smartphone puede tardar unos segundos en aparecer.

### <span id="page-153-0"></span>**Cambiar el modo de pantalla**

En el monitor conectado o en su smartphone, abra **Ajustes** y pulse **Conexiones** → **Más ajustes de conexión** → **Modo HDMI** → **Samsung DeX** o **Screen Mirroring**. El primer modo de pantalla que seleccione se aplicará a las conexiones posteriores.

### **Finalizar la conexión**

Para desconectar su smartphone del monitor conectado, quite el smartphone del dispositivo DeX Station.

# **Conectar a una pantalla externa**

Puede conectar su smartphone a una pantalla externa, como un televisor o un monitor, y ver presentaciones o películas en la pantalla conectada. Conecte su smartphone a una pantalla externa utilizando un cable HDMI y un adaptador HDMI (USB Tipo C a HDMI). Puede ver el contenido de su smartphone en la pantalla conectada.

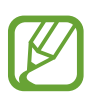

- Los cables y adaptadores HDMI (USB Tipo C a HDMI) se venden por separado.
- Utilice únicamente adaptadores HDMI aprobados por Samsung (USB Tipo C a HDMI). Los problemas de rendimiento y los fallos de funcionamiento provocados por el uso de accesorios no aprobados no están cubiertos por la garantía.
- 1 Conecte un adaptador HDMI (USB Tipo C a HDMI) a su smartphone.
- 2 Conecte un cable HDMI al adaptador HDMI (USB Tipo C a HDMI) y al puerto HDMI de un televisor o monitor.

La pantalla del smartphone aparecerá en la pantalla conectada.

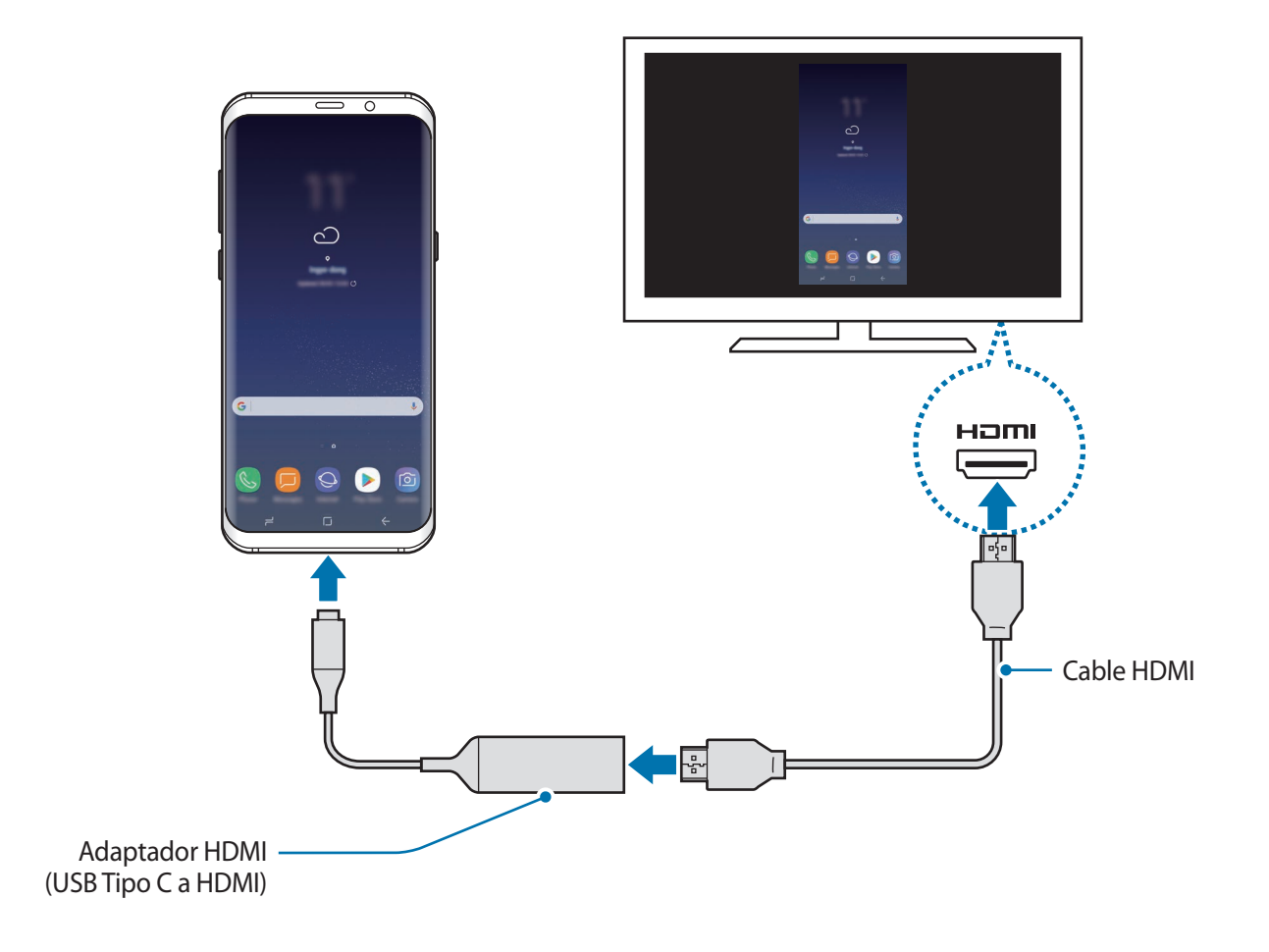

# **Google apps**

Google ofrece aplicaciones de entretenimiento, negocios y redes sociales. Es posible que deba contar con una cuenta de Google para acceder a algunas aplicaciones. Consulte [Samsung account](#page-30-0) para obtener más información.

Para más información sobre las aplicaciones, acceda al menú de ayuda de cada aplicación.

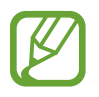

Es posible que algunas aplicaciones no estén disponibles o tengan otro nombre en función de su región o su proveedor de servicios.

## **Chrome**

Busque información y navegue por páginas web.

### **Gmail**

Envíe o reciba mensajes de correo electrónico mediante el servicio de Google Mail.

#### **Maps**

Busque su ubicación en el mapa, busque el mapa del mundo y vea los datos de ubicación de diversas localizaciones que le rodean.

### **Play Música**

Busque, escuche y comparta música desde el dispositivo. Puede cargar en la nube colecciones de música almacenadas en su dispositivo y acceder a ellas más adelante.

### **Play Películas**

Compre o alquile vídeos, como películas o programas de televisión, en **Play Store**.

# **Drive**

Almacene sus contenidos en la nube, acceda a ellos desde cualquier parte y compártalos con otras personas.

# **YouTube**

Vea o cree vídeos y compártalos con otras personas.

### **Fotos**

Busque, gestione y edite todas sus fotografías y vídeos de varios orígenes desde un mismo sitio.

# **Google**

Busque rápidamente elementos en Internet o en el dispositivo.

## **Duo**

Realice una videollamada de forma sencilla.

# **Ajustes**

# **Introducción**

Personalice los ajustes de funciones y aplicaciones. Puede personalizar aún más su dispositivo configurando diversas opciones.

Abra la aplicación **Ajustes**.

Para buscar ajustes con palabras clave, pulse  $Q$ .

# **Conexiones**

# **Opciones**

Cambie los ajustes de las distintas conexiones, como la función Wi-Fi y la conexión Bluetooth. En la pantalla de Ajustes, pulse **Conexiones**.

- **Wi-Fi**: activa la función Wi-Fi para conectarse a una red Wi-Fi y acceder a Internet o a otros dispositivos de red. Consulte [Wi-Fi](#page-158-0) para obtener más información.
- **Bluetooth**: utiliza la función Bluetooth para intercambiar datos o archivos multimedia con otros dispositivos habilitados para Bluetooth. Consulte [Bluetooth](#page-161-0) para obtener más información.
- **Visibilidad del teléfono**: permite que otros dispositivos busquen el suyo para compartir contenido con usted. Cuando esta función esté activada, otros dispositivos podrán ver el suyo cuando busquen dispositivos disponibles utilizando la opción Transferir archivos al dispositivo.
- **Uso de datos**: controla el uso de datos y personaliza sus límites de uso. Configure el dispositivo para que desactive automáticamente la conexión de datos si la cantidad de datos móviles que ha utilizado alcanza el límite especificado.

Modo Avión: configura el dispositivo para que desactive todas las funciones inalámbricas en su dispositivo. Solo podrá usar los servicios sin red.

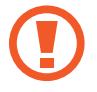

Asegúrese de que el dispositivo se encuentre apagado durante los procedimientos de despegue y aterrizaje. Después del despegue, podrá utilizar el dispositivo en modo Avión, siempre y cuando se lo permita el personal del avión.

- **NFC y pago**: configura el dispositivo para permitirle leer etiquetas de comunicación de campo cercano (NFC) que contengan información sobre productos. También podrá usar esta función para hacer pagos y comprar billetes de transporte o entradas para eventos tras haber descargado las aplicaciones correspondientes. Consulte [NFC y pago](#page-163-0) para obtener más información.
- **Conexión compartida**: usa el dispositivo como una conexión compartida para compartir la conexión de datos móviles del dispositivo con otros dispositivos cuando no haya una conexión de red disponible. Podrá establecer conexiones mediante la función Wi-Fi, USB o Bluetooth. Consulte [Conexión compartida](#page-166-0) para obtener más información.
- **Redes móviles**: configura los ajustes de su red móvil.
- **Ubicación**: cambia los ajustes de los permisos de información de ubicación.
- **Más ajustes de conexión**: personaliza los ajustes para controlar otras funciones. Consulte [Más](#page-167-0)  [ajustes de conexión](#page-167-0) para obtener más información.

# <span id="page-158-0"></span>**Wi-Fi**

Active la función Wi-Fi para conectarse a una red Wi-Fi y acceder a Internet o a otros dispositivos de red.

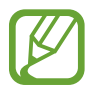

- El dispositivo utiliza una frecuencia no armonizada y está diseñado para su uso en todos los países de Europa. La red WLAN puede usarse en la Unión Europea sin restricciones en interiores, pero no puede usarse en el exterior.
- Desactive la función Wi-Fi para ahorrar batería cuando no esté en uso.

## **Conectarse a una red Wi-Fi**

1 En la pantalla de Ajustes, pulse **Conexiones** <sup>→</sup> **Wi-Fi** y, a continuación, deslice el interruptor para activarlo.

2 Seleccione una red en la lista de redes Wi-Fi.

Las redes que requieran una contraseña aparecerán con un icono en forma de candado. Escriba la contraseña y pulse **CONECTAR**.

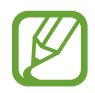

- Cuando el dispositivo se conecte a una red Wi-Fi, volverá a conectarse a esa red cada vez que esté disponible sin solicitar una contraseña. Para evitar que el dispositivo se conecte a la red automáticamente, selecciónela en la lista de redes y pulse **OLVIDAR**.
- Si no puede conectarse a una red Wi-Fi correctamente, reinicie la función Wi-Fi del dispositivo o el router inalámbrico.

# **Wi-Fi Direct**

La función Wi-Fi Direct conecta dispositivos directamente mediante una red Wi-Fi sin requerir un punto de acceso.

1 En la pantalla de Ajustes, pulse **Conexiones** <sup>→</sup> **Wi-Fi** y, a continuación, deslice el interruptor para activarlo.

# 2 Pulse **Wi-Fi Direct**.

Aparecerá una lista con los dispositivos detectados.

Si el dispositivo con el que quiere vincularse no se encuentra en la lista, solicite que este active su función Wi-Fi Direct.

3 Seleccione un dispositivo para conectarse a él.

Los dispositivos se conectarán cuando el otro dispositivo acepte la solicitud de conexión de Wi-Fi Direct.

#### Ajustes

#### **Enviar y recibir datos**

Podrá compartir datos, como contactos o archivos multimedia, con otros dispositivos. Las siguientes acciones son un ejemplo de cómo enviar una imagen a otro dispositivo:

- 1 Abra la aplicación **Galería** y seleccione una imagen.
- 2 Pulse **Compartir** <sup>→</sup> **Wi-Fi Direct** y seleccione el dispositivo al que desea transferir la imagen.
- 3 Acepte la solicitud de conexión de Wi-Fi Direct en el otro dispositivo.

Si los dispositivos ya están conectados, la imagen se enviará al otro dispositivo sin el procedimiento de solicitud de conexión.

**Finalizar la conexión del dispositivo**

- 1 En la pantalla de Ajustes, pulse **Conexiones** <sup>→</sup> **Wi-Fi**.
- 2 Pulse **Wi-Fi Direct**.

El dispositivo mostrará los dispositivos conectados en la lista.

3 Pulse el nombre del dispositivo para desconectar los dispositivos.

# <span id="page-161-0"></span>**Bluetooth**

Use la función Bluetooth para intercambiar datos o archivos multimedia con otros dispositivos habilitados para Bluetooth.

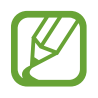

- Samsung no se hace responsable de la pérdida, la interceptación o el uso incorrecto de los datos enviados o recibidos mediante Bluetooth.
- Asegúrese siempre de compartir y recibir datos con dispositivos fiables que cuenten con la seguridad adecuada. Si hay obstáculos entre los dispositivos, es posible que se reduzca la distancia operativa.
- Es posible que algunos dispositivos, en especial aquellos que no están probados o autorizados por Bluetooth SIG, sean incompatibles con el dispositivo.
- No utilice la función Bluetooth con fines ilegales, por ejemplo, para piratear copias de archivos o grabar comunicaciones de forma ilegal con propósitos comerciales. Samsung no se hace responsable de la repercusión del uso ilegal de la función Bluetooth.

## <span id="page-161-1"></span>**Conectarse a otros dispositivos Bluetooth**

1 En la pantalla de Ajustes, pulse **Conexiones** <sup>→</sup> **Bluetooth** y, a continuación, deslice el interruptor para activarlo.

Aparecerá una lista con los dispositivos detectados.

2 Seleccione un dispositivo para conectarse a él.

Si el dispositivo al que quiere conectarse no se encuentra en la lista, solicite que este active la opción de visibilidad. Consulte el manual de usuario del otro dispositivo.

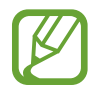

Su dispositivo es visible para otros dispositivos mientras la pantalla de configuración de Bluetooth está abierta.

 $3$  Acepte la solicitud de conexión Bluetooth en su dispositivo para confirmar.

Los dispositivos se conectarán cuando el otro dispositivo acepte la solicitud de conexión Bluetooth.

# **Enviar y recibir datos**

Muchas aplicaciones admiten la transferencia de datos mediante Bluetooth. Podrá compartir datos, como contactos o archivos multimedia, con otros dispositivos Bluetooth. Las siguientes acciones son un ejemplo de cómo enviar una imagen a otro dispositivo:

- 1 Abra la aplicación **Galería** y seleccione una imagen.
- 2 Pulse **Compartir** <sup>→</sup> **Bluetooth** y después seleccione un dispositivo al que transferir la imagen.

Si su dispositivo ya se ha vinculado al otro anteriormente, pulse el nombre del dispositivo sin necesidad de confirmar la contraseña generada automáticamente.

Si el dispositivo al que quiere conectarse no se encuentra en la lista, solicite que este active la opción de visibilidad.

3 Acepte la solicitud de conexión vía Bluetooth en el otro dispositivo.

### **Audio dual**

Puede conectar hasta dos dispositivos de audio Bluetooth a su smartphone. Conecte dos altavoces o auriculares Bluetooth para utilizarlos al mismo tiempo.

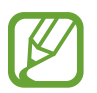

Para poder utilizar esta función, los dispositivos de audio Bluetooth que desee conectar deberán admitir la función **Audio multimedia**.

1 En la pantalla de Ajustes, pulse **Conexiones** <sup>→</sup> **Bluetooth** y, a continuación, deslice el interruptor para activarlo.

Aparecerá una lista con los dispositivos detectados.

2 Pulse • → **Audio dual**, deslice el interruptor para activarlo y, a continuación, pulse la tecla Atrás.

3 Seleccione un dispositivo para conectarse a él.

Si el dispositivo al que desea conectarse no aparece en la lista, active la opción de visibilidad o acceda al modo de asociación Bluetooth en el dispositivo. Consulte los manuales de usuario del dispositivo para obtener más información.

- 4 Pulse junto al dispositivo conectado y deslice el interruptor **Audio multimedia** para activarlo.
- 5 Seleccione otro dispositivo de la lista y active la función **Audio multimedia**.

### **Desconectar dispositivos Bluetooth**

- 1 En la pantalla de Ajustes, pulse **Conexiones** <sup>→</sup> **Bluetooth**. El dispositivo mostrará los dispositivos vinculados en la lista.
- **2** Pulse  $\oslash$  junto al nombre del dispositivo para desvincularlo.
- 3 Pulse **Desvincular**.

# <span id="page-163-0"></span>**NFC y pago**

El dispositivo lee etiquetas de comunicación de campos cercanos (NFC) que contengan información sobre productos. También podrá usar esta función para hacer pagos y comprar billetes de transporte o entradas para eventos tras haber descargado las aplicaciones correspondientes.

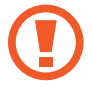

El dispositivo contiene una antena NFC integrada. Para evitar dañarla, manipule el dispositivo con cuidado.

### **Usar la función NFC**

Use la función NFC para enviar imágenes o contactos a otros dispositivos y leer información de productos a partir de etiquetas NFC.

1 En la pantalla de Ajustes, pulse **Conexiones** y deslice el interruptor **NFC y pago** para activarlo.

 $2$  Coloque el área de la antena NFC que se encuentra en la parte trasera del dispositivo cerca de una etiqueta NFC.

Aparecerá la información de la etiqueta.

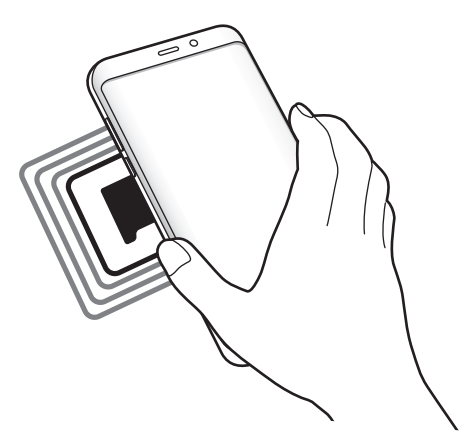

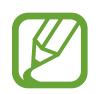

Asegúrese de que la pantalla del dispositivo esté encendida y desbloqueada. De lo contrario, este no leerá las etiquetas NFC ni recibirá datos.

## **Realizar pagos con la función NFC**

Antes de poder utilizar la función NFC para hacer pagos, deberá registrarse en el servicio de pagos móviles. Para registrarse o recibir más información sobre este servicio, póngase en contacto con su proveedor de servicios.

- 1 En la pantalla de Ajustes, pulse **Conexiones** y deslice el interruptor **NFC y pago** para activarlo.
- 2 Coloque el área de la antena NFC que se encuentra en la parte trasera del dispositivo sobre el lector de tarietas NFC.

Para configurar la aplicación de pago predeterminada, abra la pantalla de Ajustes y pulse **Conexiones** → **NFC y pago** → **Pulsar y pagar** → **PAGO** y, a continuación, seleccione una aplicación.

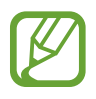

La lista de servicios de pago puede que no incluya todas las aplicaciones de pago disponibles.

# **Envío de datos**

Intercambie datos cuando la antena NFC de su dispositivo entre en contacto con la antena NFC de otro dispositivo.

- 1 En la pantalla de Ajustes, pulse **Conexiones** <sup>→</sup> **NFC y pago** y deslice el interruptor para activarlo.
- 2 Deslice el interruptor **Android Beam** para activarlo.
- 3 Seleccione un elemento y coloque la antena NFC del otro dispositivo en contacto con la antena NFC de su dispositivo.
- 4 Cuando aparezca **Pulse para transmitir.** en la pantalla, pulse la pantalla del dispositivo para enviar archivos.

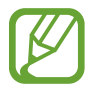

Si ambos dispositivos intentan enviar datos a la vez, la transferencia de archivos podría fallar.

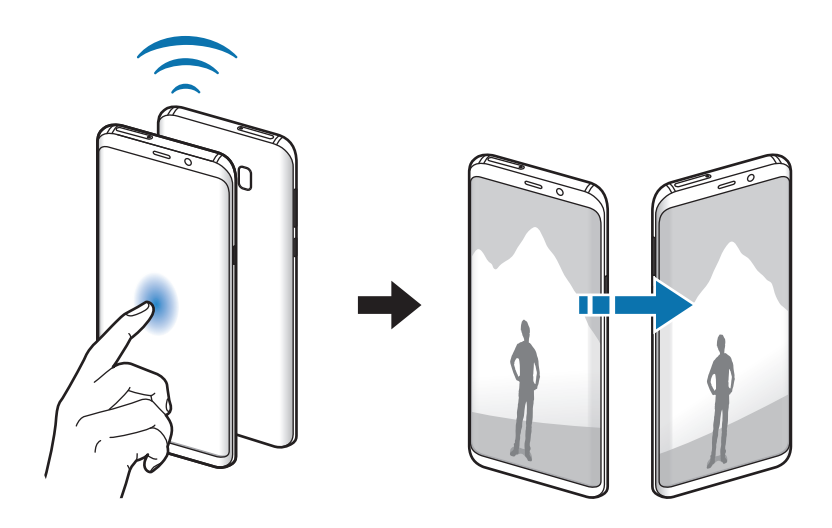

# <span id="page-166-0"></span>**Conexión compartida**

Use el dispositivo como una zona de Conexión compartida para compartir los datos con otros dispositivos cuando no haya una conexión de red disponible. Podrá establecer conexiones mediante la función Wi-Fi, USB o Bluetooth.

En la pantalla de Ajustes, pulse **Conexiones** → **Conexión compartida**.

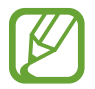

Es posible que incurra en gastos adicionales al usar esta función.

- **Conexión compartida**: use Conexión compartida para compartir la conexión de datos móviles con ordenadores u otros dispositivos.
- **Módem Bluetooth**: utilice Módem Bluetooth para compartir la conexión de datos móviles del dispositivo con ordenadores u otros dispositivos mediante Bluetooth.
- **Módem USB**: utilice Módem USB para compartir la conexión de datos móviles del dispositivo con un ordenador mediante USB. Cuando se conecta a un ordenador, el dispositivo se usa como módem inalámbrico.

## **Usar Conexión compartida**

Use el dispositivo como una Conexión compartida portátil para compartir la conexión de datos con otros dispositivos.

- 1 En la pantalla de Ajustes, pulse **Conexiones** <sup>→</sup> **Conexión compartida** <sup>→</sup> **Conexión compartida**.
- 2 Deslice el interruptor para activarla.

Aparecerá el icono  $\triangle$  en la barra de estado. Los demás dispositivos podrán encontrar el suyo en la lista de redes Wi-Fi.

Para definir una contraseña para la conexión compartida, pulse • → **Configurar Conexión compartida** y seleccione el nivel de seguridad. Después, introduzca una contraseña y pulse **GUARDAR**.

- $3<sup>5</sup>$  En la pantalla del otro dispositivo, busque y seleccione el suyo en la lista de redes Wi-Fi.
- 4 En el dispositivo conectado, use la conexión de datos móviles del otro para acceder a Internet.

# <span id="page-167-0"></span>**Más ajustes de conexión**

Personalice los ajustes para controlar otras funciones.

En la pantalla de Ajustes, pulse **Conexiones** → **Más ajustes de conexión**.

- **Buscar dispositivos**: configura el dispositivo para que busque dispositivos cercanos a los que conectarse.
- **Imprimir**: configura los ajustes de los plug-ins de la impresora instalados en el dispositivo. Podrá buscar impresoras disponibles o agregar una de forma manual para imprimir archivos. Consulte [Imprimir](#page-168-0) para obtener más información.
- **MirrorLink**: esta función permite controlar las aplicaciones MirrorLink de su dispositivo desde el monitor de la unidad de control de un vehículo. Consulte [MirrorLink](#page-169-0) para obtener más información.
- **Download booster**: configura el dispositivo para descargar en menos tiempo archivos de más de 30 MB mediante una conexión Wi-Fi y una red móvil simultáneamente. Consulte [Download](#page-170-0)  [booster](#page-170-0) para obtener más información.
- **VPN**: configura y se conecta a redes privadas virtuales (VPN).
- **Ethernet**: la opción Ethernet estará disponible cuando haya un adaptador de Ethernet conectado al dispositivo. Utilice esta opción para activar la función de Ethernet y configurar los ajustes de red.

# <span id="page-168-0"></span>**Imprimir**

Configure los ajustes de los plug-ins de la impresora instalados en el dispositivo. Puede conectar el dispositivo a una impresora mediante la función Wi-Fi o Wi-Fi Direct e imprimir imágenes o documentos.

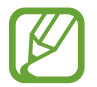

Algunas impresoras puede que no sean compatibles con el dispositivo.

**Añadir plug-ins de impresoras**

Añada plug-ins para impresoras que quiera conectar con el dispositivo.

- 1 En la pantalla de Ajustes, pulse **Conexiones** <sup>→</sup> **Más ajustes de conexión** <sup>→</sup> **Imprimir** <sup>→</sup> **DESCARGAR COMPLEMENTO**.
- 2 Busque el complemento de la impresora en **Play Store**.
- 3 Seleccione el plug-in de la impresora e instálelo.
- 4 Seleccione el plug-in de la impresora y deslice el interruptor para activarlo.

El dispositivo buscará impresoras que se encuentren conectadas a la misma red Wi-Fi que el dispositivo.

5 Seleccione la impresora que quiera añadir.

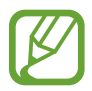

Para añadir impresoras de forma manual, pulse • → **Añadir impresora**.

#### **Imprimir contenidos**

Mientras visualiza contenidos, como imágenes o documentos, acceda a la lista de opciones, pulse **Imprimir** →  $\blacktriangledown$  → **Todas las impresoras** y, a continuación, seleccione una impresora.

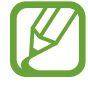

Los métodos de impresión pueden variar según el tipo de contenido.

# <span id="page-169-0"></span>**MirrorLink**

Podrá ver la pantalla del dispositivo en el monitor de la unidad principal del vehículo.

Conecte su dispositivo a un vehículo para controlar las aplicaciones MirrorLink en la unidad de control del vehículo.

En la pantalla de Ajustes, pulse **Conexiones** → **Más ajustes de conexión** → **MirrorLink**.

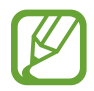

Su dispositivo es compatible con vehículos que admitan MirrorLink versión 1.1 o superior.

**Conectar su dispositivo a un vehículo mediante MirrorLink**

Al usar esta función por primera vez, conecte el dispositivo a una red Wi-Fi o móvil.

- 1 Vincule el dispositivo con el vehículo vía Bluetooth. Consulte [Conectarse a otros dispositivos Bluetooth](#page-161-1) para obtener más información.
- 2 Conecte su dispositivo al vehículo con un cable USB.

Una vez conectados, acceda a las aplicaciones MirrorLink de su dispositivo desde el monitor de la unidad de control.

**Finalizar la conexión MirrorLink**

Desconecte el cable USB de su dispositivo y del vehículo.

# <span id="page-170-0"></span>**Download booster**

Configure el dispositivo para descargar más rápidamente archivos de más de 30 MB mediante una conexión Wi-Fi y una red móvil simultáneamente. Una señal Wi-Fi más fuerte proporcionará una mayor velocidad de descarga.

En la pantalla de Ajustes, pulse **Conexiones** → **Más ajustes de conexión** → **Download booster**.

- Es posible que esta función no esté disponible en algunos dispositivos.
- Podría incurrir en gastos adicionales al descargar archivos mediante la red móvil.
- Al descargar archivos grandes, el dispositivo podría calentarse. Si el dispositivo excede una temperatura determinada, la función se desactivará.
- Si las señales de red son inestables, la velocidad y el rendimiento de esta función podrían verse afectados.
- Si las conexiones de red Wi-Fi y móviles tienen velocidades de transferencia de datos muy diferentes, puede que el dispositivo use solo la conexión más rápida.
- Esta función admite el protocolo de transferencia de hipertexto (HTTP) 1.1 y protocolo de transferencia segura de hipertexto (HTTPS). No podrá usar la función con otros protocolos, como FTP.

# **Sonidos y vibración**

Cambie los ajustes de los distintos sonidos en el dispositivo.

En la pantalla de Ajustes, pulse **Sonidos y vibración**.

- **Modo de sonido**: configura el dispositivo para que use el modo Sonido, el modo Vibración o el modo Silencio.
- **Vibración y melodía**: configura el dispositivo para que vibre y reproduzca una melodía cuando reciba llamadas.
- **Control botón Volumen predet**: selecciona si desea ajustar la melodía o el nivel de volumen multimedia al pulsar el botón Volumen. Cuando reproduzca archivos multimedia, el volumen multimedia siempre se ajustará.
- **Volumen**: ajusta el nivel de volumen de las melodías de llamada, la música y los vídeos, los sonidos del sistema y las notificaciones.
- **Intensidad de la vibración**: ajusta la intensidad de vibración de las notificaciones.
- **Melodía**: cambia la melodía de llamada.
- **Modo de vibración**: selecciona un patrón de vibración.
- **Sonidos de notificaciones**: cambia los ajustes del sonido de notificación de cada aplicación.
- **No molestar**: configura el dispositivo para que silencie las llamadas entrantes, los sonidos de notificaciones y el contenido multimedia, salvo en el caso de las excepciones permitidas.
- **Sonidos táctiles**: configura el dispositivo para que emita sonidos al seleccionar una aplicación u opción en la pantalla táctil.
- **Sonidos bloqueo pantalla**: configura el dispositivo para que emita sonidos cuando bloquea o desbloquea la pantalla táctil.
- **Sonido de carga**: configura el dispositivo para que emita sonidos cuando se conecte a un cargador.
- **Respuesta de vibración**: configura el dispositivo para que vibre al pulsar los botones de la barra de navegación y con otras acciones, como mantener pulsados elementos.
- **Tonos teclado marcación**: configura el dispositivo para que emita sonidos al pulsar los botones del teclado.
- **Sonido del teclado**: configura el dispositivo para que emita un sonido al pulsar una tecla.
- **Vibración del teclado**: configura el dispositivo para que vibre al pulsar una tecla.
- **Efectos y calidad sonido**: configura ajustes de sonido adicionales.
- **Sonido de aplicación independiente**: configura la reproducción del sonido de una aplicación seleccionada a través del altavoz de su dispositivo o del altavoz o los auriculares Bluetooth conectados.

# **Notificaciones**

Cambie los ajustes de notificación de cada aplicación.

En la pantalla de Ajustes, pulse **Notificaciones**.

Para personalizar los ajustes de notificación, pulse **AVANZADO** y seleccione una aplicación.

- **Permitir notificaciones**: permite las notificaciones de la aplicación seleccionada.
- **Mostrar en silencio**: configura el dispositivo para que silencie los sonidos de notificaciones y oculte las vistas previas de las notificaciones.
- **En la pantalla Bloqueo**: muestra u oculta las notificaciones de la aplicación seleccionada cuando el dispositivo está bloqueado.
- **Definir como prioridad**: muestra notificaciones en la parte superior del panel de notificaciones y las incluye en la lista de notificaciones permitidas cuando **No molestar** está activado.

# **Pantalla**

# **Opciones**

Cambie los ajustes de la pantalla y de la pantalla Inicio.

En la pantalla de Ajustes, pulse **Pantalla**.

- **Brillo**: ajusta el brillo de la pantalla.
- **Brillo automático**: configura el dispositivo para que realice un seguimiento de sus ajustes de brillo y los aplique automáticamente en condiciones de iluminación similares.
- **Filtro de luz azul**: activa el filtro de luz azul y cambia los ajustes del filtro. Consulte [Filtro de luz](#page-173-0)  [azul](#page-173-0) para obtener más información.
- **Modo de pantalla**: cambia el modo de pantalla para ajustar el color y el contraste de la pantalla.
- **[Resolución de pantalla](#page-173-1)**: cambia la resolución de la pantalla. Consulte Resolución de pantalla para obtener más información.
- **Zoom y fuente de pantalla**: cambia el ajuste de zoom de la pantalla o el estilo y el tamaño de la fuente.
- **Pantalla Inicio**: cambia el tamaño de la cuadrícula para mostrar más o menos elementos en la pantalla Inicio y mucho más.
- **Apps a pantalla completa**: selecciona las aplicaciones que se utilizarán con la relación de aspecto a pantalla completa.
- **Modo Sencillo**: cambia al modo Sencillo para mostrar iconos más grandes y aplicar un diseño más sencillo a la pantalla Inicio.
- **Marcos de iconos**: establece si desea mostrar fondos sombreados para resaltar los iconos.
- **Pantalla Edge**: cambia los ajustes de la pantalla Edge. Consulte [Pantalla Edge](#page-112-0) para obtener más información.
- **Indicador LED**: configura el dispositivo para encender el indicador LED mientras cargue la batería, cuando tenga notificaciones o cuando realice una grabación de voz con la pantalla apagada.
- **Barra de estado**: permite personalizar los ajustes para mostrar notificaciones o indicadores en la barra de estado.
- **Barra de navegación**: cambia el color o la distribución de los botones de la barra de navegación que aparece en la parte inferior de la pantalla. Consulte [Barra de navegación \(teclas](#page-38-0)  [programables\)](#page-38-0) para obtener más información.
- **Tiempo de espera de pantalla**: permite elegir el tiempo que deberá transcurrir antes de que se apague la retroiluminación de la pantalla.
- **Mantener pantalla apagada**: configura el dispositivo para evitar que la pantalla se encienda cuando esté en un lugar oscuro, como un bolsillo o un bolso.
- **Salvapantallas**: configura el dispositivo para que inicie un salvapantallas cuando se esté cargando.

# <span id="page-173-0"></span>**Filtro de luz azul**

Reduzca la fatiga visual limitando la cantidad de luz azul que emite la pantalla.

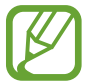

Mientras visualiza vídeos HDR de servicios de vídeo exclusivos HDR, no se aplicará el filtro de luz azul.

- 1 En la pantalla de Ajustes, pulse **Pantalla** <sup>→</sup> **Filtro de luz azul** y, a continuación, deslice el interruptor **Activar ahora** para activarlo.
- 2 Deslice la barra de ajuste para ajustar la opacidad del filtro.
- $3$  Para establecer la programación y aplicar el filtro de luz azul a la pantalla, deslice el interruptor **Activar según programa** para activarlo y seleccione una opción.
	- **Del anochecer al amanecer**: configura el dispositivo para que aplique el filtro de luz azul por la noche y lo desactive por la mañana, según su ubicación.
	- **Planificación personalizada**: configura un periodo de tiempo determinado para aplicar el filtro de luz azul.

# <span id="page-173-1"></span>**Resolución de pantalla**

Cambie la resolución de la pantalla, que está establecida en FHD+ de forma predeterminada. Cuanto mayor sea la resolución, más intensa será la imagen, aunque se consumirá más batería.

- 1 En la pantalla de Ajustes, pulse **Pantalla** <sup>→</sup> **Resolución de pantalla**.
- $2$  Desplace la barra de ajuste para ajustar la resolución de la pantalla y, a continuación, pulse **APLICAR**.

Todas las aplicaciones se cerrarán cuando cambie la resolución.

# **Fondos de pantalla y temas**

Cambie los ajustes del fondo de pantalla de la pantalla Inicio y de la pantalla bloqueada o aplique varios temas al dispositivo.

En la pantalla de Ajustes, pulse **Fondos de pantalla y temas**.

- **Fondos**: cambia la imagen de fondo de la pantalla Inicio y de la pantalla bloqueada.
- **Temas**: cambia el tema del dispositivo.
- **Iconos**: cambia el estilo de los iconos.
- **AOD**: selecciona una imagen para mostrarla en la pantalla cuando esté apagada.

# **Funciones avanzadas**

Active funciones avanzadas y cambie los ajustes que las controlan.

En la pantalla de Ajustes, pulse **Funciones avanzadas**.

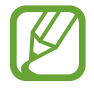

Si el dispositivo se agita o golpea demasiado, algunas funciones podrían activarse de forma imprevista.

- **Smart Stay**: configura el dispositivo para evitar que se apague la pantalla mientras la mira.
- **Juegos:** activa Game Launcher. Consulte [Game Launcher](#page-140-0) para obtener más información.
- **ID llamante y protección spam**: configura el dispositivo para identificar los números de teléfono no guardados cuando recibe mensajes o llamadas entrantes. También puede configurarlo para que muestre su información en el dispositivo de la otra parte cuando realice una llamada o envíe un mensaje, aunque no tenga su número de teléfono guardado en su dispositivo.

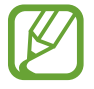

Es posible que esta función no esté disponible dependiendo de su región o su proveedor de servicios.

• **Modo Operación con una mano**: activa el modo de operación con una mano para su comodidad al usar el dispositivo con una sola mano.

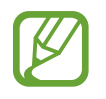

Es posible que esta función no esté disponible dependiendo de su región o su proveedor de servicios.

• **Gestos del sensor digital**: configura el dispositivo para permitirle abrir o cerrar aplicaciones o funciones utilizando el sensor de reconocimiento de huellas digitales.

• **Inicio rápido de Cámara**: configura el dispositivo para iniciar la cámara pulsando el botón Encendido dos veces rápidamente.

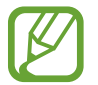

Es posible que esta función no esté disponible dependiendo de su región o su proveedor de servicios.

- **Asistencia dispositivo**: selecciona la aplicación de asistencia del dispositivo que se desea iniciar al mantener pulsado el botón Inicio. La aplicación de asistencia del dispositivo recopilará información de la pantalla de este y proporcionará información, aplicaciones y funciones relacionadas.
- **Multiwindow**: selecciona un método de ejecución Multiwindow.
- **Captura completa**: configura el dispositivo para que capture la pantalla de este y el área de desplazamiento. Después podrá cortar y compartir la captura de pantalla de forma inmediata.
- **Desplazar palma para capturar**: configura el dispositivo para hacer una captura de pantalla al desplazar la mano hacia la izquierda o derecha a lo largo de la pantalla. Puede ver las imágenes capturadas en **Galería**.

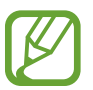

No se pueden hacer capturas de pantalla mientras se usan determinadas aplicaciones y funciones.

- Direct call: llama al contacto cuyos detalles de registro de llamadas, mensajes o contacto están actualmente en la pantalla simplemente con acercar el dispositivo a su oído.
- **Smart alert**: configura el dispositivo para que emita una alerta al cogerlo si hay llamadas perdidas o mensajes nuevos.

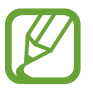

Es posible que esta función no esté disponible si la pantalla está encendida o si el dispositivo no se encuentra sobre una superficie plana.

- **Silenciar rápido**: configura el dispositivo para silenciar las llamadas entrantes o alarmas moviendo la palma de la mano o colocando la pantalla del dispositivo hacia abajo.
- **Deslizar para llamar/enviar mensaje**: configura el dispositivo para realizar una llamada o enviar un mensaje al deslizar el dedo hacia la izquierda o hacia la derecha sobre un contacto o un número de teléfono.
- **Enviar mensajes SOS**: configura el dispositivo para que envíe mensajes de ayuda al pulsar tres veces el botón Encendido. También podrá enviar a los destinatarios grabaciones de sonido junto con el mensaje.
- **Compartir rápido**: configura el dispositivo para que muestre las personas con las que se ha puesto en contacto en el panel de opciones de uso compartido para permitirle compartir contenido de forma directa.
- **Optimizador de vídeo**: mejora la calidad de la imagen de sus vídeos para disfrutar de colores más intensos y vivos.

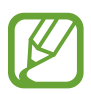

Es posible que esta función no esté disponible en algunas aplicaciones.

```
Ajustes
```
# **Mantenimiento del dispositivo**

La función de mantenimiento del dispositivo ofrece una visión general del estado de la batería, el almacenamiento, la memoria y la seguridad del sistema de su dispositivo. También puede optimizar automáticamente el dispositivo con un simple toque.

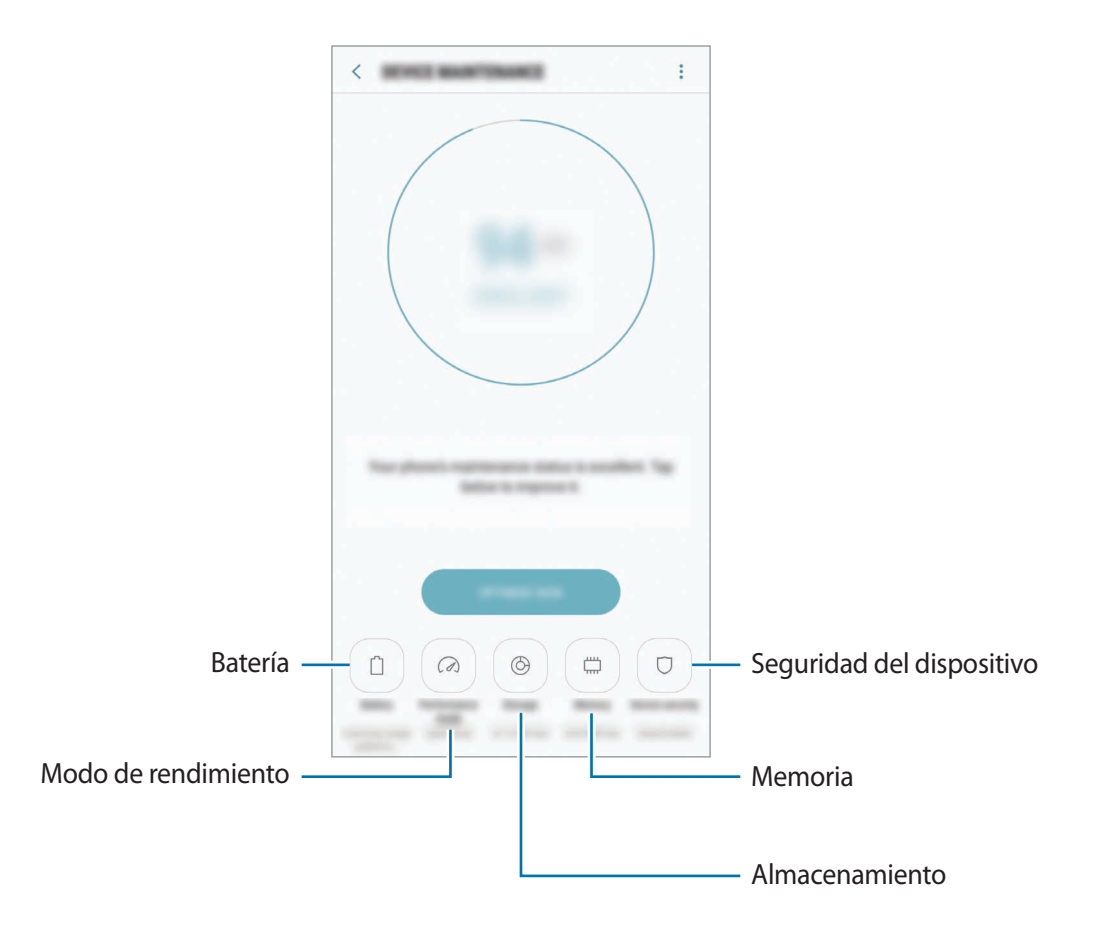

# **Usar la función Optimización rápida**

En la pantalla de Ajustes, pulse **Mantenimiento dispositivo** → **SOLUCIONAR** u **OPTIMIZAR AHORA**. La función Optimización rápida mejora el rendimiento del dispositivo mediante las siguientes acciones:

- Liberación de espacio de almacenamiento.
- Eliminación de archivos innecesarios y cierre de aplicaciones en ejecución en segundo plano.
- Gestión del uso anómalo de la batería.
- Búsqueda de aplicaciones bloqueadas o malware.

# **Batería**

Compruebe la carga de la batería y el tiempo de uso del dispositivo. Ahorre batería, cuando esta tenga poca carga, activando las funciones de ahorro de energía.

En la pantalla de Ajustes, pulse **Mantenimiento dispositivo** → **Batería**.

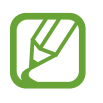

- El tiempo de uso que queda indica el tiempo restante antes de que la carga de la batería se agote. Este tiempo puede variar en función de los ajustes del dispositivo y las condiciones de funcionamiento.
- No podrá recibir notificaciones de las aplicaciones que utilicen el modo Ahorro de energía.

#### **Modo Ahorro de energía**

- **MED**: activa el modo Ahorro de energía para prolongar el tiempo de uso de la batería.
- **MÁX**: en el modo Ahorro de energía máximo, el dispositivo reduce el consumo de batería aplicando el tema oscuro y limitando las aplicaciones y funciones disponibles. Las conexiones de red, a excepción de la red móvil, se desactivarán.

#### **Gestionar la batería**

Puede ahorrar batería evitando que las aplicaciones que se ejecutan en segundo plano utilicen batería cuando no se estén usando. Seleccione las aplicaciones de la lista y pulse **AHORRAR**. Asimismo, pulse → **Ajustes avanzados** y configure las opciones de **Control de energía de aplicaciones**.

Puede configurar el dispositivo para que cargue la batería con mayor rapidez. Pulse • → Ajustes **avanzados** y deslice el interruptor **Carga rápida con cable** para activarlo.

# **Modo Rendimiento**

Cambie el modo de rendimiento del dispositivo según su uso, como jugar o reproducir música, para obtener los mejores resultados.

En la pantalla de Ajustes, pulse **Mantenimiento dispositivo** → **Modo Rendimiento**.

- **Optimizado (recomendado)**: equilibra el nivel de batería y la resolución de la pantalla para el uso diario.
- **Juego**: mejora su experiencia de juego aumentando la fluidez de los juegos.
- **Entretenimiento**: aplica un sonido de altísima calidad, imágenes mejoradas y ajustes de pantalla máximos para poder disfrutar mucho más de su música y sus vídeos.
- **Alto rendimiento**: aplica los ajustes de pantalla de mayor calidad.

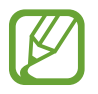

El consumo de la carga de la batería aumentará en función del modo.

## **Almacenamiento**

Compruebe el estado de la memoria utilizada y disponible.

En la pantalla de Ajustes, pulse **Mantenimiento dispositivo** → **Almacenamiento**.

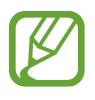

- La capacidad disponible real de la memoria interna es menor que la capacidad especificada, ya que el sistema operativo y las aplicaciones predeterminadas ocupan parte de la memoria. La capacidad disponible puede cambiar al actualizar el dispositivo.
- Puede ver la capacidad disponible de la memoria interna en la sección Especificación de su dispositivo en el sitio web de Samsung.

#### **Gestionar la memoria**

Para eliminar archivos residuales, como la memoria caché, pulse **LIBERAR AHORA**. Para eliminar archivos o desinstalar aplicaciones que ya no utiliza, seleccione una categoría en **DATOS DE USUARIO**. A continuación, marque los elementos que desee seleccionar y pulse **ELIMINAR** o **DESINSTALAR**.

### **Memoria**

En la pantalla de Ajustes, pulse **Mantenimiento dispositivo** → **Memoria**.

Para acelerar su dispositivo, reduciendo la cantidad de memoria que está utilizando, marque aplicaciones en la lista y pulse **LIBERAR AHORA**.

# **Seguridad**

Compruebe el estado de seguridad del dispositivo. Esta función analiza su dispositivo en busca de malware.

En la pantalla de Ajustes, pulse **Mantenimiento dispositivo** → **Seguridad** → **ANALIZAR TELÉFONO**.

# **Aplicaciones**

Administre aplicaciones del dispositivo y cambie su configuración. Puede ver la información de uso de la aplicación, cambiar los ajustes de las notificaciones o los permisos, o desinstalar o deshabilitar aplicaciones innecesarias.

En la pantalla de Ajustes, pulse **Aplicaciones**.

# **Pantalla Bloqueo y seguridad**

# **Opciones**

Cambie los ajustes para proteger el dispositivo y la tarjeta SIM o USIM.

En la pantalla de Ajustes, pulse **Pantalla Bloqueo y seguridad**.

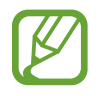

Las opciones disponibles pueden variar en función del método de desbloqueo de pantalla seleccionado.

- **Tipo de bloqueo de pantalla**: cambia el método de bloqueo de pantalla.
- **Reconocimiento facial**: configura el dispositivo para que desbloquee la pantalla reconociendo su cara. Consulte [Reconocimiento facial](#page-181-0) para obtener más información.
- **Escáner de huellas digitales**: registra su huella digital en el dispositivo para protegerlo o para poder iniciar sesión en su Samsung account. Consulte [Reconocimiento de huellas digitales](#page-183-0) para obtener más información.
- **Escáner de iris**: registra sus iris en el dispositivo para protegerlo o para poder iniciar sesión en su Samsung account. Consulte [Reconocimiento de iris](#page-187-0) para obtener más información.
- **Smart Lock**: configura el dispositivo para que se desbloquee automáticamente en determinadas situaciones.
- **Ajustes del bloqueo seguridad**: cambia los ajustes de bloqueo de pantalla del método de bloqueo seleccionado.
- **Always On Display**: configura el dispositivo para que muestre una imagen o información cuando la pantalla está apagada. Consulte [Always On Display](#page-110-0) para obtener más información.
- **Información y FaceWidgets**: cambia los ajustes de los elementos mostrados en la pantalla cuando está apagada o bloqueada.
- **Notificaciones**: configura la opción de mostrar el contenido de las notificaciones en la pantalla bloqueada y selecciona qué notificaciones se desean mostrar.
- **Accesos directos de aplicación**: selecciona las aplicaciones de las que desea mostrar accesos directos en la pantalla bloqueada.
- **Samsung Pass**: verifica su identidad de una forma sencilla y segura mediante sus datos biométricos. Consulte [Samsung Pass](#page-192-0) para obtener más información.
- **Buscar mi móvil**: permite activar o desactivar la herramienta Buscar mi móvil. Acceda al sitio web de Buscar mi móvil ([findmymobile.samsung.com](http://findmymobile.samsung.com)) para rastrear y controlar el dispositivo perdido o robado.
- **Fuentes desconocidas**: configura el dispositivo para permitir la instalación de aplicaciones de fuentes desconocidas.
- **Carpeta segura**: crea una carpeta segura para proteger su contenido y aplicaciones privados. Consulte [Carpeta segura](#page-195-0) para obtener más información.
- **Inicio seguro**: protege su dispositivo al configurar un código de desbloqueo de pantalla necesario para encender el dispositivo. Deberá introducir el código de desbloqueo para poder iniciar el dispositivo y recibir mensajes y notificaciones.
- **Cifrar tarjeta SD**: configura el dispositivo para cifrar los archivos de una tarjeta de memoria.
	- Si restablece el dispositivo con los valores predeterminados de fábrica con este ajuste activado, el dispositivo no podrá leer los archivos cifrados. Deshabilite este ajuste antes de restablecerlo.
- **Otros ajustes de seguridad**: configura opciones de seguridad adicionales.

## **Reconocimiento facial**

Puede configurar el dispositivo para que desbloquee la pantalla reconociendo su cara.

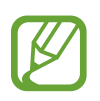

- Alguien o algo que se le parezca podría desbloquear su dispositivo.
- El reconocimiento facial es menos seguro que el patrón, el PIN o la contraseña.
- Tenga en cuenta lo siguiente cuando utilice el reconocimiento facial:
	- Las condiciones del registro, por ejemplo, si llevaba gafas, sombreros, máscaras, barba o mucho maquillaje
	- Asegúrese de colocarse en una zona bien iluminada y de que la lente de la cámara esté limpia durante el registro
	- Asegúrese de que su imagen no esté borrosa para mejorar los resultados de coincidencia
- Si utiliza su rostro como método de bloqueo de la pantalla, no podrá utilizarlo para desbloquear la pantalla cuando encienda el dispositivo. Para poder utilizar el dispositivo, deberá desbloquear la pantalla con el patrón, el PIN o la contraseña que configuró al registrar el rostro. No olvide el suyo.

### **Registrar su cara**

Para mejorar el reconocimiento de la cara, registre su cara en algún lugar cubierto alejado de la luz solar directa.

- 1 En la pantalla de Ajustes, pulse **Pantalla Bloqueo y seguridad** <sup>→</sup> **Reconocimiento facial**.
- 2 Desbloquee la pantalla utilizando el método preestablecido.

Si no ha establecido ningún método de bloqueo de la pantalla, cree uno.

- 3 Lea las instrucciones de la pantalla y pulse **CONTINUAR**.
- $\mathbf 4$  Sujete el dispositivo con la pantalla hacia usted y mire a la pantalla.

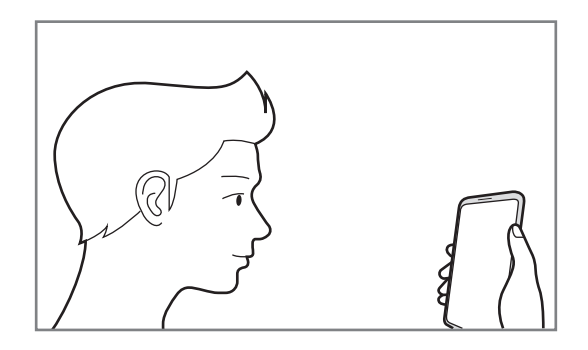

5 Coloque la cara dentro del círculo de la pantalla.

La cámara escaneará su cara.

Cuando aparezca una ventana emergente de bloqueo, pulse **ACTIVAR** para desbloquear la pantalla con la cara.

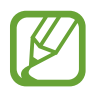

Si el método de desbloqueo de la pantalla con la cara no funciona correctamente, pulse **Eliminar datos de la cara** para eliminar la cara registrada y volver a registrarla.

### **Desbloquear la pantalla con el reconocimiento facial**

Puede desbloquear la pantalla con su cara en lugar de utilizar un patrón, un PIN o una contraseña.

- 1 En la pantalla de Ajustes, pulse **Pantalla Bloqueo y seguridad** <sup>→</sup> **Reconocimiento facial**.
- 2 Desbloquee la pantalla utilizando el método de bloqueo preestablecido.
- 3 Deslice el interruptor **Desbloqueo facial** para activarlo.
- 4 En la pantalla bloqueada, mire a la pantalla.

Cuando se reconozca su cara, podrá desbloquear la pantalla sin utilizar ningún método adicional. Si no se reconoce la cara, utilice el método de bloqueo de la pantalla preestablecido.

## <span id="page-183-0"></span>**Reconocimiento de huellas digitales**

Para que funcione el reconocimiento de huellas digitales, debe registrarse y almacenar la información de sus huellas digitales en el dispositivo. Tras el registro, puede configurar el dispositivo y utilizar su huella digital para las siguientes funciones:

- Bloqueo de pantalla
- Inicio de sesión web
- Verificar su Samsung account
- Carpeta segura
- Samsung Pay
- 
- Es posible que esta función no esté disponible dependiendo de su región o su proveedor de servicios.
- El reconocimiento de huellas digitales usa las características únicas de cada huella digital para mejorar la seguridad de su dispositivo. La posibilidad de que el sensor de huellas digitales confunda dos huellas digitales diferentes es muy baja. Sin embargo, en casos remotos donde las huellas digitales sean muy similares, el sensor puede reconocerlas como idénticas.
- Si utiliza su huella digital como método de bloqueo de la pantalla, no podrá utilizarla para desbloquear la pantalla cuando encienda el dispositivo. Para poder utilizar el dispositivo, deberá desbloquear la pantalla con el patrón, el PIN o la contraseña que configuró al registrar la huella digital. No olvide su patrón, PIN o contraseña.
- Si su huella digital no se reconoce, desbloquee el dispositivo utilizando el patrón, el PIN o la contraseña que estableció cuando registró la huella digital y, a continuación, vuelva a registrar sus huellas digitales. Si olvida el patrón, el PIN o la contraseña, no podrá utilizar el dispositivo si no lo restablece. Samsung no se responsabiliza de las pérdidas de datos ni de las molestias que puedan producirse debido al olvido de los códigos de desbloqueo.

### **Para que el dispositivo reconozca mejor sus huellas digitales**

Al colocar las huellas digitales sobre el dispositivo, tenga en cuenta las siguientes situaciones que podrían afectar al rendimiento de la función:

- El sensor de reconocimiento de huellas digitales reconoce las huellas digitales. Asegúrese de no rayar ni dañar este sensor con objetos metálicos tales como monedas, llaves y colgantes.
- Las películas protectoras incluidas con el dispositivo podrían provocar errores en el funcionamiento del sensor de reconocimiento de huellas digitales. Retire la película protectora para mejorar la sensibilidad de reconocimiento de huellas digitales.
- Asegúrese de que el área de reconocimiento de huellas digitales y sus dedos estén limpios y secos.
- Es posible que el dispositivo no reconozca huellas digitales afectadas por arrugas o cicatrices.
- Es posible que el dispositivo no reconozca las huellas de dedos pequeños o delgados.
- Si dobla el dedo o usa la punta de un dedo, es posible que el dispositivo no reconozca sus huellas digitales. Asegúrese de cubrir la totalidad del sensor de reconocimiento de huellas digitales con el dedo.
- Para mejorar el reconocimiento, registre las huellas digitales de la mano que usa más a menudo para realizar tareas en el dispositivo.
- En ambientes secos se puede acumular electricidad estática en el dispositivo. Evite usar esta función en este tipo de lugares o, antes de utilizarla, descargue la electricidad estática tocando un objeto metálico.

### **Registrar huellas digitales**

- 1 En la pantalla de Ajustes, pulse **Pantalla Bloqueo y seguridad** <sup>→</sup> **Escáner de huellas digitales**.
- 2 Desbloquee la pantalla utilizando el método preestablecido.

Si no ha establecido ningún método de bloqueo de la pantalla, cree uno.

3 Coloque un dedo sobre el sensor de reconocimiento de huellas digitales.

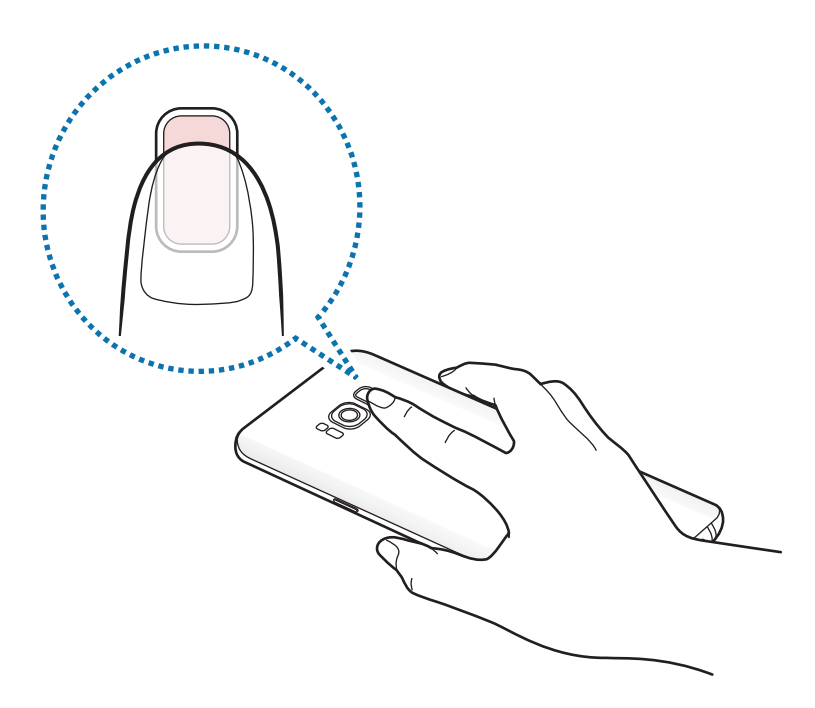

4 Cuando el dispositivo detecte el dedo, levántelo y colóquelo sobre el sensor de reconocimiento de huellas digitales de nuevo.

Repita esta acción hasta que la huella digital se registre. Cuando haya terminado de registrar sus huellas digitales, pulse **HECHO**.

Cuando aparezca una ventana emergente de bloqueo, pulse **ACTIVAR** para desbloquear la pantalla con la huella digital.

### **Eliminar huellas digitales**

Puede eliminar las huellas digitales registradas.

- 1 En la pantalla de Ajustes, pulse **Pantalla Bloqueo y seguridad** <sup>→</sup> **Escáner de huellas digitales**.
- 2 Desbloquee la pantalla utilizando el método preestablecido.
- 3 Pulse **EDITAR**.
- 4 Seleccione las huellas digitales que desea eliminar y pulse **ELIMINAR**.

### **Verificar la contraseña de Samsung account**

Use sus huellas digitales para verificar la contraseña de su Samsung account. Podrá usar una huella digital en lugar de introducir su contraseña, por ejemplo, al comprar contenidos de **Galaxy Apps**.

- 1 En la pantalla de Ajustes, pulse **Pantalla Bloqueo y seguridad** <sup>→</sup> **Escáner de huellas digitales**.
- 2 Desbloquee la pantalla utilizando el método preestablecido.
- 3 Deslice el interruptor **Samsung account** para activarlo.
- 4 Inicie sesión en su Samsung account.

### **Uso de huellas digitales para iniciar sesión en sus cuentas**

Cuando registre sus huellas digitales en Samsung Pass, podrá utilizarlas para iniciar sesión en páginas web que permitan quardar ID y contraseña. Consulte [Samsung Pass](#page-192-0) para obtener más información.

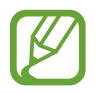

Esta función solo está disponible en las páginas web a las que accede mediante la aplicación **Internet**.

### **Utilizar huellas digitales con Samsung Pay**

Puede utilizar huellas digitales con Samsung Pay para realizar pagos de forma rápida y segura. Consulte [Samsung Pay](#page-123-0) para obtener más información.

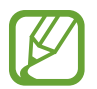

Es posible que Samsung Pay no esté disponible en función de su región o su proveedor de servicios.

### **Desbloquear la pantalla con sus huellas digitales**

Puede desbloquear la pantalla con su huella digital en lugar de utilizar un patrón, un PIN o una contraseña.

- 1 En la pantalla de Ajustes, pulse **Pantalla Bloqueo y seguridad** <sup>→</sup> **Escáner de huellas digitales**.
- 2 Desbloquee la pantalla utilizando el método preestablecido.
- 3 Deslice el interruptor **Desbloqueo huella digital** para activarlo.
- $4$  Con la pantalla bloqueada, coloque su dedo sobre el sensor de reconocimiento de huellas digitales para escanear su huella digital.

## <span id="page-187-0"></span>**Reconocimiento de iris**

La función de reconocimiento de iris utiliza las características únicas de sus iris, como su forma y su patrón, para mejorar la seguridad de su dispositivo. Los datos de sus iris pueden utilizarse para varios fines de autenticación. Después de registrarlos puede configurar el dispositivo para que utilice sus iris para las siguientes funciones:

- Bloqueo de pantalla
- Inicio de sesión web
- Verificar su Samsung account
- Carpeta segura
- Samsung Pay
- 
- Es posible que esta función no esté disponible dependiendo de su región o su proveedor de servicios.
- Si utiliza sus iris como método de desbloqueo de la pantalla, no podrá utilizarlos para desbloquear la pantalla cuando encienda el dispositivo. Para poder utilizar el dispositivo, deberá desbloquear la pantalla con el patrón, el PIN o la contraseña que configuró al registrar los iris. No olvide el suyo.
- Si sus iris no se reconocen, desbloquee el dispositivo utilizando el patrón, el PIN o la contraseña que estableció cuando registró los iris y, a continuación, vuelva a registrarlos. Si olvida el patrón, el PIN o la contraseña, no podrá utilizar el dispositivo si no lo restablece. Samsung no se responsabiliza de las pérdidas de datos ni de las molestias que puedan producirse debido al olvido de los códigos de desbloqueo.

# **<sup>1</sup>)** Precauciones que deben tomarse durante el uso del reconocimiento de iris

Antes de utilizar la cámara de reconocimiento de iris y el LED, tenga en cuenta las siguientes precauciones.

- Para protegerse la vista, mantenga la pantalla a una distancia mínima de 20 cm de su rostro cuando utilice el reconocimiento de iris.
- No coloque protectores de pantalla no oficiales (películas de protección de privacidad, protectores de vidrio templado, etc.) en el dispositivo. El LED de reconocimiento de iris podría no apagarse ni siquiera cuando está demasiado cerca de él.
- No utilice el reconocimiento de iris con niños. Si lo hace, podría dañarles los ojos.
- Aquellas personas que sufran mareos, ataques, pérdidas de conciencia, desvanecimientos u otros síntomas relacionados con la epilepsia, o que tengan un historial familiar con dichos síntomas o afecciones, deben consultar con un médico antes de utilizar el reconocimiento de iris.
- El escáner de iris no está diseñado para utilizarlo como dispositivo médico; los datos biométricos recopilados y almacenados a nivel local por el escáner de iris no están destinados a su uso con fines de diagnóstico, terapéuticos o de prevención médica.

Su dispositivo cuenta con opciones de seguridad alternativas. Siga todas las instrucciones de uso de esta función.

### **Para que el dispositivo reconozca mejor sus iris**

El teléfono puede no reconocer sus iris si:

- hay algo que impide que la cámara obtenga una buena visión de sus iris (p. ej., gafas, brillos, párpados entrecerrados, cirugía ocular reciente o una afección médica).
- hay algo que se interpone en la trayectoria de la cámara o el LED (p. ej., un protector de pantalla, suciedad, daños en la cámara).
- la iluminación es muy diferente a la existente cuando registró sus iris (p. ej., una sala demasiado iluminada).
- el teléfono está demasiado inclinado o se está moviendo.

Sostenga el dispositivo a unos 25–35 cm de su cara con la pantalla orientada hacia usted.

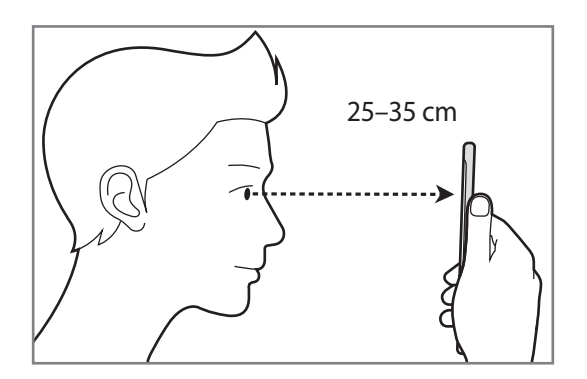

### **Registrar los iris**

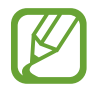

El dispositivo solo puede guardar los datos de los iris de una persona. No podrá registrar más de dos iris.

- 1 En la pantalla de Ajustes, pulse **Pantalla Bloqueo y seguridad** <sup>→</sup> **Escáner de iris**.
- 2 Desbloquee la pantalla utilizando el método preestablecido. Si no ha establecido ningún método de bloqueo de la pantalla, cree uno.
- 3 Lea las instrucciones de la pantalla y pulse **CONTINUAR**. Para registrar solo un iris de sus ojos, pulse **Registrar solo 1 iris**.
- 4 Sujete el dispositivo con la pantalla orientada hacia usted y mírela.

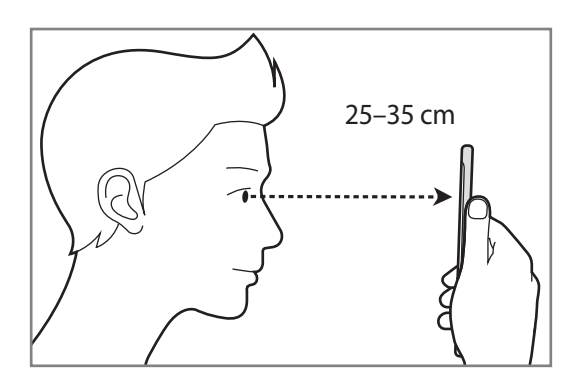

 $5$  Sitúe los ojos dentro de los círculos de la pantalla y ábralos bien. La cámara de reconocimiento de iris escaneará sus iris.

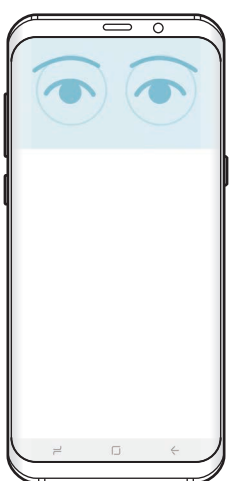

6 Cuando aparezca una ventana emergente de bloqueo, pulse **ACTIVAR** para desbloquear la pantalla con sus iris.

Cuando deslice el dedo en cualquier dirección por la pantalla bloqueada aparecerá la pantalla de reconocimiento de iris. Mire a la pantalla para escanear sus iris.

### **Eliminar los iris**

Puede eliminar los iris registrados.

- 1 En la pantalla de Ajustes, pulse **Pantalla Bloqueo y seguridad** <sup>→</sup> **Escáner de iris**.
- 2 Desbloquee la pantalla utilizando el método preestablecido.
- 3 Pulse **Eliminar datos de iris**.

Una vez eliminados los iris registrados, todas las funciones relacionadas también se desactivarán.

### **Verificar la contraseña de Samsung account**

Use sus iris para verificar la contraseña de su Samsung account. Podrá usar sus iris en lugar de introducir su contraseña, por ejemplo, al comprar contenidos de **Galaxy Apps**.

- 1 En la pantalla de Ajustes, pulse **Pantalla Bloqueo y seguridad** <sup>→</sup> **Escáner de iris**.
- 2 Desbloquee la pantalla utilizando el método preestablecido.
- 3 Deslice el interruptor **Samsung account** para activarlo.
- 4 Inicie sesión en su Samsung account.

### **Usar los iris para iniciar sesión en sus cuentas**

Cuando registre sus iris en Samsung Pass, podrá utilizarlos para iniciar sesión en páginas web que permitan guardar ID y contraseña. Consulte [Samsung Pass](#page-192-0) para obtener más información.

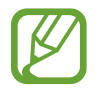

Esta función solo está disponible en las páginas web a las que accede mediante la aplicación **Internet**.

### **Utilizar los iris con Samsung Pay**

Puede utilizar los iris con Samsung Pay para realizar pagos de forma rápida y segura. Consulte [Samsung Pay](#page-123-0) para obtener más información.

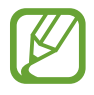

Es posible que Samsung Pay no esté disponible en función de su región o su proveedor de servicios.

### **Desbloquear la pantalla con sus iris**

Puede desbloquear la pantalla con sus iris en lugar de utilizar un patrón, un PIN o una contraseña.

- 1 En la pantalla de Ajustes, pulse **Pantalla Bloqueo y seguridad** <sup>→</sup> **Escáner de iris**.
- 2 Desbloquee la pantalla utilizando el método preestablecido.
- 3 Deslice el interruptor **Desbloqueo por iris** para activarlo.
- 4 En la pantalla bloqueada, deslice el dedo en cualquier dirección y coloque los ojos dentro de los círculos para escanear sus iris.

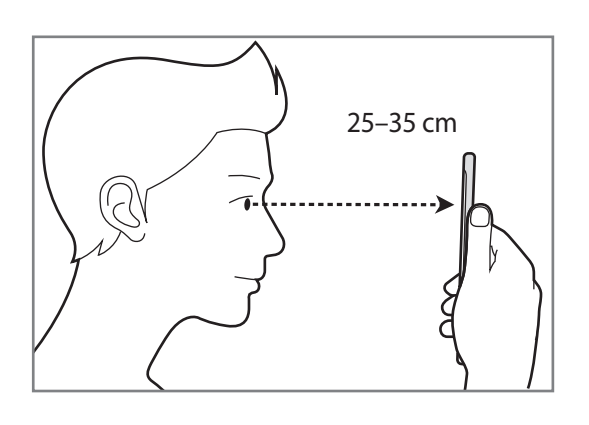

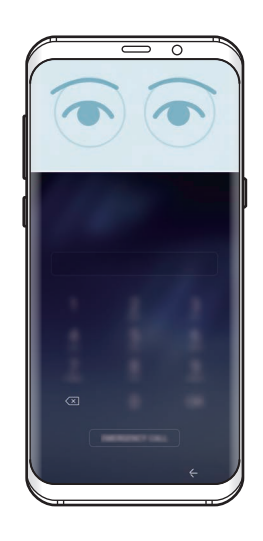

Para desbloquear la pantalla utilizando el reconocimiento de iris, sin deslizar el dedo por la pantalla bloqueada, deslice el interruptor **Desbloqueo iris con pantalla activa** para activarlo.

## <span id="page-192-0"></span>**Samsung Pass**

Utilice Samsung Pass para verificar su identidad de una forma segura cuando acceda a servicios de aplicaciones o sitios web mediante sus datos biométricos, en lugar de introducir su ID o contraseña.

- 
- Para usar esta función, el dispositivo deberá estar conectado a una red móvil.
- Para poder usar la función Bixby deberá iniciar sesión en su Samsung account. Para obtener más información, consulte [Samsung account](#page-30-0).
- La función de inicio de sesión en sitios web solo está disponible en los sitios web a los que accede mediante la aplicación **Internet**. Es posible que algunos sitios web no sean compatibles con esta función.

### **Registrarse en Samsung Pass**

Antes de utilizar Samsung Pass, registre sus datos biométricos:

- 1 En la pantalla de Ajustes, pulse **Pantalla Bloqueo y seguridad** <sup>→</sup> **Samsung Pass**.
- 2 Lea las instrucciones de la pantalla y pulse **INICIAR SESIÓN**.
- 3 Introduzca el ID y la contraseña de su Samsung account y pulse **INICIAR SESIÓN**.
- 4 Lea y acepte los términos y condiciones, y pulse **SIGUIENTE**.
- 5 Pulse **HUELLAS DIGITALES** o **IRIS** y registre sus huellas digitales o sus iris.

Consulte [Reconocimiento de huellas digitales](#page-183-0) o [Reconocimiento de iris](#page-187-0) para obtener más información.

 $6$  Escanee su huella digital o sus iris para completar el registro en Samsung Pass.

### **Utilizar Samsung Pass para iniciar sesión en sitios web**

Podrá usar Samsung Pass para iniciar sesión fácilmente en sitios web que permitan guardar ID y contraseña.

- 1 Abra un sitio web en el que quiera iniciar sesión.
- 2 Introduzca su nombre de usuario y contraseña, y después pulse el botón de inicio de sesión del sitio web.
- 3 Marque **Iniciar sesión con datos biométricos mediante Samsung Pass** y pulse **RECORDAR**. Ahora podrá utilizar los datos biométricos registrados en Samsung Pass para iniciar sesión en el sitio web.

**Gestionar información de inicio de sesión**

Vea la lista de sitios web en los que ha decidido utilizar Samsung Pass y gestione su información de inicio de sesión.

- 1 En la pantalla de Ajustes, pulse **Pantalla Bloqueo y seguridad** <sup>→</sup> **Samsung Pass**.
- 2 Desbloquee la pantalla utilizando el método preestablecido.
- 3 Pulse **Información inicio sesión web**.
- 4 Seleccione un sitio web en la lista.
- $5$  Pulse  $\rightarrow \bullet$  **Editar** y modifique su ID, su contraseña y el nombre del sitio web. Para eliminar el sitio web, pulse • → **Eliminar.**

### **Utilizar Samsung Pass con aplicaciones**

Si utiliza aplicaciones compatibles con Samsung Pass, podrá iniciar sesión fácilmente con esta función.

Para ver la lista de aplicaciones compatibles con Samsung Pass, abra la pantalla de Ajustes, pulse **Pantalla Bloqueo y seguridad** → **Samsung Pass** → **Aplicaciones compatibles**. Si no hay aplicaciones compatibles con Samsung Pass, **Aplicaciones compatibles** no aparecerá.

- 
- Las aplicaciones disponibles pueden variar en función de la región o el proveedor de servicios.
- Samsung no se hace responsable de las posibles pérdidas o molestias provocadas por el inicio de sesión en aplicaciones mediante Samsung Pass.

### **Eliminar los datos de Samsung Pass**

Puede eliminar sus datos biométricos, la información de inicio de sesión web y los datos de las aplicaciones registrados en Samsung Pass con la opción **Eliminar datos**. La aceptación de los términos y condiciones y su Samsung account permanecerán activos.

- 1 En la pantalla de Ajustes, pulse **Pantalla Bloqueo y seguridad** <sup>→</sup> **Samsung Pass**.
- 2 Desbloquee la pantalla utilizando el método preestablecido.
- 3 Pulse **Eliminar datos**.
- 4 Introduzca la contraseña de su Samsung account.

Sus datos de Samsung Pass se eliminarán.

## <span id="page-195-0"></span>**Carpeta segura**

Carpeta segura protege sus aplicaciones y sus contenidos privados, como fotos y notas, para evitar que otras personas puedan acceder a los mismos. Puede proteger sus aplicaciones y contenidos privados, incluso cuando el dispositivo esté desbloqueado.

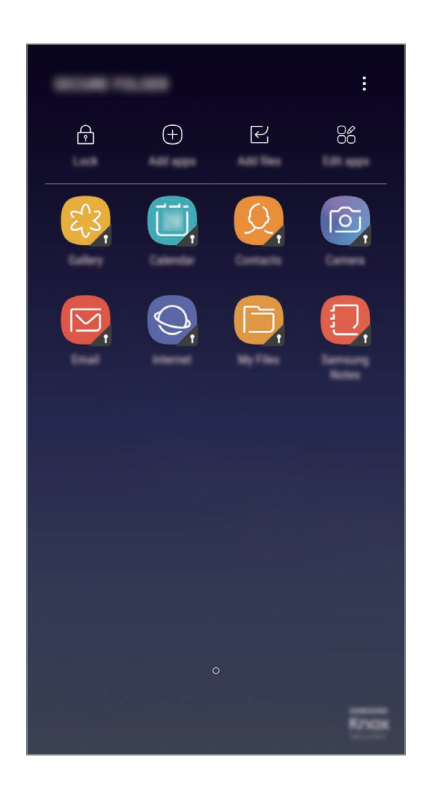

Carpeta segura es un área de almacenamiento segura e independiente. Los datos de Carpeta segura no pueden transferirse a otros dispositivos mediante métodos de uso compartido no autorizados, como USB o Wi-Fi Direct. Si se intenta personalizar el sistema operativo o modificar el software, Carpeta segura se bloqueará y dejará de estar disponible automáticamente. Antes de guardar datos en Carpeta segura, asegúrese de realizar una copia de seguridad de los datos en otro lugar seguro.

### **Configurar Carpeta segura**

1 Abra la aplicación **Carpeta segura**.

También puede abrir la aplicación **Ajustes** y pulsar **Pantalla Bloqueo y seguridad** → **Carpeta segura**.

- 2 Pulse **INICIO**.
- 3 Pulse **CONECTAR** e inicie sesión en su Samsung account.

4 Seleccione el método de bloqueo que desee utilizar en Carpeta segura y siga las instrucciones de la pantalla para completar la configuración.

Para cambiar el nombre o el color del icono de Carpeta segura, pulse **Carpeta segura** →  $\frac{1}{2}$  → **Personalizar icono**.

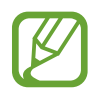

- Cuando abra la aplicación **Carpeta segura**, deberá desbloquear la aplicación utilizando el método preestablecido preestablecido.
- Si olvida el código de desbloqueo de Carpeta segura, podrá restablecerlo utilizando su Samsung account. Pulse el botón de restablecimiento que aparece al introducir un código de desbloqueo incorrecto e introduzca la contraseña de su Samsung account.

### **Establecer el bloqueo automático en Carpeta segura**

Configure el dispositivo para que bloquee automáticamente Carpeta segura cuando no se esté utilizando.

- 1 Abra la aplicación **Carpeta segura** y pulse <sup>→</sup> **Ajustes** <sup>→</sup> **Bloqueo automático Carpeta segura**.
- Seleccione una opción de bloqueo.

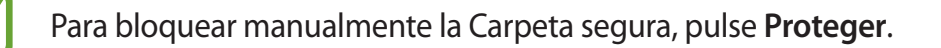

### **Mover contenido a Carpeta segura**

Mueva contenido, como fotos y contactos, a Carpeta segura. Las siguientes acciones son un ejemplo de cómo puede mover una imagen del almacenamiento predeterminado a la Carpeta segura:

- 1 Abra la aplicación **Carpeta segura** y pulse **Añadir archivos**.
- 2 Pulse **Imágenes**, marque las imágenes que desee mover y, a continuación, pulse **HECHO**.
- 3 Pulse **MOVER**.

Los elementos seleccionados se eliminarán de la carpeta original y se moverán a Carpeta segura. Para copiar elementos, pulse **COPIAR**.

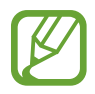

El método para mover contenido podría variar según el tipo de contenido.

### **Mover contenido de Carpeta segura**

Mueva contenido de Carpeta segura a la aplicación correspondiente en el almacenamiento predeterminado. Las siguientes acciones son un ejemplo de cómo puede mover una imagen de Carpeta segura al almacenamiento predeterminado:

- 1 Abra la aplicación **Carpeta segura**.
- 2 Seleccione una imagen.
- 3 Pulse <sup>→</sup> **Mover fuera de Carpeta segura**.

Los elementos seleccionados se moverán a la **Galería** en el almacenamiento predeterminado.

### **Añadir aplicaciones**

Añada la aplicación que desee utilizar en Carpeta segura.

- 1 Abra la aplicación **Carpeta segura** y pulse **Añadir aplicaciones**.
- 2 Marque una o varias aplicaciones instaladas en el dispositivo y pulse **HECHO**.

Para instalar aplicaciones de **Play Store** o **Galaxy Apps**, pulse **DESCARGAR DE PLAY STORE** o **DESCARGADO DE GALAXY APPS**.

### **Eliminar aplicaciones de Carpeta segura**

Pulse **Editar aplicaciones**, marque las aplicaciones y, a continuación, pulse **Desinstalar**.

### **Añadir cuentas**

Añada su cuenta de Samsung account, su cuenta de Google u otras cuentas para sincronizarlas con las aplicaciones de Carpeta segura.

- 1 Abra la aplicación **Carpeta segura** y pulse <sup>→</sup> **Ajustes** <sup>→</sup> **Cuentas** <sup>→</sup> **Añadir cuenta**.
- 2 Seleccione el servicio de la cuenta.
- Siga las instrucciones que aparecen en la pantalla para completar la configuración de la cuenta.

### **Ocultar Carpeta segura**

Puede ocultar el acceso directo de Carpeta segura en la pantalla Aplicaciones.

Abra la aplicación **Carpeta segura**, pulse → **Ajustes** y, a continuación, pulse el interruptor **Mostrar Carpeta segura** para desactivarlo.

También puede deslizar la barra de estado hacia abajo para abrir el panel de notificaciones. A continuación, deslice el dedo hacia abajo en el panel de notificaciones y pulse **Carpeta segura** para desactivar la función.

### **Realizar copia de seguridad de Carpeta segura y restaurarla**

Realice una copia de seguridad del contenido y las aplicaciones de Carpeta segura en Samsung Cloud utilizando su Samsung account y restáurelos más adelante.

**Realizar copias de seguridad de los datos**

- 1 Abra la aplicación **Carpeta segura** y pulse <sup>→</sup> **Ajustes** <sup>→</sup> **Copia y restauración**.
- 2 Pulse **Añadir cuenta** y regístrese e inicie sesión en su Samsung account.
- 3 Pulse **Copia seguridad datos Carpeta segura**.
- 4 Marque los elementos de los que desee realizar una copia de seguridad y pulse **HACER COPIA SEG AHORA**.

Se realizará una copia de seguridad de los datos en Samsung Cloud.

**Restablecer datos**

- 1 Abra la aplicación **Carpeta segura** y pulse <sup>→</sup> **Ajustes** <sup>→</sup> **Copia y restauración**.
- 2 Pulse **Restaurar copia de seguridad**.
- 3 Seleccione un dispositivo y los tipos de datos que desea restaurar, y pulse **RESTAURAR AHORA**. Los datos de los que se haya realizado una copia de seguridad se restaurarán en su dispositivo.

### **Desinstalar Carpeta segura**

Puede desinstalar Carpeta segura, incluyendo su contenido y aplicaciones.

Abra la aplicación **Carpeta segura** y pulse → **Ajustes** → **Desinstalar**.

Para realizar una copia de seguridad del contenido antes de desinstalar Carpeta segura, marque **Mover archivos multimedia fuera de Carpeta segura** y pulse **DESINSTALAR**. Para acceder a los datos de los que ha realizado una copia de seguridad desde Carpeta segura, abra la carpeta **Samsung**, abra la aplicación **Mis archivos** y, a continuación, pulse **Memoria interna** → **Secure Folder**.

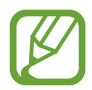

No se realizará ninguna copia de seguridad de las notas guardadas en **Samsung Notas**.

# **Nube y cuentas**

## **Opciones**

Sincronice, restaure o realice una copia de seguridad de los datos de su dispositivo utilizando Samsung Cloud. También puede registrar y gestionar cuentas, como su Samsung account o su cuenta de Google, o transferir datos a o desde otros dispositivos mediante Smart Switch.

En la pantalla de Ajustes, pulse **Nube y cuentas**.

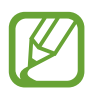

Realice una copia de seguridad de los datos de forma periódica en un lugar seguro, como Samsung Cloud o un ordenador, para poder restaurarla si los datos se dañan o se pierden debido a un restablecimiento de datos de fábrica no deseado.

- Samsung Cloud: gestiona el contenido que desea almacenar de forma segura en Samsung Cloud. Compruebe el estado de uso del almacenamiento de Samsung Cloud y sincronice, restaure o realice una copia de seguridad de sus datos. Consulte [Samsung Cloud](#page-35-0) para obtener más información.
- **Mi perfil**: gestiona su información personal y los datos de su Samsung account.
- **Cuentas**: añade su Samsung account, su cuenta de Google u otras cuentas para sincronizarlas.
- **Copiar y restaurar**: protege sus datos personales, los datos de sus aplicaciones y sus ajustes en el dispositivo. Podrá realizar una copia de seguridad de sus datos confidenciales y acceder a ellos en otro momento. Debe registrarse en una cuenta de Google o en Samsung account para hacer una copia de seguridad de los datos o restablecerlos. Consulte [Copiar y restaurar](#page-200-0) para obtener más información.
- **[Smart](#page-32-0) Switch:** inicia Smart Switch y transfiere datos de su dispositivo anterior. Consulte Smart [Switch](#page-32-0) para obtener más información.

## <span id="page-200-0"></span>**Copiar y restaurar**

Proteja sus datos personales, los datos de sus aplicaciones y sus ajustes en el dispositivo. Podrá realizar una copia de seguridad de sus datos confidenciales y acceder a ellos en otro momento. Debe registrarse en una cuenta de Google o en Samsung account para hacer una copia de seguridad de los datos o restablecerlos.

### **Usar Samsung account**

En la pantalla de Ajustes, pulse **Nube y cuentas** → **Copiar y restaurar** → **Configuración de copia de seguridad** de Samsung account, deslice los interruptores que aparecen junto a los elementos de los que desea realizar una copia de seguridad para activarlos y, a continuación, pulse **COPIA SEGURIDAD AHORA**.

Se realizará una copia de seguridad de los datos en [Samsung Cloud](#page-35-0). Consulte Samsung Cloud para obtener más información.

Para que el dispositivo realice la copia de seguridad de los datos de forma automática, deslice el interruptor **COPIA DE SEGURIDAD AUTOMÁTICA** para activarlo.

Para restaurar los datos de copia de seguridad de Samsung Cloud utilizando Samsung account, pulse **Restaurar**. Seleccione un dispositivo y los tipos de datos que desea restaurar y pulse **RESTAURAR AHORA**. Los datos seleccionados se restaurarán en el dispositivo.

### **Usar una cuenta de Google**

En la pantalla de Ajustes, pulse **Nube y cuentas** → **Copiar y restaurar** y deslice el interruptor **Hacer copia de seguridad** de la cuenta de Google para activarlo. Pulse **Cuenta de copia de seguridad** y seleccione una cuenta como la cuenta de copia de seguridad.

Para restaurar los datos utilizando una cuenta de Google, deslice el interruptor **Restauración automática** para activarla. Cuando reinstale las aplicaciones, los ajustes y datos guardados en la copia de seguridad se restablecerán.

# **Google**

Configure los ajustes de algunas de las funciones de Google. En la pantalla de Ajustes, pulse **Google**.

# **Accesibilidad**

Configure varios ajustes para mejorar la accesibilidad del dispositivo. Consulte [Accesibilidad](#page-204-0) para obtener más información.

En la pantalla de Ajustes, pulse **Accesibilidad**.

# **Administración general**

Personalice los ajustes del sistema de su dispositivo o restablezca el mismo.

En la pantalla de Ajustes, pulse **Administración general**.

- **Idioma y entrada de texto**: selecciona los idiomas del dispositivo y cambia ajustes, como los teclados y los tipos de entrada de voz. Puede que algunas opciones no estén disponibles en función del idioma seleccionado. Consulte [Añadir idiomas del dispositivo](#page-202-0) para obtener más información.
- **Fecha y hora**: accede a estos ajustes y los modifica para configurar la forma en la que el dispositivo muestra la fecha y la hora.

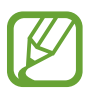

Si la batería permanece completamente descargada o fuera del dispositivo, la fecha y la hora se reiniciarán.

- **Contáctenos**: permite formular preguntas o ver las preguntas más frecuentes. Consulte [Samsung Members](#page-127-0) para obtener más información.
- **Enviar informe de diagnóstico**: configura el dispositivo para que envíe automáticamente información de diagnóstico y uso del dispositivo a Samsung.
- **Información comercial**: establece si desea recibir información de marketing de Samsung, como ofertas especiales, ventajas para miembros y boletines de noticias.
- **Restablecer**: restablece los ajustes del dispositivo o realiza un restablecimiento de los datos de fábrica. Puede restablecer todos los ajustes y los ajustes de red. Asimismo, para optimizar el dispositivo, puede configurarlo para que se reinicie en un momento preestablecido.

```
Ajustes
```
### <span id="page-202-0"></span>**Añadir idiomas del dispositivo**

Puede añadir los idiomas que desea utilizar en el dispositivo.

1 En la pantalla de Ajustes, pulse **Administración general** <sup>→</sup> **Idioma y entrada de texto** <sup>→</sup> **Idioma** → **Añadir idioma**.

Para ver todos los idiomas que pueden añadirse, pulse • → **Todos los idiomas**.

- 2 Seleccione el idioma que quiera añadir.
- 3 Para configurar el idioma seleccionado como el idioma predeterminado, pulse **ESTABLECER PRED**. Para mantener el ajuste de idioma actual, pulse **MANTENER**.

El idioma seleccionado se añadirá a la lista de idiomas. Si ha cambiado el idioma predeterminado, el idioma seleccionado se añadirá a la parte superior de la lista.

Para cambiar el idioma predeterminado de la lista de idiomas, desplace  $\hat{\heartsuit}$  junto a un idioma y colóquelo en la parte superior de la lista. A continuación, pulse **APLICAR**. Si una aplicación no admite el idioma predeterminado, se utilizará el siguiente idioma compatible de la lista.

# **Actualización de software**

Actualice el software del dispositivo mediante el servicio de Firmware over-the-air (FOTA). Asimismo, puede programar las actualizaciones de software.

En la pantalla de Ajustes, pulse **Actualización de software**.

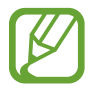

Si se presentan actualizaciones de software de emergencia para la seguridad de su dispositivo y para bloquear nuevos tipos de amenazas de seguridad, se instalarán automáticamente sin su consentimiento.

- **Descarga manual**: busca e instala actualizaciones de forma manual.
- **Descarga automática**: configura el dispositivo para que descargue actualizaciones de forma automática cuando esté conectado a una red Wi-Fi.
- **Actualizaciones programadas**: configura el dispositivo para que instale las actualizaciones descargadas en un momento específico.

### **Información sobre las actualizaciones de seguridad**

Las actualizaciones de seguridad se proporcionan para mejorar la seguridad de su dispositivo y proteger su información personal. Para obtener información sobre las actualizaciones de seguridad de su modelo, visite [security.samsungmobile.com.](http://security.samsungmobile.com)

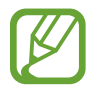

El sitio web solo admite algunos idiomas.

# **Manual de usuario**

Consulte la información para aprender a usar el dispositivo y las aplicaciones o para configurar ajustes importantes.

En la pantalla de Ajustes, pulse **Manual de usuario**.

# **Acerca del teléfono**

Acceda a la información de su dispositivo.

En la pantalla de Ajustes, pulse **Acerca del teléfono**.

- **Mi número de teléfono**: muestra su número de teléfono.
- **Estado**: muestra diferente información sobre el dispositivo, como el estado de la tarjeta SIM, la dirección MAC de la conexión Wi-Fi y el número de serie.
- **Información legal**: muestra información legal relacionada con el dispositivo, como la información de seguridad y la licencia de código abierto.
- **Nombre del dispositivo**: muestra y edita el nombre que aparecerá cuando conecte su dispositivo a otros dispositivos mediante Bluetooth, Wi-Fi Direct y otros métodos.
- **Número de modelo**: muestra el número de modelo del dispositivo.
- **Información de software**: muestra información del software del dispositivo, como la versión del sistema operativo y la versión del firmware.
- **Información de la batería**: muestra información y el estado de la batería del dispositivo.

# **Apéndice**

# <span id="page-204-0"></span>**Accesibilidad**

## **Acerca de las funciones de accesibilidad**

Mejore la accesibilidad con funciones que facilitan el uso del dispositivo para los usuarios que tienen problemas de visión o audición, o destreza reducida.

Abra la aplicación **Ajustes** y pulse **Accesibilidad**.

## **Voice Assistant (respuesta hablada)**

### **Activación o desactivación de Voice Assistant**

Cuando active Voice Assistant, el dispositivo iniciará la respuesta hablada. Si pulsa la función seleccionada una vez, el dispositivo leerá el texto de la pantalla en voz alta. Si la pulsa dos veces, la activará.

Abra la aplicación **Ajustes**, pulse **Accesibilidad** → **Visión** → **Voice Assistant** y, a continuación, deslice el interruptor para activarlo.

Para desactivar Voice Assistant, deslice el interruptor y, a continuación, pulse rápidamente cualquier parte de la pantalla dos veces.

Cuando active Voice Assistant por primera vez, se mostrará el tutorial. Puede volver a reproducirlo pulsando **Ayuda de Voice Assistant**.

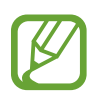

Algunas funciones no estarán disponibles al usar Voice Assistant.

### **Manejar la pantalla con los dedos**

Podrá usar varios gestos con los dedos para manejar la pantalla mientras usa Voice Assistant.

#### **Gestos con un dedo**

- Pulsar: lee en voz alta el elemento pulsado. Para explorar la pantalla, coloque un dedo sobre la pantalla y muévalo sobre ella.
- Dos toques: abre el elemento seleccionado. Retire el dedo del elemento seleccionado cuando escuche que se lee en voz alta. Después, pulse cualquier parte de la pantalla dos veces rápidamente.
- Pulsar dos veces manteniendo el dedo en la pantalla: mueve un elemento o accede a una opción disponible.
- Deslizar el dedo hacia la izquierda: se mueve al elemento anterior.
- Deslizar el dedo hacia la derecha: se mueve a la siguiente opción.
- Deslizar el dedo hacia arriba o hacia abajo: cambia la configuración de menú contextual más reciente.
- Deslizar el dedo hacia la izquierda y luego a la derecha en un solo movimiento: desplaza la pantalla hacia arriba.
- Deslizar el dedo hacia la derecha y luego a la izquierda en un solo movimiento: desplaza la pantalla hacia abajo.
- Deslizar el dedo hacia arriba y luego hacia abajo en un movimiento: se mueve al primer elemento de la pantalla.
- Deslizar el dedo hacia abajo y luego hacia arriba en un movimiento: se mueve al último elemento en la pantalla.

### **Gestos con dos dedos**

- Pulsar dos veces: inicia, pausa o reanuda la reproducción.
- Pulsar tres veces: comprueba la hora actual, la batería restante y mucho más. Para cambiar los elementos que se leen en voz alta, abra la aplicación **Ajustes** y pulse **Accesibilidad** → **Visión** → **Voice Assistant** → **AJUSTES** → **Información de barra de estado**.
- Pulsar cuatro veces: activa o desactiva la respuesta de voz.
- Deslizar los dedos hacia la izquierda: se mueve a la página siguiente.
- Deslizar los dedos hacia la derecha: vuelve a la página anterior.
- Deslizar los dedos hacia arriba: desplaza la lista hacia abajo.
- Deslizar los dedos hacia abajo: desplaza la lista hacia arriba.
- Deslizar los dedos hacia arriba o hacia abajo en la pantalla Inicio: abre la pantalla Aplicaciones.
- Deslizar los dedos hacia arriba o hacia abajo en la pantalla Aplicaciones: vuelve a la pantalla Inicio.
- Deslizar los dedos en cualquier dirección en la pantalla bloqueada: desbloquea la pantalla.
- Deslizar los dedos hacia abajo desde la parte superior de la pantalla: abre el panel de notificaciones.

### **Gestos con tres dedos**

- Pulsar: empieza a leer en voz alta los elementos desde la parte superior.
- Pulsar dos veces: comienza la lectura del siguiente elemento.
- Pulsar tres veces: lee el último texto seleccionado y lo copia en el portapapeles.
- Deslizar los dedos hacia la izquierda o hacia la derecha: abre el menú contextual y se desplaza por las opciones.
- Deslizar los dedos hacia arriba o hacia abajo: cambia la lectura de texto y selecciona granularidad.
- Deslizar los dedos hacia arriba y luego hacia abajo en un movimiento: vuelve a la pantalla anterior.
- Deslizar los dedos hacia abajo y luego hacia arriba en un movimiento: vuelve a la pantalla Inicio.

### **Gestos con cuatro dedos**

- Pulsar: vuelve a la pantalla anterior.
- Pulsar dos veces: vuelve a la pantalla Inicio.
- Pulsar tres veces: abre la lista de aplicaciones recientes.

### **Usar el menú contextual**

Mientras esté utilizando Voice Assistant, deslice la pantalla hacia la izquierda o hacia la derecha con tres dedos. Aparecerá el menú contextual y el dispositivo leerá las opciones en voz alta. Deslice la pantalla a la izquierda o a la derecha con tres dedos para desplazarse por las opciones. Cuando escuche la opción que desee, deslice la pantalla hacia arriba o hacia abajo para utilizar la opción o ajustar la configuración de la opción. Por ejemplo, cuando oiga **Volumen**, puede ajustar el volumen deslizando hacia arriba o hacia abajo.

### **Añadir y administrar etiquetas de imágenes**

Podrá asignar etiquetas a las imágenes de la pantalla. El dispositivo leerá las etiquetas en voz alta al seleccionar imágenes. Añada etiquetas a las imágenes sin etiquetar pulsando la pantalla dos veces con tres dedos y manteniendo pulsado.

Para gestionar las etiquetas, abra la aplicación **Ajustes** y pulse **Accesibilidad** → **Visión** → **Voice Assistant** → **AJUSTES** → **Admin etiquetas personalizadas**.

### **Configuración de los ajustes de Voice Assistant**

Configure los ajustes de Voice Assistant para adaptarlos a sus preferencias.

### Abra la aplicación **Ajustes** y pulse **Accesibilidad** → **Visión** → **Voice Assistant** → **AJUSTES**.

- **Volumen de voz**: selecciona el nivel de volumen de las respuestas de voz.
- **Texto para pronunciar**: modifica los ajustes de las funciones de texto a voz que se usan cuando Voice Assistant se encuentra activado, como los idiomas, la velocidad y muchas otras opciones.
- **Cambios de tono**: configura el dispositivo para que lea el texto en voz alta con un tono modificado mientras se usa el teclado.
- **Leer en alto la entrada del teclado**: configura el dispositivo para que lea en voz alta el elemento que tiene bajo el dedo mientras se usa el teclado.
- **Hablar con la pantalla apagada**: configura el dispositivo para que lea en voz alta las notificaciones cuando la pantalla está apagada.
- **Silenciar con sensor proximidad**: configura el dispositivo para pausar las respuestas de voz al colocar la mano sobre el sensor en la parte superior del dispositivo.
- **Agitar para lectura continua**: configura el dispositivo para que lea en voz alta el texto mostrado en la pantalla al agitarlo. Podrá seleccionar entre distintas intensidades de movimiento.
- **Leer ID de llamante**: configura el dispositivo para que lea en voz alta el nombre de la persona que llama al recibir una nueva llamada.
- **Alfabeto fonético**: configura el dispositivo para que diga una palabra que empiece por la letra que mantenga pulsada en el teclado.
- **Sugerencias de uso**: configura el dispositivo para que lea sugerencias de uso en voz alta cuando seleccione un elemento deslizándolo.
- **Respuesta de vibración**: configura el dispositivo para que vibre al controlar la pantalla, por ejemplo, cuando se selecciona un elemento.
- **Respuesta sonora**: configura el dispositivo para que emita un sonido al controlar la pantalla, por ejemplo, cuando se selecciona un elemento.
- **Priorizar el audio de la voz**: configura el dispositivo para que disminuya el volumen multimedia al leer un elemento en voz alta.
- **Volumen de respuesta sonora**: ajusta el volumen del sonido al pulsar la pantalla para controlarlo. Esta función está disponible cuando se activa **Respuesta sonora**.
- **Cursor grande**: configura el dispositivo para ampliar el borde del cursor cuadrado que aparece al pulsar elementos.
- **Color del cursor**: selecciona un color del cursor cuadrado que aparece al pulsar elementos.
- **Menú rápido**: selecciona opciones del menú contextual que se mostrarán al deslizarse hacia la izquierda o la derecha con tres dedos.
- **Admin etiquetas personalizadas**: gestiona las etiquetas que ha añadido.
- **Información de barra de estado**: selecciona elementos para leer en voz alta cuando pulsa la pantalla tres veces con dos dedos.
- **Opciones de desarrollador**: configura las opciones para el desarrollo de aplicaciones.

### **Usar el dispositivo con la pantalla apagada**

Por motivos de privacidad, puede configurar el dispositivo para que funcione con normalidad con la pantalla apagada. La pantalla no se encenderá al pulsarla o pulsar las teclas. Las funciones activadas en ese momento no se apagarán cuando la pantalla esté apagada.

Abra la aplicación **Ajustes**, pulse **Accesibilidad** → **Visión** y, a continuación, pulse el interruptor **Pantalla oscura** para activarlo. Podrá activar o desactivar esta función pulsando dos veces el botón Encendido.

### **Leer contraseñas en voz alta**

Configure el dispositivo para que lea la contraseña en voz alta cuando la introduce con la función Voice Assistant activada.

Abra la aplicación **Ajustes**, pulse **Accesibilidad** → **Visión** y, a continuación, pulse el interruptor **Decir contraseñas** para activarlo.

### **Introducir texto con el teclado**

Para mostrar el teclado, pulse el campo de entrada de texto, y después pulse cualquier parte de la pantalla dos veces rápidamente.

Para activar la función de entrada de tecla rápida, abra la aplicación **Ajustes**, pulse **Accesibilidad** → **Visión** y, a continuación, deslice el interruptor **Entrada de tecla rápida** para activarlo.

Al pulsar el teclado, el dispositivo leerá en voz alta las teclas de caracteres que se encuentren pulsadas. Cuando escuche el carácter que quiera, retire el dedo de la pantalla para seleccionarlo. El carácter se introducirá y el dispositivo leerá el texto en voz alta.

Si no ha activado **Entrada de tecla rápida**, retire el dedo del carácter que quiera, y después pulse cualquier parte de la pantalla dos veces rápidamente.

### **Introducir caracteres adicionales**

Mantenga pulsada una tecla del teclado para acceder a los caracteres adicionales disponibles para esa tecla. Aparecerá una ventana emergente sobre el teclado que muestra los caracteres disponibles. Para seleccionar un carácter, deslice el dedo por la ventana emergente hasta escuchar el carácter que quiera, y después retírelo.

# **Visión**

### **Añadir grabaciones de voz a las etiquetas de voz**

Podrá usar las etiquetas de voz para distinguir objetos de forma similar colocándoles etiquetas. Puede grabar y asignar una grabación de voz a una etiqueta de voz compatible con NFC. La grabación de voz se reproducirá al colocar el dispositivo cerca de la etiqueta.

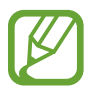

Active la función NFC antes de usar esta función.

- 1 Abra la aplicación **Ajustes** y pulse **Accesibilidad** <sup>→</sup> **Visión** <sup>→</sup> **Etiqueta de voz**. Se iniciará la grabadora de voz.
- 2 Pulse  $\odot$  para comenzar a grabar. Hable cerca del micrófono.
- 3 Cuando termine de grabar, pulse **HECHO**.
- 4 Sostenga la parte trasera de su dispositivo por encima de la etiqueta de voz. La información de la grabación de voz se escribirá en la etiqueta de voz.

### **Cambiar el zoom y la fuente de la pantalla**

Cambie el ajuste de zoom de la pantalla o el estilo y el tamaño de la fuente. Abra la aplicación **Ajustes** y pulse **Accesibilidad** → **Visión** → **Zoom y fuente de pantalla**.

### **Utilizar la fuente de alto contraste**

Ajuste el color y el contorno de las fuentes para aumentar el contraste entre el texto y el fondo. Abra la aplicación **Ajustes**, pulse **Accesibilidad** → **Visión** y, a continuación, pulse el interruptor **Fuentes de contraste alto** para activarlo.

### **Utilizar el teclado de alto contraste**

Aumente el tamaño del teclado Samsung y cambie los colores de las teclas para aumentar el contraste entre el texto y el fondo.

Abra la aplicación **Ajustes**, pulse **Accesibilidad** → **Visión** y, a continuación, pulse el interruptor **Teclado de contraste alto** para activarlo.

### **Visualizar sombras de botones**

Visualice sombras de botones con marcos para que resalten.

Abra la aplicación **Ajustes**, pulse **Accesibilidad** → **Visión** y, a continuación, pulse el interruptor **Mostrar formas de botones** para activarlo.

### **Usar Lupa**

Active una lupa para hacer zoom en la pantalla y ver los contenidos en un formato más grande.

Abra la aplicación **Ajustes**, pulse **Accesibilidad** → **Visión** y, a continuación, pulse el interruptor **Lupa** para activarlo. La lupa aparecerá en la pantalla.

Deslice el controlador situado en la parte inferior de la lupa para moverla hasta el lugar que desee ampliar en la pantalla.

### **Ampliar la pantalla**

Amplíe la pantalla y haga zoom sobre un área específica.

Abra la aplicación **Ajustes**, pulse **Accesibilidad** → **Visión** y, a continuación, pulse el interruptor **Gestos de ampliación** para activarlo.

- Aumentar y reducir el zoom: pulse rápidamente la pantalla tres veces para hacer zoom en un área específica. Pulse de nuevo rápidamente la pantalla tres veces para volver a la vista normal.
- Explorar la pantalla mediante desplazamiento: use dos o más dedos para desplazarse por la pantalla ampliada.
- Ajuste del porcentaje de zoom: junte dos o más dedos sobre la pantalla ampliada o sepárelos.

También puede ampliar temporalmente la pantalla pulsándola tres veces. Mientras mantiene pulsada la pantalla, deslice el dedo para explorarla. Suelte el dedo para volver a la vista normal.

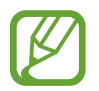

- No se pueden ampliar los teclados de la pantalla.
- Al activar esta función, el rendimiento de ciertas aplicaciones, como **Teléfono** y **Calculadora**, podría verse afectado.

### **Ampliar los punteros del ratón o el panel táctil**

Amplíe el puntero cuando utilice un ratón o un panel táctil externos.

Abra la aplicación **Ajustes**, pulse **Accesibilidad** → **Visión** y, a continuación, pulse el interruptor **Puntero de ratón/panel táctil grande** para activarlo.

### **Convertir la pantalla a modo de escala de grises**

Muestre los colores de la pantalla en tonos grises.

Abra la aplicación **Ajustes**, pulse **Accesibilidad** → **Visión** y, a continuación, pulse el interruptor **Escala de grises** para activarlo.

### **Invertir los colores de la pantalla**

Mejore la visibilidad de la pantalla para ayudar a los usuarios a reconocer el texto más fácilmente.

Abra la aplicación **Ajustes**, pulse **Accesibilidad** → **Visión** y, a continuación, pulse el interruptor **Colores negativos** para activarlo.

### **Ajuste de color**

Ajuste cómo aparecen los colores en la pantalla si tiene dificultad para distinguirlos. El dispositivo modificará los colores para hacerlos más fáciles de reconocer.

Abra la aplicación **Ajustes**, pulse **Accesibilidad** → **Visión** → **Ajuste de color** y, a continuación, pulse el interruptor para activarlo. Siga las instrucciones que aparecen en la pantalla para completar el procedimiento de ajuste de color.

# **Audición**

### **Detectores de sonido**

Configure el dispositivo para que vibre cuando detecte que suena el timbre de su puerta o que un bebé llora.

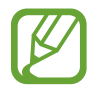

Mientras utiliza el reconocimiento de voz, los detectores de sonido no funcionarán.

### **Detector llanto de bebé**

Abra la aplicación **Ajustes**, pulse **Accesibilidad** → **Audición** → **Detectores de sonido** y, a continuación, pulse el interruptor **Detector llanto de bebé** para activarlo. El dispositivo vibrará cuando detecte sonido y la alerta se guardará como un registro.

**Detector de timbre**

- 1 Abra la aplicación **Ajustes**, pulse **Accesibilidad** <sup>→</sup> **Audición** <sup>→</sup> **Detectores de sonido** y, a continuación, deslice el interruptor **Detector de timbre** para activarlo.
- 2 Pulse para grabar el sonido del timbre de su puerta.

El dispositivo detectará y grabará el timbre de la puerta.

 $3$  Pulse  $\bullet$  y toque el timbre de la puerta para ver si se ha grabado correctamente. Cuando el dispositivo detecte el sonido del timbre de la puerta pulse **OK**.

Para cambiar el sonido del timbre de la puerta, pulse **Cambiar sonido del timbre**.

El dispositivo vibrará cuando detecte sonido y la alerta se guardará como un registro.

### **Configurar la notificación luminosa**

Configure el dispositivo para que haga parpadear el flash o la pantalla cuando suene una alarma o cuando tenga notificaciones, como llamadas entrantes o mensajes nuevos.

Abra la aplicación **Ajustes**, pulse **Accesibilidad** → **Audición** y, a continuación, deslice el interruptor **Notificación con flash** para activarlo.

### **Desactivar todos los sonidos**

Configure el dispositivo para desactivar todos los sonidos, como los sonidos multimedia o la voz del interlocutor durante las llamadas.

Abra la aplicación **Ajustes**, pulse **Accesibilidad** → **Audición** y, a continuación, deslice el interruptor **Silenciar todos los sonidos** para activarlo.

### **Configurar subtítulos**

Abra la aplicación **Ajustes**, pulse **Accesibilidad** → **Audición** → **Subtítulos de Samsung (CC)** o **Subtítulos de Google (CC)** y, a continuación, pulse el interruptor para activarlo.

Seleccione una opción para configurar los ajustes de subtítulos.

### **Ajustar el balance de sonido**

- 1 Configure el dispositivo para ajustar el balance de sonido al usar auriculares. Conecte unos auriculares al dispositivo y póngaselos.
- 2 Abra la aplicación **Ajustes** y pulse **Accesibilidad** <sup>→</sup> **Audición**.
- 3 Deslice la barra de ajuste en **Balance sonido izq/der** hacia la izquierda o hacia la derecha y ajuste el balance de sonido.

### **Audio mono**

El sonido monofónico combina el sonido estéreo en una señal que se reproduce en todos los altavoces de los auriculares. Use esta opción si padece discapacidad auditiva o si le resulta más cómodo utilizar un solo auricular.

Abra la aplicación **Ajustes**, pulse **Accesibilidad** → **Audición** y, a continuación, pulse el interruptor **Audio mono** para activarlo.

# **Destreza e interacción**

### **Botón Universal**

Puede controlar la pantalla táctil mediante la conexión de un interruptor externo pulsando la pantalla o utilizando movimientos de cabeza y gestos de la cara.

Abra la aplicación **Ajustes**, pulse **Accesibilidad** → **Destreza e interacción** → **Botón Universal** y, a continuación, pulse el interruptor para activarlo. Si los botones universales no están registrados en el dispositivo, pulse **AÑADIR BOTÓN** y configúrelos para controlar el dispositivo.

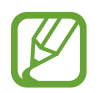

Para activar la función de botón Universal, al menos un botón debe estar registrado en el dispositivo.

Para configurar botones que controlen el dispositivo, pulse **AJUSTES** → **Botones**.

Para desactivar esta función, pulse el botón Encendido y el botón Subir volumen al mismo tiempo.

### **Menú de asistencia**

**Mostrar el icono de accesos directos de asistencia**

Configure el dispositivo para que muestre el icono de acceso directo al asistente para acceder a aplicaciones, funciones y ajustes. Puede manejar fácilmente el dispositivo pulsando los menús de asistencia en el icono.

- 1 Abra la aplicación **Ajustes** y pulse **Accesibilidad** <sup>→</sup> **Destreza e interacción** <sup>→</sup> **Menú de asistencia**.
- 2 Deslice el interruptor para activarla.

El icono de los accesos directos de asistencia aparecerá en la parte inferior derecha de la pantalla.

Para ajustar el nivel de transparencia del icono de acceso directo del asistente, deslice la barra de ajuste en **Opacidad**.

### **Acceder a los menús de asistencia**

El icono de accesos directos de asistencia aparecerá como un icono flotante para permitir el acceso sencillo a los menús de asistencia desde cualquier pantalla.

Cuando pulse el icono de accesos directos de asistencia, este se expandirá levemente y los menús de asistencia aparecerán en el mismo. Pulse la tecla izquierda o derecha para moverse a otros paneles o desplace la pantalla hacia la izquierda o hacia la derecha para seleccionar otros menús.
#### **Uso del cursor**

En el menú de asistencia, pulse **Cursor**. Podrá manejar la pantalla con pequeños movimientos del dedo sobre el área táctil. Deslice el dedo por el área táctil para mover el cursor. También podrá pulsar la pantalla para seleccionar los elementos bajo cursor.

Use las siguientes opciones:

- $\cdot$   $\langle \langle \rangle / \rangle$  : se desplaza hacia la izquierda o la derecha en la pantalla.
- $\cdot$   $\sqrt{2}$  : se desplaza hacia arriba o hacia abajo en la pantalla.
- $\cdot$   $\Theta$ : amplía la zona donde se encuentra el cursor.
- $\cdot$   $\oplus$  : mueve el área táctil hacia otro lugar.
- $\cdot \quad \times$ : cierra el área táctil.

Para cambiar la configuración del cursor y el área táctil, abra la aplicación **Ajustes** y pulse **Accesibilidad** → **Destreza e interacción** → **Menú de asistencia**. A continuación, personalice los ajustes en **CONTROL DE CURSOR Y PANTALLA**.

**Uso de los menús de asistencia mejorados**

Configure el dispositivo para mostrar menús de asistencia mejorados para determinadas aplicaciones.

Abra la aplicación **Ajustes**, pulse **Accesibilidad** → **Destreza e interacción** → **Menú de asistencia** → **Asistente plus**, pulse el interruptor para activarlo y, a continuación, seleccione las aplicaciones.

#### **Encendido fácil**

Encienda la pantalla moviendo la mano sobre el sensor en la parte superior del dispositivo. Podrá encender la pantalla sin pulsar ninguna tecla. Al usar esta función, coloque el dispositivo sobre una superficie plana con la pantalla hacia abajo o sosténgalo firmemente para evitar que se mueva.

Abra la aplicación **Ajustes**, pulse **Accesibilidad** → **Destreza e interacción** y, a continuación, pulse el interruptor **Encendido fácil** para activarlo.

#### **Pulsación larga**

Elija el tiempo que se debe mantener pulsado un icono o la pantalla para que realice una acción alternativa a la de la pulsación simple.

Abra la aplicación **Ajustes**, pulse **Accesibilidad** → **Destreza e interacción** → **Pulsación larga** y, a continuación, seleccione una opción.

#### **Clic al parar puntero**

Configure el dispositivo para que seleccione un elemento automáticamente al colocar el puntero del ratón sobre el mismo.

Abra la aplicación **Ajustes**, pulse **Accesibilidad** → **Destreza e interacción** y, a continuación, deslice el interruptor **Clic al parar puntero** para activarlo.

#### **Control de interacción**

Active el modo Control de interacción para restringir la reacción del dispositivo a las entradas que realice mientras usa las aplicaciones.

- 1 Abra la aplicación **Ajustes** y pulse **Accesibilidad** <sup>→</sup> **Destreza e interacción** <sup>→</sup> **Control de interacción**.
- 2 Deslice el interruptor para activarla.
- 3 Mantenga pulsados los botones Encendido y Subir volumen simultáneamente mientras usa una aplicación.
- 4 Ajuste el tamaño del marco o dibuje una línea alrededor del área que quiera restringir.
- 5 Pulse **FIN**.

El dispositivo mostrará el área restringida. Esta área no reaccionará cuando la pulse y las teclas del dispositivo estarán desactivadas. Sin embargo, puede activar funciones para el botón Encendido, el botón Volumen y el teclado en el modo Control de interacción.

Para desactivar el modo de control de interacción, mantenga pulsados los botones Encendido y Subir volumen simultáneamente.

Para configurar el dispositivo de modo que bloquee la pantalla después de desactivar el modo de control de interacción, abra la pantalla **Ajustes**, pulse **Accesibilidad** → **Destreza e interacción** → **Control de interacción** y, a continuación, deslice el interruptor **Desactivar con bloqueo pantalla** para activarlo.

# **Configurar las funciones de texto a voz**

Modifique los ajustes de las funciones de texto a voz que se usan cuando Voice Assistant se encuentra activado, como los idiomas, la velocidad y muchas otras opciones.

Abra la aplicación **Ajustes**, pulse **Accesibilidad** → **Texto para pronunciar** y, a continuación, utilice las siguientes funciones:

- **MOTOR TTS PREFERIDO**: selecciona un motor de texto a voz.
- **Índice de velocidad**: ajusta la velocidad de la función de texto a voz.
- **Tono**: ajusta el tono de la función de texto a voz.
- **Restablecer velocidad voz**: restablece la velocidad de la voz.
- **Restablecer tono**: restablece el tono de la voz.
- **Escuchar ejemplo**: reproduce una breve demostración de los ajustes de voz.
- **Estado de idioma predeterminado**: muestra el idioma hablado de la función de texto a voz.

# **Dirección de bloqueo**

Cree una combinación direccional para desbloquear la pantalla.

- 1 Abra la aplicación **Ajustes**, pulse **Accesibilidad** <sup>→</sup> **Dirección de bloqueo** y, a continuación, pulse el interruptor para activarlo.
- $2$  Deslice el dedo hacia arriba, abajo, izquierda o derecha entre seis y ocho veces y, a continuación, pulse **CONTINUAR**.
- 3 Vuelva a dibujar la combinación direccional para verificarlo y pulse **CONFIRMAR**.

# **Acceso directo**

Configure esta opción para abrir menús de accesibilidad rápidamente.

Abra la aplicación **Ajustes**, pulse **Accesibilidad** → **Acceso directo** y, a continuación, deslice el interruptor para activarlo. A continuación, seleccione un menú de accesibilidad para que se abra al pulsar el botón Encendido y el botón Subir volumen al mismo tiempo.

Puede acceder a los siguientes menús de accesibilidad:

- Accesibilidad
- Voice Assistant
- Botón Universal
- $\cdot$  Lupa
- Colores negativos
- Escala de grises
- Ajuste de color
- Control de interacción

# **Recordar notificación**

Ajuste el dispositivo para le avise sobre notificaciones que no haya revisado en un intervalo de tiempo.

Abra la aplicación **Ajustes**, pulse **Accesibilidad** → **Recordar notificación** y, a continuación, deslice el interruptor para activarlo.

Para configurar el dispositivo de forma que vibre cuando haya notificaciones sin verificar, deslice el interruptor **Vibración** para activarlo.

Para configurar un intervalo entre las alertas, pulse **Intervalo de recordatorio**.

Para configurar las aplicaciones de forma que avisen sobre las notificaciones, seleccione las aplicaciones en **MOSTRAR NOTIFICACIONES DE**.

# **Responder o finalizar llamadas**

Cambie la forma de responder o finalizar llamadas.

Abra la aplicación **Ajustes** y pulse **Accesibilidad** → **Respuesta y finalización de llamadas**.

Seleccione el método que desee.

# **Usar el modo Un toque**

Cuando suene una alarma o reciba una llamada, pulse el botón para detener la alarma o responder la llamada en lugar de deslizar el botón.

Abra la aplicación **Ajustes**, pulse **Accesibilidad** y, a continuación, pulse el interruptor **Modo Un toque** para activarlo.

# **Administrar los ajustes de accesibilidad**

#### **Guardar los ajustes de accesibilidad en un archivo**

Exporte la configuración de accesibilidad actual a un archivo.

Abra la aplicación **Ajustes** y pulse **Accesibilidad** → **Gestionar accesibilidad** → **Importar/exportar** → **Exportar a Mis archivos**.

#### **Importar un archivo de ajustes de accesibilidad**

Importe un archivo de ajustes de accesibilidad y actualice los ajustes que tenga configurados.

Abra la aplicación **Ajustes** y pulse **Accesibilidad** → **Gestionar accesibilidad** → **Importar/exportar** → **Importar desde Mis archivos**. Seleccione el archivo que quiera importar y pulse **HECHO**. Los ajustes de accesibilidad se actualizarán en función del archivo importado.

#### **Compartir archivos de ajustes de accesibilidad**

Comparta archivos de ajustes de accesibilidad con otras personas por correo electrónico, Wi-Fi Direct, Bluetooth, y mucho más.

Abra la aplicación **Ajustes** y pulse **Accesibilidad** → **Gestionar accesibilidad** → **Compartir**. Luego, seleccione los archivos de accesibilidad y pulse **HECHO**. Seleccione un medio para compartir y siga las instrucciones de la pantalla para compartir los archivos.

# **Solución de problemas**

Antes de ponerse en contacto con un centro de Servicio de Atención Técnica (SAT) de Samsung, intente las siguientes soluciones. Puede que algunas situaciones no se apliquen a su dispositivo.

#### **Cuando enciende el dispositivo o cuando está usándolo, se le solicita que introduzca uno de los siguientes códigos:**

- Contraseña: cuando está bloqueado el dispositivo, debe introducir la contraseña que estableció.
- PIN: cuando utiliza el dispositivo por primera vez o cuando la solicitud del PIN está habilitada, debe introducir el PIN proporcionado con la tarjeta SIM o USIM. Podrá desactivar esta función en el menú Bloquear tarjeta SIM.
- PUK: si su tarjeta SIM o USIM está bloqueada, generalmente como resultado de haber introducido el PIN incorrectamente varias veces. Debe introducir el código PUK suministrado por el proveedor de servicios.
- PIN2: al acceder a un menú que requiere el PIN2, debe introducir el PIN2 suministrado con la tarjeta SIM o USIM. Para más información, póngase en contacto con su proveedor de servicios.

# **Su dispositivo muestra mensajes de error de red o de servicio**

- Si se encuentra en áreas donde la señal o la recepción son débiles, puede perder la cobertura. Cambie de ubicación y vuelva a intentarlo. Mientras se desplaza, los mensajes de error podrían aparecer varias veces.
- No puede acceder a determinadas opciones sin una suscripción. Para más información, póngase en contacto con su proveedor de servicios.

# **Su dispositivo no se enciende**

Si la batería está completamente descargada, el dispositivo no se encenderá. Cargue la batería completamente antes de encender el dispositivo.

# **La pantalla táctil responde de forma lenta o inadecuada**

- Si coloca un protector de pantalla o accesorios opcionales en la pantalla táctil, es posible que esta no funcione correctamente.
- Si usa guantes o no tiene las manos limpias al pulsar la pantalla táctil, o si la pulsa con objetos puntiagudos, puede que no funcione correctamente.
- Es posible que la pantalla táctil no funcione correctamente en ambientes húmedos o si se moja.
- Reinicie el dispositivo para eliminar cualquier error de software temporal.
- Asegúrese de que el software del dispositivo esté actualizado a la versión más reciente.
- Si la pantalla táctil está rayada o dañada, acuda a un centro de asistencia de Samsung.

#### **El dispositivo deja de responder o presenta un error grave**

Pruebe las siguientes soluciones. Si el problema persiste, póngase en contacto con el Servicio de Atención Técnica (SAT) de Samsung.

#### **Reiniciar el dispositivo**

Si el dispositivo se congela o se cuelga, es posible que deba cerrar las aplicaciones o apagar el dispositivo y volver a encenderlo.

#### **Forzar el reinicio**

Si el dispositivo se bloquea y no responde, mantenga pulsados el botón Encendido y el botón Bajar volumen simultáneamente durante más de 7 segundos para reiniciarlo.

#### **Restablecer el dispositivo**

Si los métodos anteriores no resuelven el problema, restablezca los valores de fábrica.

Abra la aplicación **Ajustes** y pulse **Administración general** → **Restablecer** → **Restablecer valores de fábrica** → **RESTABLECER** → **ELIMINAR TODO**. Antes de restablecer los datos de fábrica, recuerde realizar copias de seguridad de todos los datos importantes almacenados en el dispositivo.

Si tenía registrada una cuenta de Google en el dispositivo, deberá iniciar sesión en la misma cuenta después de restablecerlo.

## **No se puede llamar/recibir llamadas**

- Asegúrese de haber accedido a la red móvil adecuada.
- Asegúrese de no haber definido la restricción de llamadas para el número de teléfono que quiere marcar.
- Asegúrese de no haber establecido la restricción de llamadas para el número de teléfono de la llamada entrante.

## **El interlocutor no puede oírle durante una llamada**

- Asegúrese de no estar tapando el micrófono incorporado en el dispositivo.
- Asegúrese de mantener el micrófono cerca de la boca.
- Si utiliza auriculares, asegúrese de que estén conectados correctamente.

#### **Se escuchan ecos durante las llamadas**

Ajuste el volumen pulsando el botón Volumen o cambie de ubicación.

#### **Las redes móviles o Internet se desconectan frecuentemente o el sonido es de mala calidad**

- Asegúrese de no estar bloqueando la antena interna del dispositivo.
- Si se encuentra en áreas donde la señal o la recepción son débiles, puede perder la cobertura. Tal vez tenga problemas de conectividad debido a algún problema con la estación base del proveedor de servicios. Desplácese hacia otro lugar y vuelva a intentarlo.
- Al utilizar el dispositivo mientras está en movimiento, los servicios de redes inalámbricas podrían deshabilitarse debido a problemas en la red del proveedor de servicios.

# **El icono de la batería está vacío**

El nivel de batería es bajo. Cargue la batería.

## **La batería no se carga correctamente (para cargadores aprobados por Samsung)**

- Asegúrese de que el cargador esté correctamente conectado.
- Visite el Servicio de Atención Técnica (SAT) de Samsung y la batería le será reemplazada.

## **La batería se descarga más rápidamente que cuando compré el dispositivo**

- Al exponer el dispositivo o la batería a temperaturas demasiado altas o bajas, la carga útil podría reducirse.
- El consumo de la batería aumentará al utilizar determinadas funciones o aplicaciones, como el GPS, los juegos o Internet.
- La batería se consume y la carga útil se acortará con el tiempo.

# **Aparecen mensajes de error cuando se inicia la cámara**

El dispositivo debe tener disponible suficiente memoria y carga de batería para utilizar la aplicación de la cámara. Si recibe mensajes de error al iniciar la cámara, intente lo siguiente:

- Cargue la batería.
- Transfiera archivos a un ordenador o elimínelos del dispositivo para liberar espacio en la memoria.
- Reinicie el dispositivo. Si aún tiene problemas con la aplicación de la cámara después de seguir estas sugerencias, póngase en contacto con el Servicio de Atención Técnica (SAT) de Samsung.

## **La calidad de las fotos no es tan buena como la de la vista previa**

- La calidad de las fotos puede variar en función del entorno y las técnicas fotográficas que utilice.
- Si saca fotos en lugares oscuros, por la noche o en lugares cerrados, podría producirse ruido en la imagen o las imágenes podrían estar desenfocadas.

# **Aparecen mensajes de error al abrir archivos multimedia**

Si recibe mensajes de error al abrir archivos multimedia o estos archivos no se reproducen en el dispositivo, intente lo siguiente:

- Transfiera archivos a un ordenador o elimínelos del dispositivo para liberar espacio en la memoria.
- Asegúrese de que el archivo de música no esté protegido por un sistema de administración de derechos digitales (DRM). Si el archivo está protegido con DRM, asegúrese de tener la licencia o la clave correspondiente para reproducir el archivo.
- Asegúrese de que el dispositivo admita los formatos de archivo. Si un formato de archivo no es compatible, como DivX o AC3, instale una aplicación que lo admita. Para confirmar los formatos de archivo que admite el dispositivo, visite la página web [www.samsung.com](http://www.samsung.com).
- El dispositivo admite fotos y vídeos hechos con el dispositivo. Es posible que las fotos y los vídeos hechos con otros dispositivos no funcionen correctamente.
- El dispositivo admite archivos multimedia autorizados por el proveedor de servicios de red o los proveedores de servicios adicionales. Puede que algunos de los contenidos que circulan por Internet, como melodías, vídeos o fondos de pantalla, no funcionen correctamente.

## **No es posible localizar otro dispositivo Bluetooth**

- Asegúrese de que la función inalámbrica Bluetooth esté activada en el dispositivo.
- Asegúrese de que la función inalámbrica Bluetooth esté activada en el dispositivo al que quiera conectarse.
- Asegúrese de que su dispositivo y el otro dispositivo Bluetooth se encuentren dentro del rango máximo de alcance de Bluetooth (10 m).

Si una vez seguidas las sugerencias el problema persiste, póngase en contacto con un centro Servicio de Atención Técnica (SAT) de Samsung.

#### **No se establece una conexión al conectar el dispositivo a un ordenador**

- Asegúrese de que el cable USB que está utilizando sea compatible con el dispositivo.
- Asegúrese de tener el controlador correspondiente instalado y actualizado en el ordenador.
- Si es usuario de Windows XP, asegúrese de tener Windows XP Service Pack 3 o superior instalado en el ordenador.

#### **El dispositivo no encuentra la ubicación actual**

Las señales GPS podrían verse alteradas en algunos lugares como, por ejemplo, en lugares cerrados. En estas situaciones, configure el dispositivo para utilizar Wi-Fi o una red móvil para buscar su ubicación actual.

## **Se han perdido los datos almacenados en el dispositivo**

Siempre realice copias de seguridad de todos los datos importantes guardados en el dispositivo. De lo contrario, no podrá restablecer los datos dañados o perdidos. Samsung no se hace responsable de la pérdida de los datos almacenados en el dispositivo.

#### **Aparece un pequeño espacio alrededor de la parte externa de la funda del dispositivo**

- Este espacio es una característica de fabricación necesaria, y podría causar el movimiento o la vibración de algunas partes.
- Con el tiempo, la fricción entre las partes podría hacer que este espacio se agrandara levemente.

### **No hay espacio suficiente en el almacenamiento del dispositivo**

Utilice Smart Manager para eliminar los datos innecesarios, como la caché, o elimine manualmente las aplicaciones o los archivos que no utilice para liberar espacio de almacenamiento.

#### **El botón Aplicaciones no aparece en la pantalla Inicio**

Puede abrir la pantalla Aplicaciones sin utilizar el botón Aplicaciones deslizando el dedo hacia arriba o hacia abajo en la pantalla Inicio. Para volver a la pantalla Inicio, deslice el dedo hacia arriba o hacia abajo en la pantalla Aplicaciones. Para mostrar el botón Aplicaciones en la parte inferior de la pantalla Inicio, abra la aplicación **Ajustes** y pulse **Pantalla** → **Pantalla Inicio** → **Botón Aplicaciones** → **Mostrar botón Aplicaciones** → **APLICAR**.

## **El botón Inicio no aparece**

La barra de navegación que contiene el botón Inicio podría desaparecer mientras utiliza determinadas aplicaciones o funciones. Para verla, deslice la parte inferior de la pantalla hacia arriba.

#### **La barra de ajuste de brillo de la pantalla no aparece en el panel de notificaciones**

Abra el panel de notificaciones deslizando la barra de estado hacia abajo y, a continuación, deslice el panel de notificaciones hacia abajo. Pulse  $\vee$  junto a la barra de ajuste de brillo y deslice el interruptor **Mostrar control arriba** para activarlo.

## **Samsung Cloud no funciona**

- Asegúrese de que está correctamente conectado a una red.
- Durante la comprobación del servicio de Samsung Cloud, no podrá utilizar Samsung Cloud. Inténtelo de nuevo más tarde.

## **El dispositivo no reconoce mis iris desde la pantalla bloqueada**

- Asegúrese de que no haya nada que esté obstruyendo la cámara de reconocimiento de iris y el LED, e inténtelo de nuevo.
- Si las condiciones de iluminación son muy diferentes a aquellas que existían cuando registró sus iris, es posible que el dispositivo no los reconozca. Desplácese hacia otra ubicación y vuelva a intentarlo.
- Asegúrese de que el dispositivo no se mueva ni se incline demasiado.

# **Extracción de la batería**

- **Para extraer la batería, póngase en contacto con un centro de servicio autorizado. Para obtener las instrucciones sobre cómo extraer la batería, visite [www.samsung.com/global/ecodesign\\_energy.](http://www.samsung.com/global/ecodesign_energy)**
- Por su propia seguridad, **no intente extraer** la batería. Si no se extrae la batería correctamente, tanto esta como el dispositivo podrían deteriorarse y causarle daños personales o comprometer su seguridad al utilizar el dispositivo.
- Samsung no acepta responsabilidad alguna de los daños o pérdidas (ya sean contractuales o extracontractuales, incluida la negligencia) que pudieran ocasionarse por no seguir con precisión estas advertencias e instrucciones; quedan excluidas la muerte y las lesiones personales provocadas por negligencias de Samsung.

#### **Resumen Declaración de Conformidad**

SAMSUNG declara, bajo su responsabilidad, que este aparato cumple con lo dispuesto en la Directiva 99/05/CE del Parlamento Europeo y del Consejo de 9 de Marzo de 1999, trasladada a la legislación española mediante el Real Decreto 1890/2000, de 20 de Noviembre.

#### **Copyright**

Copyright © 2017 Samsung Electronics

Este manual se encuentra protegido por las leyes internacionales de derechos de autor.

No está permitido reproducir, distribuir, traducir o transmitir ninguna parte de este manual de ningún modo o por ningún medio, ya sea electrónico o mecánico, incluidas las fotocopias, grabaciones o almacenamiento en cualquier sistema de almacenamiento y recuperación de información, sin el previo consentimiento por escrito de Samsung Electronics.

#### **Marcas comerciales**

- SAMSUNG y el logotipo de SAMSUNG son marcas comerciales registradas de Samsung Electronics.
- Bluetooth<sup>®</sup> es una marca comercial registrada de Bluetooth SIG, Inc. en todo el mundo.
- Wi-Fi®, Wi-Fi Protected Setup™, Wi-Fi Direct™, Wi-Fi CERTIFIED™, y el logotipo de Wi-Fi son marcas comerciales registradas de Wi-Fi Alliance.
- El resto de las marcas comerciales y derechos de autor son propiedad de sus respectivos dueños.